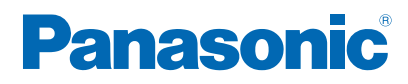

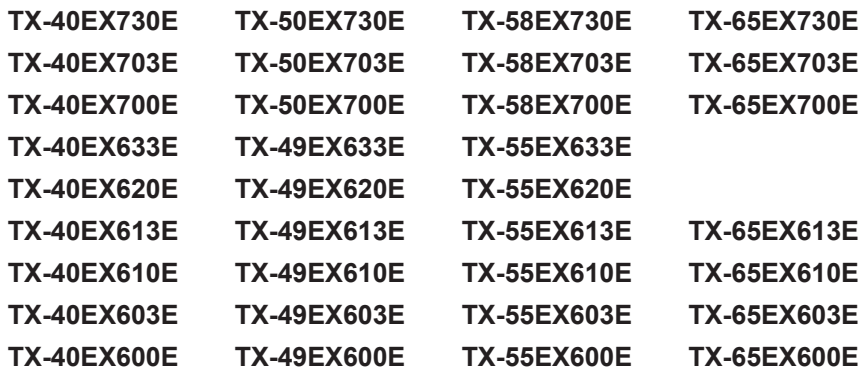

# *e***SÚGÓ**

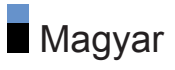

#### [Először ezt olvassa el](#page-12-0)

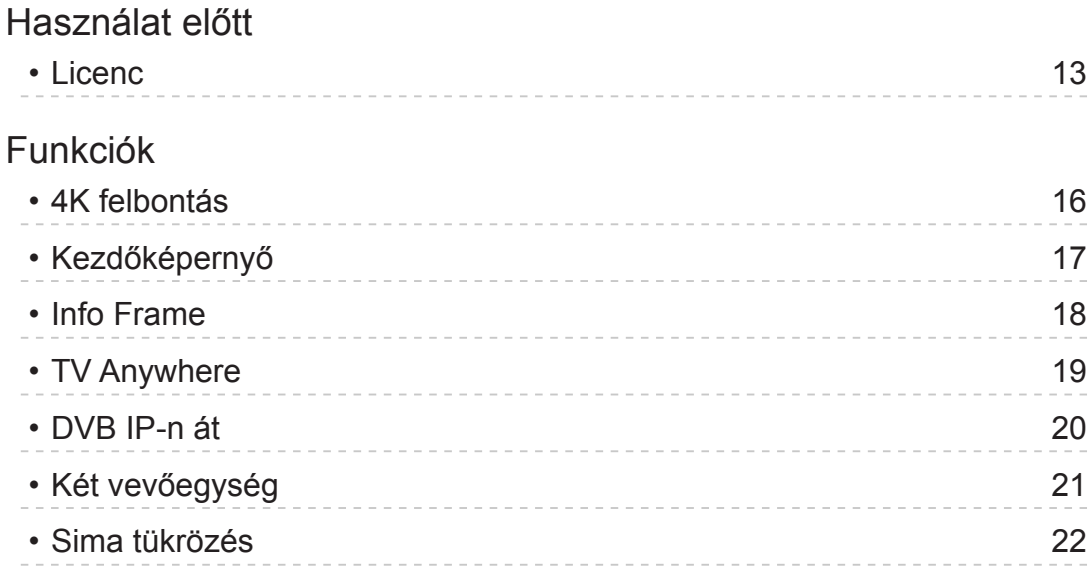

## [Kezdőképernyő](#page-22-0)

## [Kezdőképernyő](#page-22-0) • [Információ](#page-22-0) 23 • [Használat](#page-24-0) 25 • [Hozzáadás a kezdőképernyőhöz](#page-26-0) 27 • [Opció menü](#page-27-0) 28 [Élő tévéadás](#page-28-0) • [Használat](#page-28-0) 29 • [Opció menü](#page-29-0) 30 [Alkalmazások](#page-30-0) • [Használat](#page-30-0) 31 • [Saját alkalmazás](#page-31-0) 32 • [Opció menü](#page-32-0) 33 [Eszközök](#page-33-0) • [Használat](#page-33-0) 34 • [Opció menü](#page-34-0) 35

## [Megtekintés](#page-35-0)

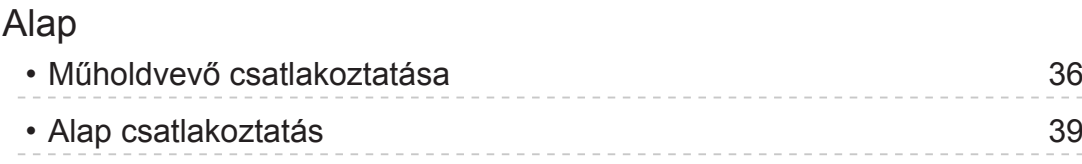

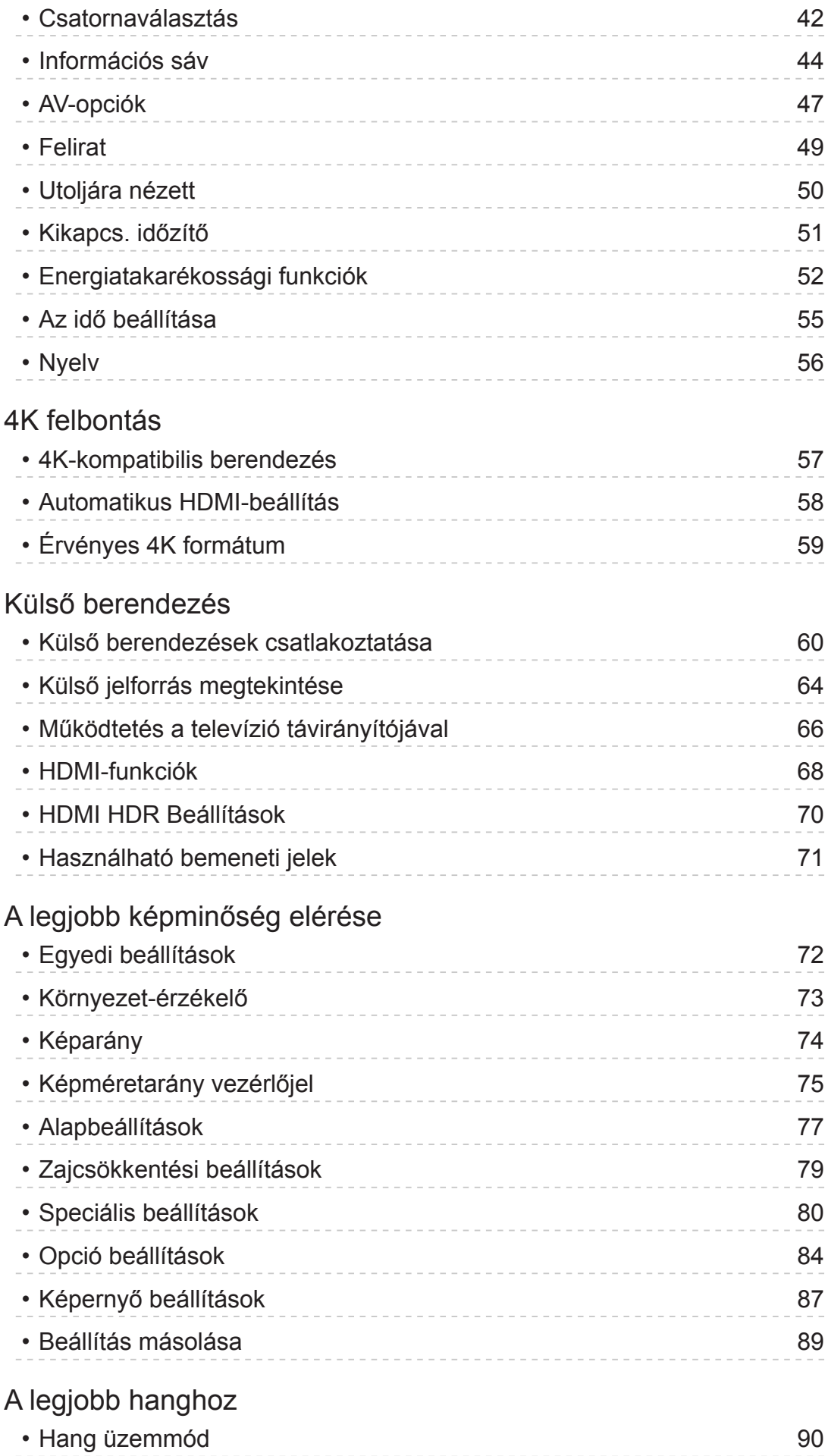

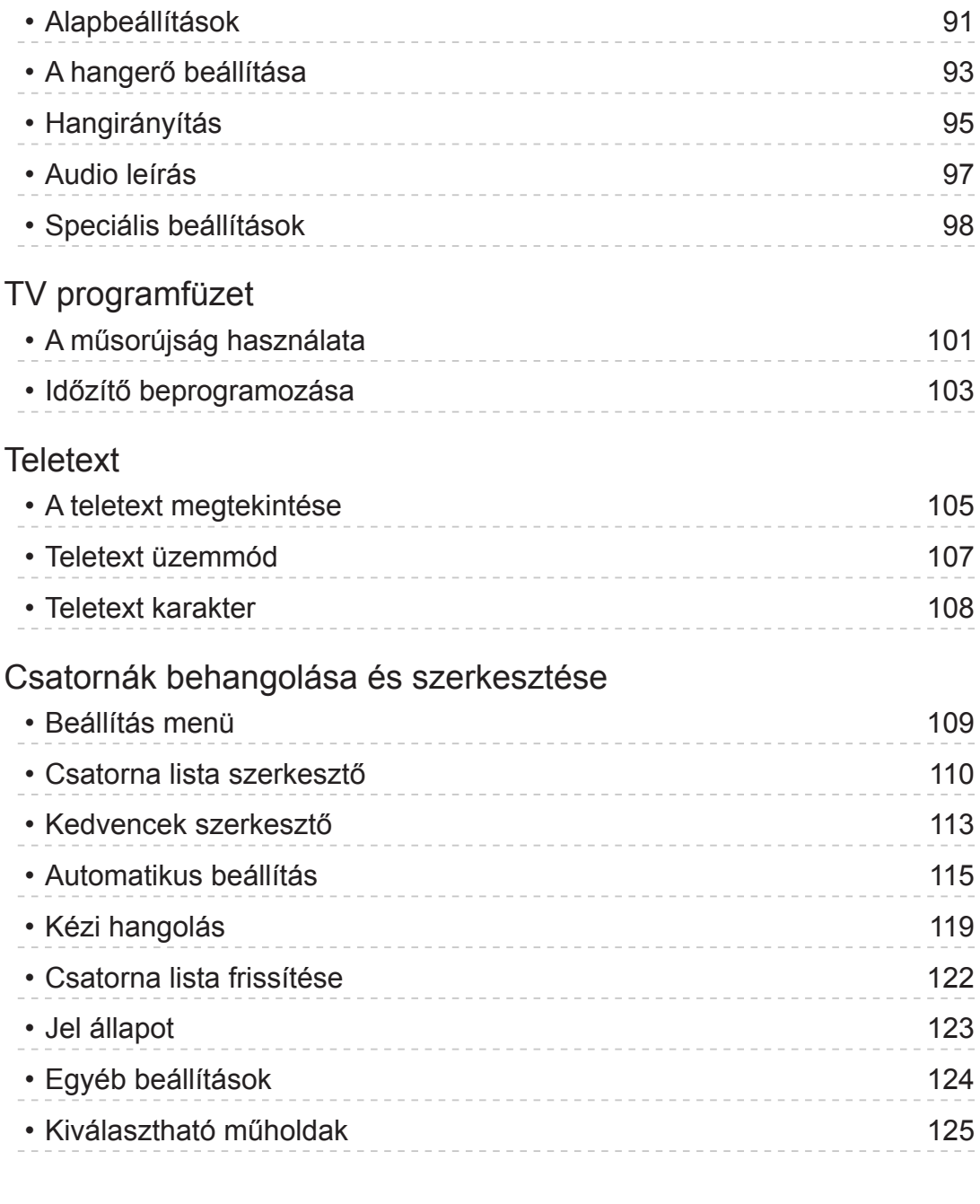

## [Felvétel](#page-125-0)

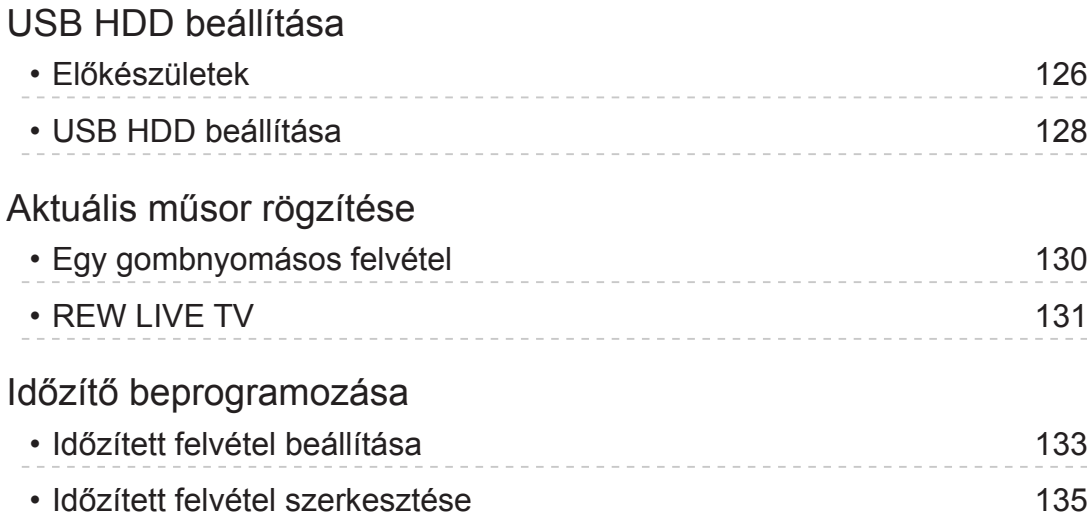

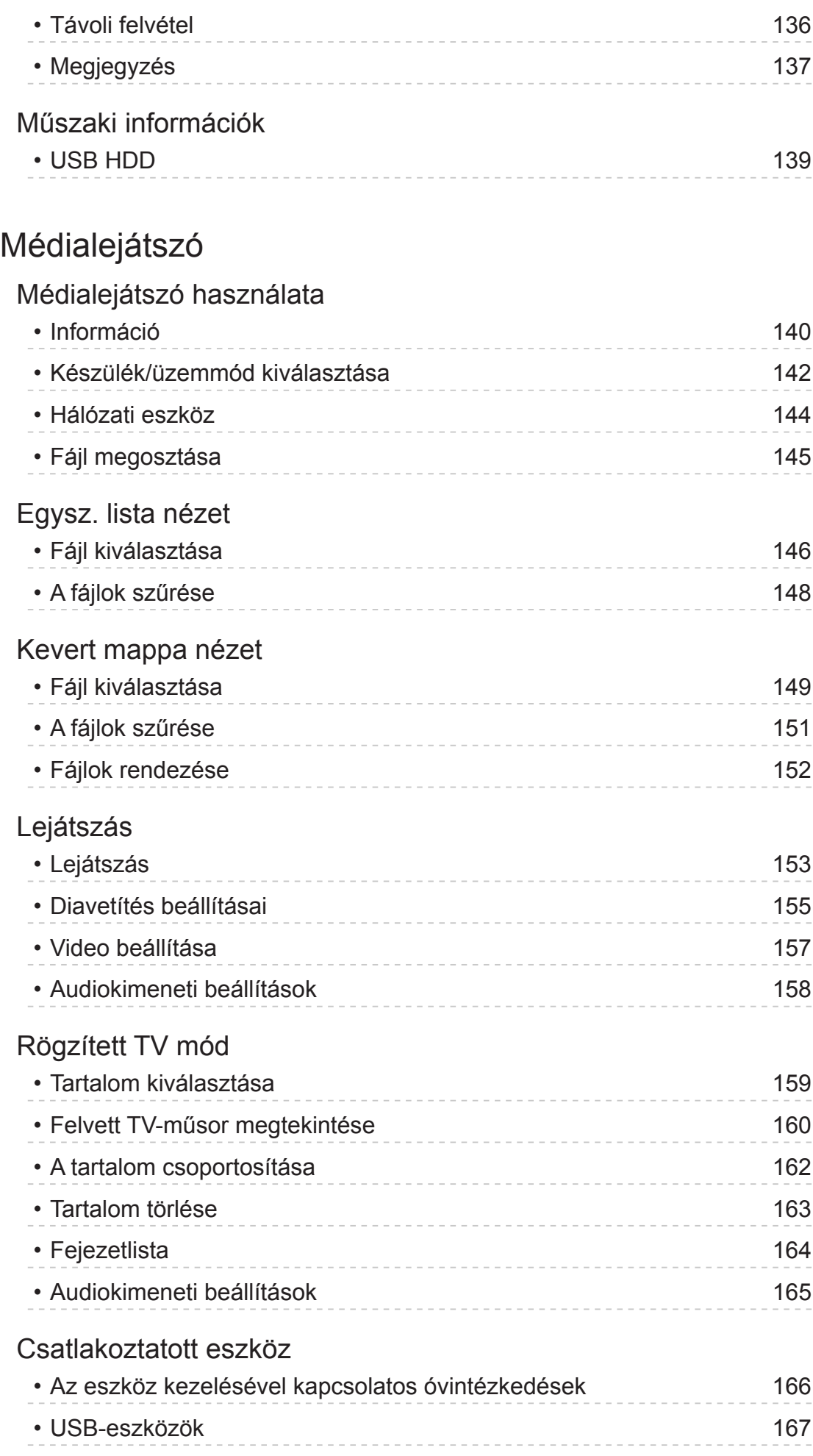

[Támogatott formátum](#page-167-0)

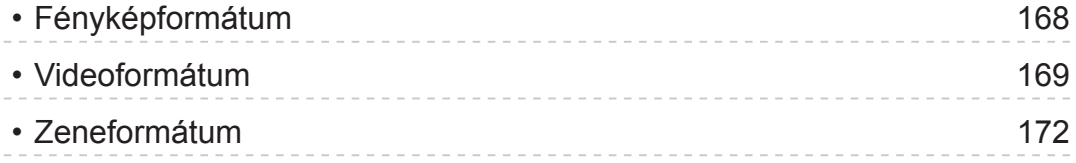

## [Hálózat](#page-172-0)

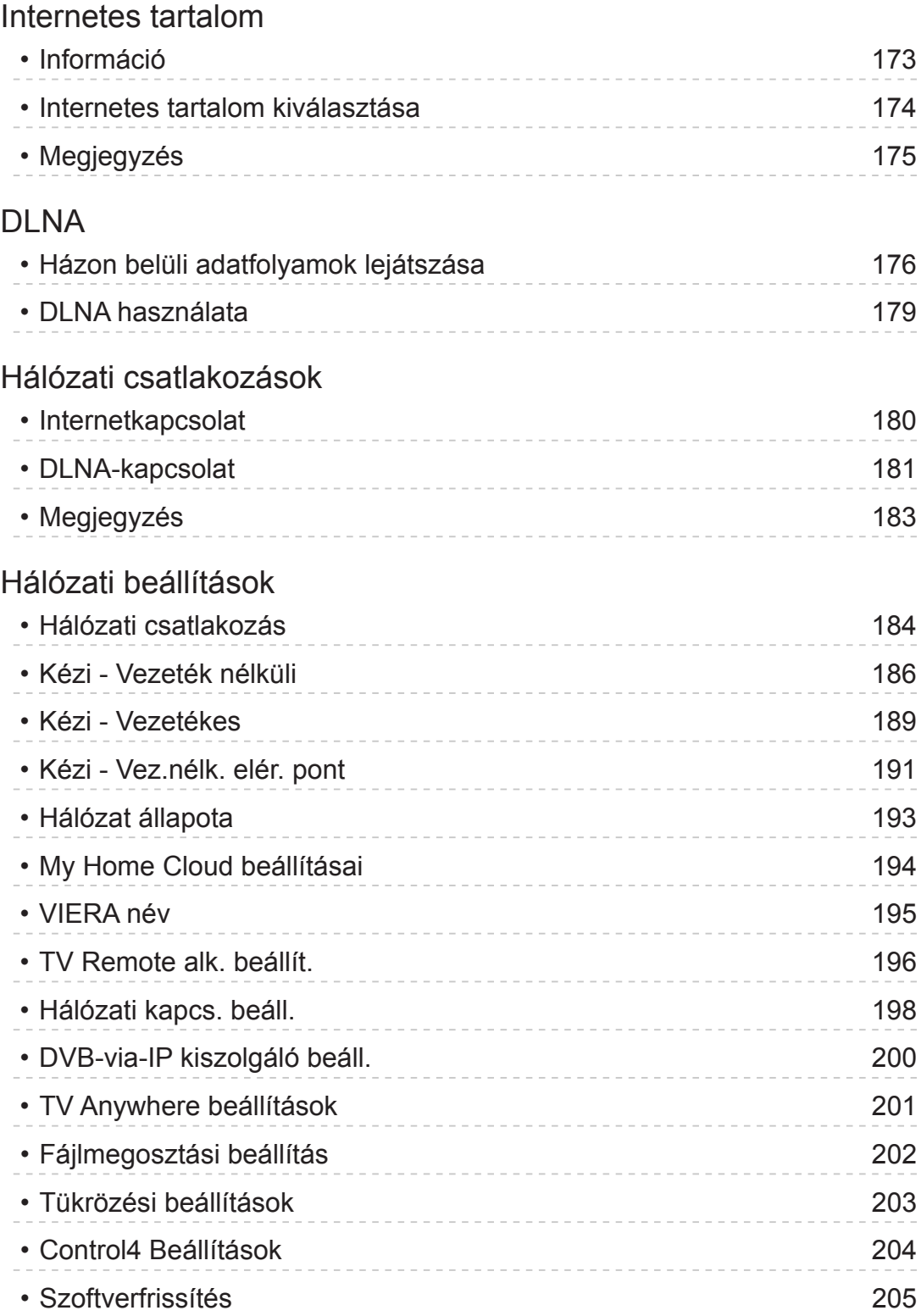

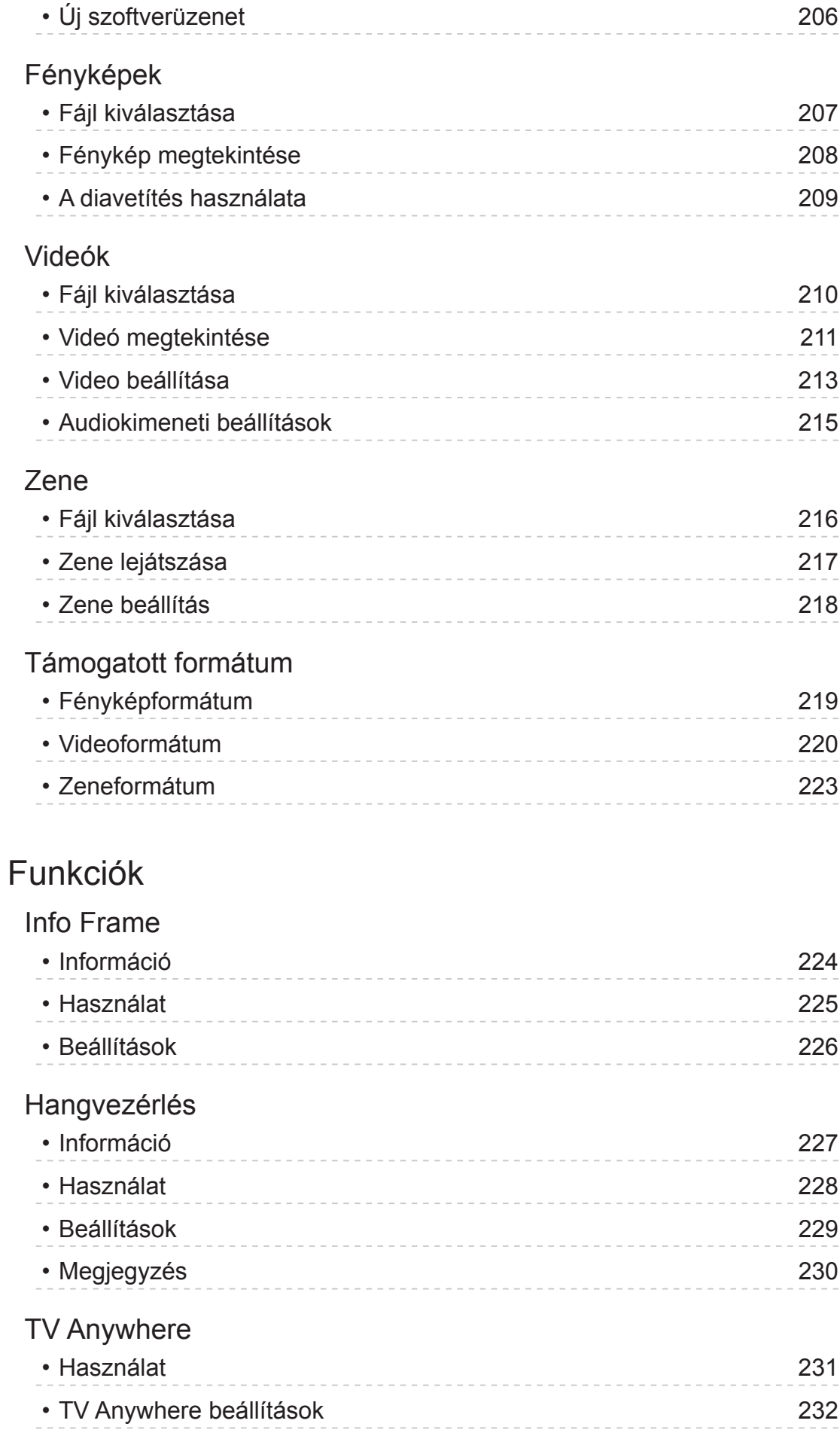

[Tükrözés](#page-232-0)

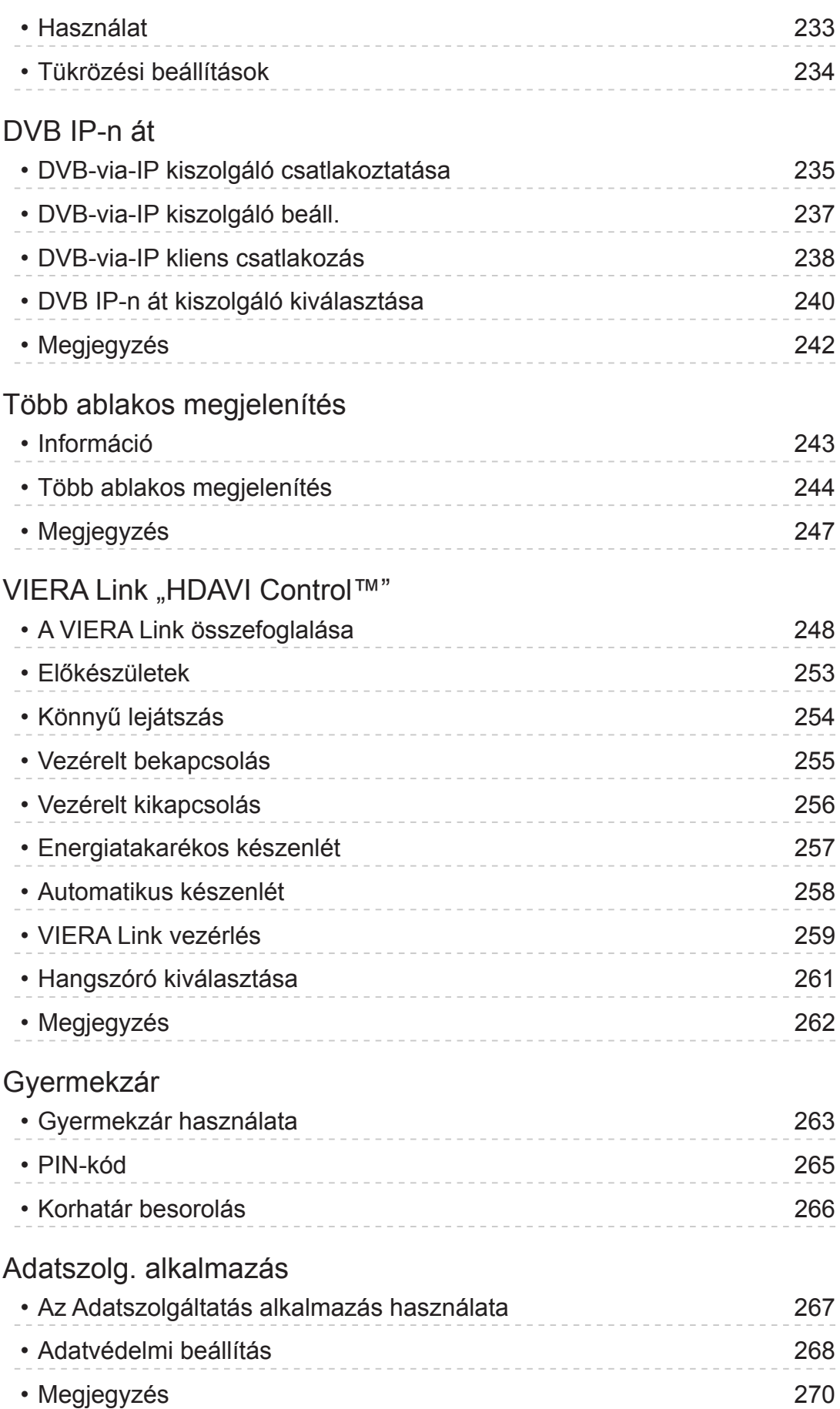

[Közös interfész](#page-270-0)

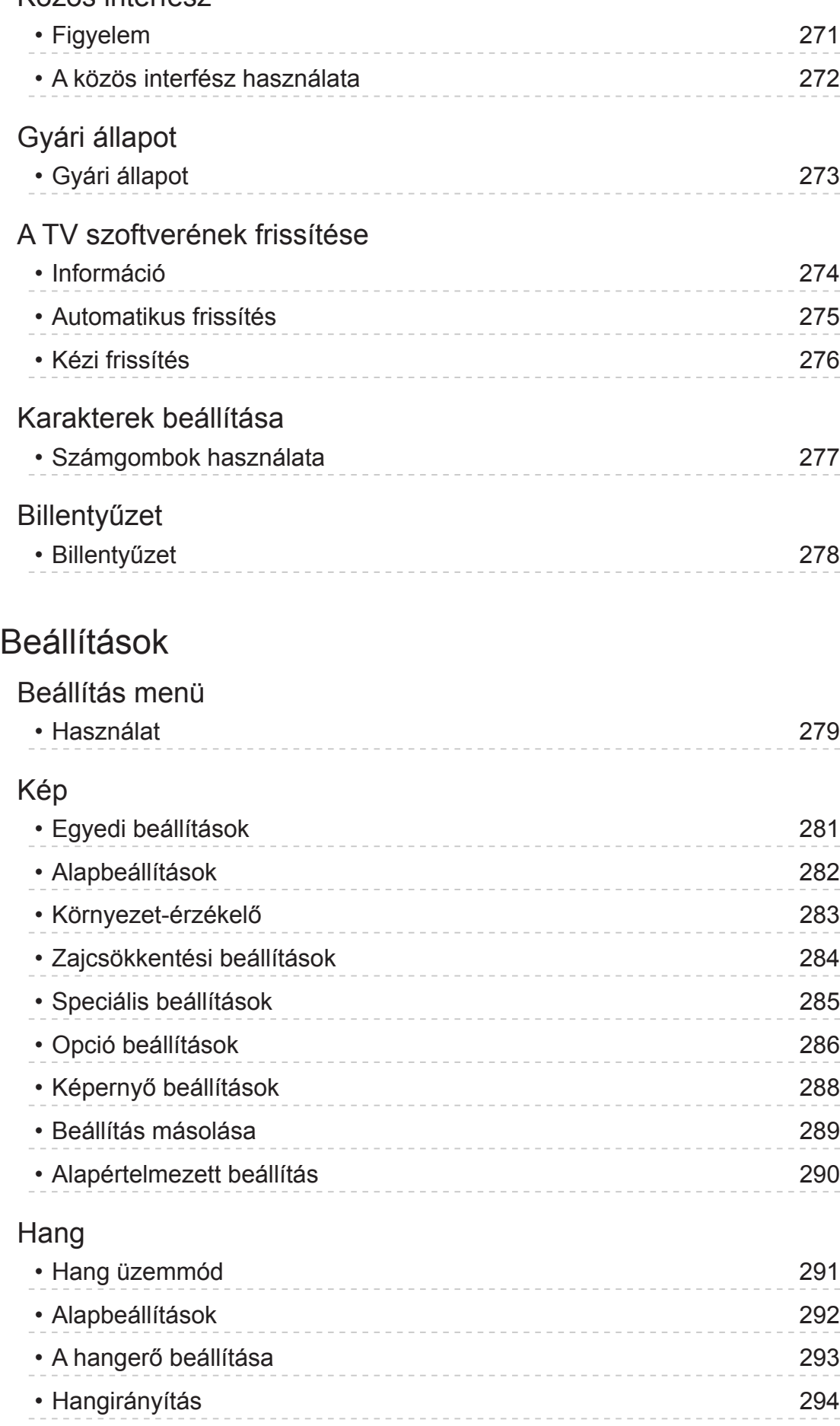

• [Audio leírás](#page-294-0) 295

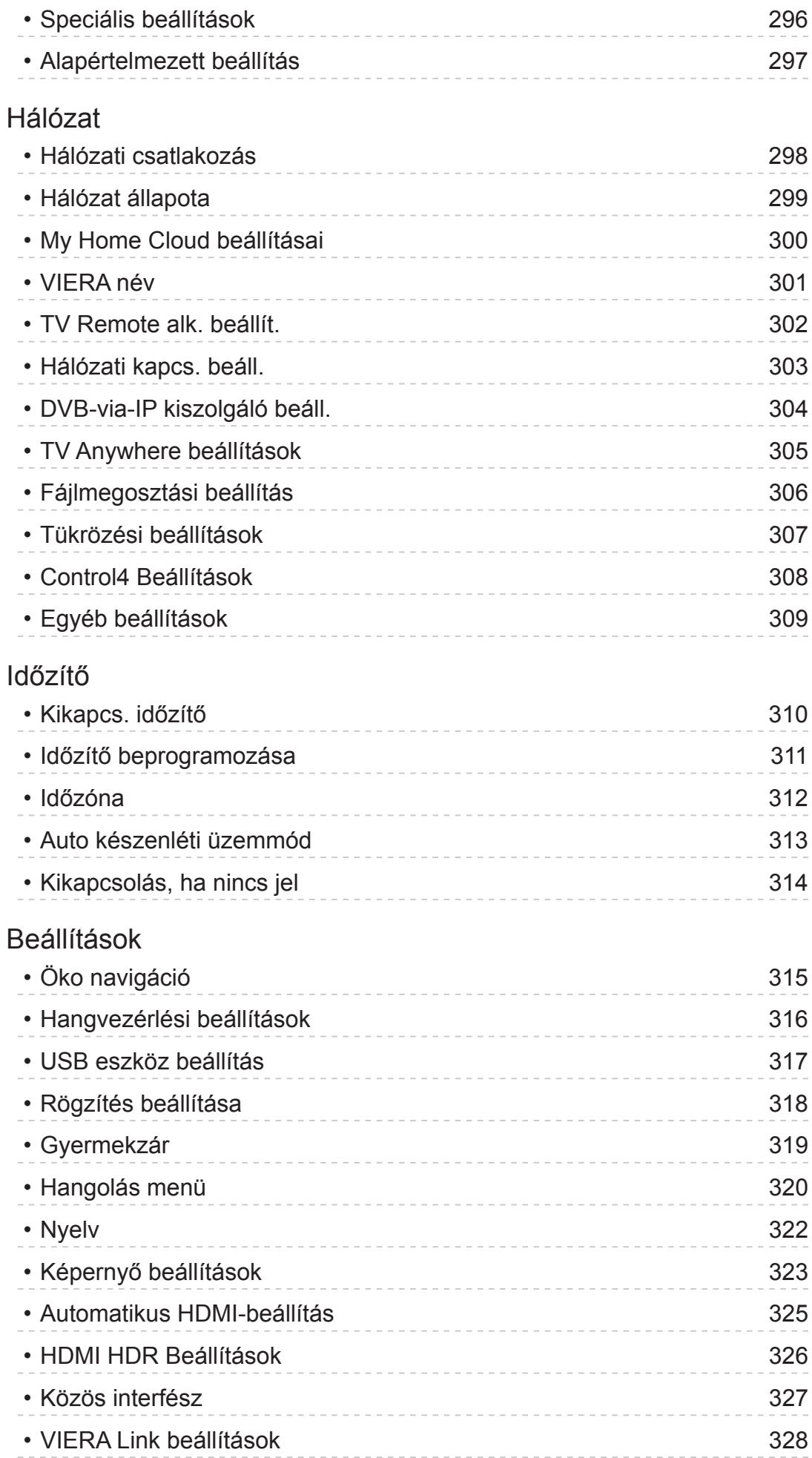

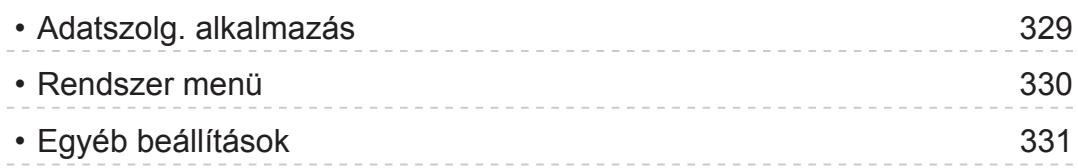

## [Támogatás](#page-331-0)

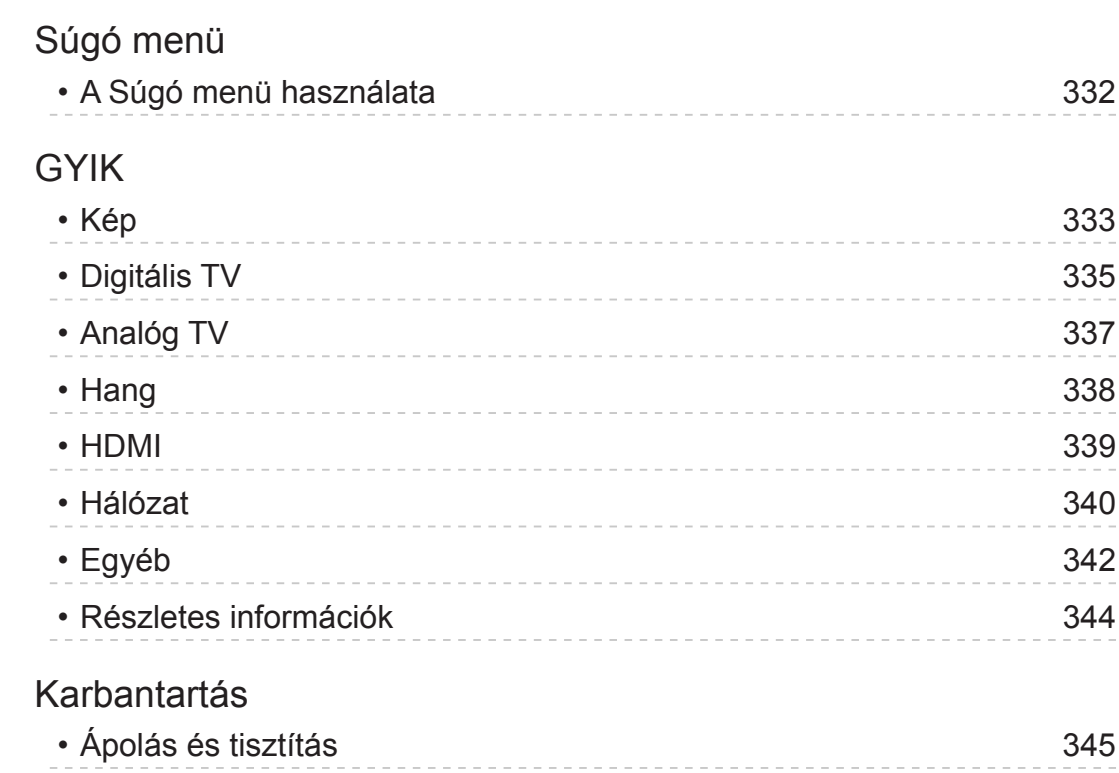

#### ■ A jelzések jelentése

OK :

A szögletes zárójelben lévő betűk a távirányító gombjait jelzik.

Főmenü :

A ciánkéken szedett betűk a képernyőn megjelenő elemeket jeleznek.

 $\mathbf{B} \rightarrow$ 

Az itt található referenciák: eSÚGÓ

Amikor a kurzor a hivatkozáson áll az OK gomb megnyomásával a hivatkozott oldalra léphet.

#### ■ Használati utasítás

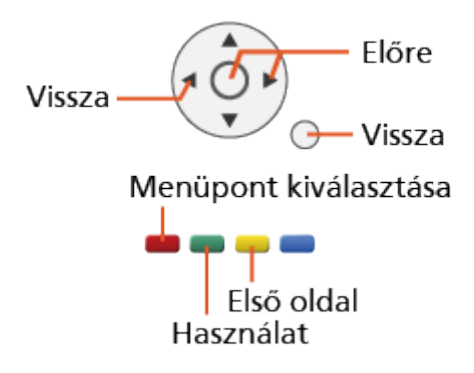

- = Megjegyzés =
- A megjelenés és a műszaki adatok előzetes bejelentés nélkül változhatnak.
- Az eSÚGÓ képei csak illusztrációs célokat szolgálnak.
- Ez az eSÚGÓ az összes típust lefedi, de egyes funkciók nem érhetők el minden típusnál.
- Az adott típusnál elérhető funkciók áttekintéséhez nézze meg a nyomtatott kézikönyvet, és a TV-készülék menüjét stb.

# <span id="page-12-0"></span>Először ezt olvassa el

# Használat előtt

#### Licenc

A védjegyek teljes mértékben elismertek, akkor is, ha a vállalatok és termékek védjegyei külön nem kerültek megjelölésre.

A DVB és a DVB-emblémák a DVB Project védjegyei.

A DiSEqC™ az EUTELSAT védjegye.

A DLNA®, a DLNA embléma és a DLNA CERTIFIED™ a Digital Living Network Alliance védjegyei, szervizjelei és tanúsító jelei.

A HDMI és a HDMI High-Definition Multimedia Interface kifejezések, valamint a HDMI embléma a HDMI Licensing, LLC védjegyei vagy bejegyzett védjegyei az Amerikai Egyesült Államokban és más országokban.

Az x.v.Colour™ védjegy.

A HDAVI Control™ a Panasonic Corporation védjegye.

A gyártás a Dolby Laboratories licencengedélyével történt.

A Dolby, Dolby Audio és dupla D szimbólum a Dolby Laboratories védjegyei.

Speech Powered by Dragon

2002-2016 Nuance Communications, Inc. All rights reserved.

A PlayReady a Microsoft bejegyzett védjegye. Tartsa szem előtt az alábbiakat.

(a) Ez a termék olyan technológiát tartalmaz, amely a Microsoft adott szellemi tulajdonát képezi. A Microsoft megfelelő engedélye(i) nélkül tilos ennek a technológiának a jelen terméken kívül eső használata vagy forgalmazása.

(b) A tartalomtulajdonosok a Microsoft PlayReady™ tartalom-hozzáférési technológiáját szellemi tulajdonuk - a jogvédett tartalmat is beleértve védelmére használják. Ez a készülék a PlayReady technológiát a PlayReadyvédett és/vagy a WMDRM-védett tartalomhoz való hozzáféréshez használja. Amennyiben a készülék nem alkalmazza sikeresen a tartalom-felhasználással kapcsolatos korlátozásokat, a tartalomtulajdonosok felkérhetik a Microsoft vállalatot, hogy vonja vissza a készülék PlayReady-védett tartalom felhasználási képességét. A visszavonás nincs hatással a védelem nélküli tartalomra vagy az egyéb tartalom-hozzáférési technológiákkal védett tartalomra.

A tartalomtulajdonosok a tartalmukhoz való hozzáféréshez a PlayReady frissítésére kérhetik fel Önt.

Amennyiben nem fogadja el a frissítést, akkor nem fogja tudni elérni az olyan tartalmat, amelyhez szükséges a frissítés.

A Firefox® OS a Mozilla Foundation bejegyzett védjegye.

Ez a termék a következő szoftvert foglalja magában:

(1) a Panasonic Corporation által vagy a Panasonic Corporation számára függetlenül kifejlesztett szoftver,

(2) harmadik fél tulajdonában lévő, a Panasonic Corporation számára engedélyezett szoftver,

(3) a Firefox operációs rendszert a Mozilla szolgáltatja,

(4) a GNU GENERAL PUBLIC LICENSE 2.0 verziója (GPL V2.0) alá besorolható szoftver,

(5) a GNU LESSER GENERAL PUBLIC LICENSE 2.1 verziója (LGPL V2.1) alá besorolható szoftver, és/vagy

(6) a GPL V2.0 és/vagy az LGPL V2.1 alá eső szoftvertől eltérő nyílt forráskódú szoftver.

A termékkel kapcsolatban a (3) kategóriába sorolt szoftvert illetően tekintse meg a "Firefox op. rendszer" menüpontot.

A (4) - (6) kategóriába sorolt szoftvert azzal a szándékkal forgalmazzák, hogy hasznos célt szolgáljon, viszont SEMMILYEN GARANCIA NEM áll rendelkezésre, és forgalmazása még az ÉRTÉKESÍTHETŐSÉGRE vagy EGY ADOTT CÉLRA VALÓ ALKALMASSÁGRA vonatkozó beleértett garanciát sem jelent. Ezzel kapcsolatban tekintse meg a termék "Szoftver licenc" menüjében található részletes forgalmazási feltételeket.

A termékek kiszállítását követő legkevesebb három (3) éven belül a Panasonic átadja az alábbiakban megadott kapcsolatfelvételi adatokon keresztül vele kapcsolatba lépő bármely harmadik félnek a forráskód általa viselt fizikai forgalmazási költségénél nem nagyobb díjért a GPL V2.0 és az LGPL V2.1 vagy más, ilyen kötelezettséget előíró licenc alá eső megfelelő forráskódnak egy teljes, számítógéppel olvasható példányát.

Kapcsolatfelvétel: cdrequest@unipf.jp

A forráskód és a szerzői védelemre vonatkozó megjegyzés díjmentesen elérhető alábbi webhelyünkön.

http://www.unipf.jp/dl/EUIDTV17/

# <span id="page-15-0"></span>Funkciók

## 4K felbontás

Megtekinthet 4K formátumú tartalmakat, amelyek vízszintes és függőleges felbontása is kétszerese az 1080p-s jel felbontásának.

[Megtekintés](#page-35-1) > [4K felbontás](#page-56-0) > [4K-kompatibilis berendezés](#page-56-1)

## <span id="page-16-0"></span>Kezdőképernyő

A "Kezdőképernyő" egy átjáró a TV-műsorokhoz, alkalmazásokhoz és a csatlakoztatott eszközökhöz.

Segítségével könnyedén hozzáférhet az összes funkcióhoz.

[Kezdőképernyő](#page-22-2) > Kezdőképernyő > [Információ](#page-22-3)

## <span id="page-17-0"></span>Info Frame

Az Info Frame egy kényelmi funkció, amely kapcsolódó információkat nyújt az éppen megtekintett műsorról, javaslatokat stb. jelenít meg. Akkor jelenik meg a képernyő peremén, amikor szüksége van rá.

[Funkciók](#page-223-1) > [Info Frame](#page-223-2) > [Információ](#page-223-3)

## <span id="page-18-0"></span>TV Anywhere

Nézheti a TV-t, beprogramozhatja a TV-készülék időzítőjét az otthoni hálózaton kívüli hálózati eszközökkel (okostelefon stb.).

● A hálózati feltételek vagy bizonyos szolgáltatói korlátozások miatt ez a funkció nem biztos, hogy elérhető.

[Funkciók](#page-223-1) > [TV Anywhere](#page-230-1) > [Használat](#page-230-2)

## <span id="page-19-0"></span>DVB IP-n át

Bizonyos funkciók nem érhetők el mindegyik típuson.

Ez a TV konfigurálható DVB-via-IP kiszolgálóként, így műsort sugározhat egy DVB-via-IP kliens funkciót támogató másik TV-re vagy SAT>IP kompatibilis eszközökre.

#### [Funkciók](#page-223-1) > [DVB IP-n át](#page-234-1) > [DVB-via-IP kiszolgáló csatlakoztatása](#page-234-2)

Ez a TV DVB-via-IP kliens funkcióval rendelkezik, és képes DVB-via-IP kiszolgálóhoz vagy SAT>IP kompatibilis kiszlgálókhoz csatlakozni a sugárzott műsor megtekintése végett.

[Funkciók](#page-223-1) > [DVB IP-n át](#page-234-1) > [DVB-via-IP kliens csatlakozás](#page-237-1)

## <span id="page-20-0"></span>Két vevőegység

EX730 sorozat

Egyszerre 2 műsort nézhet vagy rögzíthet, az egyiket nézheti, miközben a másikról felvételt készít, stb.

[Funkciók](#page-223-1) > [Több ablakos megjelenítés](#page-242-1) > [Több ablakos megjelenítés](#page-243-1)

## <span id="page-21-0"></span>Sima tükrözés

A tükrözés funkcióval megjelenítheti és nézheti más eszközök (okostelefon stb.) kijelzőjét a TV képernyőjén. A tükrözés funkciót más eszközökön, a TV használata nélkül is elindíthatja.

[Funkciók](#page-223-1) > [Tükrözés](#page-232-1) > [Használat](#page-232-2)

# <span id="page-22-1"></span><span id="page-22-0"></span>Kezdőképernyő

# <span id="page-22-2"></span>Kezdőképernyő

## <span id="page-22-3"></span>Információ

A "Kezdőképernyő" egy átjáró a TV-műsorokhoz, alkalmazásokhoz és a csatlakoztatott eszközökhöz.

A kezdőképernyő a HOME gomb megnyomására jelenik meg, és segítségével könnyedén hozzáférhet az összes lent látható funkcióhoz (példa).

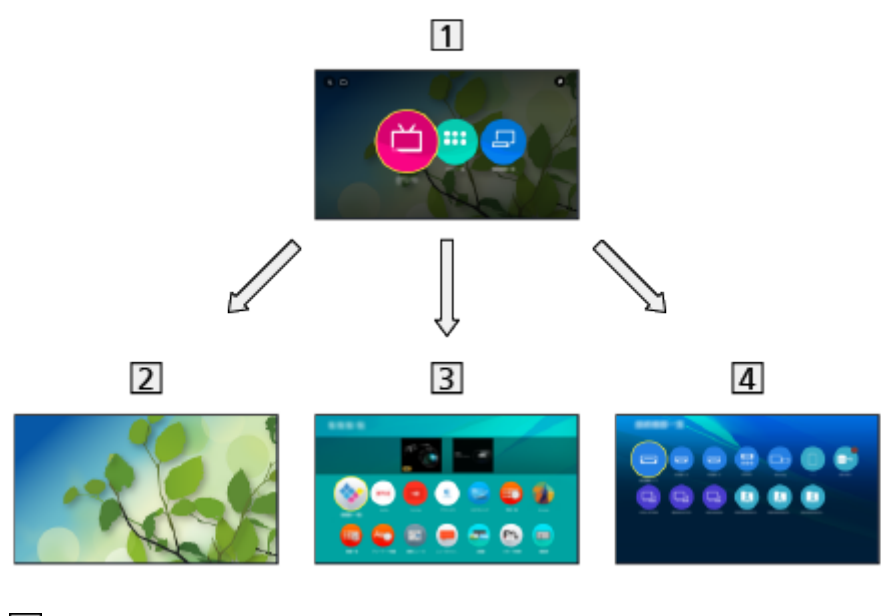

Kezdőképernyő

Élő tévéadás

- Átjáró a TV-műsorokhoz
- $Kerff$   $\leq$  [Kezdőképernyő](#page-22-1) > [Élő tévéadás](#page-28-1)
- Alkalmazások
	- Átjáró számos alkalmazáshoz (internetes tartalom stb.)

[Kezdőképernyő](#page-22-1) > [Alkalmazások](#page-30-1)

- 4 Eszközök
	- Átjáró a csatlakoztatott eszközökhöz (HDMI-berendezés, USB-eszköz, hálózati eszköz stb.)

[Kezdőképernyő](#page-22-1) > [Eszközök](#page-33-1)

= Megjegyzés =

• Frissítse a szoftvert, ha az arra figyelmeztető üzenet megjelenik a TV képernyőjén. Ha a szoftvert nem frissíti, előfordulhat, hogy a Kezdőképernyő nem lesz használható. A szoftvert később manuálisan is frissítheti.

[Hálózat](#page-172-1) > [Hálózati beállítások](#page-183-1) > [Szoftverfrissítés](#page-204-1)

## <span id="page-24-0"></span>Használat

A Kezdőképernyőről elérheti az összes funkciót, például a TV-műsorokat, alkalmazásokat és a csatlakoztatott eszközöket.

1. Hívja elő a Kezdőképernyőt a HOME gombbal.

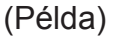

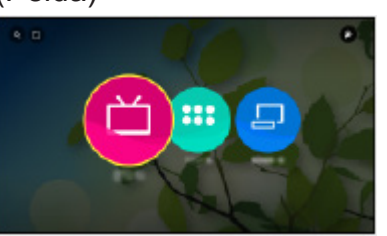

- 2. Válassza az Élő tévéadás / Alkalmazások / Eszközök lehetőséget, majd nyomja meg az OK gombot a hozzáféréshez.
- Ha a TV-műsort teljes képernyőn szeretné nézni, válassza az Élő tévéadás lehetőséget.

(Példa)

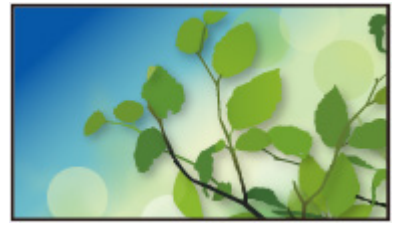

• A műveletekhez továbbá lásd a **\*** ábrát a Kezdőképernyő jobb felső részén.

■ Hangolás indítása

Különböző források tartalmában kereshet.

- 1. Hívja elő a Kezdőképernyőt a HOME gombbal.
- 2. Válassza ki a **Q** lehetőséget a Kezdőképernyő bal felső részén, és nyomja meg az OK gombot a hozzáféréshez.
- 3. Kövesse a képernyőn megjelenő utasításokat.

#### ■ Saját mappa

Elkészítheti a kedvenc parancsinkonjait tartalmazó mappát (TV-műsor/ alkalmazás/eszköz) a Kezdőképernyőn. Legfeljebb 9 parancsikon regisztrálható egy mappába.

• Parancsikon hozzáadása

 $\Box$   $\rightarrow$  [Kezdőképernyő](#page-22-2) > Kezdőképernyő > [Hozzáadás a kezdőképernyőhöz](#page-26-1)

- 1. Hívja elő a Kezdőképernyőt a HOME gombbal.
- 2. Válassza ki a **La** lehetőséget a Kezdőképernyő bal felső részén, és nyomja meg az OK gombot a hozzáféréshez.
	- **Containenta incenta en la nincs parancsikon hozzáadva a** Kezdőképernyőhöz.
- 3. Kövesse a képernyőn megjelenő utasításokat.

## <span id="page-26-1"></span><span id="page-26-0"></span>Hozzáadás a kezdőképernyőhöz

A gyakran használt funkciókhoz parancsikont is hozzárendelhet a Kezdőképernyőn.

- 1. Hívja elő a Kezdőképernyőt a HOME gombbal.
- 2. Válassza az Élő tévéadás / Alkalmazások / Eszközök lehetőséget, majd nyomja meg az OK gombot a hozzáféréshez.
- 3. Válasszon egy funkciót (TV-műsor / alkalmazás / eszköz).
- 4. Hívja elő az opciót az OPTION gombbal.
- 5. Válassza a Hozzáadás a kezdőképernyőhöz lehetőséget, majd nyomja meg az OK gombot a beállításhoz.
- Egy parancsikon eltávolításához a Kezdőképernyőről, állítsa be: Eltávolítás a kezdőképernyőröl.

**[Kezdőképernyő](#page-22-2) > Kezdőképernyő > [Opció menü](#page-27-1)** 

## <span id="page-27-1"></span><span id="page-27-0"></span>Opció menü

A Kezdőképernyő testre szabható.

- 1. Hívja elő az opciót az OPTION gombbal.
- 2. Válasszon egyet a következő elemek közül, majd nyomja meg az OK gombot a hozzáféréshez.

Eltávolítás a kezdőképernyőröl / Mozgatás / Mappa szerkesztése

3. Állítsa be a kívánt elemet, majd nyomja meg az OK gombot a mentéshez.

#### Eltávolítás a kezdőképernyőröl

Parancsikon eltávolítása a Kezdőképernyőről.

#### Mozgatás

Az ikonok pozíciójának átrendezése.

#### Mappa szerkesztése

A kedvenc parancsikonokat tartalmazó mappa és mappanév szerkesztése (TV-műsor/alkalmazás/eszköz)

• A név szerkesztéséhez válassza ki a mappanevet a képernyő jobb felső részén és nyomja meg az OK gombot.

# <span id="page-28-1"></span><span id="page-28-0"></span>Élő tévéadás

## Használat

- A "Élő tévéadás" egy átjáró a TV-műsorokhoz.
- 1. Hívja elő a Kezdőképernyőt a HOME gombbal.
- 2. Válassza az Élő tévéadás lehetőséget.

(Példa)

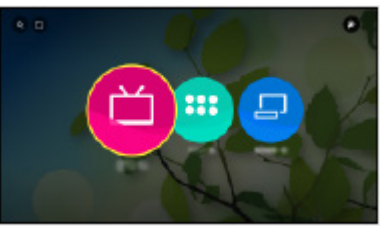

3. Nyomja meg az OK gombot a hozzáféréshez. (Példa)

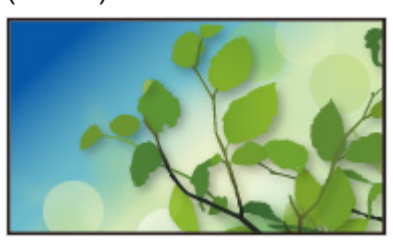

- A tévénézés részletei
	- [Megtekintés](#page-35-1) > [Alap](#page-35-2)
- Parancsikon hozzáadása

[Kezdőképernyő](#page-22-1) > [Kezdőképernyő](#page-22-2) > [Hozzáadás a kezdőképernyőhöz](#page-26-1)

#### <span id="page-29-0"></span>Opció menü

- 1. Hívja elő az opciót az OPTION gombbal.
- 2. Válasszon egyet a következő elemek közül, majd nyomja meg az OK gombot a hozzáféréshez.

Hozzáadás a kezdőképernyőhöz / Kisegítő lehetőségek / AV-opciók

3. Állítsa be a kívánt elemet, majd nyomja meg az OK gombot a mentéshez.

#### Hozzáadás a kezdőképernyőhöz

Parancsikon hozzáadása egy gyakran használt funkcióhoz a Kezdőképernyő képernyőn.

 $\Box$   $\rightarrow$  [Kezdőképernyő](#page-22-2) > Kezdőképernyő > [Hozzáadás a kezdőképernyőhöz](#page-26-1)

#### Kisegítő lehetőségek

Kisegítő beállítások gyengén látó felhasználók számára

 $M \rightarrow$  [Megtekintés](#page-35-1) > [A legjobb hanghoz](#page-89-0) > [Hangirányítás](#page-94-0)

#### AV-opciók

Egyszerű opcionális beállítás a megjelenítéshez, hanghoz stb.

 $M = \text{Megtekintés} > \text{Alap} > \text{AV-opciók}$  $M = \text{Megtekintés} > \text{Alap} > \text{AV-opciók}$  $M = \text{Megtekintés} > \text{Alap} > \text{AV-opciók}$  $M = \text{Megtekintés} > \text{Alap} > \text{AV-opciók}$  $M = \text{Megtekintés} > \text{Alap} > \text{AV-opciók}$  $M = \text{Megtekintés} > \text{Alap} > \text{AV-opciók}$  $M = \text{Megtekintés} > \text{Alap} > \text{AV-opciók}$ 

• A menüpontok és a kiválasztható lehetőségek a TV-üzemmódtól függően változhatnak.

# <span id="page-30-1"></span><span id="page-30-0"></span>Alkalmazások

## Használat

A különböző alkalmazások (internetes tartalom stb.) könnyedén elérhetők az Alkalmazások oldalról.

- 1. Hívja elő a Kezdőképernyőt a HOME gombbal.
- 2. Válassza az Alkalmazások lehetőséget, majd nyomja meg az OK gombot a hozzáféréshez.

(Példa)

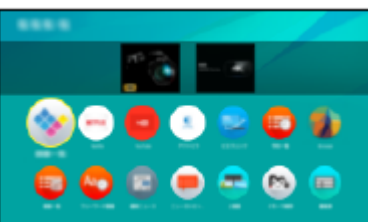

• Kilépés az Alkalmazások oldalból

**EXIT** 

• Parancsikon hozzáadása

[Kezdőképernyő](#page-22-1) > [Kezdőképernyő](#page-22-2) > [Hozzáadás a kezdőképernyőhöz](#page-26-1)

- 3. Válasszon egy alkalmazást, és nyomja meg az OK gombot a hozzáféréshez.
- 4. Kövesse a képernyőn megjelenő utasításokat.
- = Megjegyzés =
- A funkció teljes körű használatához széles sávú hálózati környezet szükséges.
- A megjelenés és a műszaki adatok előzetes bejelentés nélkül változhatnak.

## <span id="page-31-0"></span>Saját alkalmazás

Hozzárendelheti kedvenc alkalmazását a TV távirányítójának MY APP gombjához. A beállítást követően egyszerűen csak megnyomja a MY APP gombot, és elindul az alkalmazás.

• A MY APP gombhoz csak egy alkalmazás rendelhető.

#### ■ Alkalmazás hozzárendelése első alkalommal

- 1. Nyomja meg a MY APP gombot a Saját alkalmazás alkalmazás megjelenítéséhez.
- 2. Válassza ki a hozzárendelendő alkalmazást, majd nyomja meg az OK gombot a beállításhoz.
	- **a** jelenik meg a hozzárendelt alkalmazáson.

#### ■ A hozzárendelt alkalmazás megváltoztatása

- 1. Hívja elő a Kezdőképernyőt a HOME gombbal.
- 2. Válassza az Alkalmazások lehetőséget, majd nyomja meg az OK gombot a hozzáféréshez.
- 3. Válassza a Saját alkalmazás lehetőséget, majd nyomja meg az OK gombot a hozzáféréshez.
- 4. Válassza ki a hozzárendelendő alkalmazást, majd nyomja meg az OK gombot a beállításhoz.

#### <span id="page-32-0"></span>Opció menü

- 1. Hívja elő az opciót az OPTION gombbal.
- 2. Válasszon egyet a következő elemek közül, majd nyomja meg az OK gombot a hozzáféréshez.

Hozzáadás a kezdőképernyőhöz / Mozgatás / Letiltás / Felold / Eltávolítás / Infók megjelenítése.

3. Állítsa be a kívánt elemet, majd nyomja meg az OK gombot a mentéshez.

#### Hozzáadás a kezdőképernyőhöz

Parancsikon hozzáadása egy gyakran használt funkcióhoz a Kezdőképernyő képernyőn.

[Kezdőképernyő](#page-22-1) > [Kezdőképernyő](#page-22-2) > [Hozzáadás a kezdőképernyőhöz](#page-26-1)

#### Mozgatás

Az alkalmazások pozíciójának átrendezése.

#### Letiltás, Felold

Adott alkalmazást zárol / old fel a hozzáférés korlátozása érdekében (ha van ilyen).

• Gyermekzár PIN-kód szükséges a zárolt alkalmazásokhoz való hozzáféréshez.

[Funkciók](#page-223-1) > [Gyermekzár](#page-262-1) > [PIN-kód](#page-264-1)

#### **Eltávolítás**

Alkalmazásokat töröl az Alkalmazások képernyőről (ha vannak ilyenek).

#### Infók megjelenítése.

Információt jelenít meg a kiválasztott alkalmazásról.

## <span id="page-33-1"></span><span id="page-33-0"></span>Eszközök

### Használat

A csatlakoztatott eszközökhöz (HDMI-berendezés, USB-eszköz, hálózati eszköz stb.) könnyedén elérhetők az Eszközök oldalról.

- 1. Hívja elő a Kezdőképernyőt a HOME gombbal.
- 2. Válassza az Eszközök lehetőséget, majd nyomja meg az OK gombot a hozzáféréshez.

(Példa)

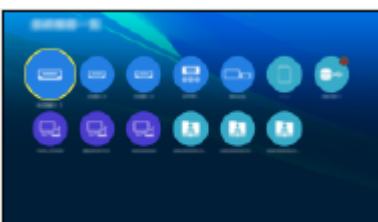

• Kilépés az Eszközök oldalból

**EXIT** 

• Parancsikon hozzáadása

 $\mathbb{R}$   $\rightarrow$  [Kezdőképernyő](#page-22-2) > Kezdőképernyő > [Hozzáadás a kezdőképernyőhöz](#page-26-1)

- 3. Válasszon ki egy készüléket, majd nyomja meg az OK gombot a hozzáféréshez.
	- Külső berendezés esetén

 $M = M$ egtekintés > [Külső berendezés](#page-59-0)

• USB-eszköz, Médialejátszó hálózati eszköze esetén

**[Médialejátszó](#page-139-1) > [Médialejátszó használata](#page-139-2)** 

● DLNA-kompatibilis hálózati eszköz esetén

 $\Box$   $\rightarrow$  [Hálózat](#page-172-1) > [DLNA](#page-175-1)

● Tükrözési funkció esetén

 $F = Funkciók > Tükrözés$  $F = Funkciók > Tükrözés$  $F = Funkciók > Tükrözés$  $F = Funkciók > Tükrözés$ 

- = Megjegyzés =
- A megjelenés és a műszaki adatok előzetes bejelentés nélkül változhatnak.

#### <span id="page-34-0"></span>Opció menü

- 1. Hívja elő az opciót az OPTION gombbal.
- 2. Válasszon egyet a következő elemek közül, majd nyomja meg az OK gombot a hozzáféréshez.

Hozzáadás a kezdőképernyőhöz / Kisegítő lehetőségek / Váltás Komponensre / Váltás Videóra / Infók megjelenítése.

3. Állítsa be a kívánt elemet, majd nyomja meg az OK gombot a mentéshez.

#### Hozzáadás a kezdőképernyőhöz

Parancsikon hozzáadása egy gyakran használt funkcióhoz a Kezdőképernyő képernyőn.

[Kezdőképernyő](#page-22-1) > [Kezdőképernyő](#page-22-2) > [Hozzáadás a kezdőképernyőhöz](#page-26-1)

#### Kisegítő lehetőségek

Kisegítő beállítások gyengén látó felhasználók számára

 $M \rightarrow$  [Megtekintés](#page-35-1) > [A legjobb hanghoz](#page-89-0) > [Hangirányítás](#page-94-0)

#### Váltás Komponensre / Váltás Videóra

Az AV csatlakozónál választhatja a COMPONENT és a VIDEO funkciót.

#### Infók megjelenítése.

A kiválasztott eszköz információjának megjelenítése.

# <span id="page-35-1"></span><span id="page-35-0"></span>Megtekintés

# <span id="page-35-2"></span>Alap

## Műholdvevő csatlakoztatása

#### EX730 sorozat

Mielőtt vezetékeket csatlakoztatna, illetve húzna ki, győződjön meg arról, hogy a készüléket áramtalanította.

- Az ábrákon szereplő külső eszközök és vezetékek nem tartozékai a TVnek.
- A típustól függően előfordulhat, hogy a kábelek csatlakoztatása vagy leválasztása előtt el kell távolítani az érintkezők fedelét / a kábelfedelet.
- DVB-S esetén

#### ■ Két vevőegység (DiSEqC)

Ha egy Többantennás kapcsolóegység segítségével mind az IN 1, mind az IN 2 műholdas csatlakozóaljzatot csatlakoztatja a műholdvevő antennához, lehetővé teszi 2 DVB-S program párhuzamos megtekintését vagy rögzítését.

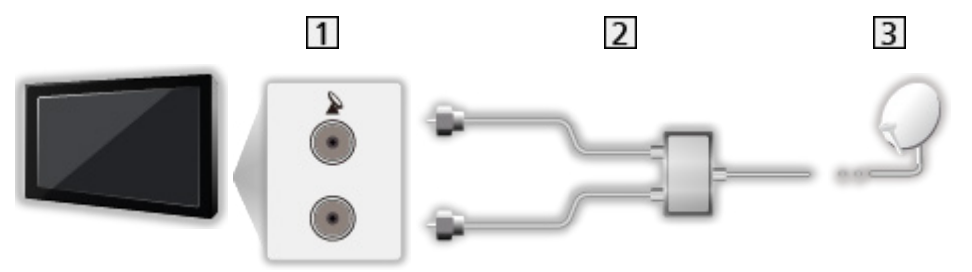

- IN 1 / IN 2 műholdvevő aljzatok
- Műholdvevő kábelek Többantennás kapcsolóegységgel
- **3** Műholdvevő antenna
### ■ Két vevőegység (Egykábeles rendszer)

Ha egykábeles útválasztó segítségével csatlakoztatja az IN 1 műholdas csatlakozóaljzatot a műholdvevő antennához, lehetővé teszi 2 DVB-S program párhuzamos megtekintését vagy rögzítését, amennyiben mindkét program ugyanazon a transzponderen van.

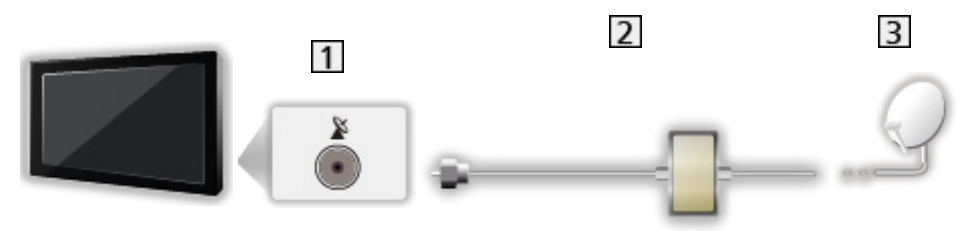

- 1 IN 1 műholdvevő aljzat
- Műholdvevő kábel egykábeles útválasztóval
- **3** Műholdvevő antenna

### ■ Egy vevőegység

Csatlakoztassa az IN 1 műholdvevő aljzatot a műholdvevő antennához.

• Egyszeres tuner módban nem lehet egyszerre 2 DVB-S műsort nézni vagy rögzíteni stb.

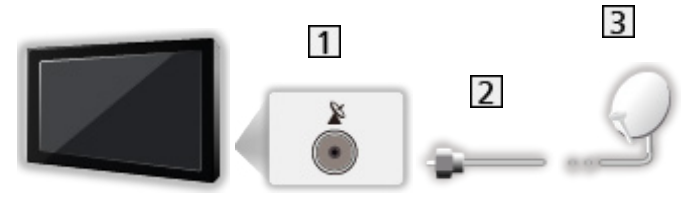

- IN 1 műholdvevő aljzat
- Műholdvevő kábel
- **3** Műholdvevő antenna
- = Megjegyzés =
- Annak ellenőrzésére, hogy a műholdvevő antenna helyesen van-e felszerelve, forduljon a helyi forgalmazóhoz. Emellett további részletekért lépjen kapcsolatba a műholdas adást szolgáltató vállalatokkal is.
- A DVB-S csatornák beállításához választható műhold- és műholdvevőantenna-beállítások

[Megtekintés](#page-35-0) > [Csatornák behangolása és szerkesztése](#page-108-0) > Kiválasztható [műholdak](#page-124-0)

- Ne helyezzen el a TV közelében elektronikus (pl. videolejátszó) vagy infravörös érzékelővel működő berendezést, mert hang- vagy képtorzulást, illetve a berendezés hibás működését eredményezheti.
- Ellenőrizze, hogy az aljzatok illenek-e a kábelek végén található dugaszokhoz.

● A kettős tuner funkció (2 műsor egyidejű megtekintése vagy rögzítése, egyik megtekintése és egy másik rögzítése, stb.) nem használható a DVBvia-IP kiszolgáló funkció használata közben.

# <span id="page-38-0"></span>Alap csatlakoztatás

Bizonyos funkciók nem érhetők el mindegyik típuson.

Mielőtt vezetékeket csatlakoztatna, illetve húzna ki, győződjön meg arról, hogy a készüléket áramtalanította.

- Az ábrákon szereplő külső eszközök és vezetékek nem tartozékai a TVnek.
- A típustól függően előfordulhat, hogy a kábelek csatlakoztatása vagy leválasztása előtt el kell távolítani az érintkezők fedelét / a kábelfedelet.
- Műholdvevő antenna

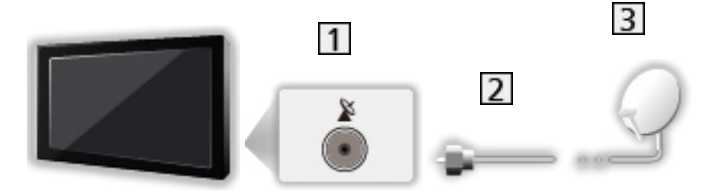

- 11 Műholdas csatlakozóaljzat
- 2 Műholdvevő kábel
- 3 Műholdvevő antenna
	- DVB-S esetén
	- Annak ellenőrzésére, hogy a műholdvevő antenna helyesen van-e felszerelve, forduljon a helyi forgalmazóhoz. Emellett további részletekért lépjen kapcsolatba a műholdas adást szolgáltató vállalatokkal is.
	- A DVB-S csatornák beállításához választható műhold- és műholdvevőantenna-beállítások

[Megtekintés](#page-35-0) > [Csatornák behangolása és szerkesztése](#page-108-0) > Kiválasztható [műholdak](#page-124-0)

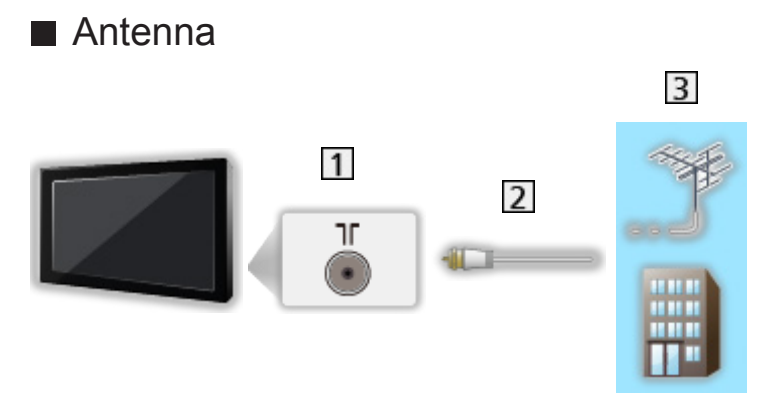

- Földi műsorszórás/kábeltévé csatlakozóaljzata
- 2 RF-kábel
- Földi antenna / Kábel
- DVB-C, DVB-T, analóg esetén
- DVD-felvevő / Blu-ray író, stb.

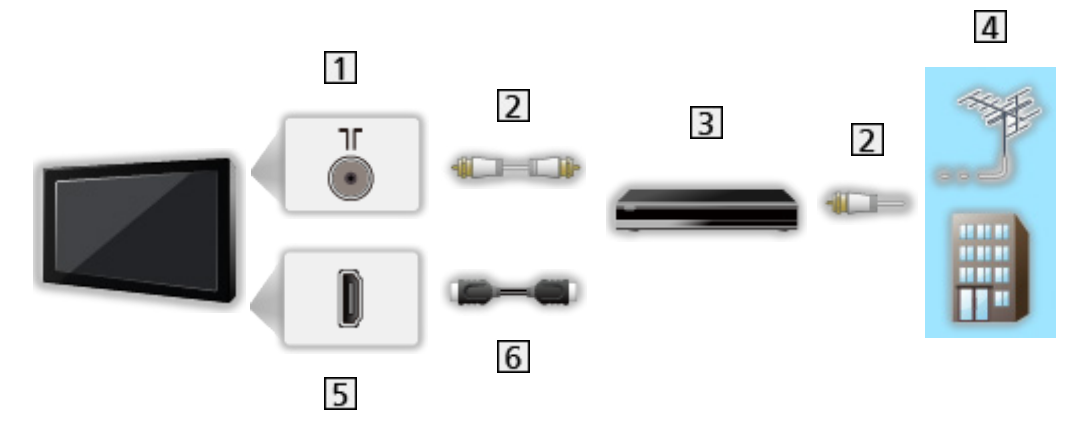

- Földi műsorszórás/kábeltévé csatlakozóaljzata
- 2 RF-kábel
- DVD-felvevő / Blu-ray író, stb.
- Földi antenna / Kábel
- 5 HDMI-csatlakozóaljzat
- **6** HDMI-kábel

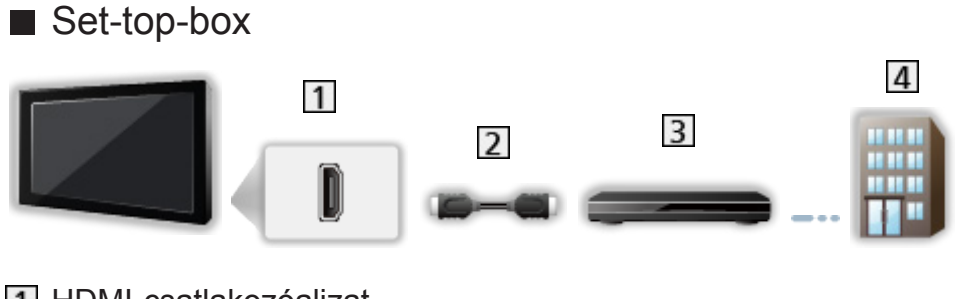

- 1 HDMI-csatlakozóaljzat
- 2 HDMI-kábel
- 3 Set-top-box
- 4 Kábel
- = Megjegyzés =
	- A DVB-via-IP kapcsolatok részletei

[Funkciók](#page-223-0) > [DVB IP-n át](#page-234-0)

● A VIERA Link kapcsolatok részletei

[Funkciók](#page-223-0) > [VIERA Link "HDAVI Control™"](#page-247-0) > [A VIERA Link összefoglalása](#page-247-1)

- Olvassa el a csatlakoztatni kívánt készülék kézikönyvét is.
- Ne helyezzen el a TV közelében elektronikus (pl. videolejátszó) vagy infravörös érzékelővel működő berendezést, mert hang- vagy képtorzulást, illetve a berendezés hibás működését eredményezheti.
- Használjon teljesen huzalozott HDMI-kompatibilis kábelt.
- Ellenőrizze, hogy az aljzatok illenek-e a kábelek végén található dugaszokhoz.

# Csatornaválasztás

Bizonyos funkciók nem érhetők el mindegyik típuson.

1. A TV gombbal választhat üzemmódot.

DVB-S / DVB-C / DVB-T / DVB IP-n át / Analóg

- A választható üzemmódok a tárolt csatornáktól függnek.
- 2. A csatorna fel / le vagy számgombok segítségével válassza ki a csatornát.

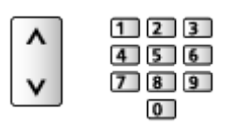

• Nyomja meg a számgombok-at a 2 vagy több számjegyből álló csatornahely kiválasztásához (pl. 399 esetén nyomja meg a következőket:  $\boxed{3}$   $\boxed{9}$   $\boxed{9}$  ).

■ Csatorna kiválasztása a csatornalistából

- 1. Hívja elő a csatornalistát az OK gombbal.
- 2. Válasszon egy csatornát a listából, és nyomja meg az OK gombot a megtekintéshez.
- Csatornanevek betűrendben történő sorba rendezése

**T** (Piros)

• Kategória módosítása

 $\blacksquare$  (Kék)

- Csatorna választása az információs sáv segítségével
- 1. Ha nem látható, az **gombbal hívja elő az információs sávot**.
- 2. Miközben látható a sáv, válasszon csatornát a listából, és az OK gomb megnyomásával jelenítse meg.

**[Megtekintés](#page-35-0) > [Alap](#page-35-1) > [Információs sáv](#page-43-0)** 

- Csatorna választása a TV-programfüzet segítségével
- 1. Hívja elő a TV programfüzet lehetőséget a GUIDE gombbal.
- 2. Válassza ki az aktuális műsort vagy csatornát, majd nyomja meg az OK gombot a hozzáféréshez.
	- Az aktuális program a képernyő bal felső részén látható.
- 3. Válassza a Nézet lehetőséget, majd nyomja meg az OK gombot a megtekintéshez.

[Megtekintés](#page-35-0) > [TV programfüzet](#page-100-0) > [A műsorújság használata](#page-100-1)

● Analóg üzemmódban nem érhető el

### ■ Fizetős TV-csatorna nézése

● A kódolt csatornákra vonatkozó részletek

[Funkciók](#page-223-0) > [Közös interfész](#page-270-0) > [A közös interfész használata](#page-271-0)

● Ha további információkra van szüksége, vagy a szolgáltatás feltételeire kíváncsi, vegye fel a kapcsolatot az üzemeltetővel, műsorszolgáltatóval vagy a CI modul gyártójával.

# <span id="page-43-0"></span>Információs sáv

Bizonyos funkciók nem érhetők el mindegyik típuson.

Hívja elő az információs sávot az il gombbal.

- Csatornaváltáskor is megjelenik.
	- (Példa)

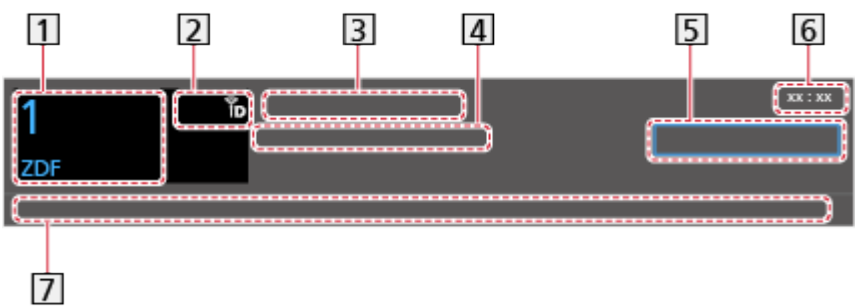

- **1** Csatornahely és -név
- 2 Csatornatípus (Rádió, HDTV stb.) / Kódolt csatorna (•) / TV-üzemmód (4 ,  $\Lambda$ , b,  $\bigoplus$ , b,  $\Lambda$

3 Műsor

Kezdési/befejezési idő (kivéve analóg üzemmódban)

Csatornahely stb. (Analóg)

A kiválasztott program műsoridejének folyamatjelzője (kivéve analóg üzemmódban)

### 5 Kategória

- Kategória módosítása (DVB)
	- 1) Hívja elő a kategórialistát a (Kék) gombbal.
	- 2) Válassza ki a kategóriát, majd nyomja meg az OK gombot a módosításhoz.

Pontos idő

Elérhető funkciók / üzenetek jelentése

Gyenge jel:

Gyenge minőségű TV-jel

DD+, DD, HE-AAC:

Dolby Audio (Dolby Digital Plus, Dolby Digital) vagy HE-AAC hangsáv AD:

Narrációs funkció elérhető

● A funkció révén a gyengén látóknak egy kiegészítő hangsáv nyújt segítséget a képernyőn történő események követésében.

**[Megtekintés](#page-35-0) > [A legjobb hanghoz](#page-89-0) > [Audio leírás](#page-96-0)** 

 $\circledcirc$ 

Felirat rendelkezésre áll

 $\circ$ :

Teletext elérhető

 $\sqrt{\frac{ML+1}{4}}$ 

Több audioforrás áll rendelkezésre

 $\frac{1}{2}$ 

Több képforrás áll rendelkezésre

**MULTI** 

Több hang- és képforrás érhető el

Sztereó, Mono:

Audió üzemmód

 $\boxed{D}$  :

Adatszolgáltatás (Hybrid Broadcast Broadband TV alkalmazás) elérhető

[Funkciók](#page-223-0) > [Adatszolg. alkalmazás](#page-266-0) > [Az Adatszolgáltatás alkalmazás](#page-266-1)  [használata](#page-266-1)

 $1 - 90$ 

A kikapcsolásig hátralévő idő

**[Megtekintés](#page-35-0) > [Alap](#page-35-1) > [Kikapcs. időzítő](#page-50-0)** 

• Másik behangolt csatorna jóváhagyása

 $\triangle$  /  $\nabla$ 

• A sávban szereplő csatorna megtekintése

**OK** 

- Tájékoztatás a következő műsorról (DVB)  $\triangleright$
- Több információ (DVB)

 $\mathbf{i}$ 

- Nyomja meg ismét a sáv elrejtéséhez.
- A sáv elrejtése

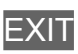

- A megjelenés idejének beállításához állítsa be az Inf. sáv kijel. idő. elemet.
	- 1) Hívja elő a menüt a MENU gombbal.
	- 2) Válassza a Beállítások > Képernyő beállítások > Inf. sáv kijel. idő. lehetőséget, majd nyomja meg az OK gombot a hozzáféréshez.
	- 3) Állítsa be a kívánt elemet, majd nyomja meg az OK gombot a mentéshez.
- Az internetes szolgáltatás bemutatkozó sávjának megjelenítése
	- 1) Hívja elő a menüt a MENU gombbal.
	- 2) Válassza a Beállítások > Képernyő beállítások > Intelligens sáv lehetőséget, majd nyomja meg az OK gombot a hozzáféréshez.
	- 3) Válassza a Be / Ki lehetőséget, majd nyomja meg az OK gombot a beállításhoz.

# AV-opciók

Bizonyos funkciók nem érhetők el mindegyik típuson. Az elérhető menüpontok megjelennek a TV képernyőjén.

Aktuális állapot módosítása vagy jóváhagyása.

- A funkció használatához jelenítse meg a teljes képernyős TV-t.
- 1. Hívja elő az opciót az OPTION gombbal.
- 2. Válassza az AV-opciók lehetőséget, majd nyomia meg az OK gombot a hozzáféréshez.
- 3. Válasszon egyet a következő elemek közül, majd nyomja meg az OK gombot a hozzáféréshez.

Audió típus / Képforrás választás / Hangsávok / Kettős hangsáv / Alcsatorna / Felirat nyelve / Teletext karakter / Teletext nyelve / MPX / Hangerő / CAM kiválasztása

- A funkcióelemek a TV üzemmódjától és a kiválasztott országtól függnek.
- 4. Állítsa be a kívánt elemet, majd nyomja meg az OK gombot a mentéshez.

#### Audió típus

Állítsa be az Audio leírás lehetőséget, ha a műsor rendelkezik Narrációs funkcióval. Ekkor egy kiegészítő hangsáv lesz hallható, ami segítséget nyújt a képernyőn történő események követésében (ha van ilyen funkció).

- DVB üzemmódhoz
- A Narráció hangerejének beállítása

 $M \rightarrow$  [Megtekintés](#page-35-0) > [A legjobb hanghoz](#page-89-0) > [Audio leírás](#page-96-0)

#### Képforrás választás

Videók egy csoportjából válogathat (ha elérhető).

- A készülék ezt a beállítást nem tárolja, és visszatér az alapértelmezett beállításhoz, ha Ön kilép az aktuális műsorból.
- DVB üzemmódhoz

#### Hangsávok

Több nyelv közül választhat, illetve kiválaszthatja a Narrációt (ha elérhető).

- A készülék ezt a beállítást nem tárolja, és visszatér az alapértelmezett beállításhoz, ha Ön kilép az aktuális műsorból.
- DVB üzemmódhoz

#### Kettős hangsáv

Átválthat sztereó / monó között (ha elérhető).

● DVB üzemmódhoz

#### **Alcsatorna**

Kiválasztható a multifeed csatorna alcsatornája (ha elérhető).

● DVB üzemmódhoz

#### Felirat nyelve

Több nyelv vagy típus közül választhat a feliratokhoz (ha elérhető).

- A készülék ezt a beállítást nem tárolja, és visszatér az alapértelmezett beállításhoz, ha Ön kilép az aktuális műsorból.
- DVB üzemmódhoz

#### Teletext karakter

A teletext betűtípusának beállítása.

**[Megtekintés](#page-35-0) > [Teletext](#page-104-0) > [Teletext karakter](#page-107-0)** 

#### Teletext nyelve

Több nyelv közül választhat a teletexthez (ha elérhető).

- A készülék ezt a beállítást nem tárolja, és visszatér az alapértelmezett beállításhoz, ha Ön kilép az aktuális műsorból.
- DVB üzemmódhoz

#### MPX

Kiválasztja a multiplex hang üzemmódot (ha elérhető).

 $M \rightarrow$  [Megtekintés](#page-35-0) > [A legjobb hanghoz](#page-89-0) > [Speciális beállítások](#page-97-0)

● Analóg csatornához

#### Hangerő

A hangerő beállítása egyenként az egyéni csatorna vagy bemeneti mód esetén.

#### CAM kiválasztása

CI modul kiválasztása (ha elérhető).

- Felvétel közben nem érvényes.
- DVB üzemmódhoz

### <span id="page-48-0"></span>**Felirat**

A feliratok (ha elérhetők) megjelenítése / elrejtése az STTL gombbal.

• A DVB-feliratok preferált nyelvének kiválasztásához (ha ez lehetséges) állítsa be a következőt: Feliratválasztás.

 $M = \text{Megtekintés} > \text{Alap} > \text{Nyelv}$  $M = \text{Megtekintés} > \text{Alap} > \text{Nyelv}$  $M = \text{Megtekintés} > \text{Alap} > \text{Nyelv}$  $M = \text{Megtekintés} > \text{Alap} > \text{Nyelv}$  $M = \text{Megtekintés} > \text{Alap} > \text{Nyelv}$  $M = \text{Megtekintés} > \text{Alap} > \text{Nyelv}$  $M = \text{Megtekintés} > \text{Alap} > \text{Nyelv}$ 

- A felirat preferált típusának kiválasztása
	- 1) Hívja elő a menüt a MENU gombbal.
	- 2) Válassza a Beállítások > Képernyő beállítások > Preferált felirat típusa lehetőséget, majd nyomja meg az OK gombot a hozzáféréshez.
	- 3) Válassza az Alapbeállítás / Nagyothallóknak lehetőséget, majd nyomja meg az OK gombot a beállításhoz.
	- A Nagyothallóknak opciót használva DVB-feliratok segítségével jobban érthető és élvezhető a műsor (a műsorszolgáltatótól függően).
- A Preferált felirat 1 / 2 a Nyelvek menüben elsőbbséget kap.

[Megtekintés](#page-35-0) > [Alap](#page-35-1) > [Nyelv](#page-55-0)

- = Megjegyzés =
	- Ha Analóg üzemmódban megnyomja az STTL gombot, a tévé a teletext szolgáltatásra vált, és megnyílik az egyik kedvenc oldal. TV módba való visszatéréshez nyomja meg az EXIT gombot.

## Utoljára nézett

A LAST VIEW gombbal könnyedén átkapcsolhat az előzőleg nézett csatornára vagy beviteli módra.

- Nyomja meg újra az aktuális nézetre való visszatéréshez.
- = Megjegyzés =
	- Bizonyos feltételek között előfordulhat, hogy a csatornaváltás nem lesz lehetséges.
	- A 10 másodpercnél rövidebb ideig tartó műsornézés nem minősül előzőleg nézett csatornának vagy beviteli módnak.

### <span id="page-50-0"></span>Kikapcs. időzítő

A készülék automatikus készenléti üzemmódba kapcsolása adott időt követően.

- 1. Hívja elő a menüt a MENU gombbal.
- 2. Válassza az Időzítő > Kikapcs. időzítő lehetőséget, majd nyomja meg az OK gombot a hozzáféréshez.
- 3. Határozza meg az időt 15 perces léptetéssel, majd nyomja meg az OK gombot a beállításhoz.

90 / 75 / 60 / 45 / 30 / 15 / Ki (perc)

- Törléshez állítsa Ki lehetőségre, vagy kapcsolja ki a TV-t.
- A hátralévő idő a képernyő jobb alsó részén jelenik meg.
- A hátralévő idő (ha már kevesebb, mint 3 perc) villogni fog a képernyőn.

# Energiatakarékossági funkciók

A TV az energiatakarékossági funkciók révén igazán környezetbarát készülékként működtethető.

A készülék készenléti üzemmódba kapcsol a következő körülmények esetén:

- Öko navigáció beállítása Öko beállítás.
- A Kikapcs. időzítő funkció aktív.

[Megtekintés](#page-35-0) > [Alap](#page-35-1) > [Kikapcs. időzítő](#page-50-0)

- Az Auto készenléti üzemmód funkció Be beállítása mellett, ha a készüléken 4 órán keresztül semmilyen műveletet nem végeznek.
- A Kikapcsolás, ha nincs jel lehetőség Be beállítása esetén, ha 10 percig semmilyen jel nem érkezik és a készüléken semmilyen műveletet nem haitanak végre.

= Megjegyzés =

● Ez a funkció nincs hatással a felvételre.

### ■ Auto készenléti üzemmód

- 1. Hívja elő a menüt a MENU gombbal.
- 2. Válassza az Időzítő > Auto készenléti üzemmód lehetőséget, majd nyomja meg az OK gombot a hozzáféréshez.
- 3. Válassza a Be / Ki lehetőséget, majd nyomja meg az OK gombot a beállításhoz.

### Auto készenléti üzemmód

### (Be / Ki)

Ha 4 óráig semmilyen műveletet nem hajtanak végre a televízión, energiatakarékossági szempontból automatikusan készenléti állapotba kapcsolja a televíziót.

- A bemenetnek a csatlakoztatott eszközre való automatikus átkapcsolása hatással van erre a funkcióra, és az időmérő nullázódik.
- A készenléti üzemmódba kapcsolás előtt 3 perccel erről értesítő üzenet jelenik meg.
- Az alapértelmezett konfiguráció módosítása a termék magasabb energiafogyasztásával járhat.
- Kikapcsolás, ha nincs jel
- 1. Hívja elő a menüt a MENU gombbal.
- 2. Válassza az Időzítő > Kikapcsolás, ha nincs jel lehetőséget, majd nyomja meg az OK gombot a hozzáféréshez.
- 3. Válassza a Be / Ki lehetőséget, majd nyomja meg az OK gombot a beállításhoz.

#### Kikapcsolás, ha nincs jel

### (Be / Ki)

Ha 10 percig semmilyen jel nem érkezik vagy semmilyen műveletet nem hajtanak végre a készüléken, a televíziót a szükségtelen áramfogyasztás megakadályozása érdekében automatikusan készenléti állapotba helyezi.

● A készenléti üzemmódba kapcsolás előtt 3 perccel erről értesítő üzenet jelenik meg.

### ■ Öko navigáció

Automatikusan a legmegfelelőbb energiatakarékos módba állítja a TV-t.

A képernyőn az érintett elemek és aktuális beállításaik láthatók. Válassza az Öko beállítás lehetőséget, ha egyszerre kívánja beállítani az energiatakarékos beállításokat.

- 1. Hívja elő a menüt a MENU gombbal.
- 2. Válassza a Beállítások > Öko navigáció lehetőséget, majd nyomja meg az OK gombot a hozzáféréshez.
- 3. Válassza az Öko beállítás lehetőséget, majd nyomja meg az OK gombot a beállításhoz.
- Az Auto készenléti üzemmód és Kikapcsolás, ha nincs jel funkció aktív, amikor az Öko navigáció beállítása Öko beállítás.

### ■ Rádió üzemmód

Beállítja az időzítőt, amely automatikusan kikapcsolja a képernyőt rádióállomás hallgatása során.

- 1. Hívja elő a menüt a MENU gombbal.
- 2. Válassza a Beállítások > Képernyő beállítások > Rádió üzemmód lehetőséget, majd nyomja meg az OK gombot a hozzáféréshez.
- 3. Határozza meg az időt, majd nyomja meg az OK gombot a beállításhoz.

20 / 15 / 10 / 5 / Ki (másodperc)

- A hang akkor is hallható, amikor a képernyő ki van kapcsolva. Ez a funkció csökkenti az energiafogyasztást a rádióállomás hallgatása során.
- Nyomja meg bármelyik gombot (kivéve a készenlét be-/kikapcsolása gombot, a hangerő fel / le vagy a MUTE gombot) a képernyő bekapcsolásához.

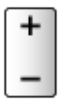

● Analóg üzemmódban nem érhető el

# Az idő beállítása

A pontos időt állítja be.

- 1. Hívja elő a menüt a MENU gombbal.
- 2. Válassza az Időzítő > Időzóna lehetőséget, majd nyomja meg az OK gombot a hozzáféréshez.
- 3. Állítsa be a kívánt elemet, majd nyomja meg az OK gombot a mentéshez.
- Az időbeállítást a GMT alapján helyesbíti a készülék.

### <span id="page-55-0"></span>**Nyelv**

- 1. Hívja elő a menüt a MENU gombbal.
- 2. Válassza a Beállítások > Nyelv lehetőséget, majd nyomja meg az OK gombot a hozzáféréshez.
- 3. Válasszon egyet a következő elemek közül, majd nyomja meg az OK gombot a hozzáféréshez.

OSD-nyelv / Preferált hang 1 / 2 / Preferált felirat 1 / 2 / Preferált teletext

4. Állítsa be a kívánt elemet, majd nyomja meg az OK gombot a mentéshez.

### OSD-nyelv

A képernyőn megjelenő menük / feliratok nyelvének módosítása.

### Preferált hang 1 / 2

Segítségével beállítható több DVB hangcsatorna esetén az első és a második preferált nyelv (a műsorszolgáltatótól függően).

### Preferált felirat 1 / 2

Segítségével beállítható több DVB felirat esetén az első és a második preferált nyelv (a műsorszolgáltatótól függően).

• Feliratok megjelenítése

[Megtekintés](#page-35-0) > [Alap](#page-35-1) > [Felirat](#page-48-0)

### Preferált teletext

A DVB teletext szolgáltatás preferált nyelvének kiválasztása (a műsorszolgáltatótól függően).

# <span id="page-56-0"></span>4K felbontás

# 4K-kompatibilis berendezés

Megtekinthet 4K formátumú tartalmakat, amelyek vízszintes és függőleges felbontása is kétszerese az 1080p-s jel felbontásának.

● Az érvényes 4K formátum részletei

[Megtekintés](#page-35-0) > [4K felbontás](#page-56-0) > [Érvényes 4K formátum](#page-58-0)

- Csatlakoztassa a 4K-kompatibilis berendezést a HDMI-csatlakozóhoz egy 4K-kompatibilis kábellel, és megtekinthet 4K formátumú tartalmakat.
- A típustól függően előfordulhat, hogy a kábelek csatlakoztatása vagy leválasztása előtt el kell távolítani az érintkezők fedelét / a kábelfedelet.

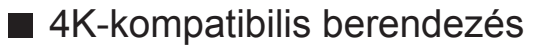

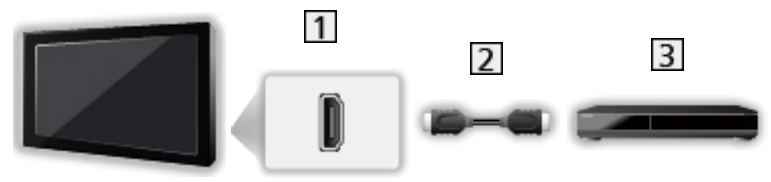

- 1 HDMI-csatlakozóaljzat
- 2 HDMI-kábel
- 4K-kompatibilis berendezés
	- Ellenőrizze, hogy az aljzatok illenek-e a kábelek végén található dugaszokhoz.
	- Használjon teljesen huzalozott HDMI-kompatibilis kábelt.

## Automatikus HDMI-beállítás

- 1. Hívja elő a menüt a MENU gombbal.
- 2. Válassza a Beállítások > Automatikus HDMI-beállítás lehetőséget, majd nyomja meg az OK gombot a hozzáféréshez.
- 3. Állítsa be a kívánt elemet, majd nyomja meg az OK gombot a mentéshez.

### Automatikus HDMI-beállítás

#### (1. mód / 2. mód)

Amikor 4K kompatibilis berendezést csatlakoztat, a megnövelt színskálával még pontosabban reprodukálja a képet. Válassza ki az üzemmódot a berendezéstől függően.

### 1. mód:

A jobb kompatibilitás érdekében. Állítsa be az 1. mód értéket, ha a HDMI-bemenet képe vagy hangja nem megfelelően játszódik le.

2. mód:

A 4K kompatibilis berendezéshez, amely a megnövelt színskálával, pontosan ki tudja adni a képet

- A beállítások minden HDMI-bemenethez külön tárolhatók.
- HDMI1/2 esetén
- $\cdot$  Érvényes (4K) formátum
	- 1. mód: 4:4:4 / 4:2:2 (30p, 25p, 24p), 4:2:0 (60p, 50p)
	- 2. mód: 4:4:4 / 4:2:2 (30p, 25p, 24p), 4:4:4 / 4:2:2 / 4:2:0 (60p, 50p)

# <span id="page-58-0"></span>Érvényes 4K formátum

■ Érvényes 4K formátum (HDMI)

- 4K UHD
	- 3 840 × 2 160 (60p, 50p, 30p, 25p, 24p)
	- A képarány fix 16:9.

### ● DCI 4K

- 4 096 × 2 160 (60p, 50p, 30p, 25p, 24p)
- A tényleges felbontás 3 840 × 2 160 pixel.
- A képarány fix V Full.

= Megjegyzés =

- Csatlakoztassa a HDMI1 vagy a HDMI2 aljzatra a következő formátumokhoz.
	- 60p, 50p / 4:4:4, 4:2:2
- A fenti jelek újraformázottak a képernyőn való optimális megjelenítés érdekében.
- A képarány részleteihez

[Megtekintés](#page-35-0) > [A legjobb képminőség elérése](#page-71-0) > [Képarány](#page-73-0)

# <span id="page-59-0"></span>Külső berendezés

# <span id="page-59-1"></span>Külső berendezések csatlakoztatása

Az ábrákon a különböző külső készülékek ajánlott csatlakoztatási módja látható. Az egyéb csatlakoztatási lehetőségekkel kapcsolatban lásd az adott berendezés használati utasítását.

● Az alapcsatlakozások részletei

**[Megtekintés](#page-35-0) > [Alap](#page-35-1) > [Alap csatlakoztatás](#page-38-0)** 

- Ellenőrizze, hogy az aljzatok illenek-e a kábelek végén található dugaszokhoz.
- Az ábrákon szereplő külső eszközök és vezetékek nem tartozékai a TVnek.
- A típustól függően előfordulhat, hogy a kábelek csatlakoztatása vagy leválasztása előtt el kell távolítani az érintkezők fedelét / a kábelfedelet.

■ HDMI-kompatibilis készülék

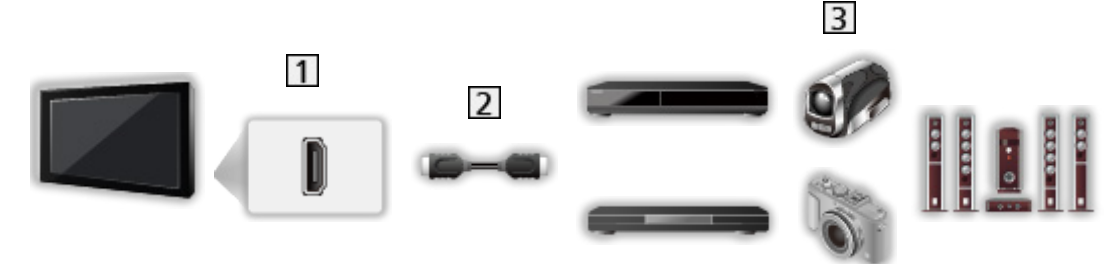

1 HDMI-csatlakozóaljzat

2 HDMI-kábel

Felvevő / Lejátszó / Set-top-box / Videokamera / Erősítő hangszórókkal

= Megjegyzés =

- Használjon teljesen huzalozott HDMI-kompatibilis kábelt.
- A VIERA Link kapcsolatok részletei

EX → [Funkciók](#page-223-0) > [VIERA Link "HDAVI Control™"](#page-247-0) > [A VIERA Link összefoglalása](#page-247-1)

• A HDMI2 segítségével csatlakoztassa a TV-készüléket egy ARC (Audio Return Channel) funkcióval rendelkező erősítőhöz.

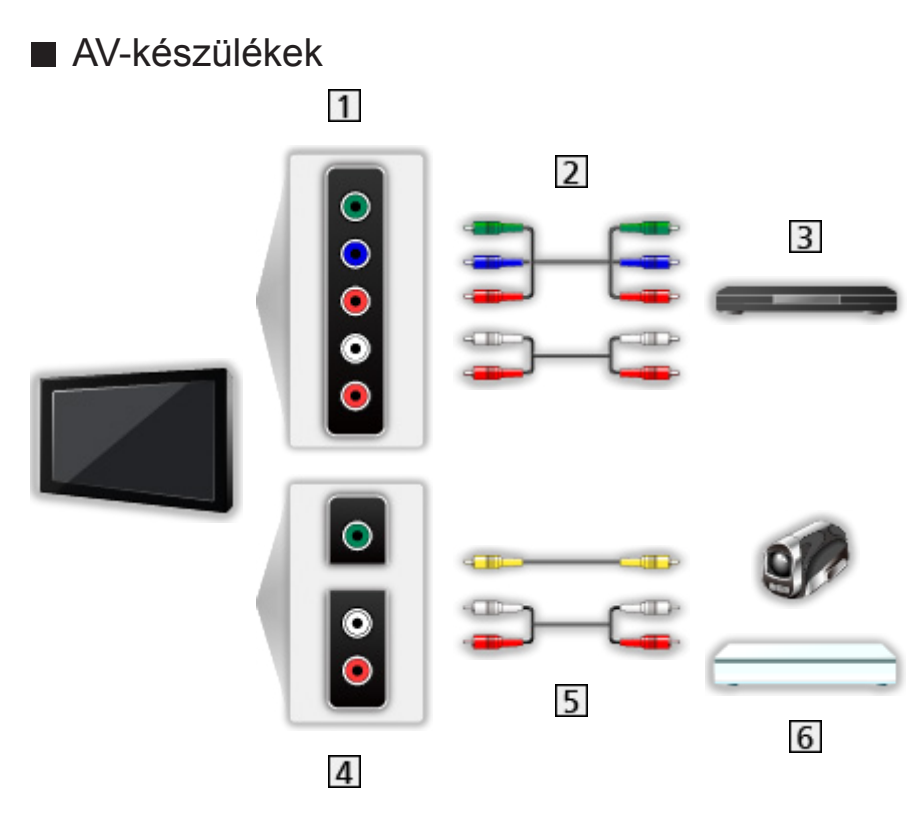

- AV (COMPONENT) csatlakozóaljzat
- 2 Komponens kábelek
- DVD-lejátszó, stb.
- AV (VIDEO) csatlakozóaljzat
- 5 Kompozit kábelek
- Videokamera / Játékkonzol

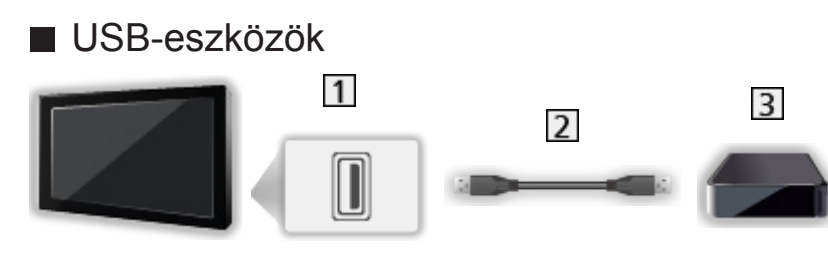

- 1 USB-port
- 2 USB-kábel
- **B** USB HDD stb.
- = Megjegyzés =
- A készüléket közvetlenül a televíziókészülék USB-portjához javasolt csatlakoztatni.
- USB flash memória és USB HDD kivételével nem használhat egyszerre több ugyanolyan USB-eszközt.
- USB HDD csatlakoztatásához használja az USB 1 vagy az USB 2 portot. (Nézze meg az aljzatok jelölését a TV-készüléken.)
- Lehetséges, hogy néhány USB készülék és USB hub nem használható ezzel a TV-vel.
- Nem csatlakoztathat egyetlen készüléket sem USB kártyaolvasó használatával.

### ■ Külső hangszórók használata

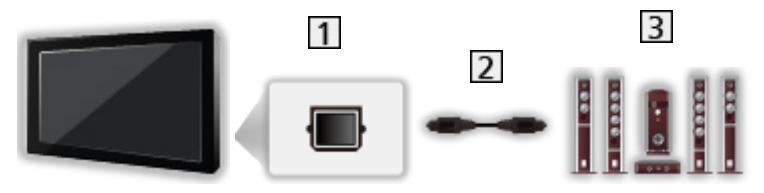

- **T** DIGITAL AUDIO
- Optikai digitális audiokábel
- Erősítő hangszórókkal
	- Amennyiben a külső készülék hangját többcsatornás hangzásban (pl. Dolby Audio (Dolby Digital) 5.1) szeretné élvezni, csatlakoztassa erősítőre a berendezést. A csatlakoztatáshoz olvassa el a készülék és az erősítő használati utasítását.
	- A hangkimenet kiválasztásához a hangerő beállítása érdekében, állítsa be a következőt: Tévéhangszóró-beállítás.

 $\Box$   $\rightarrow$  [Megtekintés](#page-35-0) > [A legjobb hanghoz](#page-89-0) > [A hangerő beállítása](#page-92-0)

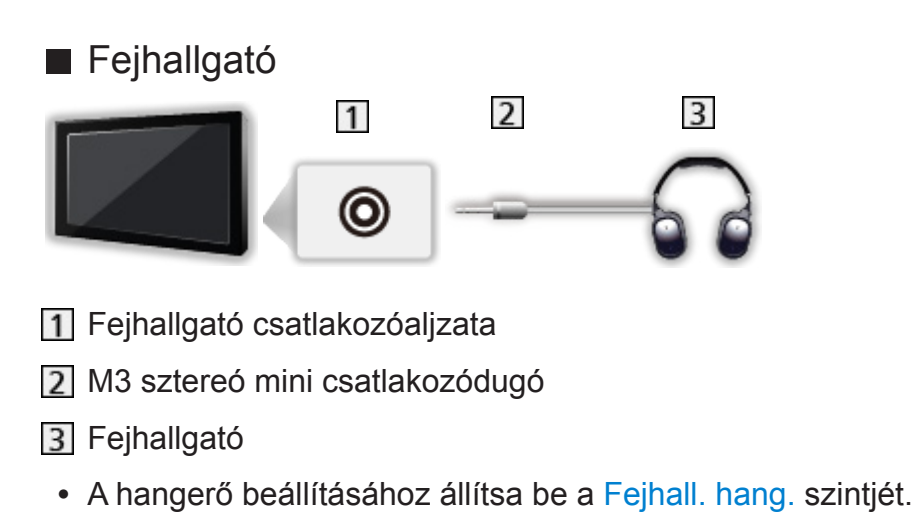

[Megtekintés](#page-35-0) > [A legjobb hanghoz](#page-89-0) > [A hangerő beállítása](#page-92-0)

● A hangkimenet kiválasztásához a hangerő beállítása érdekében, állítsa be a következőt: Tévéhangszóró-beállítás.

[Megtekintés](#page-35-0) > [A legjobb hanghoz](#page-89-0) > [A hangerő beállítása](#page-92-0)

# Külső jelforrás megtekintése

Külső készülék (VCR, DVD stb.) csatlakoztatása és az arról érkező bemenet megtekintése.

- 1. Hívja elő a bemenetválasztó menüt az AV gombbal.
- 2. Válassza ki a készülékhez csatlakoztatott eszköz bemeneti üzemmódját, majd nyomja meg az OK gombot a megtekintéshez. (A kiválasztott mód a képernyő bal felső részén látható.)
- Az üzemmódot az AV gomb megnyomásával is kiválaszthatja. Többször nyomja meg, amíg ki nem választja a kívánt bemeneti forrást.
- Az AV csatlakozónál választhatia a COMPONENT és a VIDEO funkciót.
- A bemeneti módokat felcímkézheti vagy átugorhatja. Az AV gomb megnyomásakor az átugrott bemeneti módok nem kerülnek megjelenítésre. (Bemenetek)
- A távirányító képes tartalmak és külső készülékek vezérlésére.

[Megtekintés](#page-35-0) > [Külső berendezés](#page-59-0) > Működtetés a televízió távirányítójával

• Visszatérés TV üzemmódba

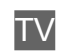

- = Megjegyzés =
- Ha a külső eszköz rendelkezik képarány-beállító funkcióval, állítsa a képarányt 16:9 értékre.
- Részletekért olvassa el az adott eszköz kézikönyvét vagy forduljon a helyi kereskedőhöz.

### ■ Bemenetek

A bemeneti címkék listához való hozzáférés lehetővé teszi a beírt név megváltoztatását vagy a beírás átugrását, ha nincs csatlakoztatva, az azonosítás javítását és a kiválasztást a Bemenet választás sávon.

**[Megtekintés](#page-35-0) > [Alap](#page-35-1) > [Információs sáv](#page-43-0)** 

- 1. Hívja elő a menüt a MENU gombbal.
- 2. Válassza a Beállítások > Képernyő beállítások > Bemenetek lehetőséget, majd nyomja meg az OK gombot a hozzáféréshez.
- 3. Állítsa be a kívánt elemet, majd nyomja meg az OK gombot a beállításhoz.
- Az egyes bemeneti módok tetszőleges elnevezéséhez válassza a Név bevitel lehetőséget, és adja meg a karaktereket (maximum 10 karakter).
- A bemeneti mód kihagyásához válassza a Kihagy lehetőséget.

### ■ Játékidő kijelzés

Állítsa Be állásba, hogy a képernyő jobb felső sarkában 30 percenként megjelenjen a Játék mód használatával töltött idő.

- 1. Hívja elő a menüt a MENU gombbal.
- 2. Válassza a Beállítások > Képernyő beállítások > Játékidő kijelzés lehetőséget, majd nyomja meg az OK gombot a hozzáféréshez.
- 3. Válassza a Be / Ki lehetőséget, majd nyomja meg az OK gombot a beállításhoz.
- Ez a funkció akkor érhető el, amikor a Játék mód beállítása Be.

# Működtetés a televízió távirányítójával

A televízió távirányítójának alábbi gombjaival vezérelheti a Médialejátszó/ médiakiszolgáló tartalmát, a felvételi funkciókat és a csatlakoztatott készüléket.

 $\blacksquare$ 

Lejátszás (VCR / DVD / videotartalom)

 $\blacksquare$ 

A műveletek leállítása

**:** 

Visszatekerés, gyors visszafelé lejátszás (VCR)

Ugrás az előző sávra, címre vagy fejezetre (DVD / videotartalom)

 $\overline{1}$ 

Visszatekerés, gyors visszafelé lejátszás (VCR)

Keresés visszafele (DVD / videotartalom)

**EM** 

Gyors előretekerés, gyors lejátszás előrefelé (VCR)

Ugrás a következő sávra, címre vagy fejezetre (DVD / videotartalom)

 $\blacksquare$ 

Gyors előretekerés, gyors lejátszás előrefelé (VCR)

Keresés előre (DVD / videotartalom)

 $\Box$ 

Szünet / Folytatás

Lassított lejátszáshoz nyomja le és tartsa lenyomva (DVD)

:

Egy gombnyomásos felvétel

[Felvétel](#page-125-0) > [Aktuális műsor rögzítése](#page-129-0) > [Egy gombnyomásos felvétel](#page-129-1)

### ■ A kód módosítása

Minden egyes Panasonic termék saját távirányító kóddal rendelkezik. A működtetni kívánt terméknek megfelelően változtassa meg a kódot.

1. Nyomja meg és tartsa lenyomva a készenlét be-/kikapcsolása gombot a következő műveletek alatt.

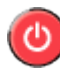

2. Adja meg a kódot a következőkkel: számgombok.

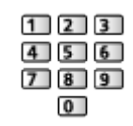

- Az egyes termékekhez és szolgáltatásokhoz használható kódok
	- 70: DVD-felvevő, DVD-lejátszó, Blu-ray lemezlejátszó
	- 71: Házimozi lejátszó, Blu-ray lemezlejátszó házimozi

72: VCR

73 (alapértelmezett):

USB HDD-re történő rögzítés, Médialejátszó, DLNA-szolgáltatások vagy VIERA Link esetén

- 3. Nyomja meg a **g** gombot a módosításhoz.
- = Megjegyzés =
- Ellenőrizze, hogy a kód megváltoztatása után a távirányító megfelelően működik-e.
- Az elemek cseréje után lehetséges, hogy a készülék a kódokat az alapértelmezett értékekre állítja vissza.
- A készüléktől függően elképzelhető, hogy nem minden művelet lesz elérhető.

# HDMI-funkciók

A HDMI (nagy felbontású multimédia interfész) a világ első teljesen digitális felhasználói AV-interfésze, amely megfelel egy tömörítésmentes szabványnak.

A HDMI nagy felbontású digitális kép és kiváló minőségű hang élményét nyújtja a TV és a külső készülék csatlakoztatásával.

A HDMI- vagy DVI-kivezetéssel rendelkező HDMI-kompatibilis berendezések – mint például egy DVD-lejátszó, egy set-top-box vagy egy játékkonzol – teljesen huzalozott HDMI-kompatibilis kábellel csatlakoztathatók a HDMIcsatlakozóaljzathoz.

 $\Box$   $\rightarrow$  [Megtekintés](#page-35-0) > [Külső berendezés](#page-59-0) > [Külső berendezések csatlakoztatása](#page-59-1)

: A HDMI-kompatibilis készülékeken HDMI embléma látható.

### ■ Alkalmazható HDMI-funkciók

• Bemenő hangiel:

Kétcsatornás LPCM, Dolby Audio (Dolby Digital, Dolby Digital Plus)

– Az audiobeállítások a Hangmenü HDMI Audioformátum lehetőségénél érhetők el.

[Megtekintés](#page-35-0) > [A legjobb hanghoz](#page-89-0) > [Speciális beállítások](#page-97-0)

• Bemenő videojel:

Megfelel a digitális eszköz kimeneti beállításának.

- $\mathbb{R}$   $\rightarrow$  [Megtekintés](#page-35-0) > [Külső berendezés](#page-59-0) > [Használható bemeneti jelek](#page-70-0)
- VIERA Link (HDAVI Control 5)

E**N** → [Funkciók](#page-223-0) > [VIERA Link "HDAVI Control™"](#page-247-0) > [A VIERA Link összefoglalása](#page-247-1)

- Content Type
- Deep Colour
- Visszirányú hangcsatorna
	- A visszirányú hangcsatorna (ARC) egy olyan funkció, amely lehetővé teszi a digitális hangjelek továbbítását HDMI-kábelen keresztül.
	- HDMI2 esetén
- x.v.Colour™
- $-4K$

[Megtekintés](#page-35-0) > [4K felbontás](#page-56-0) > [Érvényes 4K formátum](#page-58-0)

### ■ DVI kapcsolat

Ha a külső eszköz csak DVI-kimenettel rendelkezik, DVI-HDMIadapterkábellel csatlakoztassa a HDMI-csatlakozóaljzathoz. A DVI-HDMIadapterkábel használatakor az audiokábelt az audiobemeneti aljzathoz csatlakoztassa (a COMPONENT / VIDEO audioaljzatot használja).

● A HDMI-adapterkábellel kapcsolatban a helyi, digitális készülékekkel foglalkozó kereskedésben érdeklődjön.

#### = Megjegyzés =

• Az audiobeállítások a Hangmenü HDMI Audioformátum / HDMI bemenet lehetőségénél érhetők el.

[Megtekintés](#page-35-0) > [A legjobb hanghoz](#page-89-0) > [Speciális beállítások](#page-97-0)

- Ha a csatlakoztatott készülék rendelkezik képarány-beállító funkcióval, állítsa a képarányt "16:9" értékre.
- Ezek a HDMI-csatlakozók "A típusúak".
- Ezek a HDMI-csatlakozók kompatibilisek a HDCP (High-Bandwidth Digital Content Protection (Digitális másolásvédelem)) másolásvédelmi eljárással.
- Digitális kimeneti aljzattal nem rendelkező készülék analóg jeleinek fogadására a komponens vagy video bemeneti aljzathoz csatlakoztatható.
- Ez a TV alkalmazza a HDMI™ technológiát.

# HDMI HDR Beállítások

- 1. Hívja elő a menüt a MENU gombbal.
- 2. Válassza a Beállítások > HDMI HDR Beállítások lehetőséget, majd nyomja meg az OK gombot a hozzáféréshez.
- 3. Állítsa be a kívánt elemet, majd nyomja meg az OK gombot a mentéshez.

### HDMI HDR Beállítások

### (Be / Ki)

A beállítás Be, ha a TV-hez HDR eszközt csatlakoztattak.

- Kapcsolja ezt a funkciót Ki értékre, ha a kép természetellenesnek tűnik. Ez bizonyos esetekben előfordulhat, például a csatlakoztatott eszköz kompatibilitása vagy a képforrások miatt.
- A beállítás módosításakor a kép néhány másodpercre eltűnhet.
- HDMI esetén

### <span id="page-70-0"></span>■ COMPONENT, HDMI

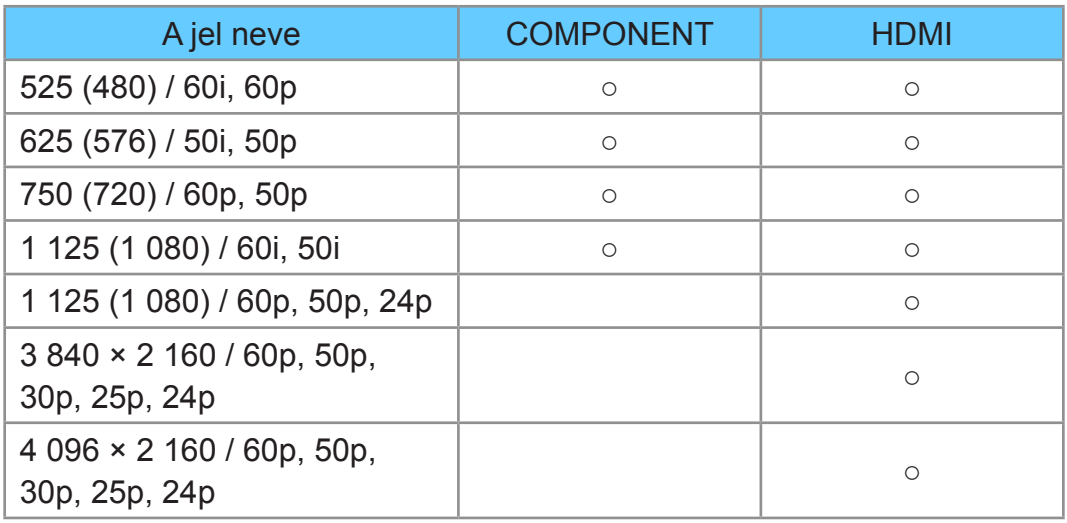

○: Alkalmazható bemeneti jel

- = Megjegyzés =
	- Előfordulhat, hogy a fentiektől eltérő jelek nem jelennek meg megfelelően.
	- A fenti jelek újraformázottak a képernyőn való optimális megjelenítés érdekében.
	- Az érvényes 4K formátum részletei

[Megtekintés](#page-35-0) > [4K felbontás](#page-56-0) > [Érvényes 4K formátum](#page-58-0)

# <span id="page-71-0"></span>A legjobb képminőség elérése

# Egyedi beállítások

- 1. Hívja elő a menüt a MENU gombbal.
- 2. Válassza a Kép > Egyedi beállítások lehetőséget, majd nyomja meg az OK gombot a hozzáféréshez.
- 3. Válassza ki a módot, majd nyomja meg az OK gombot a beállításhoz.

### Egyedi beállítások

### (Dinamikus / Normál / Mozi / True Cinema / Egyéni)

Kiválasztja az Ön kedvenc képmódját az egyes bemenetekhez.

### Dinamikus:

Javítja a kontrasztot és élességet világos szobában.

### Normál:

Normál használat normál fényviszonyok között.

Mozi:

Filmek sötét helyiségben való nézéséhez, a kontraszt, továbbá a fekete és más színek jobb visszaadásával.

### True Cinema:

Pontosan reprodukálja az eredeti képminőséget.

### Egyéni:

Menüpontok manuális beállítása a kedvenc képminőségnek megfelelően.

● Az alábbi elemek minden üzemmód esetén beállíthatók és tárolhatók.

Háttérvilágítás / Kontraszt / Fényerő / Színtelítettség / Színárnyalat / Képélesség / Színhőmérséklet / Élénk színek / Adaptív háttérvil. Vezérlés / Környezet-érzékelő / Zajcsökkentés / MPEG-javítás / Felbontás javítás / Dinam.tartományátalakítás / Intelligent Frame Creation / Tiszta mozgás

• Ez a funkció tárolható bemenethez vagy TV-módhoz.
# Környezet-érzékelő

- 1. Hívja elő a menüt a MENU gombbal.
- 2. Válassza a Kép > Környezet-érzékelő lehetőséget, majd nyomja meg az OK gombot a hozzáféréshez.
- 3. Válassza a Be / Ki lehetőséget, majd nyomja meg az OK gombot a beállításhoz.

### Környezet-érzékelő

### (Be / Ki)

● Automatikus fényerő-beállítási funkció

A megvilágításnak megfelelően automatikusan elvégzi a képbeállításokat.

# <span id="page-73-0"></span>Képarány

A képarányt (képméretet) az ASPECT lehetőséggel módosíthatja.

### ■ A képarány manuális kiválasztása

- 1. Hívja elő a Nézet kiválasztása lehetőséget az ASPECT gombbal.
- 2. Válassza ki a módot, majd nyomja meg az OK gombot a beállításhoz.
- Az üzemmódot az ASPECT gomb megnyomásával is módosíthatja. (Nyomja meg többször, a kívánt mód eléréséig.)

### Automatikus:

A készülék a "Képméretarány vezérlőjel" alapján automatikusan a legjobb képméretarányt választja ki.

[Megtekintés](#page-35-0) > [A legjobb képminőség elérése](#page-71-0) > [Képméretarány vezérlőjel](#page-74-0)

16:9:

A kép közvetlen, 16:9 arányú megjelenítése torzítás nélkül (anamorfikus).

4:3:

A kép normál, 4:3 arányú megjelenítése torzítás nélkül.

Zoom:

A kép 16:9 arányú vagy 4:3 arányú megjelenítése torzítás nélkül.

V Full:

A kép megjelenítése függőleges nyújtással, hogy a képernyőt kitöltse.

- DCI 4K formátumhoz
- = Megjegyzés =
- A funkció teljes körű használatához jelenítse meg a képet (TV, külső forrás stb.) teljes képernyő módban.
- A Nézet mód külön tárolható az SD (normál felbontású) és a HD (nagy felbontású) jelekhez.
- A képarány teletext szolgáltatás esetén nem módosítható.
- A képarány fixen 16:9 az alábbi feltételek esetén:
	- Játék mód beállítása Be.
	- 1080p Pure Direct beállítása Be.
	- 4K Pure Direct beállítása Be.
	- 1080p Pixel by 4pixels beállítása Be.
	- 4K tartalom, kivéve DCI 4K

# <span id="page-74-0"></span>Képméretarány vezérlőjel

Bizonyos funkciók nem érhetők el mindegyik típuson.

Az egyes műsorok általában "képméretarány vezérlőjelet" is sugároznak. (Szélesvásznú jel, a HDMI-csatlakozóaljzaton keresztül sugárzott vezérlőjel.)

Automatikus üzemmódban ha a TV szélesvásznú (WSS) jelet észlel vagy a HDMI aljzaton keresztül vezérlőjelet kap, a képernyő bal felső sarkában megjelenik a képarány üzemmód. A kép a megfelelő oldalarányúra változik.

 $\Box$   $\rightarrow$  [Megtekintés](#page-35-0) > [A legjobb képminőség elérése](#page-71-0) > [Képarány](#page-73-0)

### ■ Elérhető lehetőségek

● Műholdas csatlakozóaljzat (csak WSS)

Érvényes bemeneti jel formátum:

DVB-S

● Földi műsorszórás/kábeltévé csatlakozóaljzata (csak WSS)

Érvényes bemeneti jel formátum:

DVB-C DVB-T / DVB-T2 PAL B, G, H, I, D, K SECAM B, G, L, L', D, K Érvénytelen bemeneti jel formátum: PAL 525/60 6,5 MHz PAL 525/60 6,0 MHz PAL 525/60 5,5 MHz M.NTSC 6,5 MHz M.NTSC 6,0 MHz M.NTSC 5,5 MHz

● AV (VIDEO) csatlakozóaljzat

Érvényes bemeneti jel formátum:

PAL SECAM PAL 525/60<sup>\*</sup> M.NTSC NTSC<sup>\*</sup> : Jelvezérlés csak a HDMI csatlakozón keresztül

● AV (COMPONENT) csatlakozóaljzat (csak WSS) Érvényes bemeneti jel formátum: 625 (576) / 50i, 50p Érvénytelen bemeneti jel formátum: 525 (480) / 60i, 60p 750 (720) / 60p, 50p 1 125 (1 080) / 60i, 50i

● HDMI-csatlakozóaljzat

Érvényes bemeneti jel formátum: 525 (480) / 60i, 60p 625 (576) / 50i, 50p 750 (720) / 60p, 50p 1 125 (1 080) / 60i, 50i 1 125 (1 080) / 60p, 50p, 24p 3 840 × 2 160 / 60p, 50p, 30p, 25p, 24p 4 096 × 2 160 / 60p, 50p, 30p, 25p, 24p • A HDMI-csatlakozóaljzat nem veszi a WSS-jelet.

= Megjegyzés =

- Ha a videomagnón lejátszott szélesvásznú műsor esetén a képernyőméretben valamilyen rendellenességet észlel, módosítsa a videomagnó beállítását. Olvassa el a VCR kezelési utasítását.
- Az érvényes 4K formátum részletei

[Megtekintés](#page-35-0) > [4K felbontás](#page-56-0) > [Érvényes 4K formátum](#page-58-0)

# Alapbeállítások

- 1. Hívja elő a menüt a MENU gombbal.
- 2. Válassza a Kép lehetőséget, majd nyomja meg az OK gombot a hozzáféréshez.
- 3. Válasszon egyet a következő elemek közül, majd nyomja meg az OK gombot a hozzáféréshez.

Háttérvilágítás / Kontraszt / Fényerő / Színtelítettség / Színárnyalat / Képélesség / Színhőmérséklet / Élénk színek / Adaptív háttérvil. Vezérlés / Felbontás javítás / Dinam.tartományátalakítás / Intelligent Frame Creation / Tiszta mozgás

4. Állítsa be a kívánt elemet, majd nyomja meg az OK gombot a mentéshez.

Háttérvilágítás, Kontraszt, Fényerő, Színtelítettség, Színárnyalat, Képélesség

Beállítja ezeknek a beállításoknak a szintjeit egyéni igényei szerint.

• A Képélesség nem elérhető, ha az 1080p Pixel by 4 pixels beállítása Be.

### Színhőmérséklet

Beállítja a kép általános színtónusát (kékesebb-vörösesebb).

### Élénk színek

(Be / Ki)

A színeket automatikusan élénkre állítja.

### Adaptív háttérvil. Vezérlés

A képeknek megfelelően automatikusan szabályozza a háttérvilágítás intenzitását.

Felbontás javítás

(Automatikus / Maximum / Közép / Minimum / Ki)

Javítja a kép felbontását, hogy a kép élesebb legyen.

• Nem használható, ha az 1080p Pixel by 4 pixels beállítása Be

### Dinam.tartományátalakítás

### (Be / Ki)

A kép világos részeit az eredeti fényerőhöz igazítja a jobb képhatás érdekében.

- Az alábbi esetekben nem használható:
	- Adaptív háttérvil. Vezérlés beállítása Ki.
	- Kontrasztvezérlés beállítása Ki.

### Intelligent Frame Creation

### (Maximum / Közép / Minimum / Ki)

Automatikusan ellensúlyozza a képkocka-sebességet, és eltávolítja a szakadozott mozgásokat, hogy a képek simák és tiszták legyenek.

- A tartalomtól függően a képek zajosak lehetnek. A zaj elkerüléséhez módosítsa a beállításokat.
- Az alábbi esetekben nem használható:
	- Játék mód beállítása Be.
	- 1080p Pixel by 4pixels beállítása Be.
	- 1080p Pure Direct beállítása Be.
	- 4K Pure Direct beállítása Be.
	- Fényképtartalom

#### Tiszta mozgás

#### (Be / Ki)

A háttér-megvilágítás erősségének szabályozásával tisztábbá teszi a mozgóképeket.

• Fényképtartalomhoz nem használható

# Zajcsökkentési beállítások

- 1. Hívja elő a menüt a MENU gombbal.
- 2. Válassza a Kép > Zajcsökkentés / MPEG-javítás lehetőséget, majd nyomja meg az OK gombot a hozzáféréshez.
- 3. Állítsa be a kívánt elemet, majd nyomja meg az OK gombot a mentéshez.

### Zajcsökkentés

### (Automatikus / Maximum / Közép / Minimum / Ki)

Csökkenti a nem kívánt képzajt.

- Az alábbi esetekben nem használható:
	- Játék mód beállítása Be.
	- 1080p Pixel by 4pixels beállítása Be.
	- 1080p Pure Direct beállítása Be.
	- 4K Pure Direct beállítása Be.

#### MPEG-javítás

(Automatikus / Maximum / Közép / Minimum / Ki)

A kép kontúros területein csökkenti a villogást és csillapítja a zajt.

- Az alábbi esetekben nem használható:
	- Játék mód beállítása Be.
	- 1080p Pixel by 4pixels beállítása Be.
	- 1080p Pure Direct beállítása Be.
	- 4K Pure Direct beállítása Be.

# Speciális beállítások

Az Egyedi beállítások, Mozi, True Cinema vagy Egyéni üzemmód beállítása esetén megadhatja és módosíthatja a részletes képbeállításokat. True Cinema vagy Egyéni üzemmódban a beállítások minden bemenethez külön tárolhatók.

[Megtekintés](#page-35-0) > [A legjobb képminőség elérése](#page-71-0) > [Egyedi beállítások](#page-71-1)

- 1. Válassza ki a bemeneti módot az AV vagy TV lehetőséggel.
- 2. Hívja elő a menüt a MENU gombbal.
- 3. Válassza a Kép > Egyedi beállítások lehetőséget, majd nyomja meg az OK gombot a hozzáféréshez.
- 4. Válassza ki a módot, majd nyomja meg az OK gombot a beállításhoz. Mozi / True Cinema / Egyéni

### ■ Állítsa be a részletes képbeállításokat

- 1. Hívja elő a menüt a MENU gombbal.
- 2. Válassza a Kép > Speciális beállítások lehetőséget, majd nyomja meg az OK gombot a hozzáféréshez.
- 3. Válasszon egyet a következő elemek közül, majd nyomja meg az OK gombot a hozzáféréshez.

Kontrasztvezérlés / HDR Brightness Enhancer / Színskála / Fehéregyensúly / Színkezelés / Gamma / Alapértelmezett beállítás

4. Állítsa be a kívánt elemet, majd nyomja meg az OK gombot a mentéshez.

### ■ Kontrasztvezérlés

Kontrasztvezérlés

### (Egyedi / Automatikus / Ki)

A részletes kontrasztbeállítások automatikus megadása. A Kontrasztvez. beállítása kézi beállításához válassza az Egyedi lehetőséget.

### Kontrasztvez. beállítása

Adaptív gamma vezérlés:

A kép világosításához beállítja a gammagörbét.

Fekete-szint kiterjesztés:

Fokozatosan állítja a fekete árnyalatait.

#### Fehér-tisztítás effektus:

Tisztábbá varázsolja a fehér részeket.

### Alapértelmezett beállítás:

Visszaállítja a Kontrasztvez. beállítása értékeit.

### ■ HDR Brightness Enhancer

HDR Brightness Enhancer

(Be / Ki)

Világos környezetben felerősíti a HDR videó fényerejét.

### ■ Színskála

**Színskála** 

(Automatikus / Normál / Belföldi)

Pontosan reprodukálja a kép színét a színskála-szabványoknak megfelelően.

Automatikus:

Automatikusan beállítja a színskálát a bemeneti jel alapján.

Normál:

A színskálának megfelelően jeleníti meg a színeket.

Belföldi:

A színskála maximálisra történő kihúzásával mély színeket jelenít meg.

• Fényképtartalomhoz nem használható

### ■ Fehéregyensúly

### Vörös szint / Zöld szint / Kék szint

A világos vörös / zöld / kék területek fehéregyensúlyának beállítása.

#### Vörös vágási szint / Zöld vágási szint / Kék vágási szint

A sötét vörös / zöld / kék területek fehéregyensúlyának beállítása.

#### Részletesebb beállítás

Finomabban állítja be a Fehéregyensúly értékét.

#### Bemeneti jelszint:

Beállítia a bemeneti jel szintiét.

Vörös szint / Zöld szint / Kék szint:

A világos vörös / zöld / kék területek részletes fehéregyensúlyának beállítása.

#### Alapértelmezett beállítás:

Visszaállítja a Részletesebb beállítás értékeit.

### Alapértelmezett beállítás

Visszaállítja a Fehéregyensúly alapértelmezett beállításait.

### ■ Színkezelés

### Vörös színárnyalat / Vörös színtelítettség / Vörös fénysűrűség

A vörös területek színárnyalatának, telítettségének és fényességének beállítása.

### Zöld színárnyalat / Zöld színtelítettség / Zöld fénysűrűség

A zöld területek színárnyalatának, telítettségének és fényességének beállítása.

### Kék színárnyalat / Kék színtelítettség / Kék fénysűrűség

A kék területek színárnyalatának, telítettségének és fényességének beállítása.

### Részletesebb beállítás

Finomabban állítja be a Színkezelés értékét.

Ciánkék színárnyalat / Bíbor színárnyalat / Sárga színárnyalat:

A cián / bíbor / sárga területek színárnyalatának beállítása.

Ciánkék színtelítettség / Bíbor színtelítettség / Sárga színtelítettség:

A cián / bíbor / sárga területek színtelítettségének beállítása.

Alapértelmezett beállítás:

Visszaállítja a Részletesebb beállítás értékeit.

Alapértelmezett beállítás

Visszaállítja a Színkezelés alapértelmezett beállításait.

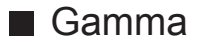

#### Gamma

Átkapcsolja a gamma-görbét.

● Vegye figyelembe, hogy a számszerű értékek referenciaként szolgálnak a beállításhoz.

#### Részletesebb beállítás

Finomabban állítja be a Gamma értékét.

Bemeneti jelszint:

Beállítja a bemeneti jel szintjét.

Erősítés:

Beállítja a gamma erősítését a kiválasztott jelszinthez.

Alapértelmezett beállítás:

Visszaállítja a Részletesebb beállítás értékeit.

Alapértelmezett beállítás

Visszaállítja a Gamma alapértelmezett beállításait.

■ Alapértelmezett beállítás

Alapértelmezett beállítás

Visszaállítja a Speciális beállítások alapértelmezett beállításait.

# Opció beállítások

- 1. Hívja elő a menüt a MENU gombbal.
- 2. Válassza a Kép > Opció beállítások lehetőséget, majd nyomja meg az OK gombot a hozzáféréshez.
- 3. Válasszon egyet a következő elemek közül, majd nyomja meg az OK gombot a hozzáféréshez.

Játék mód / Filmritmus üzemmód / 1080p Pure Direct / 4K Pure Direct / 1080p Pixel by 4pixels / HDMI tartalom típusa / HDMI EOTF típus / EOTF típus / HDMI RGB-tartomány / AV színrendszer / 3D-COMB

4. Állítsa be a kívánt elemet, maid nyomia meg az OK gombot a mentéshez.

### Játék mód

### (Be / Ki)

A gyors válaszidővel megfelelő képeket biztosít a játékokhoz.

- Az alábbi esetekben nem használható:
	- TV üzemmód
	- 1080p Pixel by 4pixels beállítása Be.
	- 1080p Pure Direct beállítása Be.
	- 4K Pure Direct beállítása Be.
- A Játék módban eltöltött idő folyamatos naplózásának megjelenítéséhez válassza a Játékidő kijelzés beállítást.

### Filmritmus üzemmód

### (Automatikus / Be / Ki)

Javítja a függőleges felbontást filmek esetén.

● Ez a funkció váltottsoros jel esetén érhető el (kivéve Hálózati szolgáltatások üzemmódban, illetve ha a Játék mód beállítása Be).

### 1080p Pure Direct

### (Be / Ki)

Pontosan reprodukálja az eredeti képminőséget 1080p (HDMI) bemeneti jel esetén.

- Az alábbi esetekben nem használható:
	- 1080p Pixel by 4pixels beállítása Be.

### 4K Pure Direct

### (Be / Ki)

Pontosan reprodukálja az eredeti képminőséget 4K (HDMI) bemeneti jel esetén.

### 1080p Pixel by 4pixels

### (Be / Ki)

Pixelenként megjelenítve élesíti a képet az 1080p-s jelhez.

- HDMI esetén
- Nem minden kép jeleníthető meg pixelenkénti precizitással.

### HDMI tartalom típusa

### (Grafika / Fotók / Automatikus / Ki)

A kiválasztott tartalomtípusnak megfelelően beállítja a HDMI-bemenetek képbeállításait.

Automatikus:

A fogadott HDMI-tartalomnak megfelelően automatikusan beállítja a képbeállításokat, amennyiben a csatlakoztatott berendezés képes a HDMI-tartalomtípus kezelésére.

- Mindegyik tartalomtípus automatikus üzemmódban való elérhetőségének beállításához válassza az Automatikus részletes beállítás lehetőséget.
- HDMI esetén

### HDMI EOTF típus

#### (Automatikus / Hagyományos gamma / HLG / PQ)

Minden HDMI bemenetnél kiválasztja az EOTF típusát. Általános használathoz állítsa Automatikus típusra.

● HDMI esetén

### EOTF típus

### (Automatikus / Hagyományos gamma / HLG / PQ)

Műsorközvetítés vagy videótartalom EOTF típusának kiválasztása.

Abban az esetben működik helyesen, ha minden EOTF típusra van válaszjel. Általános használathoz állítsa Automatikus típusra.

- Automatikusan Automatikus beállításra vált az adásnál egy másik bemenet/csatorna kiválasztásakor.
- DVB, videotartalom esetén

### HDMI RGB-tartomány

### (Auto / Teljes / Normál)

HDMI-bemeneteknél beállítja a kép feketeségének szintjét.

- Ha a feketeség szintje nem megfelelő, válassza a Teljes lehetőséget.
- HDMI esetén

### AV színrendszer

### (Automatikus / PAL / SECAM / M.NTSC / NTSC)

A videojelek alapján kiválasztja az opcionális színrendszert.

• AV (VIDEO) esetén

### 3D-COMB

### (Be / Ki)

Az álló és lassan mozgó képek sokkal élénkebbek lesznek.

- Egyes esetekben, álló- vagy lassú mozgóképek megtekintésekor színes csíkok jelenhetnek meg. Élesebb és élethűbb színek megjelenítéséhez állítsa Be értékre.
- PAL/NTSC jelvétel TV üzemmódban vagy kompozit csatlakozásról

# Képernyő beállítások

- 1. Hívja elő a menüt a MENU gombbal.
- 2. Válassza a Kép > Képernyő beállítások lehetőséget, majd nyomja meg az OK gombot a hozzáféréshez.
- 3. Válasszon egyet a következő elemek közül, majd nyomja meg az OK gombot a hozzáféréshez.

16:9 túlpásztázás / Zoom beállítások / Képernyő

4. Állítsa be a kívánt elemet, majd nyomja meg az OK gombot a mentéshez.

### 16:9 túlpásztázás

(Be / Ki)

Képernyőterület kiválasztása 16:9 képarányú megjelenítéshez.

Be:

A kép szélének elrejtéséhez nagyítva jeleníti meg a képet.

Ki:

A kép megjelenítése eredeti méretben.

- Állítsa Be lehetőségre, ha a képernyő szélén képzaj jelenik meg.
- A funkció az SD (normál felbontású) és a HD (nagy felbontású) jelekhez külön tárolható.
- Az alábbi esetekben nem használható:
	- 4K tartalom
	- Fényképtartalom
	- Játék mód beállítása Be.
	- 1080p Pixel by 4pixels beállítása Be.
	- 1080p Pure Direct beállítása Be.
	- 4K Pure Direct beállítása Be.

#### Zoom beállítások

A képarány Zoom beállítása esetén beállítja a függőleges helyzetet és a méretet.

- Az alábbi esetekben nem használható:
	- 4K tartalom

### Képernyő

### (Be / Ki)

A Ki lehetőség választása esetén kikapcsolja a képernyőt.

- Ez a funkció az energiafogyasztás csökkentésére használható, amikor csak a hangot hallgatja, de nem nézi a TV-t.
- Nyomja meg bármelyik gombot (kivéve a készenlét be-/kikapcsolása gombot) a képernyő bekapcsolásához.

# Beállítás másolása

Átmásolja a True Cinema vagy Egyéni képbeállításait a másik beviteli üzemmódéra vagy a megtekintési módéra.

- 1. Hívja elő a menüt a MENU gombbal.
- 2. Válassza a Kép > Beállítás másolása > Cél megjelenítési mód / Másolási hely kiválasztása lehetőséget, majd nyomja meg az OK gombot a hozzáféréshez.
- 3. Válassza ki a másolás célhelyét, majd nyomja meg az OK gombot a beállításhoz.
- 4. Válassza a Másolás indítása lehetőséget, majd nyomja meg az OK gombot a másoláshoz.
- 5. Amikor megjelenik a jóváhagyási képernyő, válassza az Igen lehetőséget, majd nyomja meg az OK gombot a beállításhoz.
- = Megjegyzés =
- A rendszer nem másolja át az Opció beállítások és Képernyő beállítások értékeit.

# <span id="page-89-0"></span>A legjobb hanghoz

# Hang üzemmód

- 1. Hívja elő a menüt a MENU gombbal.
- 2. Válassza a Hang > Hang üzemmód lehetőséget, majd nyomja meg az OK gombot a hozzáféréshez.
- 3. Válassza ki a módot, majd nyomja meg az OK gombot a beállításhoz.

### Hang üzemmód

### (Alapbeállítás / Zene / Környezet / Felhasználó)

Kedvenc hangmód kiválasztása az egyes bemenetekhez.

### Alapbeállítás:

Valamennyi jelenethez megfelelő hangminőséget nyújt.

### Zene:

Javítja a hangminőséget videoklipek stb. megtekintése esetén.

### Környezet:

Kiemeli a térhatású hangzást, és tiszta hangokat hoz létre.

### Felhasználó:

A hangszín kézi beállítása a sávos hangszínszabályzó használatával kedvenc hangminőségének beállításához.

● Az alábbi elemek minden üzemmód esetén beállíthatók és tárolhatók.

Mélyhangszín / Magashangszín / Térhangzás / Basszus növelése

• Felhasználói üzemmódban a Sávos hangszínszabályzó érhető el a Hang menüben a Mélyhangszín és Magashangszín helyett. Válassza a Sávos hangszínszabályzó elemet, és állítsa be a frekvenciát.

[Megtekintés](#page-35-0) > [A legjobb hanghoz](#page-89-0) > [Alapbeállítások](#page-90-0)

• Ez a funkció kizárólag a TV hangszóróin alkalmazható.

# <span id="page-90-0"></span>Alapbeállítások

- 1. Hívja elő a menüt a MENU gombbal.
- 2. Válassza a Hang lehetőséget, majd nyomja meg az OK gombot a hozzáféréshez.
- 3. Válasszon egyet a következő elemek közül, majd nyomja meg az OK gombot a hozzáféréshez.

Mélyhangszín / Magashangszín / Sávos hangszínszabályzó / Balansz / Térhangzás / Basszus növelése

4. Állítsa be a kívánt elemet, majd nyomja meg az OK gombot a mentéshez.

### Mélyhangszín

Szint beállítása az alacsony, mély hangok kiemelésére vagy minimalizálására.

### Magashangszín

Szint beállítása az éles, magas hangok kiemelésére vagy minimalizálására.

### Sávos hangszínszabályzó

Beállítia a frekvenciaszintet, hogy az a kedvenc hangminőségét adja vissza.

- Ez a funkció akkor érhető el, amikor a Hang üzemmód beállítása Felhasználó.
- Válassza ki a frekvenciát, és változtassa meg az adott frekvenciájú hang hangerejét.
- A mély hangok kiemeléséhez növelje az alacsony frekvenciák szintjét. A magas hangok kiemeléséhez növelje a magas frekvenciák szintjét.
- Az egyes frekvenciáknak az alapértelmezett szintre történő visszaállításához válassza az Alapértelmezett beállítás lehetőséget, majd nyomja meg az OK gombot.
- Ez a funkció kizárólag a TV hangszóróin alkalmazható.

#### **Balansz**

A jobb és bal oldali hangszóró hangszintjének beállítása.

### Térhangzás

### (Virtuális térhangzás / Ki)

Térhatású hang beállításainak meghatározása.

Virtuális térhangzás:

A térhatás növelése érdekében dinamikusan széthúzza a hangzásképet mélységében is.

● Ez a funkció kizárólag a TV hangszóróin alkalmazható.

### Basszus növelése

### (Be / Ki)

Mély hanghatások kiemelése.

● Ez a funkció kizárólag a TV hangszóróin alkalmazható.

# A hangerő beállítása

- 1. Hívja elő a menüt a MENU gombbal.
- 2. Válassza a Hang lehetőséget, majd nyomja meg az OK gombot a hozzáféréshez.
- 3. Válasszon egyet a következő elemek közül, majd nyomja meg az OK gombot a hozzáféréshez.

Hangszóró kiválasztása / Tévéhangszóró-beállítás / Fejhall. hang. / Auto erősítés szab. / Hangerő / Tiszta hang beállítás

4. Állítsa be a kívánt elemet, majd nyomja meg az OK gombot a mentéshez.

### Hangszóró kiválasztása

### (TV / Házimozi)

A TV távirányítóját a televízió jelvevője felé irányítva a televízió távirányítójáról vezérelhetők a házimozi hangszórói.

TV:

A TV hangszórói működnek.

### Házimozi:

A hang a házimozi hangszóróiból hallható. A házimozi, a Blu-ray Disc házimozi vagy az erősítő automatikusan bekapcsol, ha a készülék készenléti üzemmódban volt.

- A TV hangszóróiból érkező hang némítása. Ha a készüléket kikapcsolja, a TV hangszórói lépnek működésbe.
- Használhatja a hangerő fel / le és a MUTE funkciókat.

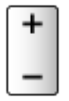

• Ez a funkció akkor érhető el, amikor a VIERA Link funkciót támogató házimozi hangszórók vannak ehhez a TV-hez csatlakoztatva.

### Tévéhangszóró-beállítás

(TV hangszóró / Fejhallgató / Ki)

A hangkimenet kiválasztása a hangerő beállításához.

• A TV hangszórói Fejhallgató vagy Ki kiválasztása esetén elhallgatnak.

### Fejhall. hang.

A fejhallgató hangerejének szabályozása.

### Auto erősítés szab.

### (Be / Ki)

Automatikusan szabályozza a nagy hangszintkülönbségeket a csatornák és a bemenetek között.

### Hangerő

A hangerő beállítása egyenként az egyéni csatorna vagy bemeneti mód esetén.

### Tiszta hang beállítás

### (Be / Ki)

Ha a TV hangszóróin keresztül érkező hang nem tiszta, Be lehetőség kiválasztása ajánlott.

● Ez a funkció kizárólag a TV hangszóróin alkalmazható.

# Hangirányítás

- 1. Hívja elő a menüt a MENU gombbal.
- 2. Válassza a Hang > Hangirányítás lehetőséget, majd nyomja meg az OK gombot a hozzáféréshez.
- 3. Válasszon egyet a következő elemek közül, majd nyomja meg az OK gombot a hozzáféréshez.

Hangirányítás / Sebesség / Hangerő / Nyelv / Felhasználói szint / Webböngésző

4. Állítsa be a kívánt elemet, majd nyomja meg az OK gombot a mentéshez.

### Hangirányítás

(Be / Ki)

A Be beállítás a gyengén látók számára bekapcsolja az alapszintű funkciók (képernyőüzenetek stb.) hangos útmutatóját.

### Sebesség

(Gyors / Normál / Lassú)

A hangos útmutató felolvasási sebességét határozza meg.

### Hangerő

(Maximum / Közép / Minimum)

A hangos útmutató hangerejét határozza meg.

### **Nyelv**

A hangos útmutató nyelvét váltja.

• Előfordulhat, hogy nem minden nyelv érhető el. Amennyiben a kiválasztott nyelv nem támogatott, a Nyelv beállítás automatikusan Angol lesz.

### Felhasználói szint

(Kezdő / Profi)

A hangos útmutató részletességét határozza meg.

### Webböngésző

### (Be / Ki)

A hálózati tartalmakra vonatkozó hangos útmutató böngésző funkcióban való engedélyezéséhez állítsa Be értékre.

= Megjegyzés =

● A hangutasítás funkció nem mindig egyezik meg pontosan.

### Audio leírás

- 1. Hívja elő a menüt a MENU gombbal.
- 2. Válassza a Hang > Audio leírás lehetőséget, majd nyomja meg az OK gombot a hozzáféréshez.
- 3. Válasszon egyet a következő elemek közül, majd nyomja meg az OK gombot a hozzáféréshez.

Preferált audiotípus / Hangerő / Hangszórók / Fejhallgató

- 4. Állítsa be a kívánt elemet, majd nyomja meg az OK gombot a mentéshez.
- DVB üzemmódhoz

### Preferált audiotípus

(Audio leírás / Alapbeállítás)

Narrációs beállítások gyengén látó felhasználók számára

Állítsa az Audio leírás lehetőségre a narrációs hangsáv aktiválásához, amennyiben ez a műsor során elérhető.

• A narrációs hangsáv elérhetőségét az AD jelzés jelzi az információs sávon.

### Hangerő

Beállítja a Narráció hangerejét.

### Hangszórók

### (Mix / Alapbeállítás)

Állítsa Mix lehetőségre, ha a narrációs hangsávot a TV hangszóróin szeretné aktiválni.

### **Fejhallgató**

### (Mix / Alapbeállítás)

Állítsa Mix lehetőségre, ha a narrációs hangsávot a fejhallgatón szeretné aktiválni.

# Speciális beállítások

- 1. Hívja elő a menüt a MENU gombbal.
- 2. Válassza a Hang lehetőséget, majd nyomja meg az OK gombot a hozzáféréshez.
- 3. Válasszon egyet a következő elemek közül, majd nyomja meg az OK gombot a hozzáféréshez.

MPX / Hangbeállítások / SPDIF kiválasztása / HDMI Audioformátum / PCM optikai szint / SPDIF késletetés / HDMI bemenet

4. Állítsa be a kívánt elemet, majd nyomja meg az OK gombot a mentéshez.

### MPX

Kiválasztja a multiplex hang üzemmódot (ha elérhető).

Sztereó:

Alapesetben ezt használja.

Mono:

Ha nem fogható sztereó jel

M1 / M2:

Monó jel átvitelekor elérhető

• Analóg csatornához

### Hangbeállítások

### (Automatikus / Többcsatornás / Sztereó / MPEG)

● A választható lehetőségek az Ön által kiválasztott országtól függően változhatnak.

Kiválasztja a zeneszámok kezdeti beállításait.

#### Automatikus:

Automatikusan kiválasztja a hangsávokat, ha a műsor kettő vagy több hangsávot tartalmaz. Az elsőbbségi sorrend a következő: Dolby Audio (Dolby Digital Plus), HE-AAC, Dolby Audio (Dolby Digital), MPEG.

Többcsatornás:

A többcsatornás hangsáv kap elsőbbséget.

Sztereó:

A sztereó (kétcsatornás) hangsáv kap elsőbbséget.

MPEG:

Az MPEG kap elsőbbséget.

- A Dolby Audio (Dolby Digital, Dolby Digital Plus) a Dolby Laboratories által kifejlesztett, digitális jelek kódolására szolgáló eljárások. Ezek a jelek a sztereó (kétcsatornás) hangzáson kívül többcsatornás hangok is lehetnek.
- A HE-AAC egy érzékelésen alapuló kódolási eljárás, amelyet a digitális hang tömörítésére használnak a hatékony tárolás és adatátvitel érdekében.
- Az MPEG egy hangtömörítési eljárás, amely kisebb méretűre tömöríti a hangot, a hangminőség jelentős romlása nélkül.
- A Dolby Audio (Dolby Digital Plus) és a HE-AAC a HD (High definition) műsoroknál alkalmazott technológiák.
- DVB üzemmódhoz

### SPDIF kiválasztása

### (Automatikus / PCM)

A DIGITAL AUDIO és HDMI2 (ARC funkció) aljzatokról érkező digitális hangkimeneti jel alapbeállításainak kiválasztása.

• Az SPDIF szabványos audioátviteli fájlformátum.

#### Automatikus:

A Dolby Audio (Dolby Digital, Dolby Digital Plus) és a többcsatornás HE-AAC jel Dolby Digital bitfolyamként jelenik meg. Az MPEG mint PCM kimeneti jel jelenik meg.

#### PCM:

A digitális kimeneti jel csak PCM lehet.

- A kétirányú hangforgalmi csatorna (ARC) a digitális hangkimenet egyik HDMI-kábelt használó funkciója.
- DVB, videotartalom esetén

 $M \rightarrow$  [Médialejátszó](#page-139-0) > [Lejátszás](#page-152-0) > [Audiokimeneti beállítások](#page-157-0)

[Hálózat](#page-172-0) > [Videók](#page-209-0) > [Audiokimeneti beállítások](#page-214-0)

#### HDMI Audioformátum

### (Automatikus / Bitfolyam / PCM)

Kiválasztja a hangformátumot a HDMI bemeneti jelhez.

#### Automatikus:

Amikor a TV hangszórói aktívak, a hangformátum fixen PCM. Amikor a hang a házimozi hangszórókból jön, a hangformátum fixen Bitfolyam.

### Bitfolyam:

A Dolby Audio (Dolby Digital, Dolby Digital Plus) jel Dolby Audio bitfolyamként jelenik meg. Más digitális hangkimeneti jel kimenete PCM.

PCM:

A digitális hangjel kimenete PCM.

### PCM optikai szint

A PCM kimenet hangszintjének beállítása a DIGITAL AUDIO és HDMI2 (ARC funkció) csatlakozókon, hogy egységes legyen az egyéb hangtípusok hangszintjével.

#### SPDIF késletetés

A DIGITAL AUDIO és a HDMI2 (ARC funkció) hangjel késleltetésének beállítása, ha a hang nem illeszkedik a képhez.

● DVB üzemmódhoz

### HDMI bemenet

(Digitális / Analóg)

A bemeneti jelnek megfelelően választ ki.

[Megtekintés](#page-35-0) > [Külső berendezés](#page-59-0) > [HDMI-funkciók](#page-67-0)

Digitális:

Amikor a hangátvitel a HDMI-kábelen keresztül történik

Analóg:

Amikor a hangátvitel nem a HDMI-DVI adapterkábelen keresztül történik

• HDMI esetén

# <span id="page-100-0"></span>TV programfüzet

# A műsorújság használata

Bizonyos funkciók nem érhetők el mindegyik típuson.

TV programfüzet – az elektronikus műsorújság (EPG) megjeleníti a képernyőn az éppen sugárzott műsorok listáját, illetve a következő egy hét programját (a műsorszolgáltatótól függően).

- Analóg üzemmódban nem érhető el
- 1. A TV gombbal választhat üzemmódot.

DVB-S / DVB-C / DVB-T / DVB IP-n át

2. Hívja elő a TV programfüzet lehetőséget a GUIDE gombbal. (Példa)

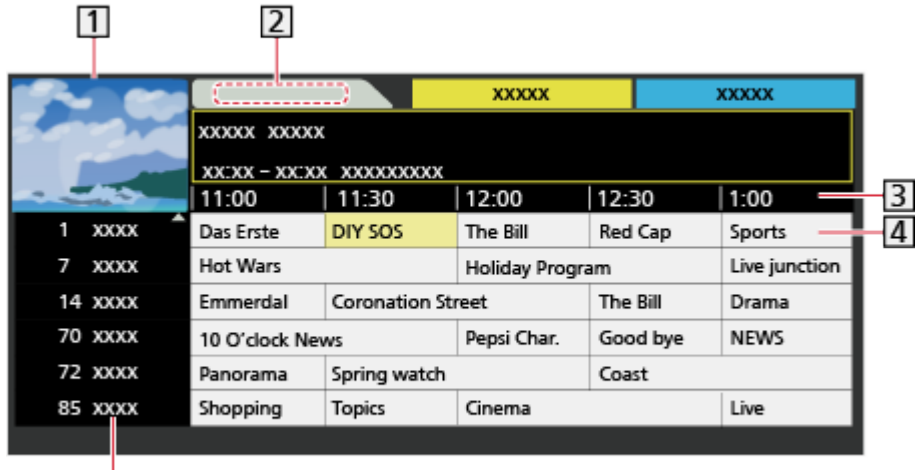

- $\P$ Televízió-képernyő
- 2 Dátum

固

- 3 Időpont
- 4 Műsor
- **5** Csatornahely és -név
- A műsor megtekintése
	- 1) Válassza ki az aktuális műsort vagy csatornát, majd nyomja meg az OK gombot a hozzáféréshez.
		- Az aktuális program a képernyő bal felső részén látható.
	- 2) Válassza a Nézet lehetőséget, majd nyomja meg az OK gombot a megtekintéshez.
		- A következő használata: Időzítő beprogramozása

[Megtekintés](#page-35-0) > [TV programfüzet](#page-100-0) > [Időzítő beprogramozása](#page-102-0)

● Lépés az előző napra

**T** (Piros)

• Lépés a következő napra

(Zöld)

- A programcímek kereséséhez és a keresett programok listájának megtekintéséhez (ha elérhető)
	- 1) Hívja elő a keresési listát a (Sárga) gombbal.
	- 2) Válassza a Keresés lehetőséget, majd nyomja meg az OK gombot a hozzáféréshez.
	- 3) Írja be a karaktereket a Navigációs gombok vagy a számgombok segítségével, majd nyomja meg az OK gombot a beállításhoz.

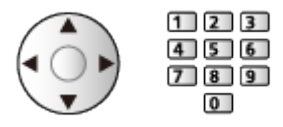

- 4) Nyomja meg a (Zöld) gombot a keresés megkezdéséhez.
	- Az összes programcím látható lesz a beállított szóval együtt.
	- A karakter nélküli keresés kilistázza az összes programot, beleértve az aktuálisakat is.
- A kiválasztott kategória csatorna listájának megtekintése
	- 1) Hívja elő a kategórialistát a (Kék) gombbal.
	- 2) Válassza ki a kategóriát, majd nyomja meg az OK gombot a megtekintéshez.
		- A kedvenc csatornák listájához állítsa be a Kedvencek szerkesztő lehetőséget.

[Megtekintés](#page-35-0) > [Csatornák behangolása és szerkesztése](#page-108-0) > [Kedvencek](#page-112-0)  [szerkesztő](#page-112-0)

- A program további részleteinek megtekintése
	- 1) Válassza ki a programot.
	- 2) Nyomja meg az  $\mathbf{i}$  gombot a megtekintéshez.
		- Nyomja meg újra a TV programfüzet hez való visszatéréshez.
- Kilépés a TV programfüzet oldalból

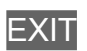

- = Megjegyzés =
- Ha a készüléket először, illetve több mint egy hetes kikapcsolt állapot után kapcsolja be, akkor előfordulhat, hogy a TV-programfüzethez teljes megjelenítése hosszabb időt vesz igénybe.

# <span id="page-102-0"></span>Időzítő beprogramozása

Ezzel a funkcióval kiválaszthatja a megtekintésre vagy USB HDD-re való rögzítésre szánt műsorokat.

- 1. Hívja elő a TV programfüzet lehetőséget a GUIDE gombbal.
- 2. Válassza ki a következő műsort vagy csatornát, majd nyomja meg az OK gombot a hozzáféréshez.
	- Egy időzített eseményt is beállíthat a  $\bullet$  gomb megnyomásával.
	- Egy időzített esemény ellenőrzése/változtatása/törlése

 $E = \frac{1}{2}$   $\rightarrow$  [Felvétel](#page-125-0) > [Időzítő beprogramozása](#page-132-0) > [Időzített felvétel szerkesztése](#page-134-0)

- Készenléti módban a LED narancssárgára vált, ha be van kapcsolva az Időzítő beprogramozása.
- Visszalépés a TV programfüzet oldalra

### BACK/RETURN

- Amennyiben kiválasztja az aktuális programot, egy megerősítő képernyő jelenik, ahol meg kell adnia, hogy nézni vagy rögzíteni szeretné-e a műsort. Ha azt szeretné, hogy az USB HDD felv. az időzített esemény beállításának befejezése után elkezdje a felvételt, válassza az Időzítő beprogramozása lehetőséget, majd nyomja meg az OK gombot a beállításához.
- A  $\Theta$  megjelenik a tévé programfüzetében, ha az Időzítő beprogramozása beprogramozásának helye a TV programfüzet volt.
- A választott országtól függően a Jel-támogatott felvétel is beállítható (lásd később).

= Megjegyzés =

- Analóg üzemmódban nem érhető el
- Az Időzítő beprogramozása csak akkor működik megbízhatóan, ha a készülék helyes időadatot vesz a műsor sugárzójától vagy a szolgáltatótól.
- Az Időzítő beprogramozása funkcióval indított rögzítés közben nem lehet más csatornákat kiválasztani. (Csak az egyszeres tuneres típushoz)
- Ha a műsorokat USB HDD-re rögzíti, mindenképpen formázza meg az USB HDD-t, és engedélyezze felvételre itt: USB eszköz beállítás.

[Felvétel](#page-125-0) > [USB HDD beállítása](#page-125-1)

● A TV időzítőjének beprogramozása az otthoni hálózaton kívüli hálózati eszközökkel (okostelefon stb.)

 $E = \frac{1}{2}$   $\Rightarrow$  [Felvétel](#page-125-0) > [Időzítő beprogramozása](#page-132-0) > [Távoli felvétel](#page-135-0)

### ■ Jel-támogatott felvétel

A Jel-támogatott felvétel olyan Időzítő beprogramozása, amelyet a tévé programfüzet-információi irányítanak; így ha a műsorszolgáltató módosítja egy program kezdetének és végének idejét, az időzített esemény igazodik a változáshoz. Ne feledje, hogy a Jel-támogatott felvétel csak akkor működik megbízhatóan, ha pontos információkat kap a műsorszolgáltatótól.

- E funkció elérhetősége a kiválasztott országtól és TV-üzemmódtól függően változhat.
- A Guide látható az időzített eseménynél, ha a Jel-támogatott felvétel be van kapcsolva.
- = Megjegyzés =
- Ha tíz percnél többel módosítja egy jellel támogatott felvételi esemény kezdetének vagy végének időpontját, a funkció már nem fog igazodni a kezdet vagy befejezés idejének a műsorszolgáltató által végrehajtott módosításához. A kezdeti és befejezési időpont rögzített lesz.

# <span id="page-104-0"></span>**Teletext**

# <span id="page-104-1"></span>A teletext megtekintése

- 1. Kapcsoljon teletextre a következővel: TEXT.
- A főoldal megjelenítése (a tartalom a műsorszolgáltatótól függ).
- Az aktuális oldalszámok és az aloldalak száma a képernyő bal felső részén jelenik meg.
- Az idő és a dátum a képernyő jobb felső részén jelenik meg.
- A színsáv a képernyő alsó részén látható.
- 2. Válassza ki az oldalt a következőkkel: Navigációs gombok, számgombok vagy **busines gombok**).

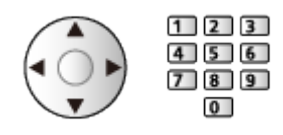

- A kontraszt beállításához
	- 1) Nyomja meg háromszor a MENU gombot, hogy megjelenjen a Kontraszt.
	- 2) Végezze el a beállítást, majd nyomja meg az OK gombot a beállításhoz.
- Kilépés a teletextből

**EXIT** 

- Reitett adatok megjelenítése
- 1. Nyomja meg a MENU gombot.
- 2. A megjelenítéshez használja a (Piros) gombot.
- Az elrejtéshez nyomja meg újra.

### ■ Kedvenc tárolt oldal megtekintése

Kedvenc oldalának megtekintéséhez nyomja meg az STTL gombot.

- Hívja be a (Kék) gombhoz mentett oldalt. (Lista mód)
- A gyári beállítás "P103".

### ■ TELJES / FELSŐ / ALSÓ

- 1. Nyomja meg a MENU gombot.
- 2. Az elrendezés módosításához nyomja meg a (Zöld) gombot.

### ■ A normál kép és a teletext osztott képernyős megtekintése

- 1. Nyomja meg kétszer a MENU gombot.
- 2. Állítsa a Kép és szöveg beállítást Be / Ki értékre.
- A műveletek csak a teletext oldalon végezhetők el.
- Gyakran látogatott oldalak tárolása a színsávban (Csak lista módban)
- 1. Miközben az oldal látható, nyomja meg a következőt: (színes gombok).
- 2. Nyomja meg és tartsa lenyomva a következőt: OK.
- A tárolt oldal száma fehérre változik.
- Tárolt oldalak módosítása
	- 1) Nyomja meg a **(stale)** (színes gombok) gombot a módosításhoz.
	- 2) Írja be az új PIN-kódot a következőkkel: számgombok.

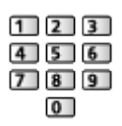

3) Nyomja meg és tartsa lenyomva a következőt: OK.

### ■ Aloldal megtekintése

Az aloldalak száma a képernyő felső részén látható. Az aloldal megtekintéséhez nyomja meg a  $\triangleleft$  /  $\triangleright$  gombot. (Csak akkor, ha a teletext oldal több lapos.)

- Az aloldalak száma a műsorszolgáltatótól függően változó (akár 79 oldal is lehet).
- TV-nézés közben a keresés eltarthat egy ideig.
- Valamelyik aloldal megtekintése
	- 1) Nyomja meg a MENU gombot.
	- 2) Nyomja meg a (Kék) gombot.
	- 3) Adja meg a 4 jegyű számot (pl. a 6. oldalhoz a következő gombokat nyomja meg:  $\boxed{0}$   $\boxed{0}$   $\boxed{0}$   $\boxed{6}$  ).

# Teletext üzemmód

A teletext a műsorszolgáltatók szöveges tájékoztatója.

- A műsorszolgáltatótól függően a funkciók változhatnak.
- 1. Hívja elő a menüt a MENU gombbal.
- 2. Válassza a Beállítások > Képernyő beállítások > Teletext lehetőséget, majd nyomja meg az OK gombot a hozzáféréshez.
- 3. Válassza a TOP (FLOF) / Lista lehetőséget, majd nyomja meg az OK gombot a beállításhoz.

### ■ TOP üzemmód (TOP szöveges műsorszórás esetén)

A TOP a hagyományos teletext szolgáltatás továbbfejlesztett változata, amely egyszerűbb keresést és hatékony segítséget nyújt.

- A rendelkezésre álló teletext információ gyors áttekintése
- Az adott téma egyszerű, lépésről lépésre történő kiválasztása
- Oldal állapot információ a képernyő alján
- Elérhető oldal fel / le

(Piros) / (Zöld)

● Választás a témablokkok közül

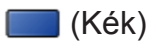

- Új téma választása a témablokkon belül
	- **S** (Sárga)

(Az utolsó téma után a következő témablokkra ugrik.)

### ■ FLOF (FASTEXT) üzemmód (FLOF (FASTEXT) műsorszórás esetén)

FLOF módban négy, különböző színezésű téma látható a képernyő alján.

Ha valamelyik témáról többet szeretne megtudni, nyomja meg az adott gombot.

Ez gyors tájékoztatást ad a megjelenített témákkal kapcsolatban.

### ■ Lista mód

Lista módban négy, különböző színezésű oldalszám látható a képernyő alján. Ezen számok mindegyike módosítható és tárolható a televízió memóriájában.

 $\Box$   $\rightarrow$  [Megtekintés](#page-35-0) > [Teletext](#page-104-0) > [A teletext megtekintése](#page-104-1)

# Teletext karakter

Kiválasztja a teletext nyelvének betűtípusát.

- 1. Hívja elő a menüt a MENU gombbal.
- 2. Válassza a Beállítások > Képernyő beállítások > Teletext karakter lehetőséget, majd nyomja meg az OK gombot a hozzáféréshez.
- 3. Válasszon betűtípust, majd nyomja meg az OK gombot a beállításhoz.

### Nyugat:

Angol, francia, német, görög, olasz, spanyol, svéd, török stb.

Kelet1:

Cseh, angol, észt, lett, román, orosz, ukrán stb.

Kelet2:

Cseh, magyar, lett, lengyel, román stb.
## <span id="page-108-0"></span>Csatornák behangolása és szerkesztése

### Beállítás menü

Bizonyos funkciók nem érhetők el mindegyik típuson. Az elérhető menüpontok megjelennek a TV képernyőjén.

A csatornák újrahangolására, a kedvenc csatornák listájának elkészítésére, kedvenc csatornák listájának létrehozására, stb. szolgál.

1. A TV gombbal választhat üzemmódot.

DVB-S / DVB-C / DVB-T / DVB IP-n át / Analóg

- 2. Hívja elő a menüt a MENU gombbal.
- 3. Válassza a Beállítások > Hangolás menü lehetőséget, majd nyomja meg az OK gombot a hozzáféréshez.

DVB-S hangolás menü / DVB-C hangolás menü / DVB-T hangolás menü / DVB IP-n át hangolás menü / Analóg hangolás menü

- A menünév a TV üzemmódtól függően változik.
- 4. Válasszon egyet a funkciók közül, majd nyomja meg az OK gombot a hozzáféréshez.

Csatorna lista szerkesztő / Kedvencek szerkesztő / Automatikus beállítás / Kézi hangolás / Csatorna lista frissítése / Kedvenc hálózat / Új csatorna üzenet / Műsorcsere / Jel állapot / Csillapító / TV jel hozzáadása

• A funkcióelemek a TV üzemmódjától és a kiválasztott országtól függnek.

### Csatorna lista szerkesztő

Bizonyos funkciók nem érhetők el mindegyik típuson. Az elérhető menüpontok megjelennek a TV képernyőjén.

#### ■ DVB csatornák szerkesztése

Az Összes DVB csatorna listáját csatornák hozzáadásával/törlésével és áthelyezésével szerkesztheti.

- Az Összes DVB csatorna listában nem szereplő csatornák csak ezzel a funkcióval jeleníthetők meg.
- 1. Válassza a Csatorna lista szerkesztő lehetőséget, majd nyomja meg az OK gombot a hozzáféréshez.
	- Csatorna helyének megváltoztatása / csatorna átcserélése
		- 1) A szerkesztéshez nyomja meg a (Zöld) gombot.
		- 2) A Navigációs gombok vagy számgombok segítségével állítsa be az új helyet, majd a tároláshoz nyomja meg a (Zöld) gombot.

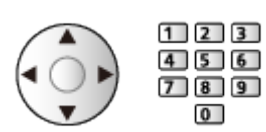

● Csatorna törlése

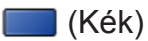

● Az összes csatorna törlése

**Sárga**)

- Csatorna hozzáadása
	- 1) Válasszon ki egy csatornát a Talált csatornák tételei közül.
	- 2) Nyomja meg az OK gombot az Összes DVB csatornához való hozzáadáshoz.
- Csatornanevek betűrendben történő sorba rendezése

**T** (Piros)

- Összes csatorna hozzáadása a listához (ha elérhető)
	- 1) Nyomja meg a (Sárga) gombot.
	- 2) Nyomja meg a (Zöld) gombot az összes hozzáadásához (a műsorszolgáltatótól függően).
- További csatornák hozzáadása a listához egy művelettel (ha elérhető)
	- 1) Nyomja meg a (Sárga) gombot.
	- 2) Hozza létre a csatornablokkot, majd nyomja meg az OK gombot a hozzáadáshoz.

• A Talált csatornák kategóriájának a módosítása

(Kék)

- 2. A tároláshoz nyomja meg a BACK/RETURN és az OK gombot.
- Csatornalista kicserélése (DVB-S)
	- 1) Hívja elő a menüt a MENU gombbal.
	- 2) Válassza a Beállítások > Egyéb beállítások > Csatornalista cseréje lehetőséget, majd nyomja meg az OK gombot a hozzáféréshez.
	- 3) Kövesse a képernyőn megjelenő utasításokat.
	- A művelet végrehajtása alatt távolítsa el az USB-eszközöket az ehhez a funkcióhoz használt USB flash memória kivételével.

[Beállítások](#page-278-0) > [Beállítások](#page-314-0) > [Egyéb beállítások](#page-330-0)

#### ■ Nem kívánt Analóg csatornák átugrása

A nem kívánt csatornák elrejthetők (kihagyhatók). A rejtett csatornák csak ebben a menüben jeleníthetők meg.

- 1. Válassza a Csatorna lista lehetőséget, majd nyomja meg az OK gombot a hozzáféréshez.
- 2. Válasszon csatornát.
- 3. Nyomja meg az OK gombot a Felfed / Elrejt (kihagy) beállításához.
	- : Felfed
	- □: Elrejt (kihagy)
	- Az összes csatorna megielenítése (ha elérhető)

**S** (Sárga)

■ Analóg csatornák szerkesztése

- Csatorna helyének megváltoztatása/csatorna átcserélése (ha elérhető)
	- 1) A szerkesztéshez nyomja meg a (Zöld) gombot.
	- 2) A Navigációs gombok segítségével állítsa be az új helyet, majd a tároláshoz nyomja meg a (Zöld) gombot.

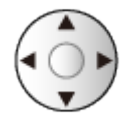

• Az összes csatorna újrahangolása (Kézi hangolás)

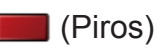

- A csatorna átnevezése
	- 1) A szerkesztéshez nyomja meg a (Kék) gombot.
	- 2) Adja meg a karaktereket (legfeljebb 5 karaktert) a Navigációs gombok vagy számgombok segítségével, majd nyomja meg az OK gombot a beállításhoz.

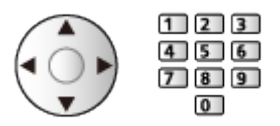

3) Nyomja meg a BACK/RETURN gombot a tároláshoz.

= Megjegyzés =

• Ha a videomagnó csak RF-kábellel csatlakozik Analóg esetén, szerkessze a VCR elemet.

### ■ Kedvenc DVB-csatornák listázása

Hozza létre kedvenc csatornái listáját a számos műsorszolgáltató kínálatából (akár 4-et: Kedvencek 1 - 4).

A kedvencek listái elérhetők az információs sávon és a műsorújságban.

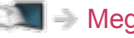

- **[Megtekintés](#page-35-0) > [Alap](#page-35-1) > [Információs sáv](#page-43-0)**
- $\Box$   $\rightarrow$  [Megtekintés](#page-35-0) > [TV programfüzet](#page-100-0) > [A műsorújság használata](#page-100-1)
- 1. Válassza a Kedvencek szerkesztő lehetőséget, majd nyomja meg az OK gombot a hozzáféréshez.
- 2. Válassza ki az összes DVB csatorna közül a listába tenni kívánt csatornát.
	- $\cdot$  Ha a csatorna kódolt, a  $\overline{=}$  szimbólum jelenik meg.
	- További kedvencek megjelenítése

(Zöld)

• Csatornanevek betűrendben történő sorba rendezése

**T** (Piros)

● Kategória módosítása

**Kék**)

- 3. Nyomja meg az OK gombot a kedvencek listához való hozzáadáshoz.
	- Összes csatorna hozzáadása a listához (ha elérhető)
		- 1) Nyomja meg a  $\Box$  (Sárga) gombot.
		- 2) Nyomja meg a (Zöld) gombot az összes hozzáadásához.
	- További csatornák hozzáadása a listához egy művelettel
		- 1) Nyomja meg a  $\Box$  (Sárga) gombot.
		- 2) Hozza létre a csatornablokkot, majd nyomja meg az OK gombot a hozzáadáshoz.
- 4. A tároláshoz nyomja meg a BACK/RETURN és az OK gombot.

### ■ DVB kedvencek listájának szerkesztése

Szerkesztheti a kedvencek listáját, amíg a kurzor a kedvencek listájában a csatornán áll.

- Csatorna áthelyezése
	- 1) Válassza ki a csatornát.
	- 2) Nyomja meg a (Zöld) gombot.
	- 3) A Navigációs gombok segítségével válassza ki a csatornahelyet.

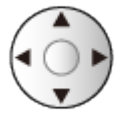

- 4) Nyomja meg a (Zöld) gombot a tároláshoz.
- Csatorna törlése
	- 1) Válassza ki a csatornát.
	- 2) Nyomja meg a (Kék) gombot a törléshez.
	- Az összes csatorna törléséhez nyomja meg a (Sárga) gombot.
- A Kedvencek elnevezése
	- 1) Nyomja meg a (Piros) gombot.
	- 2) Adja meg a karaktereket (legfeljebb 10 karaktert) a Navigációs gombok vagy számgombok segítségével, majd nyomja meg az OK gombot a beállításhoz.

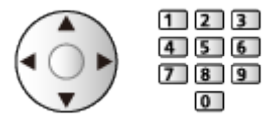

3) Nyomja meg a BACK/RETURN gombot a tároláshoz.

### <span id="page-114-0"></span>Automatikus beállítás

Bizonyos funkciók nem érhetők el mindegyik típuson. Az elérhető menüpontok megjelennek a TV képernyőjén.

Automatikusan újrahangolja a vételkörzetben észlelt csatornákat.

- A funkció akkor elérhető, ha már elvégezte a csatornák behangolását.
- Csak a kiválasztott mód kerül újrahangolásra. A korábbi hangolási beállítások törölve.
- Gyermekzár PIN-kód szükséges a zárolt csatornák újrahangolásához.

[Funkciók](#page-223-0) > [Gyermekzár](#page-262-0) > [PIN-kód](#page-264-0)

• Ha a hangolás nem teljes, válassza a Kézi hangolás beállítást.

 $\Box$   $\rightarrow$  [Megtekintés](#page-35-0) > [Csatornák behangolása és szerkesztése](#page-108-0) > [Kézi hangolás](#page-118-0)

#### ■ DVB-S

- 1. Válassza az Antenna rendszer lehetőséget, majd nyomja meg az OK gombot a hozzáféréshez.
- 2. Válassza az Egy LNB / MiniDiSEqC / DiSEqC 1.0 / Egy kábeles lehetőséget, majd nyomja meg az OK gombot a beállításhoz.

Egy LNB:

Egyetlen LNB-vel kompatibilis.

MiniDiSEqC:

Legfeljebb 2 LNB vezérelhető.

DiSEqC 1.0:

Legfeljebb 4 LNB vezérelhető.

Egy kábeles:

Ha egykábeles útválasztót használ, legfeljebb 32 felhasználói sáv érhető el.

- Számos műhold jele fogható, ha rendelkezik DiSEqC antennavezérlő rendszerrel.
- A TV támogatja a DiSEqC 1.0-s verziót.
- 3. Válassza az LNB konfiguráció lehetőséget, majd nyomja meg az OK gombot a hozzáféréshez.
	- A kettős tuner funkció használatához állítsa a Két vevőegységes mód beállítást Be értékre.
- 4. Válassza az LNB / Műhold lehetőséget, majd állítsa be.
	- Az egyes tunerekhez történő beállításhoz a Jelbemenet menüben válassza az IN 1 / IN 2 lehetőséget.
- 1) Először az LNB lehetőséget állítsa be.
	- Ha a beállítás Egy LNB, az LNB nem választható ki.
	- Ha a MiniDiSEqC vagy Egy kábeles lehetőségre állítja, válasszon az LNB AA és AB közül.
	- Ha a DiSEqC 1.0 lehetőségre állítja, válasszon az LNB AA, AB, BA és BB közül.
- 2) Állítsa be a Műhold lehetőséget a kiválasztott LNB-hez.
	- Válassza a Nincs műhold lehetőséget, ha nem ismeri a csatlakoztatott műholdat. (A rendelkezésre álló műhold keresése az Automatikus beállítás programban történik.)
	- Válassza a Felhasználó által definiált lehetőséget a Transzponder frekvencia tesztelése kézi beállításához.
	- Ha az Egy kábeles beállítást választja, további beállításokra van szükség. Állítsa be az Egykábeles verzió, Felhasználói sáv, Felhaszn. frekv. sáv és PIN-kód adatokat (az alkalmazott egykábeles útválasztótól függően). A részletekért olvassa el az egykábeles útválasztó kézikönyvét.

[Megtekintés](#page-35-0) > [Csatornák behangolása és szerkesztése](#page-108-0) > [Kiválasztható](#page-124-0)  [műholdak](#page-124-0)

- 5. Nyomja meg a BACK/RETURN gombot a tároláshoz.
- 6. Válassza az Automatikus beállítás lehetőséget, majd nyomja meg az OK gombot a hozzáféréshez.
- 7. Válassza a Keresési mód / Hangolási mód lehetőséget, majd nyomja meg az OK gombot a hozzáféréshez.
- 8. Állítsa be a kívánt elemet, majd nyomja meg az OK gombot a mentéshez.
	- Hangolási mód

Gyors:

Ráhangolódik a kiválasztott műhold megfelelő frekvenciájára.

Teljes:

A teljes frekvenciatartományban keres.

- A beállítást követően válassza a Keresés indul lehetőséget, majd a kereséshez nyomja meg az OK gombot.
- 9. Amikor megjelenik a megerősítést kérő képernyő, nyomja meg az OK gombot az Automatikus beállítás elindításához. (A beállításokat a program automatikusan végzi).
	- A művelet végeztével a legalacsonyabb sorszámú csatorna jelenik meg.

= Megjegyzés =

• Állítsa a Két vevőegységes mód beállítást Be értékre, hogy kiválassza a DVB-S jelet a DVB-via-IP kiszolgálófunkcióhoz. (Csak a kettős tuneres típushoz)

### ■ DVB-C, DVB-T, Analóg

- 1. Válassza az Automatikus beállítás lehetőséget, majd nyomja meg az OK gombot a hozzáféréshez.
- 2. Állítsa be a DVB-C automatikus hangolás beállítások lehetőséget, majd nyomja meg az OK gombot a mentéshez. (DVB-C)
	- Hangolási mód

Gyors:

Az Ön országában használt frekvenciák között keres.

Teljes:

A teljes frekvenciatartományban keres.

• Általában a Frekvencia, Jelátviteli sebesség és Hálózat azonosító beállítása Automatikus. Ha az Automatikus nem jelenik meg, vagy ha szükséges, a számgombok segítségével írja be a kábelszolgáltatójától kapott értékeket.

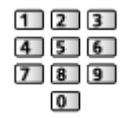

- A beállítást követően válassza a Keresés indul lehetőséget, majd a kereséshez nyomja meg az OK gombot.
- 3. Amikor megjelenik a megerősítést kérő képernyő, nyomja meg az OK gombot az Automatikus beállítás elindításához. (A beállításokat a program automatikusan végzi).
	- A művelet végeztével a legalacsonyabb sorszámú csatorna jelenik meg.

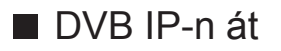

● Ügyeljen arra, hogy a hálózati csatlakozások és a hálózati beállítások be legyenek fejezve.

[Funkciók](#page-223-0) > [DVB IP-n át](#page-234-0) > [DVB-via-IP kliens csatlakozás](#page-237-0)

**[Hálózat](#page-172-0) > [Hálózati beállítások](#page-183-0)** 

- 1. Válassza az Automatikus beállítás lehetőséget, majd nyomja meg az OK gombot a hozzáféréshez.
- 2. Amikor megjelenik a megerősítést kérő képernyő, nyomja meg az OK gombot az eléréshez.
- 3. Válasszon ki egy kiszolgálót a Kiszolgálólista tételei közül.
- 4. Válassza A kliens beállításai lehetőséget, majd nyomja meg az OK gombot a hozzáféréshez.
	- Válassza az Unicast környezet lehetőséget az otthoni hálózatban való használathoz.
	- Válassza a Multicast környezet lehetőséget a többcsaládos társasházban, szállodában, kórházban stb. való használathoz. (Minden kiszolgáló automatikusan kerül kiválasztásra.)
- 5. Válassza a Csatornák keresése lehetőséget, majd nyomja meg az OK gombot a hozzáféréshez.
- 6. Állítsa be a DVB IP-n át keresési mód opciót, és válassza ki az Indítás lehetőséget.
	- Állítsa be a DVB-via-IP konfigurációt a DVB-csatornák behangolásához.
	- A művelet végeztével a legalacsonyabb sorszámú csatorna jelenik meg.
- Automatikus beállítás a televízión lévő gombokkal
- 1. Nyomja meg, és 3 másodpercig tartsa lenyomva az INPUT/OK/HOLD for MENU gombot a főmenü megjelenítéséhez.
- 2. A kezelőpanel következő gombjaival állítsa be az Automatikus beállítás funkciót.
	- A kurzor mozgatása / választás a lehetőségek közül / menüpont kiválasztása

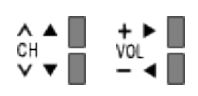

• A menü elérése/beállítások tárolása azt követően, hogy az INPUT/ OK/HOLD for MENU gombbal megtörtént a módosítások végrehajtása vagy a beállítások elvégzése.

### <span id="page-118-0"></span>Kézi hangolás

Bizonyos funkciók nem érhetők el mindegyik típuson. Az elérhető menüpontok megjelennek a TV képernyőjén.

- Alapbeállításként használia az Automatikus beállítás vagy Csatorna lista frissítése lehetőséget a DVB csatornák újrahangolására.
- Ha a hangolás, illetve a földi antenna vagy műholdvevő antenna iránybeállítása nem fejeződött be teljesen, használja ezt a funkciót. (DVB)
- A rendszer az összes megtalált DVB-csatornát hozzáadja a Csatorna lista szerkesztőhöz.

### ■ DVB-S

- A beállításra vonatkozóan lépjen kapcsolatba a műholdas adást szolgáltató vállalatokkal.
- 1. Válassza a Transzponder frekvenciája / Jelátviteli sebesség / Polarizáció / Moduláció / Szolgáltató azonosító lehetőséget, majd állítsa be a Navigációs gombok vagy számgombok segítségével.

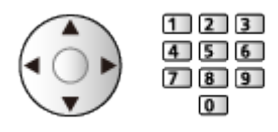

2. Válassza a Keresés indul lehetőséget, majd nyomja meg az OK gombot a kereséshez.

### ■ DVB-C

1. Adja meg a frekvenciát a következőkkel: számgombok.

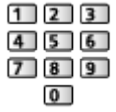

- Alapbeállításként a Jelátviteli sebesség és Szolgáltató azonosító menüpontokat állítsa Automatikus lehetőségre.
- 2. Válassza a Keresés indul lehetőséget, majd nyomja meg az OK gombot a kereséshez.

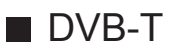

- 1. Válasszon csatornát, és állítsa be az egyes csatornák frekvenciáját.
	- Állítsa arra az értékre, ahol a Jelminőség szintie maximális.
- 2. Nyomja meg az OK gombot a kereséshez.

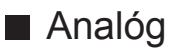

Állítsa be kézzel az analóg csatornát az Automatikus beállítás után.

- A funkció használata előtt állítsa be a Hangrendszer és a Színrendszer lehetőséget, majd hajtsa végre ezt a funkciót. Normál esetben a Színrendszer beállítása Automatikus.
	- SC1: PAL B, G, H / SECAM B, G
	- SC2: PAL I
	- SC3: PAL D, K / SECAM D, K
	- F: SECAM L, L'
- 1. A számgombok segítségével válassza ki a csatornahelyet.

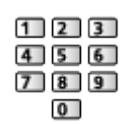

2. A csatorna fel / le gombbal válassza ki a csatornát.

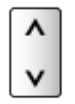

- 3. Adja meg a Kézi hangolás értékeit.
- 4. Válassza a Tárol lehetőséget, majd nyomja meg az OK gombot a beállításhoz.
- A Finomhangolás gombbal a csatornák finomhangolását végezheti el (ha például az időjárás megzavarja a jelek vételét stb.).
- Ha a videomagnó csak RF-kábellel csatlakozik, válassza a 0 csatornahelyet.

#### ■ DVB IP-n át (DVB-S)

- A beállításra vonatkozóan lépjen kapcsolatba a műholdas adást szolgáltató vállalatokkal.
- 1. Válassza a Transzponder frekvenciája / Jelátviteli sebesség / Polarizáció / Moduláció / FEC / Szolgáltató azonosító lehetőséget, majd állítsa be a Navigációs gombok vagy számgombok segítségével.

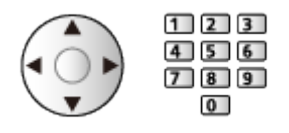

2. Válassza a Keresés indul lehetőséget, maid nyomia meg az OK gombot a kereséshez.

### ■ DVB IP-n át (DVB-C)

1. Válassza a Frekvencia / Sávszélesség / Moduláció típusa / Jelátviteli sebesség / FEC / Szolgáltató azonosító lehetőséget, majd állítsa be a Navigációs gombok vagy számgombok segítségével.

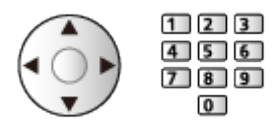

- Normál esetben a Jelátviteli sebesség beállítása Automatikus.
- 2. Válassza a Keresés indul lehetőséget, majd nyomja meg az OK gombot a kereséshez.

### ■ DVB IP-n át (DVB-T)

1. Válassza a Frekvencia / Sávszélesség / Moduláció / FEC / Szolgáltató azonosító lehetőséget, majd állítsa be a Navigációs gombok vagy számgombok segítségével.

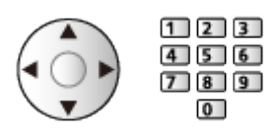

2. Válassza a Keresés indul lehetőséget, majd nyomja meg az OK gombot a kereséshez.

= Megjegyzés =

• A DVB-via-IP kapcsolatok részletei

[Funkciók](#page-223-0) > [DVB IP-n át](#page-234-0) > [DVB-via-IP kliens csatlakozás](#page-237-0)

• Nem használható, ha A kliens beállításai beállítása Multicast környezet (DVB IP-n át)

### Csatorna lista frissítése

Bizonyos funkciók nem érhetők el mindegyik típuson. Az elérhető menüpontok megjelennek a TV képernyőjén.

A DVB csatornalista frissítésével új csatornákat vehet fel, törölheti az eltávolított csatornákat vagy automatikusan módosíthatja a csatornaneveket és -helyeket.

- A csatornalista frissül, miközben a Csatorna lista szerkesztő, Kedvencek szerkesztő, Gyermekzár stb. funkciók beállításai változatlanok maradnak.
- A jel minőségétől függően lehetséges, hogy a frissítés nem működik megfelelően.
- A DVB-S csatornák frissítéséhez a frissítés előtt állítsa be a Keresési mód és Hangolási mód lehetőségeket.
	- 1) Válassza a Keresési mód / Hangolási mód lehetőséget, majd nyomja meg az OK gombot a hozzáféréshez.
	- 2) Állítsa be a kívánt elemet, majd nyomja meg az OK gombot a mentéshez.
	- 3) A beállítást követően válassza a Keresés indul lehetőséget, majd nyomja meg az OK gombot a kereséshez.
- = Megjegyzés =
- Nem használható, ha A kliens beállításai beállítása Multicast környezet (DVB IP-n át)

### Jel állapot

Csatorna kiválasztása és a jel állapotának ellenőrzése az üzemjelző lámpákkal.

- A jó jelerősség nem biztos, hogy elegendő a vételhez.
- A függőleges sávok mutatják a kiválasztott csatorna maximális jelértékét.
- Csatornaváltás

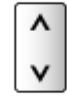

• DVB üzemmódhoz

### Egyéb beállítások

#### Kedvenc hálózat

A kedvenc hálózat kiválasztása az egyes műsorszolgáltatókhoz (csak bizonyos országokban elérhető).

• DVB-C és DVB-T esetén

#### Új csatorna üzenet

Segítségével kiválasztható, hogy megjelenjen-e figyelmeztető üzenet, ha a rendszer új DVB csatornát talál vagy sem.

- A tájékoztató üzenet megjelenésekor a Csatorna lista frissítése művelet végrehajtásához nyomja meg az OK gombot.
- Nem használható DVB-via-IP üzemmódban

#### Műsorcsere

#### (Be / Ki)

Állítsa Be beállításra, hogy egy üzenet megjelenésével egy rendelkezésre álló szolgáltatásra válthasson (csak néhány országban érhető el).

• DVB-C és DVB-T esetén

#### Csillapító

#### (Be / Ki)

Az interferencia elkerülése érdekében automatikusan lecsökkenti a DVB-C jelet.

• Ha a DVB-C jel túl erős, akkor interferencia következhet be. Ebben az esetben állítsa Be értékre a jelerősség automatikus csökkentéséhez.

#### TV jel hozzáadása

Hozzáadja a TV üzemmódot.

• Lehetővé teszi bármilyen TV mód hozzáadását, melyet átugrott a kezdeti Automatikus beállítás során.

### <span id="page-124-0"></span>Kiválasztható műholdak

EX730, EX703, EX633, EX613, EX603 sorozat

### ■ A DVB-S csatornák beállításához választható műhold- és műholdvevőantenna-beállítások

Annak ellenőrzésére, hogy a műholdvevő antenna helyesen van-e felszerelve, forduljon a helyi forgalmazóhoz.

Emellett további részletekért lépjen kapcsolatba a műholdas adást szolgáltató vállalatokkal is.

- Intelsat: Kelet 85.2°
- ABS 1: Kelet 75°
- Express: Kelet 53°
- Intelsat: Kelet 45°
- Turksat: Kelet 42°
- Hellas: Kelet 39°
- Eutelsat: Kelet 36°
- Eutelsat: Kelet 33°
- Astra: Kelet 28,2°
- Arabsat: Kelet 26°
- Eutelsat: Kelet 25,5°
- Astra: Kelet 23,5°
- Eutelsat: Kelet 21,5°
- Astra: Kelet 19,2°
- Eutelsat: Kelet 16°
- Hot Bird: Kelet 13°
- Eutelsat: Kelet 10°
- Eutelsat: Kelet 9°
- Eutelsat: Kelet 7°
- Astra: Kelet 4.8°
- Thor: Nyugat 0,8° / Intelsat: Nyugat 1°
- Amos: Nyugat 4°
- Eutelsat: Nyugat 5°
- Eutelsat: Nyugat 7°
- Eutelsat: Nyugat 8°
- Eutelsat: Nyugat 12,5°
- Telstar: Nyugat 15°
- SES: Nyugat 22°
- Intelsat: Nyugat 24,5°
- Hispasat: Nyugat 30°

# <span id="page-125-0"></span>Felvétel

## <span id="page-125-1"></span>USB HDD beállítása

### <span id="page-125-2"></span>Előkészületek

A csatlakoztatott USB HDD-re rögzítheti a digitális TV-adásokat, és különféle módokon élvezheti a visszajátszást.

- Készítse elő az USB HDD-t az ezzel a TV-vel való kizárólagos használatra.
- A típustól függően előfordulhat, hogy a kábelek csatlakoztatása vagy leválasztása előtt el kell távolítani az érintkezők fedelét / a kábelfedelet.
- Csatlakoztassa az USB HDD-t az USB 1-es vagy az USB 2-es porthoz az USB-kábellel. (Nézze meg az aljzatok jelölését a TV-készüléken.)
- Győződjön meg arról, hogy az USB HDD-t csatlakoztatta a fali aljzatba.
- Az USB HDD biztonságos eltávolításához a TV-ről, válassza az USBeszköz bizt. eltáv. lehetőséget az USB eszköz beállítás pontban.

 $f(x)$   $\Rightarrow$  [Felvétel](#page-125-0) > [USB HDD beállítása](#page-127-0) > USB HDD beállítása

• Ellenőrizze, hogy az aljzatok illenek-e a kábelek végén található dugaszokhoz.

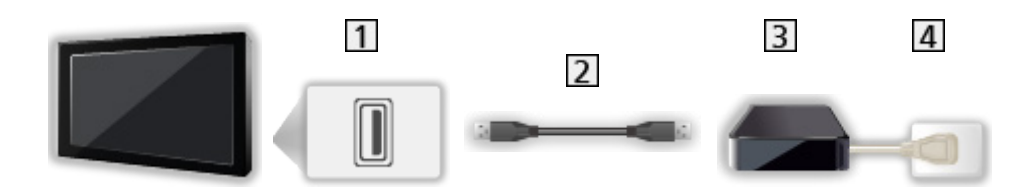

- 1 USB-port
- 2 USB-kábel
- **3** USB HDD
- Fali csatlakozóaljzat

= Figyelem! =

- Az USB HDD-n tárolt összes adat törlődik az alábbi esetekben:
	- Ha az USB HDD-t a TV-vel formázza

[Felvétel](#page-125-0) > [USB HDD beállítása](#page-127-0) > USB HDD beállítása

- Ha az USB HDD-t a számítógéppel való használathoz formázza stb.
- Ha a TV meghibásodás miatt javításra szorult, lehetséges, hogy a használathoz ismét formázni kell az USB HDD-t a TV készülékkel. (Formázás után minden adat törlésre kerül.)
- Ha a tévével való felvétel után számítógépén kívánia használni az USB HDD-t, formázza a meghajtót ismét a számítógépen. (A számítógépen történő formázáshoz speciális műveletekre vagy eszközökre lehet szükség. Részletekért olvassa el az USB HDD kézikönyvét.)
- Az USB HDD-re ezzel a TV-vel rögzített adatokat csak ezen a TV-n lehet visszajátszani. Nem játszhatja le a tartalmat más TV-vel (még ugyanilyen modellszámú TV-vel sem) vagy bármilyen más berendezéssel.
- Ne kapcsolja ki a TV-t, ne húzza ki a tápcsatlakozót és ne válassza le az USB HDD-t működés közben (formázás, felvételkészítés stb.). Ez az eszköz meghibásodását, vagy a rögzített adatok sérülését okozhatja. (A hibás működés oka áramkimaradás is lehet.)

= Megjegyzés =

- Analóg TV-műsor nem rögzíthető az USB HDD-re.
- Az adatközvetítés (MHEG stb.), rádióadás nem lesz felvéve, továbbá a felvétel funkció jel nélküli időszakokban nem fog működni.
- A sugárzótól és a szolgáltatótól függően nem minden műsort lehet rögzíteni.
- A hálózat állapotától függően előfordulhat, hogy DVB-via-IP módban a rögzítés funkció nem működik megfelelően.
- A kettős tuner funkció (2 műsor egyidejű megtekintése vagy rögzítése, egyik megtekintése és egy másik rögzítése, stb.) nem használható a DVBvia-IP kiszolgáló funkció használata közben. (Csak a kettős tuneres típushoz)
- Az USB HDD-re felvett tévéműsorok nem másolhatók.
- A felvétel állásától függően előfordulhat, hogy a felvett tartalom nem fog megfelelően megjelenni. (Csak a kettős tuneres típushoz)
- Az USB HDD részletei

[Felvétel](#page-125-0) > [Műszaki információk](#page-138-0) > [USB HDD](#page-138-1)

### <span id="page-127-0"></span>USB HDD beállítása

Formázza és állítsa be az USB HDD-t ehhez a TV-hez, hogy rögzítésre tudja használni.

Az összes tárolóeszközként felismert USB eszköz megjelenik a listában.

- Vegye figyelembe, hogy ezen beállítást követően megtörténik az USB HDD formázása, és minden adat törlődik.
- A beállítások előtt csatlakoztassa az USB HDD-t, és mindenképpen kapcsolja be az USB HDD-t.

 $E =$  [Felvétel](#page-125-0) > [USB HDD beállítása](#page-125-1) > [Előkészületek](#page-125-2)

- 1. Hívja elő a menüt a MENU gombbal.
- 2. Válassza a Beállítások > USB eszköz beállítás lehetőséget, majd nyomja meg az OK gombot a hozzáféréshez.
- 3. Válassza ki a rögzítéshez használni kívánt USB HDD-t, majd nyomja meg az OK gombot a beállítás elindításához.
	- Előfordulhat, hogy bizonyos USB HDD-ket nem lehet megjeleníteni.
	- A kiemelt készülékkel kapcsolatos információ megjelenítése  $\mathcal{A}$
- 4. Amikor megjelenik az USB HDD használatával kapcsolatos figyelmeztető és jóváhagyási képernyő, válassza az Igen lehetőséget, majd nyomja meg az OK gombot a folytatáshoz.
- 5. Amikor megjelenik az USB HDD nevével kapcsolatos jóváhagyási képernyő, válassza az Igen lehetőséget, majd nyomja meg az OK gombot a beállításhoz.
	- Az USB HDD automatikusan kap nevet. A név szerkesztéséhez válassza az Igen lehetőséget.
		- 1) Írja be a karaktereket a Navigációs gombok vagy a számgombok segítségével, majd nyomja meg az OK gombot a beállításhoz.

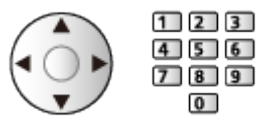

- 2) Nyomja meg a BACK/RETURN gombot a tároláshoz.
- 6. Amikor megjelenik a jóváhagyási képernyő, amelyen aktiválhatja az USB HDD-t felvételkészítéshez, válassza az Igen lehetőséget, majd nyomja meg az OK gombot a beállításhoz.
	- Ha már van másik, felvételhez formázott USB HDD, akkor ez a megerősítést kérő képernyő jelenik meg, és arra kéri, hogy váltson ennek az USB HDD merevlemeznek a felvételhez való engedélyezésére.
- USB HDD mód
	- : Az USB HDD elérhető a rögzítéshez / lejátszáshoz.

Az elérhető listából csak egy USB HDD-t választhat ki a rögzítéshez.

- > : Az USB HDD elérhető a lejátszáshoz.
- Az üzemmód módosítása

**OK** 

• USB HDD nevének szerkesztése

(Zöld)

• Formázáshoz

**T** (Piros)

● Az USB HDD biztonságos eltávolítása a TV-ről

**Sárga**)

= Megjegyzés =

- Egyszerre csak egy USB HDD-t választhat ki felvételkészítéshez.
- Rögzítés közben nem változtathatja meg az USB HDD beállításait.
- Ha DVB-S üzemmódban kíván egyszerre 2 műsort rögzíteni, akkor az Két vevőegységes mód menü LNB konfiguráció beállítása Be érték legyen. (Csak a kettős tuneres típushoz)

[Megtekintés](#page-35-0) > [Csatornák behangolása és szerkesztése](#page-108-0) > [Automatikus beállítás](#page-114-0)

## Aktuális műsor rögzítése

### Egy gombnyomásos felvétel

Az aktuális műsor azonnali rögzítése USB HDD-re.

• Ellenőrizze, hogy a távirányító kódja "73" értékű-e.

 $\mathbb{R}$   $\rightarrow$  [Megtekintés](#page-35-0) > [Külső berendezés](#page-59-0) > Működtetés a televízió távirányítójával

- 1. Hívja elő a menüt a MENU gombbal.
- 2. Válassza a Beállítások > Rögzítés beállítása > Egy gombnyomásos felvétel lehetőséget, majd nyomja meg az OK gombot a hozzáféréshez.
- 3. Válassza ki a maximális felvételi időt 30 / 60 / 90 / 120 / 180 (perc), majd nyomja meg az OK gombot a beállításhoz.

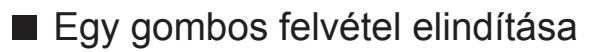

Nyomja meg a o gombot az indításhoz.

• Rögzítés közben nem lehet más csatornákat kiválasztani. (Csak az egyszeres tuneres típushoz)

### ■ Folyamatban levő rögzítés leállítása

Nyomja meg a **gombot** a leállításhoz.

#### ■ A felvett tartalom lejátszása vagy törlése

A felvett tévéműsorok lejátszhatók a Médialejátszóval.

- 1. Hívja elő a Kezdőképernyőt a HOME gombbal.
- 2. Válassza az Eszközök lehetőséget, majd nyomja meg az OK gombot a hozzáféréshez.
- 3. Válassza ki a rögzítéshez használni kívánt USB HDD-t, majd nyomja meg az OK gombot a hozzáféréshez.

[Médialejátszó](#page-139-0) > [Rögzített TV mód](#page-158-0)

● Egy gombnyomásos felvétel közben is lejátszhatja az összes tartalmat. (Az USB HDD eszköztől függően a lejátszás nem mindig lehetséges, vagy a rögzítés nem működik megfelelően lejátszás közben.)

### REW LIVE TV

Az aktuális program folyamatos rögzítése az USB HDD-re a maximálisan megadott rögzítési időn belül.

• Ellenőrizze, hogy a távirányító kódja "73" értékű-e.

[Megtekintés](#page-35-0) > [Külső berendezés](#page-59-0) > Működtetés a televízió távirányítójával

- 1. Hívja elő a menüt a MENU gombbal.
- 2. Válassza a Beállítások > Rögzítés beállítása > REW LIVE TV lehetőséget, majd nyomja meg az OK gombot a hozzáféréshez.
- 3. Válassza az Automatikus lehetőséget a REW LIVE TV elindításához.
- Ha az Automatikus beállítást választja, a felvétel automatikusan elindul.
- Amennyiben másik felvétel van folyamatban, a TV-jelek állapota nem megfelelő vagy egyáltalán nem jelenik meg kép, a felvétel lehetséges, hogy nem indul el.

#### ■ A REW LIVE TV használata

● Szünet

 $\Box$ 

• Keresés hátra (maximum 90 percig)

 $\overline{1}$ 

- Szüneteltetés vagy visszafelé történő keresés esetén a következő gombok használhatók a működtetéshez.
	- : Keresés visszafele
	- $\triangleright$ : Keresés előre
	- $\nabla$ : Visszatérés az aktuális programhoz
	- OK : Lejátszás / Szünet
	- **+ F** : Keresés visszafele / Keresés előre
	- **1**: Szünet / Folytatás
	- $\boxed{\blacktriangleright}$ : Lejátszás
	- **ischer**: Visszatérés az aktuális programhoz

### ■ A REW LIVE TV leállítása

- 1. Hívja elő a menüt a MENU gombbal.
- 2. Válassza a Beállítások > Rögzítés beállítása > REW LIVE TV lehetőséget, majd nyomja meg az OK gombot a hozzáféréshez.
- 3. Válassza a Ki gombot a REW LIVE TV leállításához.
- Ha leállítja a REW LIVE TV szolgáltatást, a rendszer törli a REW LIVE TV szolgáltatás során felvett tartalmat.
- A REW LIVE TV leáll, és a felvett tartalom automatikusan törlődik a következő esetekben: (Még ha a REW LIVE TV meg is áll a következő feltételek esetén, amíg a beállítás Automatikus, az új felvétel automatikusan elindul a felvételt lehetővé tevő feltételek esetén.)
	- Más csatornák kiválasztva
	- Zárolt csatorna kiválasztva
	- Érvénytelen csatorna kiválasztva
	- Nincs TV-jel
	- Külső bemenet kiválasztása
	- A teljes képernyős alkalmazás (műsorújság, Médialejátszó, eSÚGÓ stb.) elindításakor
	- Ha a TV-t készenlétbe helyezik vagy kikapcsolják
	- Ha másik felvétel indul el (Csak az egyszeres tuneres típushoz)

## <span id="page-132-0"></span>Időzítő beprogramozása

### <span id="page-132-1"></span>Időzített felvétel beállítása

Bizonyos funkciók nem érhetők el mindegyik típuson.

Ezzel a funkcióval kiválaszthatja a megtekintésre vagy USB HDD-re való rögzítésre szánt műsorokat.

- Analóg üzemmódban nem érhető el
- 1. A TV gombbal választhat üzemmódot.

DVB-S / DVB-C / DVB-T / DVB IP-n át

- 2. Hívja elő a menüt a MENU gombbal.
- 3. Válassza az Időzítő > Időzítő beprogramozása lehetőséget, majd nyomja meg az OK gombot a hozzáféréshez.
- 4. Nyomja meg az OK gombot a beállítások elvégzéséhez.

USB HDD felv.:

Műsor felvétele az USB HDD-re.

• Nyomja meg a (Sárga) gombot, hogy kiválassza a rögzíteni kívánt műsorhoz megfelelő CI modult. (Csak a kettős tuneres típushoz)

[Funkciók](#page-223-0) > [Közös interfész](#page-270-0)

- 5. Válassza ki, és állítsa be az elemet (csatorna, dátum, kezdési idő, befejezési idő).
	- A 4 és a 7 a számgombok segítségével is megadható.

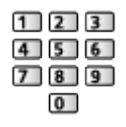

### (Példa)

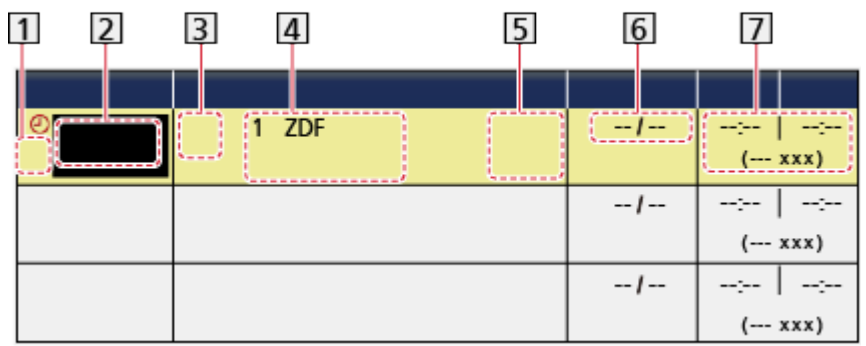

- 11 : Átfedésben lévő időzített események
- Funkció (USB HDD felv.)
- TV-üzemmód
	- **%: DVB-S**
	- : DVB-C
	- : DVB-T
	- **DVB IP-n át**
	- Nem változtathatja meg a menün belül a TV üzemmódot.
- 4 Csatornaszám, csatornanév stb.
- : Jel-támogatott felvétel (ha elérhető)
	- [Megtekintés](#page-35-0) > [TV programfüzet](#page-100-0) > [Időzítő beprogramozása](#page-102-0)
- Dátum
	- Vas-Szo: Vasárnaptól szombatig
	- Hét-Szo: Hétfőtől szombatig
	- Hét-Pén: Hétfőtől péntekig
	- Vasárnap / Hétfő / Kedd / Szerda / Csütörtök / Péntek / Szombat: Minden héten minden nap ugyanabban az időben
- Kezdési idő / befejezési idő / időtartam (automatikus megjelenítés)
	- Guide): Jel-támogatott felvétel (ha elérhető)

 $M \rightarrow$  [Megtekintés](#page-35-0) > [TV programfüzet](#page-100-0) > [Időzítő beprogramozása](#page-102-0)

6. Tárolja a következővel: OK.

### Időzített felvétel szerkesztése

- 1. Hívja elő a menüt a MENU gombbal.
- 2. Válassza az Időzítő > Időzítő beprogramozása lehetőséget, majd nyomja meg az OK gombot a hozzáféréshez.
- 3. Válassza ki az eseményt.
- Egy időzített esemény módosítása

**OK** 

– Szükség szerint végezzen módosítást.

[Felvétel](#page-125-0) > [Időzítő beprogramozása](#page-132-0) > [Időzített felvétel beállítása](#page-132-1)

- Egy időzített esemény törlése
	- 1) Nyomja meg a (Piros) gombot.
	- 2) Nyomja meg az OK gombot a törléshez.

### ■ A felvétel megállítása

- 1. Nyomja meg a  $\Box$  gombot.
- 2. A hozzáféréshez válassza ki a műsort, majd a nyomja meg az OK gombot (ha 2 felvétel van folyamatban).
- 3. Válassza az Igen lehetőséget, majd nyomja meg az OK gombot a leállításhoz.

#### ■ A felvett tartalom lejátszása vagy törlése

A felvett tévéműsorok lejátszhatók a Médialejátszóval.

- 1. Hívja elő a Kezdőképernyőt a HOME gombbal.
- 2. Válassza az Eszközök lehetőséget, majd nyomja meg az OK gombot a hozzáféréshez.
- 3. Válassza ki a rögzítéshez használni kívánt USB HDD-t, majd nyomja meg az OK gombot a hozzáféréshez.

[Médialejátszó](#page-139-0) > [Rögzített TV mód](#page-158-0)

• A felvétel állásától függően előfordulhat, hogy a felvett tartalom nem fog megfelelően megjelenni. (Csak a kettős tuneres típushoz)

### Távoli felvétel

Beprogramozhatja az időzítőt az otthoni hálózaton kívüli hálózati eszközökkel (okostelefon stb.) a TV Anywhere funkció segítségével.

● Ügyeljen arra, hogy a hálózati csatlakozások és a hálózati beállítások be legyenek fejezve.

 $H = Hálózat > Hálózati csatlakozások$  $H = Hálózat > Hálózati csatlakozások$  $H = Hálózat > Hálózati csatlakozások$  $H = Hálózat > Hálózati csatlakozások$ 

[Hálózat](#page-172-0) > [Hálózati beállítások](#page-183-0)

• A funkció használatához állítsa a TV Anywhere lehetőséget Be értékre.

[Funkciók](#page-223-0) > [TV Anywhere](#page-230-0)

• A TV Anywhere funkció használatához telepítenie kell a VIERA kezeléséhez szükséges alkalmazást az okostelefonra.

[Támogatás](#page-331-0) > [GYIK](#page-332-0) > [Részletes információk](#page-343-0)

A használattal kapcsolatosan tekintse meg az alkalmazás támogatási információját.

= Megjegyzés =

- Ez a funkció nem használható, ha a TV a tápkapcsoló be / ki segítségével lett kikapcsolva.
- A hálózati feltételek vagy bizonyos szolgáltatói korlátozások miatt ez a funkció nem biztos, hogy elérhető.

### Megjegyzés

- A kettős tuner funkció (2 műsor egyidejű megtekintése vagy rögzítése, egyik megtekintése és egy másik rögzítése, stb.) nem használható a DVBvia-IP kiszolgáló funkció használata közben. (Csak a kettős tuneres típushoz)
- A TV programfüzet is használható időzített esemény beprogramozására.

 $\Box$   $\rightarrow$  [Megtekintés](#page-35-0) > [TV programfüzet](#page-100-0) > [Időzítő beprogramozása](#page-102-0)

- Az Időzítő beprogramozása legfeljebb 15 eseményt tud tárolni.
- Az Időzítő beprogramozása csak akkor működik megbízhatóan, ha a készülék helyes időadatot vesz a műsor sugárzójától vagy a szolgáltatótól.
- A TV-nek bekapcsolva vagy készenlétben kell lennie, ha az Időzítő beprogramozása funkcióval kíván felvételt készíteni.
- A felvétel folyamatától függően az analóg csatornát nem választhatia ki. (Csak a kettős tuneres típushoz)
- Az Időzítő beprogramozása funkcióval indított rögzítés közben nem lehet más csatornákat kiválasztani. (Csak az egyszeres tuneres típushoz)
- Egy kódolt (másolásvédett) programot lehet, hogy nem lehet rögzíteni.
- A hálózat állapotától függően előfordulhat, hogy DVB-via-IP módban a rögzítés funkció nem működik megfelelően.
- Amikor elérkezik a kezdés ideje, akkor a csatorna automatikusan bekapcsolódhat, és leadásra kerülhetnek az audio- és videojelek. A kezdés időpontja előtt 2 perccel megjelenhet egy emlékeztető üzenet, ha Ön a tévét nézi. (Csak a kettős tuneres típushoz)
- Amikor elérkezik a kezdés ideje, akkor a csatorna automatikusan bekapcsolódik, és leadásra kerülnek az audio- és videojelek. A kezdés időpontja előtt 2 perccel megjelenik egy emlékeztető üzenet, ha Ön a tévét nézi. (Csak az egyszeres tuneres típushoz)
	- Az üzenet eltávolításához és a programozás elindításához nyomja meg az OK gombot.
	- A programozás törléséhez nyomja meg az EXIT kilépés gombot.
- Készenléti módban a LED narancssárgára vált, ha be van kapcsolva az Időzítő beprogramozása.
- A ..!" azt jelzi, hogy három vagy több időzített esemény között átfedés van. Ami az átfedésben lévő felvételi eseményeket illeti, az első esemény programozás szerint indul el és fejeződik be. A következő esemény ezt követően indulhat el. (Csak a kettős tuneres típushoz)
- A "!" azt jelzi, hogy kettő vagy több időzített esemény között átfedés van. Ami az átfedésben lévő felvételi eseményeket illeti, az első esemény programozás szerint indul el és fejeződik be. A következő esemény ezt követően indulhat el. (Csak az egyszeres tuneres típushoz)
- Az Időzítő beprogramozása funkcióval indított rögzítés automatikusan átválthat a beprogramozott csatornára néhány másodperccel a kezdési időpont előtt. (Csak a kettős tuneres típushoz)
- Az Időzítő beprogramozása funkcióval indított rögzítés néhány másodperccel a kezdési időpont előtt automatikusan átválthat a beprogramozott csatornára. (Csak az egyszeres tuneres típushoz)
- Az USB HDD részletei

[Felvétel](#page-125-0) > [Műszaki információk](#page-138-0)

## <span id="page-138-0"></span>Műszaki információk

### <span id="page-138-1"></span>USB HDD

### ■ USB HDD

(digitális TV-műsorok rögzítéséhez ezzel a TV-készülékkel)

- A TV az alábbi kapacitású USB HDD-ket képes használni: 160 GB 6 TB.
- Az ezzel a TV-vel történő megfelelő felvételhez és lejátszáshoz csatlakoztassa az USB HDD-t a dugaszolóaljzatba.
- Az ezzel a TV-vel formázott USB HDD-t ezzel használjon.

[Felvétel](#page-125-0) > [USB HDD beállítása](#page-125-1) > [USB HDD beállítása](#page-127-0)

• Ami a teljesítményt illeti, nem minden USB HDD működése garantált.

#### = Megjegyzés =

- Lehetséges, hogy a számítógéppel módosított adat nem jelenik meg megfelelően.
- Ne távolítsa el az eszközt, miközben a TV adatokhoz fér hozzá. Ilyen esetben az eszköz vagy a TV károsodhat.
- Ne érjen az eszközön található tűkhöz.
- Ne tegye ki az eszközt nagy nyomásnak vagy ütközésnek.
- Helyezze be az eszközt a megfelelő állásban. Ilyen esetben az eszköz vagy a TV károsodhat.
- Az elektromos interferencia, statikus elektromosság vagy a hibás működtetés az adatok vagy az eszköz sérülését okozhatja.

# <span id="page-139-0"></span>Médialejátszó

## <span id="page-139-1"></span>Médialejátszó használata

### <span id="page-139-2"></span>Információ

A Médialejátszó lehetővé teszi az USB flash memóriára / USB HDD-re / hálózati eszközre rögzített fényképek, videók és zenék, valamint a formázott USB HDD-re a televízióval rögzített tartalmak megtekintését és lejátszását.

(Példa)

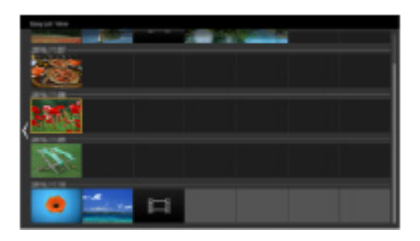

Egysz. lista nézet:

Digitális videokamerákkal rögzített állóképek / mozgóképek vagy digitális videók lejátszása.

Kevert mappa nézet:

A mappa alapján csoportosított összes fájlt mutatja.

Rögzített tv-mód:

(Exkluzív USB HDD esetén) Az ezzel a TV-vel USB HDD-re rögzített tvműsorok lejátszása.

• Használat közben audiojelek továbbítódnak a DIGITAL AUDIO és HDMI2 (ARC funkció) kivezetésekről. Videojelek viszont nem továbbítódnak. A HDMI2 kimenet ARC funkcióval történő használatához csatlakoztasson egy ARC funkcióval ellátott erősítőt, és állítsa be házimozi hangszórókra.

**FUN** → [Funkciók](#page-223-0) > [VIERA Link "HDAVI Control™"](#page-247-0)

- A felvevőkészüléktől függően lehetséges, hogy a kép nem jelenik meg megfelelően a TV-n.
- Sok fájl és mappa esetén a megjelenítés több időt vehet igénybe.
- Elképzelhető, hogy a kisebb méretű fájlok kisebb felbontásban jelennek meg.
- A körülményektől függően előfordulhat, hogy a képbeállítás nem működik.
- A mappa- és fájlnevek különbözőek lehetnek, mint a digitális fényképezőgépen vagy digitális videokamerán létrehozott fájlnevek.

■ Az USB flash memória behelyezése vagy eltávolítása

• A típustól függően előfordulhat, hogy az USB flash memória behelyezése és eltávolítása előtt el kell távolítani az érintkezők fedelét / a kábelfedelet.

Behelyezéskor/eltávolításkor ügyeljen arra, hogy a memória megfelelően legyen beigazítva, és teljesen be legyen helyezve/ki legyen húzva.

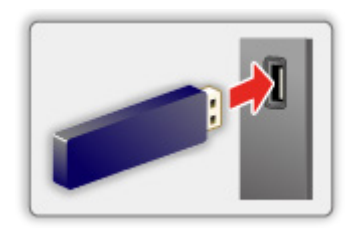

- Az USB flash memória televízióról történő biztonságos leválasztásához válassza az USB-eszköz bizt. eltáv. lehetőséget az USB eszköz beállítás pontban.
	- 1) Hívja elő a menüt a MENU gombbal.
	- 2) Válassza a Beállítások > USB eszköz beállítás lehetőséget, majd nyomja meg az OK gombot a hozzáféréshez.
	- 3) Válassza ki a készüléket, majd nyomja meg az (Sárga) gombot a beállításhoz.
- = Megjegyzés =
	- Az USB HDD csatlakoztatása

[Felvétel](#page-125-0) > [USB HDD beállítása](#page-125-1)

- Csatlakoztatáskor ellenőrizze, hogy a csatlakozók és az eszközök megfelelők-e.
- A készülékek részletei

[Médialejátszó](#page-139-0) > [Csatlakoztatott eszköz](#page-165-0)

● A támogatott fájlformátumok részletei

**[Médialejátszó](#page-139-0) > [Támogatott formátum](#page-167-0)** 

### Készülék/üzemmód kiválasztása

1. Helyezze az USB flash memóriát a tévébe.

[Médialejátszó](#page-139-0) > [Médialejátszó használata](#page-139-1) > [Információ](#page-139-2)

• Az USB HDD-n lévő tartalom lejátszásához ellenőrizze a kapcsolat minőségét és a beállítások végrehajtását.

[Felvétel](#page-125-0) > [USB HDD beállítása](#page-125-1)

• A hálózati eszközön lévő tartalom lejátszásához ellenőrizze a kapcsolat minőségét és a beállítások végrehajtását.

[Médialejátszó](#page-139-0) > [Médialejátszó használata](#page-139-1) > [Hálózati eszköz](#page-143-0)

- 2. Hívja elő a Kezdőképernyőt a HOME gombbal.
- 3. Válassza az Eszközök lehetőséget, majd nyomja meg az OK gombot a hozzáféréshez.
- 4. Válassza ki az eszközt (USB flash memória / USB HDD / hálózati eszköz) és nyomja meg az OK gombot a hozzáféréshez.
	- Amikor megjelenik a hálózati eszköz megerősítő képernyője, írja be a Felhasználó / Jelszó adatokat a hozzáféréshez.
- 5. Válassza az Egysz. lista nézet / Kevert mappa nézet / Felvett műsor lehetőséget, majd nyomja meg az OK gombot a hozzáféréshez.

Egysz. lista nézet

[Médialejátszó](#page-139-0) > [Egysz. lista nézet](#page-145-0)

Kevert mappa nézet

 $M \rightarrow$  [Médialejátszó](#page-139-0) > [Kevert mappa nézet](#page-148-0)

#### Felvett műsor

[Médialejátszó](#page-139-0) > [Rögzített TV mód](#page-158-0)

6. Megjelenik az indexkép-előnézet.

(Példa)

 $\ddot{\mathbf{u}}$ 

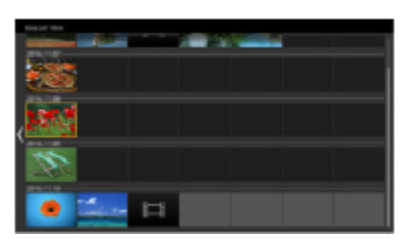

• A kiemelt tartalomhoz tartozó információ megjelenítése / elrejtése

= Megjegyzés =

- A Felvett műsor funkció az ezzel a televíziókészülékkel az USB HDD lemezre rögzített tartalomhoz használható.
- Válassza ki a megfelelő eszközt és tartalmat az egyes fájlok lejátszásához.
- Lejátszás közben a következő gombokat használhatja. Ellenőrizze, hogy a távirányító kódja "73" értékű-e.

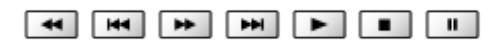

[Megtekintés](#page-35-0) > [Külső berendezés](#page-59-0) > Működtetés a televízió távirányítójával

### <span id="page-143-0"></span>Hálózati eszköz

Megtekintheti és hallgathatja a hálózati eszközön tárolt fényképeket, videókat és zenéket.

● Ennek a funkciónak az engedélyezéséhez csatlakoztassa ezt a TV-t az otthoni hálózathoz.

 $H = Hálózat > Hálózati csatlakozások$  $H = Hálózat > Hálózati csatlakozások$  $H = Hálózat > Hálózati csatlakozások$  $H = Hálózat > Hálózati csatlakozások$ 

**[Hálózat](#page-172-0) > [Hálózati beállítások](#page-183-0)** 

- A Felhasználó / Jelszó beállításának módja
- 1. Hívja elő a menüt a MENU gombbal.
- 2. Válassza a Hálózat > Fájlmegosztási beállítás > Hálózati eszközök listája lehetőséget, majd nyomja meg az OK gombot a hozzáféréshez.
- 3. Válassza ki a hálózati eszközt, majd nyomja meg az OK gombot a hozzáféréshez.
- 4. Írja be a Felhasználó / Jelszó adatokat a Navigációs gombok vagy a számgombok segítségével, majd nyomja meg az OK gombot a beállításhoz.

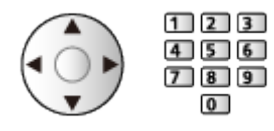

- Nyomja meg a BACK/RETURN gombot a tároláshoz.
- A hálózati eszköz regisztrálásához állítsa be A kiszolgáló neve / Megosztott mappa elemeket. Részletekért olvassa el az eszköz kézikönyvét.
- 5. Válassza a Regisztráció lehetőséget, majd nyomja meg az OK gombot a beállításhoz.
	- A regisztrált eszköz törléséhez válassza a Törlés lehetőséget, majd nyomja meg az OK gombot a beállításhoz.

= Megjegyzés =

- A teljesítmény nem minden kiszolgáló esetében garantált.
- Legfeljebb 48 eszköz regisztrálható.
## Fájl megosztása

Fájlokat oszthat meg a számítógép és a TV-készülékhez csatlakoztatott eszközök között.

● Ennek a funkciónak az engedélyezéséhez csatlakoztassa ezt a TV-t az otthoni hálózathoz.

 $H = Hálózat > Hálózati csatlakozások$  $H = Hálózat > Hálózati csatlakozások$  $H = Hálózat > Hálózati csatlakozások$  $H = Hálózat > Hálózati csatlakozások$ 

[Hálózat](#page-172-0) > [Hálózati beállítások](#page-183-0)

- 1. Hívja elő a menüt a MENU gombbal.
- 2. Válassza a Hálózat > Fájlmegosztási beállítás > Fájlmegosztó szerver lehetőséget, majd nyomja meg az OK gombot a hozzáféréshez.
- 3. Válassza a Be lehetőséget, majd nyomja meg az OK gombot a beállításhoz.
- 4. Használja a számítógépet a fájlok megosztásához.
- Ez a funkció nem használható, ha a TV a tápkapcsoló be / ki segítségével lett kikapcsolva. Készenléti módban megoszthatja a fájlokat, ha a DLNA Szerver beállítása Be.

= Megjegyzés =

- A teljesítmény nem minden számítógép esetében garantált.
- Ne kapcsolja ki a TV-t, ne húzza ki a tápcsatlakozót és ne válassza le az eszközt működés (olvasás, másolás stb.) közben. Ez az eszköz meghibásodását, vagy a rögzített adatok sérülését okozhatja.
- Az USB HDD-n lévő összes adat törlődik, ha az USB HDD-t ezzel a TV-vel formázza a rögzítéshez.
- Az USB HDD csatlakoztatása

[Felvétel](#page-125-0) > [USB HDD beállítása](#page-125-1)

- Ha működés (olvasás, másolás stb.) közben kezdődik meg a lejátszás, képzaj jelenhet meg a képernyőn.
- A készülékek részletei

[Médialejátszó](#page-139-0) > [Csatlakoztatott eszköz](#page-165-0)

# <span id="page-145-0"></span>Egysz. lista nézet

## <span id="page-145-1"></span>Fájl kiválasztása

Digitális videokamerákkal rögzített állóképek / mozgóképek vagy digitális videók lejátszása.

Válassza ki a fájlt az előnézetben, majd a lejátszás indításához nyomja meg az OK gombot.

• Ha egy fájlt vagy mappát digitális fényképezőgépen, digitális videokamerán, PC-n, stb. módosítottak vagy átneveztek, lehet, hogy az előnézet nem fog megfelelően megjelenni.

**Executed Executed Executed Executed Executed Executed Executed Executed Executed Executed Executed Executed Executed Executed Executive Executive Executive Executive Executive Executive Executive Executive Executive Execu** 

- Rendezés hónapok szerint
	- 1) Hívja elő az opciót az OPTION gombbal.
	- 2) Válassza a Naptár lehetőséget, majd nyomja meg az OK gombot a hozzáféréshez.
- Az előnézet akkor indul el, ha az előnézetben ki van jelölve a cím/ jelenet, feltéve, hogy használható az előnézet funkció. Az előnézet kikapcsolásához a Video előnézet elemet állítsa a Ki lehetőségre.
	- 1) Hívja elő az opciót az OPTION gombbal.
	- 2) Válassza a kehetőséget, majd nyomja meg az OKgombot a hozzáféréshez.
	- 3) Válassza a Video beállítása > Video előnézet lehetőséget, majd nyomja meg az OK gombot a hozzáféréshez.
	- 4) Válassza a Be / Ki lehetőséget, majd nyomja meg az OK gombot a beállításhoz.
		- Lehetséges, hogy a képek nem jelennek meg azonnal az előnézetben. Ennek megoldására állítsa Ki értékre az előnézetet.
		- Ez a funkció előnézetben érhető el.
- A támogatott fájlformátumok részletei

**[Médialejátszó](#page-139-0) > [Támogatott formátum](#page-167-0)** 

● A fájl lejátszása

[Médialejátszó](#page-139-0) > [Lejátszás](#page-152-1) > Lejátszás

### ■ Beállítások

- 1. Hívja elő az opciót az OPTION gombbal.
- 2. Válassza a ► lehetőséget, majd nyomja meg az OKgombot a hozzáféréshez.
- 3. Válasszon egyet a következő elemek közül, majd nyomja meg az OK gombot a hozzáféréshez.

Kiválasztott lejátszása / Újrajátszás be/ki / Keverés

4. Állítsa be a kívánt elemet, majd nyomja meg az OK gombot a mentéshez.

Kiválasztott lejátszása

Médiatartalom kiválasztásának beállításai

Újrajátszás be/ki

(Mappa / Fájlismétlés / Ki)

Lejátszás megismétlése

Mappa:

Ismételt lejátszás a kiválasztott mappán belül.

Fájlismétlés:

A kiválasztott fájl lejátszását egyszer ismétli meg.

#### Keverés

#### (Be / Ki)

Fájlok véletlenszerű lejátszása.

## A fájlok szűrése

Szűrheti a fájlokat a tartalom típusa szerint. (Fénykép / Képforrás)

- 1. Hívja elő az opciót az OPTION gombbal.
- 2. Válassza a Szűrő lehetőséget, majd nyomja meg az OK gombot a hozzáféréshez.
- 3. Válassza az Fénykép / Képforrás lehetőséget, majd nyomja meg az OK gombot a beállításhoz.
- 4. Válassza a OK lehetőséget, majd nyomja meg az OK gombot a módosításhoz.
	- Zenefájl kiválasztása

[Médialejátszó](#page-139-0) > [Kevert mappa nézet](#page-148-0) > [A fájlok szűrése](#page-150-0)

# <span id="page-148-0"></span>Kevert mappa nézet

## <span id="page-148-1"></span>Fájl kiválasztása

A mappa alapján csoportosított összes fájl előnézetét mutatja.

Válassza ki a mappát/fájlt, majd nyomja meg az OK gombot a lejátszás elindításához.

**Executed Executed Executed Executed Executed Executed Executed Executed Executed Executed Executed Executed Executed Executive** 

- Az előnézet akkor indul el, ha az előnézetben ki van jelölve a cím/ jelenet, feltéve, hogy használható az előnézet funkció. Az előnézet kikapcsolásához a Video előnézet elemet állítsa a Ki lehetőségre.
	- 1) Hívja elő az opciót az OPTION gombbal.
	- 2) Válassza a  $\blacktriangleright$  lehetőséget, majd nyomja meg az OKgombot a hozzáféréshez.
	- 3) Válassza a Video beállítása > Video előnézet lehetőséget, majd nyomja meg az OK gombot a hozzáféréshez.
	- 4) Válassza a Be / Ki lehetőséget, majd nyomja meg az OK gombot a beállításhoz.
		- Lehetséges, hogy a képek nem jelennek meg azonnal az előnézetben. Ennek megoldására állítsa Ki értékre az előnézetet.
		- Ez a funkció előnézetben érhető el.
- A támogatott fájlformátumok részletei
	- **[Médialejátszó](#page-139-0) > [Támogatott formátum](#page-167-0)**
- A fájl lejátszása

[Médialejátszó](#page-139-0) > [Lejátszás](#page-152-1) > Lejátszás

### ■ Beállítások

- 1. Hívja elő az opciót az OPTION gombbal.
- 2. Válassza a ▲ lehetőséget, majd nyomja meg az OK gombot a hozzáféréshez.
- 3. Válasszon egyet a következő elemek közül, majd nyomja meg az OK gombot a hozzáféréshez.

Kiválasztott lejátszása / Újrajátszás be/ki / Keverés

4. Állítsa be a kívánt elemet, majd nyomja meg az OK gombot a mentéshez.

#### Kiválasztott lejátszása

Médiatartalom kiválasztásának beállításai

Újrajátszás be/ki

(Mappa / Fájlismétlés / Ki)

Lejátszás megismétlése

Mappa:

Ismételt lejátszás a kiválasztott mappán belül.

Fájlismétlés:

A kiválasztott fájl lejátszását egyszer ismétli meg.

### Keverés

(Be / Ki)

Fájlok véletlenszerű lejátszása.

## <span id="page-150-0"></span>A fájlok szűrése

Szűrheti a fájlokat a tartalom típusa szerint. (Fénykép / Képforrás / Zene)

- 1. Hívja elő az opciót az OPTION gombbal.
- 2. Válassza a Szűrő lehetőséget, majd nyomja meg az OK gombot a hozzáféréshez.
- 3. Válassza a Fénykép / Képforrás / Zene lehetőséget, majd nyomja meg az OK gombot a beállításhoz.
- 4. Válassza a OK lehetőséget, majd nyomja meg az OK gombot a módosításhoz.

# Fájlok rendezése

A fájlokat név és dátum szerint rendezheti sorba.

- 1. Hívja elő az opciót az OPTION gombbal.
- 2. Válassza a Sorba rendezés lehetőséget, majd nyomja meg az OK gombot a hozzáféréshez.
- 3. Válassza az Ábécé(A...Z) / Ábécé(Z...A) / Dátum(1...9) / Dátum(9...1) lehetőséget, majd nyomja meg az OK gombot a módosításhoz.

# <span id="page-152-0"></span>Lejátszás

# <span id="page-152-1"></span>Lejátszás

■ Fényképek lejátszása

 $\triangleleft$ :

Visszalépés az előző fényképre

 $\triangleright$  :

Előrelépés a következő fényképre

 $\bigtriangledown$  :

Állj

OK :

Lejátszási mód megváltoztatása (Egyedi nézet / Diavetítés indítás).

 $\blacksquare$  (Kék) :

Váltogat

 $\vert \mathbf{i} \vert$  :

A használati utasítás megjelenítése / elrejtése.

### BACK/RETURN :

Visszatérés az előnézetre.

## ■ Videó/zene lejátszása

 $\triangleleft$ :

Visszatekerés

 $\triangleright$  :

Gyors előretekerés

 $\nabla$  :

Állj

OK :

Szünet (megjeleníti az időkereső sávot) / Lejátszás

- Ugrás egy adott időpontra
	- 1) Hívja elő az időkereső sávot az OK gombbal.
	- 2) Az időkereső sáv megjelenése közben

Nyomja meg a  $\langle \rangle / \rangle$  gombot:

Keresés kb. 10 másodpercig

Nyomja meg és tartsa lenyomva a  $\langle \rangle / \rangle$  gombot:

Gyorskeresés

3) Ugorjon az adott időpontra az OK gomb megnyomásával.

**Contract (Piros)** :

Az előző címre / jelenetre / hangsávra

(Zöld) :

A következő címre / jelenetre / hangsávra

 $\vert \cdot \vert$ 

A használati utasítás megjelenítése / elrejtése.

BACK/RETURN :

Visszatérés az előnézetre.

= Megjegyzés =

• Újrajátszás be/ki / Keverés beállítása lejátszáshoz.

[Médialejátszó](#page-139-0) > [Egysz. lista nézet](#page-145-0) > [Fájl kiválasztása](#page-145-1)

[Médialejátszó](#page-139-0) > [Kevert mappa nézet](#page-148-0) > [Fájl kiválasztása](#page-148-1)

## Diavetítés beállításai

A Fénykép üzemmód beállításai.

- 1. Hívja elő az opciót az OPTION gombbal.
- 2. Válassza a Diavetítés beállításai lehetőséget az OK gombbal.
- 3. Válasszon egyet a következő elemek közül, majd nyomja meg az OK gombot a hozzáféréshez.

Képernyő üzemmód / Képváltás ideje / Háttér zene

4. Állítsa be a kívánt elemet, majd nyomja meg az OK gombot a mentéshez.

#### Képernyő üzemmód

(Normál / Zoom)

Válasszon a normál vagy a nagyított nézet között.

• A fénykép méretétől függően (pl. álló formátumú képnél) lehetséges, hogy a fényképet nem lehet teljes képernyőre nagyítani.

#### Képváltás ideje

(Hosszú / Normál / Rövid)

Kiválaszthatja a diavetítés időközeit.

#### Háttér zene

(Ki / 1. Típus / 2. Típus / 3. Típus / 4. Típus / 5. Típus / Felhasználó / Automatikus)

Kiválasztja a Fénykép üzemmód alatti háttérzenét.

1 - 5. Típus:

A rendszer a gyárban a TV-re másolt zenefájlokat játssza le.

#### Automatikus:

Az aktuális készüléken lévő zenefájlok lesznek lejátszva.

• Ha nem áll rendelkezésre zenei anyag, a rendszer nem játszik le hangot.

#### Felhasználó:

Az Ön által regisztrált zenefájlokat játssza le a készülék.

• Ha nem regisztrált zenefájlokat, vagy ha a regisztrált zenefájlokat tartalmazó eszközt eltávolította, a készülék nem fog hangot lejátszani.

- Zene regisztrálása
	- 1) Válassza ki a zenefájlt, majd nyomja meg az OK gombot a hozzáféréshez.
		- A készülék állapotától függően lépjen be a mappákba, amíg el nem éri a kívánt zenefájlt.
	- 2) Válassza a Fájl / Mappa lehetőséget, majd nyomja meg az OK gombot a beállításhoz.

Fájl:

Megtörténik a kiválasztott zenefájl regisztrálása.

Mappa:

A kiválasztott zenefájlt tartalmazó mappában levő összes zenefájl regisztrálva lesz.

= Megjegyzés =

- A kép minősége csökkenhet a diavetítés beállításaitól függően.
- A diavetítés beállításaitól függően előfordulhat, hogy a képbeállítás nem működik.

## <span id="page-156-0"></span>Video beállítása

A Videó üzemmód beállításai.

- 1. Hívja elő az opciót az OPTION gombbal.
- 2. Válassza a Video beállítása lehetőséget az OK gombbal.
- 3. Válasszon egyet a következő elemek közül, majd nyomja meg az OK gombot a hozzáféréshez.

Hangsávok / Kettős mono audio / Felirat beállításai

- A menüpontok és a kiválasztható lehetőségek a tartalomtól függően változhatnak.
- 4. Állítsa be a kívánt elemet, majd nyomja meg az OK gombot a mentéshez.

#### Hangsávok, Kettős mono audio

Választható hangsávokat választ (ha elérhető).

- A hang megváltoztatása néhány másodpercig tarthat.
- Ez a funkció lejátszás közben érhető el.

#### Felirat beállításai

A feliratok beállítása.

● Ez a funkció lejátszás közben érhető el.

#### Felirat:

Feliratok megjelenítése / elrejtése (ha elérhető).

#### Feliratszöveg:

Kiválasztja a betűtípust a feliratok megfelelő megjelenítéséhez (ha elérhető).

#### Felirat szövegmérete:

A feliratok betűméretének beállítása.

Felirat szövegének színe:

A feliratok színének beállítása.

#### Felirat szövegének helye:

A feliratok képernyőn elfoglalt helyének beállítása.

#### Felirat késleltetése:

A feliratok késleltetésének beállítása.

## Audiokimeneti beállítások

A többcsatornás hang előnyeit élvezheti, ha a DIGITAL AUDIO vagy a HDMI2 (ARC funkció) aljzathoz erősítőt csatlakoztat.

● Az aktuális hangállapot módosítása és jóváhagyása.

[Médialejátszó](#page-139-0) > [Lejátszás](#page-152-0) > [Video beállítása](#page-156-0)

- 1. Hívja elő a menüt a MENU gombbal.
- 2. Válassza a Hang > SPDIF kiválasztása lehetőséget, majd nyomja meg az OK gombot a hozzáféréshez.
- 3. Válassza az Automatikus / PCM lehetőséget, majd nyomja meg az OK gombot a beállításhoz.

#### SPDIF kiválasztása

#### (Automatikus / PCM)

A DIGITAL AUDIO és HDMI2 (ARC funkció) aljzatokról érkező digitális hangkimeneti jel alapbeállításainak kiválasztása.

• Az SPDIF szabványos audioátviteli fájlformátum.

#### Automatikus:

A Dolby Audio (Dolby Digital, Dolby Digital Plus) és a többcsatornás HE-AAC jel Dolby Digital bitfolyamként jelenik meg. Az MPEG mint PCM kimeneti jel jelenik meg.

#### PCM:

A digitális kimeneti jel csak PCM lehet.

● A kétirányú hangforgalmi csatorna (ARC) a digitális hangkimenet egyik HDMI-kábelt használó funkciója.

# Rögzített TV mód

## Tartalom kiválasztása

- Kizárólag USB HDD esetén
- Az USB HDD-n lévő tartalom lejátszásához ellenőrizze a kapcsolat minőségét és a beállítások végrehajtását.

[Felvétel](#page-125-0) > [USB HDD beállítása](#page-125-1)

- 1. A kiválasztott eszköz tartalomlistája Rögzített TV üzemmódban jelenik meg.
	- A kiválasztott eszköz szabad tárhelyének mérete a képernyő jobb felső sarkában látható. (Ez az érték pontatlan lehet, a körülményektől függően.)
	- A tartalomlista a következőképpen jelenik meg: Összes vagy Nem megtekintett.

Összes:

Az összes rögzített tévéműsor a listában található.

Nem megtekintett:

A listán a még le nem játszott tartalom szerepel.

- Ikonok jelennek meg.
	- : Még le nem játszott tartalom (Ha lejátszotta a tartalmat, ez az ikon eltűnik.)
	- : A védett tartalmat nem lehet törölni.
	- **O**: Felvétel zajlik (ezt a felvett tartalmat lejátszhatja).
	- **I** Tartalomcsoport
- 2. Válassza ki a tartalmat, majd nyomja meg az OK gombot a lejátszás elindításához.
	- Amennyiben a legutolsó lejátszást menet közben állította le, megjelenhet egy jóváhagyást kérő képernyő, ahol megadhatja, hogy a lejátszást a legutoljára leállított résztől vagy az elejétől szeretné-e kezdeni.
	- Amennyiben tartalom több, különböző szülői felügyeletes programmal rendelkezik, a tartalomra a rendszer a legmagasabb korlátozást alkalmazza. Amint feloldja a korlátozást, a tartalom összes programja lejátszható lesz.
	- A támogatott fájlformátumok részletei

[Médialejátszó](#page-139-0) > [Támogatott formátum](#page-167-0) > [Videoformátum](#page-168-0)

- Lejátszás
- A lejátszás használata

: Kézi kihagyás

- Nyomja meg, ha előre kíván ugrani kb. 30 másodperccel.
- Tartsa lenyomva, ha hátra kíván ugrani kb. 15 másodperccel.
- : Visszatekerés
- : Gyors előretekerés
- $\nabla$  : Állj
- OK : Szünet (megjeleníti az időkereső sávot) / Lejátszás
- Ugrás egy adott időpontra
	- 1) Hívja elő az időkereső sávot az OK gombbal.
	- 2) Az időkereső sáv megjelenése közben

Nyomja meg a  $\triangleleft$  /  $\triangleright$  gombot:

Keresés kb. 10 másodpercig

Nyomja meg és tartsa lenyomva a  $\langle \rangle / \rangle$  gombot:

Gyorskeresés

- 3) Ugorjon az adott időpontra az OK gomb megnyomásával.
- A használati utasítás és információs sáv megjelenítése / elrejtése

 $\mathbf{I}$ 

• "A" kezdőpont és "B" végpont közötti ismétlés

(Kék)

("A" és "B" sorrendbe állítása.)

- A gomb ismételt megnyomása vagy egyéb művelet végzése után a pontok alaphelyzetbe kerülnek.
- Az előző / következő fejezetre

(Piros) / (Zöld)

- A rögzített tartalom automatikusan fejezetekre tagolódik (kb. 5 perces hosszúságúakra).
- A képarány megváltoztatása

ASPECT

[Megtekintés](#page-35-0) > [A legjobb képminőség elérése](#page-71-0) > [Képarány](#page-73-0)

• Felirat megjelenítése (ha elérhető)

**STTL** 

● Az aktuális állapot jóváhagyása vagy módosítása (ha elérhető)

[Megtekintés](#page-35-0) > [Alap](#page-35-1) > [AV-opciók](#page-46-0)

● Visszatérés a listához

### BACK/RETURN

- = Megjegyzés =
	- A felvétel állásától függően előfordulhat, hogy a felvett tartalom nem fog megfelelően megjelenni. (Csak a kettős tuneres típushoz)

## A tartalom csoportosítása

- 1. Válassza ki a szerkeszteni kívánt tartalmat, majd a (Kék) gombot megnyomva jelölje be a tartalomlista jelölőnégyzetét.
- 2. Hívja elő az opciót az OPTION gombbal.
- 3. Válassza a Csoport létrehozása / Csoport feloldása / Kizárás a csoportból / Védelmi állapot vált. lehetőséget, majd nyomja meg az OK gombot a beállításhoz.

#### Csoport létrehozása:

Tartalomlistát hoz létre. Válassza ki és jelölje be ki az összes kívánt tartalmat, majd válassza a Csoport létrehozása lehetőséget.

#### Csoport feloldása:

Válassza ki feloldani kívánt létrehozott csoportot, és válassza a Csoport feloldása lehetőséget. (Több csoport egyszerre történő feloldásához pipálja ki az összes kívánt csoportot.)

#### Kizárás a csoportból:

Válassza ki a csoportot, majd a csoportosított tartalom megjelenítéséhez nyomja meg az OK gombot. Ha egy adott tartalmat szeretne kizárni a csoportból, jelölje ki azt, majd válassza a Kizárás a csoportból lehetőséget. (Több tartalom egyszerre történő kizárásához jelölje be az összes kívánt tartalmat.)

#### Védelmi állapot vált.:

Válassza ki a tartalmat, amelyet törlés elleni védelemmel szeretne ellátni, és válassza a Védelmi állapot vált. lehetőséget. A védelem megszüntetéséhez ugyanígy járjon el. (Több tartalom állapotának egyszerre történő módosításához jelölje be az összes kívánt tartalmat.)

## Tartalom törlése

- 1. Válassza ki a szerkeszteni kívánt tartalmat, majd a (Kék) gombot megnyomva jelölje be a tartalomlista jelölőnégyzetét.
- 2. A (Piros) gombbal törölje a tartalmat.
- 3. Amikor megjelenik a jóváhagyási képernyő, válassza az Igen lehetőséget, majd nyomja meg az OK gombot a beállításhoz.

# Fejezetlista

Elindíthatja a lejátszást a kiválasztott fejezetlistától.

- 1. Hívja elő a fejezetlistát a **[64]** (Sárga) gombbal.
- 2. Válassza ki a fejezetet, majd nyomja meg az OK gombot a lejátszás elindításához.
- = Megjegyzés =
- A fejezetlista nem jelenik meg a kiválasztott tartalom felvétele közben.
- A rögzített műsoroktól függően lehetséges, hogy néhány lejátszási művelet nem működik megfelelően.

## Audiokimeneti beállítások

A többcsatornás hang előnyeit élvezheti, ha a DIGITAL AUDIO vagy a HDMI2 (ARC funkció) aljzathoz erősítőt csatlakoztat.

● Az aktuális hangállapot módosítása és jóváhagyása.

[Médialejátszó](#page-139-0) > [Lejátszás](#page-152-0) > [Video beállítása](#page-156-0)

- 1. Hívja elő a menüt a MENU gombbal.
- 2. Válassza a Hang > SPDIF kiválasztása lehetőséget, majd nyomja meg az OK gombot a hozzáféréshez.
- 3. Válassza az Automatikus / PCM lehetőséget, majd nyomja meg az OK gombot a beállításhoz.

#### SPDIF kiválasztása

#### (Automatikus / PCM)

A DIGITAL AUDIO és HDMI2 (ARC funkció) aljzatokról érkező digitális hangkimeneti jel alapbeállításainak kiválasztása.

• Az SPDIF szabványos audioátviteli fájlformátum.

#### Automatikus:

A Dolby Audio (Dolby Digital, Dolby Digital Plus) és a többcsatornás HE-AAC jel Dolby Digital bitfolyamként jelenik meg. Az MPEG mint PCM kimeneti jel jelenik meg.

#### PCM:

A digitális kimeneti jel csak PCM lehet.

● A kétirányú hangforgalmi csatorna (ARC) a digitális hangkimenet egyik HDMI-kábelt használó funkciója.

# <span id="page-165-0"></span>Csatlakoztatott eszköz

## Az eszköz kezelésével kapcsolatos óvintézkedések

- Lehetséges, hogy a számítógéppel módosított adat nem jelenik meg megfelelően.
- Ne távolítsa el az eszközt, miközben a TV adatokhoz fér hozzá. Ilyen esetben az eszköz vagy a TV károsodhat.
- Ne érjen az eszközön található tűkhöz.
- Ne tegye ki az eszközt nagy nyomásnak vagy ütközésnek.
- Helyezze be az eszközt a megfelelő állásban. Ilyen esetben az eszköz vagy a TV károsodhat.
- Az elektromos interferencia, statikus elektromosság vagy a hibás működtetés az adatok vagy az eszköz sérülését okozhatja.
- Az adatokról rendszeresen készítsen biztonsági másolatot az adatvesztés, adatsérülés vagy a TV hibás működésének elkerülése érdekében. A Panasonic nem vállal felelősséget a rögzített adatok elvesztéséért.

## USB-eszközök

- A készüléket közvetlenül a televíziókészülék USB-portjához javasolt csatlakoztatni.
- Lehetséges, hogy néhány USB készülék és USB hub nem használható ezzel a TV-vel.
- Nem csatlakoztathat egyetlen készüléket sem USB kártyaolvasó használatával.

### ■ USB flash memória

USB flash memória formátum:

FAT16, FAT32 vagy exFAT

● A számítógéppel formázott USB HDD működése nem garantált a Médialejátszóval.

## ■ USB HDD

- A TV az alábbi kapacitású USB HDD-ket képes használni: 160 GB 6 TB.
- Az ezzel a TV-vel történő megfelelő felvételhez és lejátszáshoz csatlakoztassa az USB HDD-t a dugaszolóaljzatba.
- Az ezzel a TV-vel formázott USB HDD-t ezzel használjon.

[Felvétel](#page-125-0) > [USB HDD beállítása](#page-127-0) > USB HDD beállítása

• Ami a teljesítményt illeti, nem minden USB HDD működése garantált.

# <span id="page-167-0"></span>Támogatott formátum

## Fényképformátum

■ Használható fényképformátumok

● JPEG (.jpg, .jpeg) Alminta-vételezés:

4:4:4, 4:2:2, 4:2:0

Képfelbontás (képpont):

8 × 8 - 30 719 × 17 279

- DCF és EXIF szabványok
- A Progressive JPEG nem támogatott.

= Megjegyzés =

- Lehetséges, hogy néhány fájlt nem lehet lejátszani, még ha meg is felelnek ezeknek a feltételeknek.
- A felbontástól, stb. függően előfordulhat, hogy néhány fájl nem fog megfelelően megjelenni.
- Ne használjon több-bájtos karaktereket és egyéb speciális kódokat a fájlnevekhez.
- Lehetséges, hogy a csatlakoztatott készülékek használhatatlanná válnak a TV-vel, ha a fájlok vagy a mappák neve megváltozik.

## <span id="page-168-0"></span>Videoformátum

### ■ Használható videoformátumok

● AVI (.avi)

Videokodek:

H.264, MPEG1, MPEG2, MPEG4, VC-1, WMV9

Audiokodek:

AAC, ADPCM, Dolby Audio (Dolby Digital, Dolby Digital Plus), HE-AAC, LPCM, MP3, WMA, WMA Pro

 $\bullet$  MP4 (.f4v, .m4v, .mp4)

Videokodek:

H.264, H.265 (HEVC), MPEG1, MPEG2, MPEG4

Audiokodek:

AAC, Dolby Audio (Dolby Digital, Dolby Digital Plus), HE-AAC, MP3

• Ez a TV támogatja a Panasonic termékekkel rögzített tárolókat. Részletekért olvassa el a termékek kézikönyvét.

 $\bullet$  MKV (.mkv)

Videokodek:

```
H.264, H.265 (HEVC), MPEG1, MPEG2, MPEG4
```
Audiokodek:

AAC, Dolby Audio (Dolby Digital, Dolby Digital Plus), HE-AAC, MP3, Vorbis

● ASF (.asf, .wmv)

Videokodek:

MPEG4, VC-1, WMV9

Audiokodek:

AAC, Dolby Audio (Dolby Digital, Dolby Digital Plus), HE-AAC, LPCM, MP3, WMA, WMA Pro

● A másolásvédett fájlok nem játszhatók le.

 $\bullet$  FLV (.flv)

Videokodek:

H.264

Audiokodek:

AAC, MP3

● 3GPP (.3gp, .3g2) Videokodek: H.264, MPEG4 Audiokodek: AAC, HE-AAC

● PS (.mod, .mpg, .mpeg, .vob, .vro)

Videokodek:

H.264, MPEG1, MPEG2, VC-1

Audiokodek:

AAC, Dolby Audio (Dolby Digital, Dolby Digital Plus), HE-AAC, LPCM, MP3

 $\bullet$  TS (.mts, .m2ts, .tp, .trp, .ts, .tts)

Videokodek:

H.264, H.265 (HEVC), MPEG1, MPEG2, VC-1

Audiokodek:

AAC, Dolby Audio (Dolby Digital, Dolby Digital Plus), HE-AAC, MP3

● WebM (.webm)

Videokodek:

VP9

Audiokodek:

Vorbis

### ■ Támogatott feliratformátumok

- MicroDVD, SubRip, TMPlayer (.srt, .sub, .txt)
- A videofájl és a feliratok szövegfájlja ugyanabban a mappában található, és a fájlnevek megegyeznek a fájlkiterjesztéstől eltekintve.
- Ha több mint egy felirat szövegfájlja található ugyanabban a mappában, azok az alábbi prioritási sorrendben jelennek meg: ".srt", ".sub", ".txt".

= Megjegyzés =

- Lehetséges, hogy néhány fájlt nem lehet lejátszani, még ha meg is felelnek ezeknek a feltételeknek.
- A felbontástól, képkocka-sebességtől, stb. függően előfordulhat, hogy néhány fájl nem fog megfelelően megjelenni.
- Bizonyos feliratok vagy fejezetfunkciók esetleg nem állnak rendelkezésre.
- Ne használjon több-bájtos karaktereket és egyéb speciális kódokat a fájlnevekhez.
- Lehetséges, hogy a csatlakoztatott készülékek használhatatlanná válnak a TV-vel, ha a fájlok vagy a mappák neve megváltozik.
- A Médialejátszó és a médiakiszolgáló által támogatott formátumok eltérőek.

## Zeneformátum

■ Használható zeneformátumok

- MP3 (.mp3)
- AAC / Apple Lossless (.m4a)
- A másolásvédett fájlok nem játszhatók le.
- FLAC (.flac)
- WMA / WMA Pro (.wma)
- A másolásvédett fájlok nem játszhatók le.

● LPCM (.wav)

- = Megjegyzés =
	- Lehetséges, hogy néhány fájlt nem lehet lejátszani, még ha meg is felelnek ezeknek a feltételeknek.
	- Ne használjon több-bájtos karaktereket és egyéb speciális kódokat a fájlnevekhez.
	- Lehetséges, hogy a csatlakoztatott készülékek használhatatlanná válnak a TV-vel, ha a fájlok vagy a mappák neve megváltozik.

# <span id="page-172-0"></span>Hálózat

# Internetes tartalom

# Információ

Hozzáférhet a Panasonic által támogatott néhány speciális webhelyhez, és az Alkalmazások oldalról élvezhet olyan internetes tartalmakat, mint a videók, játékok, kommunikációs eszközök stb.

(Példa)

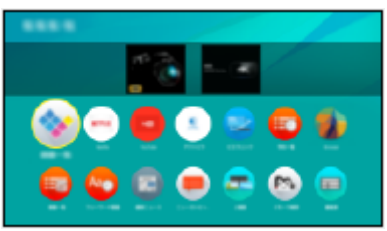

● Az funkció használatához széles sávú hálózati környezet szükséges. Ügyeljen arra, hogy a hálózati csatlakozások és a hálózati beállítások be legyenek fejezve.

[Hálózat](#page-172-0) > [Hálózati csatlakozások](#page-179-0)

[Hálózat](#page-172-0) > [Hálózati beállítások](#page-183-0)

## Internetes tartalom kiválasztása

- 1. Hívja elő az Alkalmazások lehetőséget az APPS gombbal.
	- Az Alkalmazások részleteihez

**[Kezdőképernyő](#page-22-0) > [Alkalmazások](#page-30-0)** 

- A felhasználási feltételektől függően bizonyos időt vehet igénybe az összes adat beolvasása.
- 2. Válassza ki a kívánt elemet, majd nyomja meg az OK gombot a hozzáféréshez.

(Példa)

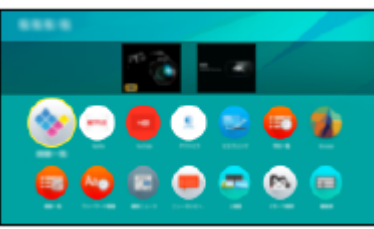

• Kilépés az Alkalmazások oldalból

### **EXIT**

● Csatlakoztathat billentyűzetet karakterek beírásához az alkalmazásokban. A TV-vel végzett műveletekhez a billentyűzetet is igénybe veheti.

[Funkciók](#page-223-0) > [Billentyűzet](#page-277-0)

## Megjegyzés

• Ha nem tudja elérni az internetes tartalmat, ellenőrizze a hálózati csatlakozásokat és a beállításokat.

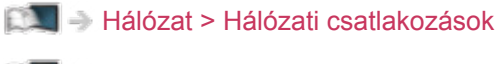

 $\Box$  = [Hálózat](#page-172-0) > [Hálózati beállítások](#page-183-0)

- A megjelenés és a műszaki adatok előzetes bejelentés nélkül változhatnak.
- A webhely nem minden funkciója áll rendelkezésre.
- Frissítse a szoftvert, ha az arra figyelmeztető üzenet megjelenik a TV képernyőjén. Ha a szoftvert nem frissíti, előfordulhat, hogy az Alkalmazások oldal nem lesz használható. A szoftvert később manuálisan is frissítheti.

[Hálózat](#page-172-0) > [Hálózati beállítások](#page-183-0) > [Szoftverfrissítés](#page-204-0)

- Az Alkalmazások oldalon keresztül üzemelő szolgáltatásokat az azokat birtokló szolgáltatók üzemeltetik, és az ilyen szolgáltatás előzetes értesítés nélkül ideiglenesen vagy véglegesen megszakadhat. Ezért a Panasonic nem garantálja a szolgáltatások tartalmát, illetve azok folyamatosságát.
- Lehet, hogy a tartalom nem érhető el a választott országban.
- Előfordulhat, hogy a tartalom csak egyes nyelveken érhető el.
- A csatlakozási környezettől függően az internetkapcsolat lassú vagy sikertelen lehet.

# <span id="page-175-0"></span>DLNA

# <span id="page-175-1"></span>Házon belüli adatfolyamok lejátszása

Ez a TV DLNA Certified™ termék.

A DLNA® (Digital Living Network Alliance) olyan szabvány, melynek segítségével a DLNA Certified digitális elektronikai termékek egyszerűen alkalmazhatók az otthoni hálózatokon. További tudnivalók a www.dlna.org weboldalon találhatóak.

● Ennek a funkciónak az engedélyezéséhez csatlakoztassa ezt a TV-t az otthoni hálózathoz.

[Hálózat](#page-172-0) > [Hálózati csatlakozások](#page-179-0)

 $Hálózat > Hálózati beállítások$  $Hálózat > Hálózati beállítások$  $Hálózat > Hálózati beállítások$ 

## ■ A médiakiszolgálón tárolt megosztott tartalom lejátszása

Tároljon fényképeket, videókat vagy zenei tartalmat az otthoni hálózatra csatlakoztatott DLNA Certified médiakiszolgálón. Ezt követően megtekintheti ezeket a tartalmakat a TV-n.

(Példa)

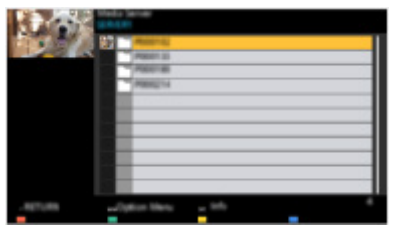

• A TV-n található tartalom megtekintésével és kezelésével kapcsolatos részletek

[Hálózat](#page-172-0) > [DLNA](#page-175-0) > [DLNA használata](#page-178-0)

• A támogatott fájlformátumok részletei

[Hálózat](#page-172-0) > [Támogatott formátum](#page-218-0)

■ Megosztott tartalom lejátszása a TV-n DMC (Digital Media Controller, digitális médiavezérlő) hálózati eszközzel

Úgy élvezheti a médiakiszolgálón tárolt tartalmakat, hogy az otthoni hálózathoz csatlakozó DMC hálózati eszközzel kezeli őket.

• A funkció okostelefonnal vagy számítógéppel való használatához végezze el a TV TV Remote alk. beállít. beállításának konfigurálását.

[Hálózat](#page-172-0) > [Hálózati beállítások](#page-183-0) > [TV Remote alk. beállít.](#page-195-0)

Továbbá, az okostelefonra telepítenie kell a VIERA kezeléséhez szükséges alkalmazást.

[Támogatás](#page-331-0) > [GYIK](#page-332-0) > [Részletes információk](#page-343-0)

A használattal kapcsolatosan tekintse meg az alkalmazás támogatási információját.

■ A TV-n található tartalom megosztása egyéb hálózati eszközzel

Lehetőség van az otthoni hálózatára kapcsolódó egyéb hálózati eszközön tárolt tartalom TV-készüléken történő lejátszására.

Elérhető tartalom:

- Fényképek, videók vagy zenei tartalom lejátszása a TV-készüléken
- Aktuális digitális TV-műsor
- Ezzel a televízióval USB HDD-re rögzített tévéműsorok

Elérhető hálózati eszközök:

- **DLNA Certified VIERA**
- Okostelefon stb.
- Ennek a funkciónak okostelefonon történő használatához az okostelefonra telepítenie kell a VIERA kezeléséhez szükséges alkalmazást.

[Támogatás](#page-331-0) > [GYIK](#page-332-0) > [Részletes információk](#page-343-0)

A használattal kapcsolatosan tekintse meg az alkalmazás támogatási információját.

• Ha egy másik DLNA Certified VIERA eszközzel kívánja használni ezt a funkciót, hajtsa végre ezen a TV-készüléken a Hálózati kapcs. beáll. beállítását.

 $\mathbb{H}$   $\rightarrow$  [Hálózat](#page-172-0) > [Hálózati beállítások](#page-183-0) > [Hálózati kapcs. beáll.](#page-197-0)

• Ha rádiócsatornákat vagy kódolt (másolásvédett) programokat választ, vagy ha a műsor letiltja a video- és audiokimenetet, előfordulhat, hogy az aktuális program nem lesz elérhető.

- Megjeleníti a teljes képernyőt a TV-műsor egy másik hálózati eszközzel történő megosztásához.
- Csak 1 db egyéb eszköz tud tartalmat megosztani ezen a TV-készüléken.
- = Megjegyzés =
	- Ez a funkció nem használható, ha a TV a tápkapcsoló be / ki segítségével lett kikapcsolva.
	- Ez a funkció nem érhető el a TV következő üzemmódjában:
		- Felvétel közben.
	- Felvétel közben lehetséges, hogy okostelefonján nem választhat csatornát vagy TV üzemmódot.

## <span id="page-178-0"></span>DLNA használata

A DLNA® szolgáltatások használatához biztosítsa, hogy a médiakiszolgáló, a hálózati kapcsolatok és a hálózati beállítások előkészítése el legyen végezve.

 $\Box$   $\rightarrow$  [Hálózat](#page-172-0) > [DLNA](#page-175-0) > [Házon belüli adatfolyamok lejátszása](#page-175-1)

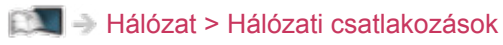

 $H = Hálozat > Hálozati beállítások$ 

- 1. Hívja elő a Kezdőképernyőt a HOME gombbal.
- 2. Válassza az Eszközök lehetőséget, majd nyomja meg az OK gombot a hozzáféréshez.
- 3. Válassza ki a médiakiszolgálót, majd nyomja meg az OK gombot a hozzáféréshez.
	- A kijelölt médiakiszolgáló információinak megjelenítése / elrejtése
		- 1) Hívja elő az opciót az OPTION gombbal.
		- 2) Válassza az Infók megjelenítése. lehetőséget, majd nyomja meg az OK gombot a hozzáféréshez.
- 4. Válassza ki a fájlt, majd nyomja meg az OK gombot a hozzáféréshez. (Példa)

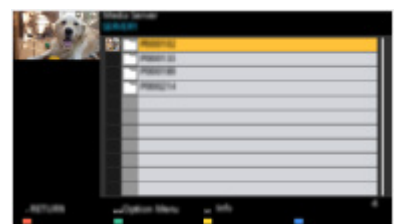

- A médiakiszolgáló lehetőségeitől függően szükséges lehet a fájl kiválasztása előtt a tárolómappa kiválasztása.
- A kiemelt fájlhoz tartozó információ megjelenítése / elrejtése

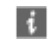

= Megjegyzés =

- A le nem játszható fájlok is megjelennek a listán, azonban nem választhatók ki.
- Lejátszás közben a következő gombokat használhatja. Ellenőrizze, hogy a távirányító kódja "73" értékű-e.

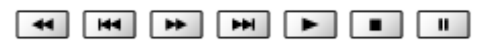

[Megtekintés](#page-35-0) > [Külső berendezés](#page-59-0) > Működtetés a televízió távirányítójával

# <span id="page-179-0"></span>Hálózati csatlakozások

## Internetkapcsolat

Az internet szolgáltatások használatához széles sávú hálózati környezet szükséges.

- A típustól függően előfordulhat, hogy a LAN-kábel csatlakoztatása vagy leválasztása előtt el kell távolítani az érintkezők fedelét / a kábelfedelet.
- Amennyiben nem rendelkezik szélessávú interneteléréssel, forduljon a forgalmazóhoz segítségért.
- Betárcsázós internetkapcsolat nem használható.
- Szükséges sebesség (valós): legalább 1,5 Mbps SD (szabványos felbontás) képminőséghez, illetve 6 Mbps HD (nagy felbontás) képminőséghez. Ha az átviteli sebesség nem elegendő, lehet, hogy a tartalom nem fog megfelelően megjelenni.
- Vezeték nélküli kapcsolat

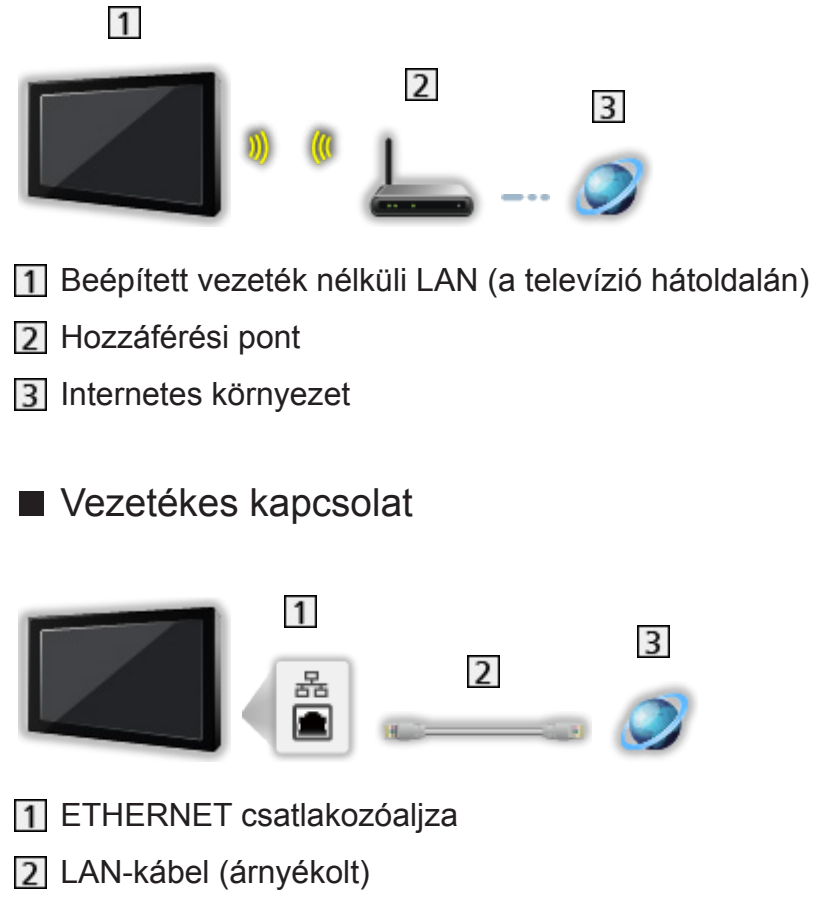

- Használjon csavart érpáras árnyékolt (STP) hálózati kábelt.
- 3 Internetes környezet
### DLNA-kapcsolat

A DLNA funkciók használatához otthoni hálózati környezet szükséges, és a funkciók használatához nem szükséges szélessávú hálózati környezet.

● Az internet szolgáltatások használatához széles sávú hálózati környezet szükséges.

[Hálózat](#page-172-0) > [Hálózati csatlakozások](#page-179-0) > [Internetkapcsolat](#page-179-1)

- A típustól függően előfordulhat, hogy a LAN-kábel csatlakoztatása vagy leválasztása előtt el kell távolítani az érintkezők fedelét / a kábelfedelet.
- Vezeték nélküli kapcsolat (DLNA és internetes szolgáltatáshoz)

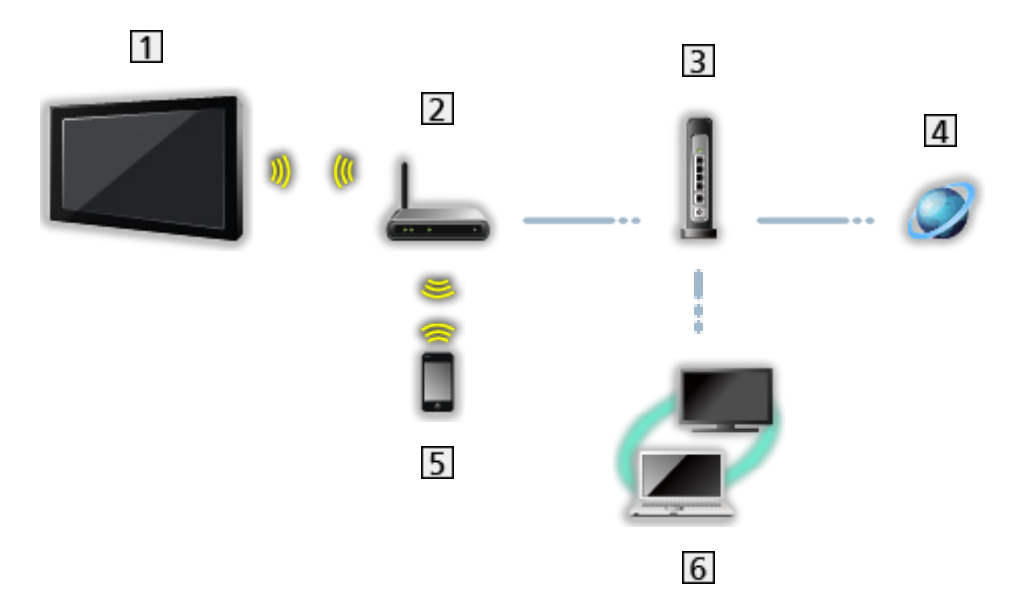

- Beépített vezeték nélküli LAN (a televízió hátoldalán)
- 2 Hozzáférési pont
- **3** Hub / útválasztó
- Internetes környezet
- **5** Okostelefon stb.
- DLNA Certified médiakiszolgáló (PC stb.)

■ Vezetékes kapcsolat (DLNA és internetes szolgáltatáshoz)

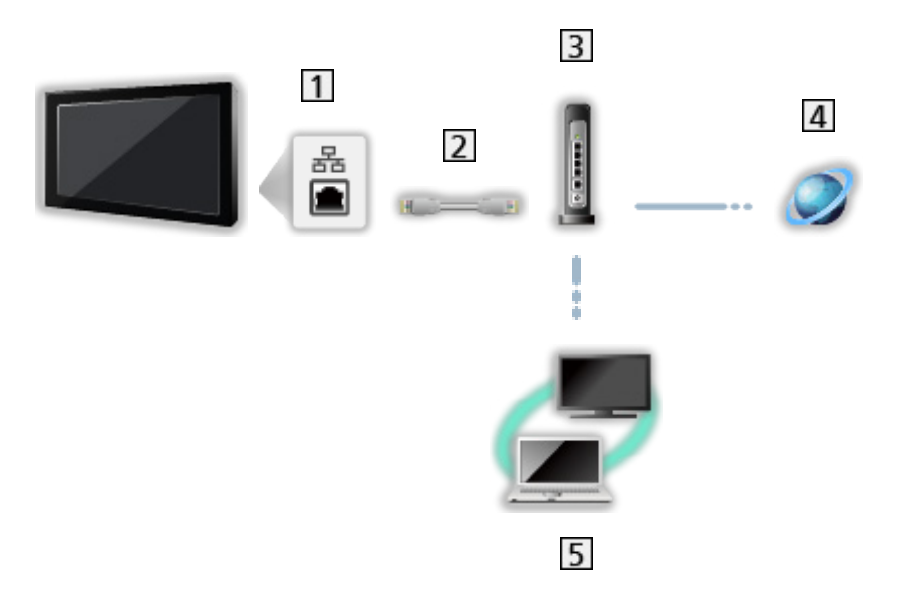

- 1 ETHERNET csatlakozóaljza
- LAN-kábel (árnyékolt)
	- Használjon csavart érpáras árnyékolt (STP) hálózati kábelt.
- **3** Hub / útválasztó
- 4 Internetes környezet
- DLNA Certified médiakiszolgáló (PC stb.)
- Vezeték nélküli kapcsolat (DLNA-hoz)

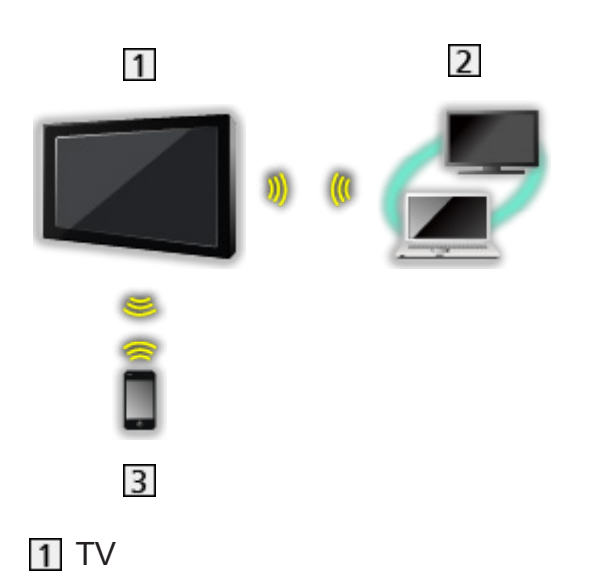

• A TV használata vezeték nélküli hozzáférési pontként

[Hálózat](#page-172-0) > [Hálózati beállítások](#page-183-0) > [Kézi - Vez.nélk. elér. pont](#page-190-0)

- DLNA Certified médiakiszolgáló (PC stb.)
- **3** Okostelefon stb.

### Megjegyzés

- Győződjön meg arról, hogy egyenes LAN-kábelt használ.
- Állítsa be és csatlakoztassa az összes olyan eszközt, melyek szükségesek a hálózati környezethez. A TV-n nem végezhet ilyen beállításokat. Olvassa el a készülék kézikönyvét.
- Ha a modeme nem rendelkezik szélessávú útválasztó funkciókkal, használjon szélessávú útválasztót.
- Ha a modeme rendelkezik szélessávú útválasztó funkciókkal, azonban szabad portokkal nem, használjon hubot.
- Ügyeljen arra, hogy a szélessávú útválasztók és hubok kompatibilisek legyenek a 10BASE-T/100BASE-TX kártyákkal.
- Ha olyan eszközt használ, amely csak a 100BASE-TX kártyával kompatibilis, akkor legalább 5-ös kategóriájú LAN-kábelek szükségesek.
- Ha a hálózati eszközzel kapcsolatban további segítségre van szüksége, forduljon az internetszolgáltatóhoz (ISP) vagy a távközlési társasághoz.
- Ellenőrizze az internetszolgáltatójával (ISP) vagy a távközlési társasággal kötött szerződésének feltételeit. A szerződés feltételeitől függően további díjakat számíthatnak fel, vagy elképzelhető, hogy nem engedélyezett több internetkapcsolat.
- Kapcsolja ki, majd be a TV-t a tápkapcsoló be / ki segítségével, amikor a hálózati kapcsolatot módosítja vagy újra létrehozza.
- A hálózat állapotától függően előfordulhat, hogy a tartalom nem játszható le megfelelően.
- A DVB-via-IP kapcsolatok részletei

[Funkciók](#page-223-0) > [DVB IP-n át](#page-234-0) > [DVB-via-IP kliens csatlakozás](#page-237-0)

# <span id="page-183-0"></span>Hálózati beállítások

### Hálózati csatlakozás

Ügyeljen arra, hogy a hálózatbeállítás megkezdése előtt a csatlakozások ki legyenek építve.

[Hálózat](#page-172-0) > [Hálózati csatlakozások](#page-179-0)

■ Automatikus - Vezeték nélküli

- 1. Hívja elő a menüt a MENU gombbal.
- 2. Válassza a Hálózat > Hálózati csatlakozás lehetőséget, majd nyomja meg az OK gombot a hozzáféréshez.
	- Hagyja jóvá a titkosítási kulcs beállításait és a hozzáférési pont pozícióját a beállítás elkezdése előtt. A további részleteket a hozzáférési pont használati utasításában találja.
- 3. Válassza az Automatikus lehetőséget, majd nyomja meg az OK gombot a hozzáféréshez.
	- A LAN-kábel csatlakoztatásakor a vezetékes beállítás automatikusan megtörténik.
- 4. Válassza ki a kívánt hozzáférési pontot, majd nyomja meg az OK gombot a hozzáféréshez.
	- Az elérhető vezeték nélküli beállítások automatikusan megjelennek.

: Titkosított hozzáférési pont

- WPS (Push gomb) esetén
	- 1) Válassza az Egyszerű beállítás egy gombnyomásra lehetőséget, majd nyomja meg az OK gombot a hozzáféréshez.
	- 2) Nyomja a WPS gombot a hozzáférési ponton addig, míg a fény villogni nem kezd.
	- 3) Csatlakoztassa a TV-t a hozzáférési ponthoz ezzel: OK.
	- WPS: Wi-Fi Protected Setup™
	- Ha a kapcsolódás sikertelen, ellenőrizze a hozzáférési pont beállításait és elhelyezését. Ezután kövesse a képernyőn megjelenő utasításokat.
- Ajánlatos a titkosított hozzáférési pontot kiválasztani.
- 5. Adja meg a hozzáférési pont titkosítási kulcsát, majd nyomja meg az OK gombot a beállításhoz.
	- A karaktereket a számgombok segítségével írhatja be.
		- $123$  $4$  5 6  $789$  $\overline{0}$
	- Nyomja meg a BACK/RETURN gombot a tároláshoz.
- 6. A beállítás automatikusan megtörténik, és a Hálózat állapota képernyő jelenik meg.

[Hálózat](#page-172-0) > [Hálózati beállítások](#page-183-0) > [Hálózat állapota](#page-192-0)

- 7. Válassza a Kilépés lehetőséget, majd nyomja meg az OK gombot a beállításhoz.
- A kézi beállításhoz

[Hálózat](#page-172-0) > [Hálózati beállítások](#page-183-0) > [Kézi - Vezeték nélküli](#page-185-0)

■ Automatikus - Vezetékes

- 1. Hívja elő a menüt a MENU gombbal.
- 2. Válassza a Hálózat > Hálózati csatlakozás lehetőséget, majd nyomja meg az OK gombot a hozzáféréshez.
- 3. Válassza az Automatikus lehetőséget, majd nyomja meg az OK gombot a hozzáféréshez.
- 4. A beállítás automatikusan megtörténik, és a Hálózat állapota képernyő jelenik meg.

[Hálózat](#page-172-0) > [Hálózati beállítások](#page-183-0) > [Hálózat állapota](#page-192-0)

- 5. Válassza a Kilépés lehetőséget, majd nyomja meg az OK gombot a beállításhoz.
- A kézi beállításhoz

[Hálózat](#page-172-0) > [Hálózati beállítások](#page-183-0) > [Kézi - Vezetékes](#page-188-0)

- = Megjegyzés =
- A vezeték nélküli kapcsolat letiltásához állítsa a Sima tükrözés elemet Ki értékűre, majd ellenőrizze, hogy a hálózati kapcsolat típusa Vezetékes értékűre változott.

### <span id="page-185-0"></span>Kézi - Vezeték nélküli

Ügyeljen arra, hogy a hálózatbeállítás megkezdése előtt a csatlakozások ki legyenek építve.

 $H = Hálózat > Hálózati csatlakozások$  $H = Hálózat > Hálózati csatlakozások$  $H = Hálózat > Hálózati csatlakozások$  $H = Hálózat > Hálózati csatlakozások$ 

- 1. Hívja elő a menüt a MENU gombbal.
- 2. Válassza a Hálózat > Hálózati csatlakozás > Kézi > Vezeték nélküli lehetőséget, majd nyomja meg az OK gombot a hozzáféréshez.
	- Hagyja jóvá a titkosítási kulcs beállításait és a hozzáférési pont pozícióját a beállítás elkezdése előtt. A további részleteket a hozzáférési pont használati utasításában találja.
- 3. Válassza ki a kívánt hozzáférési pontot, majd nyomja meg az OK gombot a hozzáféréshez.
	- Az elérhető vezeték nélküli beállítások automatikusan megjelennek.
		- : Titkosított hozzáférési pont
	- WPS (Push gomb) esetén
		- 1) Nyomja meg a (Piros) gombot.
		- 2) Nyomja a WPS gombot a hozzáférési ponton addig, míg a fény villogni nem kezd.
		- 3) Csatlakoztassa a TV-t a hozzáférési ponthoz ezzel: OK.
		- WPS: Wi-Fi Protected Setup™
		- Ha a kapcsolódás sikertelen, ellenőrizze a hozzáférési pont beállításait és elhelyezését. Ezután kövesse a képernyőn megjelenő utasításokat.
	- WPS (PIN) esetén
		- 1) Nyomja meg a (Zöld) gombot.
		- 2) Írja be a PIN-kódot a hozzáférési ponthoz.
		- 3) Csatlakoztassa a TV-t a hozzáférési ponthoz ezzel: OK.
	- Kézi esetén
		- 1) Nyomja meg a (Sárga) gombot.
		- 2) Manuálisan megadhatóak az SSID, a biztonsági beállítások és a titkosítási kulcs.
		- 3) Kövesse a képernyőn megjelenő utasításokat, és végezze el kézzel a beállítást.
	- A hozzáférési pont újbóli kereséséhez

(Kék)

 $\mathbf{I}$ 

• A kijelölt hozzáférési pont információinak megjelenítése / elrejtése

- Ajánlatos a titkosított hozzáférési pontot kiválasztani.
- 4. Adja meg a hozzáférési pont titkosítási kulcsát, majd nyomja meg az OK gombot a beállításhoz.
	- A karaktereket a számgombok segítségével írhatja be.

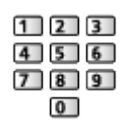

- Nyomja meg a BACK/RETURN gombot a tároláshoz.
- 5. Az IP/DNS beállítások látható.

IP-cím kérés / DNS-cím kérés

- Az Automatikus beállítás javasolt.
- Az elérhető beállítások automatikusan megjelennek.
- A kézi beállításhoz válassza ki és állítsa be a következőket: IP-cím / Alhálózati maszk / Alapértelmezett átjáró / DNS-cím kérés.

#### Proxy beállítások

- Nem szükséges a normál háztartási használathoz.
- A proxy beállításoktól függően előfordulhat, hogy egyes internetes szolgáltatások nem érhetők el.

#### Proxy kiszolgáló:

Ez a továbbítókiszolgálónak a címe, amely a célkiszolgáló és a böngésző között csatlakozik, és adatokat küld a böngészőnek.

- 1) Válassza a Proxy kiszolgáló lehetőséget, majd nyomja meg az OK gombot a hozzáféréshez.
- 2) Adja meg a címet a Navigációs gombok vagy számgombok segítségével, majd nyomja meg az OK gombot a beállításhoz.

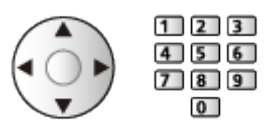

3) Nyomja meg a BACK/RETURN gombot a tároláshoz.

### Proxy port:

Ezt a számot is a szolgáltató adja meg a proxy címmel.

- 1) Válassza a Proxy port lehetőséget.
- 2) Adja meg a számot a következőkkel: számgombok.

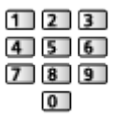

- 3) Nyomja meg a BACK/RETURN gombot a tároláshoz.
- 6. Válassza a Hálózat állapota lehetőséget, majd nyomja meg az OK gombot a hozzáféréshez.

[Hálózat](#page-172-0) > [Hálózati beállítások](#page-183-0) > [Hálózat állapota](#page-192-0)

7. Válassza a Kilépés lehetőséget, majd nyomja meg az OK gombot a beállításhoz.

### <span id="page-188-0"></span>Kézi - Vezetékes

Ügyeljen arra, hogy a hálózatbeállítás megkezdése előtt a csatlakozások ki legyenek építve.

 $H = Hálózat > Hálózati csatlakozások$  $H = Hálózat > Hálózati csatlakozások$  $H = Hálózat > Hálózati csatlakozások$  $H = Hálózat > Hálózati csatlakozások$ 

- 1. Hívja elő a menüt a MENU gombbal.
- 2. Válassza a Hálózat > Hálózati csatlakozás > Kézi > Vezetékes lehetőséget, majd nyomja meg az OK gombot a hozzáféréshez.
- 3. Az IP/DNS beállítások látható.

#### IP-cím kérés / DNS-cím kérés

- Az Automatikus beállítás javasolt.
- Az elérhető beállítások automatikusan megjelennek.
- A kézi beállításhoz válassza ki és állítsa be a következőket: IP-cím / Alhálózati maszk / Alapértelmezett átjáró / DNS-cím kérés.

#### Proxy beállítások

- Nem szükséges a normál háztartási használathoz.
- A proxy beállításoktól függően előfordulhat, hogy egyes internetes szolgáltatások nem érhetők el.

#### Proxy kiszolgáló:

Ez a továbbítókiszolgálónak a címe, amely a célkiszolgáló és a böngésző között csatlakozik, és adatokat küld a böngészőnek.

- 1) Válassza a Proxy kiszolgáló lehetőséget, majd nyomja meg az OK gombot a hozzáféréshez.
- 2) Adja meg a címet a Navigációs gombok vagy számgombok segítségével, majd nyomja meg az OK gombot a beállításhoz.

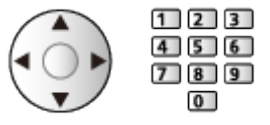

3) Nyomja meg a BACK/RETURN gombot a tároláshoz.

#### Proxy port:

Ezt a számot is a szolgáltató adja meg a proxy címmel.

- 1) Válassza a Proxy port lehetőséget.
- 2) Adja meg a számot a következőkkel: számgombok.

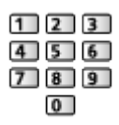

- 3) Nyomja meg a BACK/RETURN gombot a tároláshoz.
- 4. Válassza a Hálózat állapota lehetőséget, majd nyomja meg az OK gombot a hozzáféréshez.

[Hálózat](#page-172-0) > [Hálózati beállítások](#page-183-0) > [Hálózat állapota](#page-192-0)

- 5. Válassza a Kilépés lehetőséget, majd nyomja meg az OK gombot a beállításhoz.
- = Megjegyzés =
	- A vezeték nélküli kapcsolat letiltásához állítsa a Sima tükrözés elemet Ki értékűre, majd ellenőrizze, hogy a hálózati kapcsolat típusa Vezetékes értékűre változott.

### <span id="page-190-0"></span>Kézi - Vez.nélk. elér. pont

Használhatja a TV-t vezeték nélküli hozzáférési pontként, és csatlakoztathatja a hálózati eszközt hozzáférési pont nélkül.

- Indítás előtt ellenőrizze az eszköz PIN kódját és hálózati beállításait. Részletekért olvassa el az eszköz kézikönyvét.
- 1. Hívja elő a menüt a MENU gombbal.
- 2. Válassza a Hálózat > Hálózati csatlakozás > Kézi > Vez.nélk. elér. pont lehetőséget, majd nyomja meg az OK gombot a hozzáféréshez.
- 3. Válassza a Csatlakoztassa a WPS-beli eszközhöz. lehetőséget, majd nyomja meg az OK gombot a hozzáféréshez.
	- A kézi beállításhoz válassza a Változtassa meg a beállításokat. lehetőséget (lásd lent).
- 4. Válassza a WPS (Push gomb) / WPS (PIN) lehetőséget, majd nyomja meg az OK gombot a hozzáféréshez.

### WPS (Push gomb):

Állítsa be az eszközt WPS (Push gomb) módba. Részletekért olvassa el az eszköz kézikönyvét.

#### WPS (PIN):

Írja be az eszköz PIN kódját.

● Ha a kapcsolódás sikertelen, ellenőrizze az eszköz beállításait és elhelyezését. Ezután kövesse a képernyőn megjelenő utasításokat.

### ■ Változtassa meg a beállításokat.

Kézzel is megadhatja a Hálózati név (SSID), Titkosítási kulcs, Vez. nélk. hál. és Csatorna beállítási mód beállításait.

Kövesse a képernyőn megjelenő utasításokat, és végezze el kézzel a beállítást.

● A Változtassa meg a beállításokat. elemeinek visszaállításához válassza a Beállítások visszaállítása lehetőséget.

#### = Megjegyzés =

- Nem csatlakozhat az internetes szolgáltatáshoz, amíg a TV beállítása Vez. nélk. elér. pont.
- Legfeljebb 7 eszközt tud csatlakoztatni. Az átviteli sebesség azonban a kommunikációs környezet és a csatlakoztatott eszközök számának függvényében változhat.
- Az aktuális hálózati beállítások jóváhagyása

[Hálózat](#page-172-0) > [Hálózati beállítások](#page-183-0) > [Hálózat állapota](#page-192-0)

- Ellenőrizze, hogy a csatlakoztatni kívánt eszköz támogatja-e a WPS-t ehhez a beállításhoz.
- WPS: Wi-Fi Protected Setup™

### <span id="page-192-0"></span>Hálózat állapota

Megjeleníti és ellenőrzi a hálózat állapotát (MAC-cím, aktuális hálózati beállítások stb.).

- 1. Hívja elő a menüt a MENU gombbal.
- 2. Válassza a Hálózat > Hálózat állapota lehetőséget, majd nyomja meg az OK gombot a hozzáféréshez.
- 3. A tesztelés automatikusan megtörténik, és a Hálózat állapota képernyő jelenik meg.

Próbálja újra:

Automatikusan teszteli a TV hálózati csatlakozásait, és újra megjeleníti az aktuális állapotot.

### Részletes állapot:

Megjeleníti a hálózat részletes adatait (SSID, biztonsági beállítások stb.).

• A hálózati kapcsolatokról szóló információkért válassza a Súgó lehetőséget.

## My Home Cloud beállításai

Megjeleníti az Általános Szerződési Feltételeket.

- 1. Hívja elő a menüt a MENU gombbal.
- 2. Válassza a Hálózat > My Home Cloud beállításai > Értesítések lehetőséget, majd nyomja meg az OK gombot a hozzáféréshez.
- 3. Kövesse a képernyőn megjelenő utasításokat.

### VIERA név

A TV-hez kedvenc nevet ad hozzá.

- 1. Hívja elő a menüt a MENU gombbal.
- 2. Válassza a Hálózat > VIERA név lehetőséget, majd nyomja meg az OK gombot a hozzáféréshez.
- 3. Írja be a karaktereket, majd nyomja meg az OK gombot a beállításhoz.
- A TV ezzel a megadott névvel fog megjelenni a hálózat többi készülékének képernyőjén.
- Ha a hálózati környezetben két vagy több TV-t használ, állítsa be mindegyik TV nevét.

### TV Remote alk. beállít.

A TV készüléket a hálózathoz csatlakoztatott bármely eszközzel (okostelefon stb.) való vezérlésre állítia be.

- 1. Hívja elő a menüt a MENU gombbal.
- 2. Válassza a Hálózat > TV Remote alk. beállít. lehetőséget, majd nyomja meg az OK gombot a hozzáféréshez.
- 3. Válasszon egyet a következő elemek közül, majd nyomja meg az OK gombot a hozzáféréshez.

TV Remote / Bekapcsolás alkalm. által / Networked Standby / Otthoni médiafolyam / Eszköz a tartalmak feltöltésére

4. Állítsa be a kívánt elemet, majd nyomja meg az OK gombot a mentéshez.

### TV Remote

### (Be / Ki)

Lehetővé teszi a TV hálózati eszközről (okostelefon stb.) történő távirányítását.

### Bekapcsolás alkalm. által

### (Be / Ki)

Lehetővé teszi a TV hálózati eszközről (okostelefon stb.) történő bekapcsolását.

- A hálózat állapotától függően előfordulhat, hogy a TV-t a távvezérlő készenlét be-/kikapcsolása gombjával kell bekapcsolnia.
- Az alapértelmezett konfiguráció módosítása a termék magasabb energiafogyasztásával járhat.
- Készenléti módban a LED narancssárgára vált, ha a Bekapcsolás alkalm. által beállítása Be értékre van állítva.

### Networked Standby

### (Be / Ki)

A TV otthoni hálózati eszközről küldött, hálózati kábelen vagy vezeték nélküli hálózaton keresztül érkező "ébresztő" üzenettel való bekapcsolásának engedélyezése.

● Az alapértelmezett konfiguráció módosítása a termék magasabb energiafogyasztásával járhat.

### Otthoni médiafolyam

#### (Mindig / Csak ha be van kapcsolva)

Lehetővé teszi a TV-műsor és a TV-n lévő tartalom otthoni hálózaton belüli megosztását más hálózati eszközökkel (okostelefon stb.).

- Az alapértelmezett konfiguráció módosítása a termék magasabb energiafogyasztásával járhat.
- Készenléti módban a LED narancssárgára vált, ha az Otthoni médiafolyam beállítása Mindig értékre van állítva.

#### Eszköz a tartalmak feltöltésére

Készülék kiválasztása tartalom hálózati eszközről (okostelefon stb.) való feltöltéséhez.

#### = Megjegyzés =

- Ez a funkció nem használható, ha a TV a tápkapcsoló be / ki segítségével lett kikapcsolva.
- Az okostelefonra telepítenie kell a VIERA kezeléséhez szükséges alkalmazást.

[Támogatás](#page-331-0) > [GYIK](#page-332-0) > [Részletes információk](#page-343-0)

A használattal kapcsolatosan tekintse meg az alkalmazás támogatási információját.

- A hálózat állapotától függően előfordulhat, hogy ez a funkció nem lesz elérhető.
- A területtől függően előfordulhat, hogy ez a funkció nem lesz elérhető. Részletekért forduljon a helyi Panasonic forgalmazóhoz.

### Hálózati kapcs. beáll.

Beállítja a TV-készüléket a hálózathoz csatlakoztatott eszközökkel való vezérléshez.

- 1. Hívja elő a menüt a MENU gombbal.
- 2. Válassza a Hálózat > Hálózati kapcs. beáll. lehetőséget, majd nyomja meg az OK gombot a hozzáféréshez.
- 3. Válasszon egyet a következő elemek közül, majd nyomja meg az OK gombot a hozzáféréshez.

DLNA Szerver / Regisztráció típusa / Távoli Eszköz Lista

4. Állítsa be a kívánt elemet, majd nyomja meg az OK gombot a mentéshez.

### DLNA Szerver

### (Be / Ki)

Lehetővé teszi a TV-műsor és a TV-n lévő tartalom megosztását a hálózati eszközzel (DLNA Certified VIERA stb.).

- Ezen funkció másik VIERA eszközzel történő használatához a másik VIERA eszköz DLNA-szerver listájában válassza ki ezen TV nevét, majd válassza ki a megosztani kívánt tartalmat. Olvassa el a másik VIERA eszköz kézikönyvét is.
- Ennek a funkciónak okostelefonon történő használatához az okostelefonra telepítenie kell a VIERA kezeléséhez szükséges alkalmazást.

[Támogatás](#page-331-0) > [GYIK](#page-332-0) > [Részletes információk](#page-343-0)

A használattal kapcsolatosan tekintse meg az alkalmazás támogatási információját.

- Az alapértelmezett konfiguráció módosítása a termék magasabb energiafogyasztásával járhat.
- Készenléti módban a LED narancssárgára vált, ha a DLNA Szerver beállítása Be értékre van állítva.

### Regisztráció típusa

### (Automatikus / Kézi)

Kiválaszthatja, hogy milyen módon korlátozza az otthoni hálózaton található egyes eszközök hozzáférését ehhez a TV-hez.

#### Automatikus:

Az otthoni hálózat minden rendelkezésre álló berendezése elérhető (legfeljebb 16 készülék).

Kézi:

Megadja a Távoli Eszköz Lista helyen található egyes eszközökre érvényes korlátozásokat.

### Távoli Eszköz Lista

Felsorolja a TV számára az otthoni hálózaton elérhető eszközöket.

### = Megjegyzés =

● A területtől függően előfordulhat, hogy ez a funkció nem lesz elérhető. Részletekért forduljon a helyi Panasonic forgalmazóhoz.

#### EX730 sorozat

Kiválasztja a behangolandó TV-jelet, és engedélyezi a DVB-via-IP kiszolgálófunkciót.

[Funkciók](#page-223-0) > [DVB IP-n át](#page-234-0) > [DVB-via-IP kiszolgáló beáll.](#page-236-0)

## TV Anywhere beállítások

A tévénézés beállítása, vagy az időzítő programozásának szerkesztése az otthoni hálózaton kívüli hálózati eszközökkel (okostelefon stb.).

[Funkciók](#page-223-0) > [TV Anywhere](#page-230-0) > [TV Anywhere beállítások](#page-231-0)

### Fájlmegosztási beállítás

### Fájlmegosztó szerver

### (Be / Ki)

Fájlok megosztása a számítógép és a TV-készülékhez csatlakoztatott eszközök között.

[Médialejátszó](#page-139-0) > [Médialejátszó használata](#page-139-1) > [Fájl megosztása](#page-144-0)

#### Hálózati eszközök listája

Felsorolja a Médialejátszóval lejátszható tartalmak lejátszásához elérhető hálózati eszközöket.

[Médialejátszó](#page-139-0) > [Médialejátszó használata](#page-139-1) > [Hálózati eszköz](#page-143-0)

## Tükrözési beállítások

A tükrözési funkció beállítása

[Funkciók](#page-223-0) > [Tükrözés](#page-232-0) > [Tükrözési beállítások](#page-233-0)

### Control4 Beállítások

### A Control4 funkció beállítása

- 1. Hívja elő a menüt a MENU gombbal.
- 2. Válassza a Hálózat > Control4 Beállítások lehetőséget, majd nyomja meg az OK gombot a hozzáféréshez.
- 3. Válassza a Control4 észlelése / Azonosítás küldése lehetőséget, majd nyomja meg az OK gombot a hozzáféréshez.
- 4. Állítsa be a kívánt elemet, majd nyomja meg az OK gombot a mentéshez.

### Control4 észlelése

(Be / Ki)

Engedélyezi a Control4 üzemmódot.

### Azonosítás küldése

Azonosítási üzenetet küld a Control4 vezérlőnek.

- Ez a funkció akkor érhető el, amikor a Control4 észlelése beállítása Be.
- = Megjegyzés =
- A beállításokkal és a kezeléssel kapcsolatos részletekért forduljon a helyi Control4 forgalmazóhoz.

### **Szoftverfrissítés**

Kapcsolódás a megadott webhelyhez a televízió szoftverének frissítése érdekében, ha vannak elérhető frissítések.

- 1. Hívja elő a menüt a MENU gombbal.
- 2. Válassza a Hálózat > Szoftverfrissítés lehetőséget, majd nyomja meg az OK gombot a hozzáféréshez.
- 3. Kövesse a képernyőn megjelenő utasításokat.
- Az funkció használatához széles sávú hálózati környezet szükséges.

# Új szoftverüzenet

Segítségével kiválasztható, hogy megjelenjen-e figyelmeztető üzenet, ha a rendszer a hálózaton keresztül új szoftvert talál.

- 1. Hívja elő a menüt a MENU gombbal.
- 2. Válassza a Hálózat > Új szoftverüzenet lehetőséget, majd nyomja meg az OK gombot a hozzáféréshez.
- 3. Válassza a Be / Ki lehetőséget, majd nyomja meg az OK gombot a beállításhoz.

# Fényképek

### Fájl kiválasztása

Ügyeljen arra, hogy a médiakiszolgáló, a hálózati csatlakozások és a hálózati beállítások előkészítése el legyen végezve.

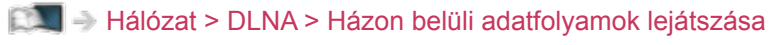

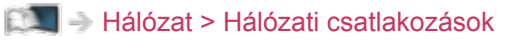

[Hálózat](#page-172-0) > [Hálózati beállítások](#page-183-0)

- 1. Hívja elő a Kezdőképernyőt a HOME gombbal.
- 2. Válassza az Eszközök lehetőséget, majd nyomja meg az OK gombot a hozzáféréshez.
- 3. Válassza ki a médiakiszolgálót, majd nyomja meg az OK gombot a hozzáféréshez.
	- A kijelölt médiakiszolgáló információinak megjelenítése / elrejtése
		- 1) Hívja elő az opciót az OPTION gombbal.
		- 2) Válassza az Infók megjelenítése. lehetőséget, majd nyomja meg az OK gombot a hozzáféréshez.
- 4. Válassza ki a fájlt, majd nyomja meg az OK gombot a hozzáféréshez.
	- A médiakiszolgáló lehetőségeitől függően szükséges lehet a fájl kiválasztása előtt a tárolómappa kiválasztása.
	- A kiemelt fájlhoz tartozó információ megjelenítése / elrejtése

### $\ddot{\mathbf{t}}$

- = Megjegyzés =
- A le nem játszható fájlok is megjelennek a listán, azonban nem választhatók ki.

### Fénykép megtekintése

- Lejátszás
- Az Egyszeres nézet használata
	- : Visszalépés az előző fényképre
	- : Előrelépés a következő fényképre
	- : Állj (visszatérés a listához)
	- OK : Diavetítés indítás
- A használati utasítás megjelenítése / elrejtése

### $\mathbf{i}$

● Forgatás 90°-kal

(Kék)

● Visszatérés a listához

BACK/RETURN

## A diavetítés használata

A diavetítés befejeződik, ha minden fénykép meg lett jelenítve a listáról.

- 1. Az első megtekintéshez válassza ki a fájlt a fényképek előnézetéből.
- 2. A (Piros) és OK gombbal indítsa el a diavetítést.
- A használati utasítás megjelenítése / elrejtése  $\mathbf{d}$
- A leállításhoz (visszatérés Egyszeres nézetre)

**OK** 

● Visszatérés a listához

### BACK/RETURN

### ■ Diavetítés beállításai

Határozza meg a televízión érvényes fényképfájl-műveletek beállításait.

- 1. Hívja elő az opciót az OPTION gombbal.
- 2. Válassza a Diavetítés beállításai lehetőséget, majd nyomja meg az OK gombot a hozzáféréshez.
- 3. Válasszon egyet a következő elemek közül, majd nyomja meg az OK gombot a hozzáféréshez.

Képváltás ideje / Újrajátszás be/ki / Háttér zene

4. Állítsa be a kívánt elemet, majd nyomja meg az OK gombot a mentéshez.

### Képváltás ideje

(Hosszú / Normál / Rövid)

Kiválaszthatja a diavetítés időközeit.

### Újrajátszás be/ki

(Be / Ki)

Diavetítés ismétlése

### Háttér zene

(Ki / 1. Típus / 2. Típus / 3. Típus / 4. Típus / 5. Típus)

Kiválasztja a Fénykép üzemmód alatti háttérzenét.

# <span id="page-209-0"></span>Videók

### Fájl kiválasztása

Ügyeljen arra, hogy a médiakiszolgáló, a hálózati csatlakozások és a hálózati beállítások előkészítése el legyen végezve.

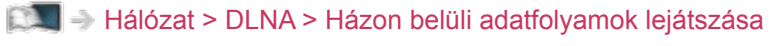

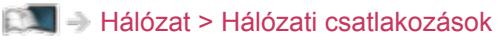

[Hálózat](#page-172-0) > [Hálózati beállítások](#page-183-0)

- 1. Hívja elő a Kezdőképernyőt a HOME gombbal.
- 2. Válassza az Eszközök lehetőséget, majd nyomja meg az OK gombot a hozzáféréshez.
- 3. Válassza ki a médiakiszolgálót, majd nyomja meg az OK gombot a hozzáféréshez.
	- A kijelölt médiakiszolgáló információinak megjelenítése / elrejtése
		- 1) Hívja elő az opciót az OPTION gombbal.
		- 2) Válassza az Infók megjelenítése. lehetőséget, majd nyomja meg az OK gombot a hozzáféréshez.
- 4. Válassza ki a fájlt, majd nyomja meg az OK gombot a hozzáféréshez.
	- A médiakiszolgáló lehetőségeitől függően szükséges lehet a fájl kiválasztása előtt a tárolómappa kiválasztása.
	- A kiemelt fájlhoz tartozó információ megjelenítése / elrejtése

### $\ddot{\mathbf{t}}$

- = Megjegyzés =
- A le nem játszható fájlok is megjelennek a listán, azonban nem választhatók ki.

### Videó megtekintése

### ■ Lejátszás

Amennyiben a legutolsó lejátszást menet közben állította le, megjelenhet egy jóváhagyást kérő képernyő, ahol megadhatja, hogy a lejátszást a legutoljára leállított résztől vagy az elejétől szeretné-e kezdeni.

● A lejátszás használata

 $\triangle$ : Kézi kihagyás (ha elérhető)

- Nyomja meg, ha előre kíván ugrani kb. 30 másodperccel.
- : Visszatekerés
- : Gyors előretekerés

 $\nabla$  : Állj

OK : Szünet (megjeleníti az időkereső sávot/lassú lejátszást) / Lejátszás

- Ugrás egy adott időpontra
	- 1) Hívja elő az időkereső sávot az OK gombbal.
	- 2) Az időkereső sáv megjelenése közben

Nyomja meg a  $\triangleleft$  /  $\triangleright$  gombot:

Keresés kb. 10 másodpercig

Nyomja meg és tartsa lenyomva a  $\langle \rangle / \rangle$  gombot:

Gyorskeresés

- 3) Ugorjon az adott időpontra az OK gomb megnyomásával.
- A használati utasítás és információs sáv megjelenítése / elrejtése

 $\mathbf{d}$ 

● Visszalépés az előző tartalomra

**T** (Piros)

● A következő tartalomra

(Zöld)

- A képarány megváltoztatása
	- 1) Hívja elő a Nézet kiválasztása lehetőséget az ASPECT gombbal.
	- 2) Válassza ki a módot, majd nyomja meg az OK gombot a beállításhoz. Képméretarány1:

A tartalmat eredeti méretben jeleníti meg.

Képméretarány2:

Torzítás nélkül jeleníti meg a kinagyított tartalmat.

- Az üzemmódot az ASPECT gomb megnyomásával is módosíthatja. (Nyomja meg többször, a kívánt mód eléréséig.)
- A tartalomtól függően előfordulhat, hogy a képarány nem módosítható.
- Visszatérés a listához

BACK/RETURN

### <span id="page-212-0"></span>Video beállítása

Határozza meg a televízión érvényes videofájl-műveletek beállításait.

- 1. Hívja elő az opciót az OPTION gombbal.
- 2. Válassza a Video beállítása lehetőséget, majd nyomja meg az OK gombot a hozzáféréshez.
- 3. Válasszon egyet a következő elemek közül, majd nyomja meg az OK gombot a hozzáféréshez.

Video előnézet / Hangsávok / Kettős hangsáv / Kettős mono audio / Újrajátszás be/ki / Felirat beállításai

- A menüpontok és a kiválasztható lehetőségek a tartalomtól függően változhatnak.
- 4. Állítsa be a kívánt elemet, majd nyomja meg az OK gombot a mentéshez.

#### Video előnézet

#### (Be / Ki)

Beállítja a címnek vagy a jelenetnek az előnézeti nézeten való kezdetét.

• Lehetséges, hogy a képek nem jelennek meg azonnal az előnézetben. Ennek megoldására állítsa Ki értékre az előnézetet.

### Hangsávok, Kettős hangsáv, Kettős mono audio

Választható hangsávokat választ (ha elérhető).

- A hang megváltoztatása néhány másodpercig tarthat.
- Ez a funkció lejátszás közben érhető el.

### Újrajátszás be/ki

#### (Be / Ki)

Ismételt lejátszás a kiválasztott fájlon belül

#### Felirat beállításai

A feliratok beállítása.

● Ez a funkció lejátszás közben érhető el.

#### Felirat:

Feliratok megjelenítése / elrejtése (ha elérhető).

#### Feliratszöveg:

Kiválasztja a betűtípust a feliratok megfelelő megjelenítéséhez (ha elérhető).

### Felirat szövegmérete:

A feliratok betűméretének beállítása.

Felirat szövegének színe:

A feliratok színének beállítása.

Felirat szövegének helye:

A feliratok képernyőn elfoglalt helyének beállítása.

Felirat késleltetése:

A feliratok késleltetésének beállítása.

### Audiokimeneti beállítások

A többcsatornás hang előnyeit élvezheti, ha a DIGITAL AUDIO vagy a HDMI2 (ARC funkció) aljzathoz erősítőt csatlakoztat.

● Az aktuális hangállapot módosítása és jóváhagyása.

[Hálózat](#page-172-0) > [Videók](#page-209-0) > [Video beállítása](#page-212-0)

- 1. Hívja elő a menüt a MENU gombbal.
- 2. Válassza a Hang > SPDIF kiválasztása lehetőséget, majd nyomja meg az OK gombot a hozzáféréshez.
- 3. Válassza az Automatikus / PCM lehetőséget, majd nyomja meg az OK gombot a beállításhoz.

### SPDIF kiválasztása

### (Automatikus / PCM)

A DIGITAL AUDIO és HDMI2 (ARC funkció) aljzatokról érkező digitális hangkimeneti jel alapbeállításainak kiválasztása.

• Az SPDIF szabványos audioátviteli fájlformátum.

### Automatikus:

A Dolby Audio (Dolby Digital, Dolby Digital Plus) és a többcsatornás HE-AAC jel Dolby Digital bitfolyamként jelenik meg. Az MPEG mint PCM kimeneti jel jelenik meg.

### PCM:

A digitális kimeneti jel csak PCM lehet.

• A kétirányú hangforgalmi csatorna (ARC) a digitális hangkimenet egyik HDMI-kábelt használó funkciója.

### = Megjegyzés =

• Használat közben audiojelek továbbítódnak a DIGITAL AUDIO és HDMI2 (ARC funkció) kivezetésekről. Videojelek viszont nem továbbítódnak. A HDMI2 kimenet ARC funkcióval történő használatához csatlakoztasson egy ARC funkcióval ellátott erősítőt, és állítsa be házimozi hangszórókra.

[Funkciók](#page-223-0) > [VIERA Link "HDAVI Control™"](#page-247-0)

# Zene

### Fájl kiválasztása

Ügyeljen arra, hogy a médiakiszolgáló, a hálózati csatlakozások és a hálózati beállítások előkészítése el legyen végezve.

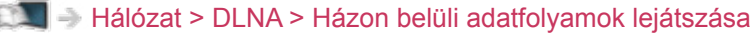

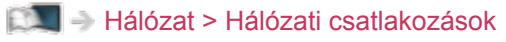

**[Hálózat](#page-172-0) > [Hálózati beállítások](#page-183-0)** 

- 1. Hívja elő a Kezdőképernyőt a HOME gombbal.
- 2. Válassza az Eszközök lehetőséget, majd nyomja meg az OK gombot a hozzáféréshez.
- 3. Válassza ki a médiakiszolgálót, majd nyomja meg az OK gombot a hozzáféréshez.
	- A kijelölt médiakiszolgáló információinak megjelenítése / elrejtése
		- 1) Hívja elő az opciót az OPTION gombbal.
		- 2) Válassza az Infók megjelenítése. lehetőséget, majd nyomja meg az OK gombot a hozzáféréshez.
- 4. Válassza ki a fájlt, majd nyomja meg az OK gombot a hozzáféréshez.
	- A médiakiszolgáló lehetőségeitől függően szükséges lehet a fájl kiválasztása előtt a tárolómappa kiválasztása.
	- A kiemelt fájlhoz tartozó információ megjelenítése / elrejtése

### $\ddot{\mathbf{t}}$

- = Megjegyzés =
- A le nem játszható fájlok is megjelennek a listán, azonban nem választhatók ki.
## Zene lejátszása

- Lejátszás
- A lejátszás használata
	- : Visszatekerés
	- : Gyors előretekerés
	- $\nabla$ : Állj
	- OK : Szünet (megjeleníti az időkereső sávot) / Lejátszás
- Ugrás egy adott időpontra
	- 1) Hívja elő az időkereső sávot az OK gombbal.
	- 2) Az időkereső sáv megjelenése közben

Nyomja meg a  $\triangleleft$  /  $\triangleright$  gombot:

Keresés kb. 10 másodpercig

Nyomja meg és tartsa lenyomva a  $\langle \rangle / \rangle$  gombot:

Gyorskeresés

- 3) Ugorjon az adott időpontra az OK gomb megnyomásával.
- A használati utasítás megjelenítése / elrejtése

 $\mathbf{i}$ 

● Az előző zeneszámra

**Company** (Piros)

• A következő zeneszámra

(Zöld)

● Visszatérés a listához

BACK/RETURN

# Zene beállítás

Határozza meg a televízión érvényes zenefájl-műveletek beállításait.

- 1. Hívja elő az opciót az OPTION gombbal.
- 2. Válassza a Zene beállítás > Újrajátszás be/ki lehetőséget az OK gombbal.
- 3. Válassza a Ki / Mappa / Egy lehetőséget, majd nyomja meg az OK gombot a beállításhoz.

### Mappa:

Ismételt lejátszás a kiválasztott mappán belül.

Egy:

A kiválasztott fájl lejátszását ismétli meg.

# Támogatott formátum

# Fényképformátum

■ Használható fényképformátumok

● JPEG (.jpg, .jpeg) Alminta-vételezés:

4:4:4, 4:2:2, 4:2:0

Képfelbontás (képpont):

8 × 8 - 30 719 × 17 279

- DCF és EXIF szabványok
- A Progressive JPEG nem támogatott.

= Megjegyzés =

- Lehetséges, hogy néhány fájlt nem lehet lejátszani, még ha meg is felelnek ezeknek a feltételeknek.
- Ne használjon több-bájtos karaktereket és egyéb speciális kódokat a fájlnevekhez.
- Lehetséges, hogy a csatlakoztatott készülékek használhatatlanná válnak a TV-vel, ha a fájlok vagy a mappák neve megváltozik.

## Videoformátum

## ■ Használható videoformátumok

● AVI (.avi)

Videokodek:

H.264, MPEG1, MPEG2, MPEG4, VC-1, WMV9

Audiokodek:

AAC, ADPCM, Dolby Audio (Dolby Digital, Dolby Digital Plus), HE-AAC, LPCM, MP3, WMA.

 $\bullet$  MP4 (.f4v, .m4v, .mp4)

Videokodek:

H.264, H.265 (HEVC), MPEG1, MPEG2, MPEG4

Audiokodek:

AAC, Dolby Audio (Dolby Digital, Dolby Digital Plus), HE-AAC, MP3

• Ez a TV támogatja a Panasonic termékekkel rögzített tárolókat. Részletekért olvassa el a termékek kézikönyvét.

 $\bullet$  MKV (.mkv)

Videokodek:

```
H.264, H.265 (HEVC), MPEG1, MPEG2, MPEG4
```
Audiokodek:

AAC, Dolby Audio (Dolby Digital, Dolby Digital Plus), HE-AAC, MP3, Vorbis

● ASF (.asf, .wmv)

Videokodek:

MPEG4, VC-1, WMV9

Audiokodek:

AAC, Dolby Audio (Dolby Digital, Dolby Digital Plus), HE-AAC, LPCM, MP3, WMA.

● A másolásvédett fájlok nem játszhatók le.

 $\bullet$  FLV (.flv)

Videokodek:

H.264

Audiokodek:

AAC, MP3

● 3GPP (.3gp, .3g2) Videokodek: H.264, MPEG4 Audiokodek: AAC, HE-AAC

● PS (.mod, .mpg, .mpeg, .vob, .vro) Videokodek: MPEG1, MPEG2 Audiokodek:

Dolby Audio (Dolby Digital), LPCM

● TS (.mts, .m2ts, .tp, .trp, .ts, .tts) Videokodek:

H.264, H.265 (HEVC), MPEG1, MPEG2

Audiokodek:

AAC, Dolby Audio (Dolby Digital, Dolby Digital Plus), HE-AAC

● WebM (.webm)

Videokodek:

VP9

Audiokodek:

Vorbis

## ■ Támogatott feliratformátumok

- MicroDVD, SubRip, TMPlayer (.srt, .sub, .txt)
- A videofájl és a feliratok szövegfájlja ugyanabban a mappában található, és a fájlnevek megegyeznek a fájlkiterjesztéstől eltekintve.
- Ha több mint egy felirat szövegfájlja található ugyanabban a mappában, azok az alábbi prioritási sorrendben jelennek meg: ".srt", ".sub", ".txt".

= Megjegyzés =

- Lehetséges, hogy néhány fájlt nem lehet lejátszani, még ha meg is felelnek ezeknek a feltételeknek.
- Bizonyos feliratok vagy fejezetfunkciók esetleg nem állnak rendelkezésre.
- Ne használjon több-bájtos karaktereket és egyéb speciális kódokat a fájlnevekhez.
- Lehetséges, hogy a csatlakoztatott készülékek használhatatlanná válnak a TV-vel, ha a fájlok vagy a mappák neve megváltozik.
- A Médialejátszó és a médiakiszolgáló által támogatott formátumok eltérőek.

## Zeneformátum

■ Használható zeneformátumok

- MP3 (.mp3)
- AAC / Apple Lossless (.m4a)
- A másolásvédett fájlok nem játszhatók le.
- FLAC (.flac)
- WMA (.wma)
- A másolásvédett fájlok nem játszhatók le.
- LPCM (.wav)
- = Megjegyzés =
	- Lehetséges, hogy néhány fájlt nem lehet lejátszani, még ha meg is felelnek ezeknek a feltételeknek.
	- Ne használjon több-bájtos karaktereket és egyéb speciális kódokat a fájlnevekhez.
	- Lehetséges, hogy a csatlakoztatott készülékek használhatatlanná válnak a TV-vel, ha a fájlok vagy a mappák neve megváltozik.

# <span id="page-223-0"></span>Funkciók

# <span id="page-223-1"></span>Info Frame

# Információ

Az Info Frame egy kényelmi funkció, amely kapcsolódó információkat nyújt az éppen megtekintett műsorról, javaslatokat stb. jelenít meg. Akkor jelenik meg a képernyő peremén, amikor szüksége van rá.

(Példa)

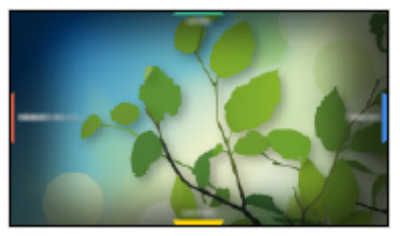

- A funkció teljes körű használatához széles sávú hálózati környezet szükséges.
- = Megjegyzés =
- A megjelenés és a műszaki adatok előzetes bejelentés nélkül változhatnak.

# Használat

Az Info Frame segítségével TV-nézés közben jeleníthet meg hasznos információkat.

- 1. Nyomja meg és tartsa lenyomva a következőt: HOME.
- Az Info Frame a képernyő peremén jelenik meg.

(Példa)

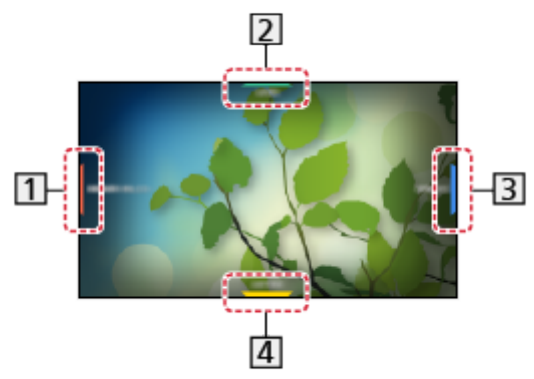

- Aktuális műsor információi stb.
- Kapcsolódó információk (időjárás-előrejelzés stb.)
- **3** Értesítési üzenet
- Javasolt tartalom (TV-műsor, internetes tartalom stb.).
- 2. Válassza az Info Frame egyik oldalát a Navigációs gombok vagy a J **Combok**) segítségével, mialatt az Info Frame látható.

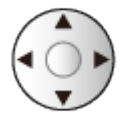

- 3. Kövesse a képernyőn megjelenő utasításokat.
- Kilépés az Info Frame oldalból

### BACK/RETURN

= Megjegyzés =

- Az Info Frame a TV minden bekapcsolásakor több másodpercen keresztül látható.
	- [Funkciók](#page-223-0) > [Info Frame](#page-223-1) > [Beállítások](#page-225-0)

# <span id="page-225-0"></span>Beállítások

Az Info Frame-hez elemek állíthatók be.

- 1. Hívja elő a menüt a MENU gombbal.
- 2. Válassza a Beállítások > Képernyő beállítások > Info Frame bekapcsoláskor lehetőséget, majd nyomja meg az OK gombot a hozzáféréshez.
- 3. Állítsa be a kívánt elemet, majd nyomja meg az OK gombot a mentéshez.

Info Frame bekapcsoláskor

(Be / Ki)

A TV bekapcsolásakor megjeleníti az Info Frame keretet.

# Hangvezérlés

# Információ

A Hangvezérlés funkció lehetővé teszi a TV hangparancsokkal történő kezelését az okostelefonról (például egy csatorna kiválasztását), például tartalmak különböző jellemzők szerinti keresését, stb.

• A funkció teljes körű használatához széles sávú hálózati környezet szükséges. Ügyeljen arra, hogy a hálózati csatlakozások és a hálózati beállítások be legyenek fejezve.

 $\mathbb{H}$  = [Hálózat](#page-172-0) > [Hálózati csatlakozások](#page-179-0)

 $\mathbb{H}$  = [Hálózat](#page-172-0) > [Hálózati beállítások](#page-183-0)

● Ennek a funkciónak okostelefonon történő használatához az okostelefonra telepítenie kell a VIERA kezeléséhez szükséges alkalmazást.

[Támogatás](#page-331-0) > [GYIK](#page-332-0) > [Részletes információk](#page-343-0)

A használattal kapcsolatosan tekintse meg az alkalmazás támogatási információját.

# Használat

- 1. Az üzemeltetés útmutató megjelenítéséhez nyomja meg a(z) <sup>1</sup> lehetőséget az okostelefon kijelzőjén.
- Amikor a jóváhagyáskérő képernyő megjelenik, olvassa el figyelmesen, majd indítsa el a Hangvezérlés funkciót.

(Példa)

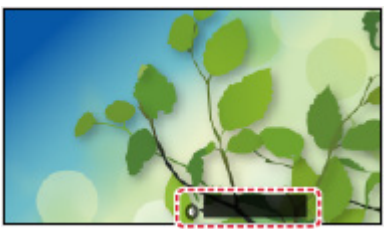

2. Mondjon ki egy kulcsszót (pl. my Home Screen) a mikrofon felé, míg az üzemeltetési útmutató látszik.

(Példa)

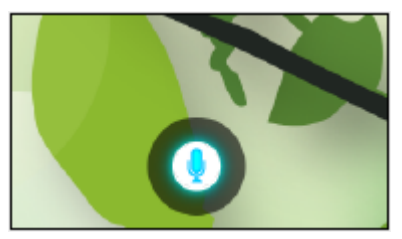

- Az üzemeltetési útmutató a feldolgozás során kékre vált.
- Az üzemeltetési útmutató automatikusan eltűnik egy bizonyos idő eltelte után. A Hangvezérlés funkció elindításához nyomja meg ismét a lehetőséget.
- A hangutasítás-lista megjelenítése
	- ₽
- Kilépés a Hangvezérlés funkcióból

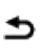

# Beállítások

Beállíthatja a hangvezérlés funkció menüpontjait.

- 1. Hívja elő a menüt a MENU gombbal.
- 2. Válassza a Beállítások > Hangvezérlési beállítások lehetőséget, majd nyomja meg az OK gombot a hozzáféréshez.
- 3. Válasszon egyet a következő elemek közül, majd nyomja meg az OK gombot a hozzáféréshez.

Nyelv / Beszédérzékelés szintje / Szolg. feltételek / Hangvezérlési útmutató

4. Állítsa be a kívánt elemet, majd nyomja meg az OK gombot a mentéshez.

### **Nvelv**

Válassza ki a Hangvezérlés funkció nyelvét.

• Előfordulhat, hogy nem minden nyelv érhető el. Amennyiben a kiválasztott nyelv nem támogatott, a Nyelv beállítás automatikusan Angol lesz.

### Beszédérzékelés szintje

(Hangos / Alapbeállítás)

Beszéde felismeréséhez állítsa be az érzékenységet.

### Szolg. feltételek

Megjeleníti az Általános Szerződési Feltételeket.

### Hangvezérlési útmutató

A hangvezérlés funkció részleteit jeleníti meg: eSÚGÓ.

## Megjegyzés

- Amikor elindítja a hangvezérlés funkciót, a TV lehalkul.
- A következő esetekben előfordulhat, hogy a Hangvezérlés funkció nem működik megfelelően:
	- Nem tiszta vagy helyes kiejtés esetén
	- Túl hangos vagy túl csendes beszéd esetén.
	- Hangos környező zajok esetén.
- Előfordulhat, hogy a Hangutasításoktól eltérő kifejezéseket a készülék nem ismeri fel.
- Az okostelefon mikrofonjától függően előfordulhat, hogy a Hangvezérlés funkció nem működik megfelelően.
- A megjelenés és a műszaki adatok előzetes bejelentés nélkül változhatnak.
- A funkció teljes körű használatához széles sávú hálózati környezet szükséges, mivel ez a funkció interneten keresztül éri el a beszédfelismerő kiszolgálót. A proxybeállításoktól függően előfordulhat, hogy a funkció az internetkapcsolat megléte esetén sem érhető el. Csatlakozzon az internethez proxy-beállítások használata nélkül. (Normál otthoni használathoz nincs szükség proxy-beállításokra. Az internetkapcsolat részleteivel kapcsolatban forduljon internetszolgáltatójához (ISP) vagy távközlési vállalatához.)

# <span id="page-230-0"></span>TV Anywhere

## Használat

Nézheti a TV-t, beprogramozhatja a TV-készülék időzítőjét az otthoni hálózaton kívüli hálózati eszközökkel (okostelefon stb.).

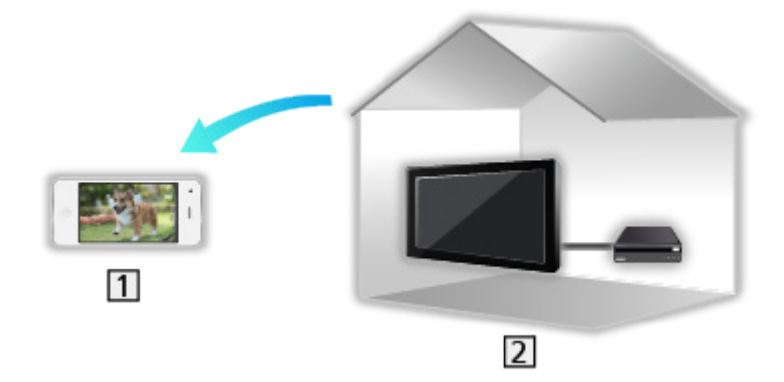

**1** Okostelefon stb.

 $2$  TV

● Ügyeljen arra, hogy a hálózati csatlakozások és a hálózati beállítások be legyenek fejezve.

 $H = Hálózat > Hálózati csatlakozások$  $H = Hálózat > Hálózati csatlakozások$  $H = Hálózat > Hálózati csatlakozások$  $H = Hálózat > Hálózati csatlakozások$ 

 $H = Hálózat > Hálózati beállítások$  $H = Hálózat > Hálózati beállítások$  $H = Hálózat > Hálózati beállítások$  $H = Hálózat > Hálózati beállítások$ 

1. Állítsa a TV Anywhere beállítást Be értékre.

[Funkciók](#page-223-0) > [TV Anywhere](#page-230-0) > [TV Anywhere beállítások](#page-231-0)

- 2. Csatlakoztassa az eszközt (okostelefon stb.) az otthoni hálózathoz, majd engedélyezze a TV-készülék hozzáférését.
	- Az okostelefonra telepítenie kell a VIERA kezeléséhez szükséges alkalmazást.

[Támogatás](#page-331-0) > [GYIK](#page-332-0) > [Részletes információk](#page-343-0)

A használattal kapcsolatosan tekintse meg az alkalmazás támogatási információját.

= Megjegyzés =

- Ez a funkció nem használható, ha a TV a tápkapcsoló be / ki segítségével lett kikapcsolva.
- A hálózati feltételek vagy bizonyos szolgáltatói korlátozások miatt ez a funkció nem biztos, hogy elérhető.

# <span id="page-231-0"></span>TV Anywhere beállítások

- 1. Hívja elő a menüt a MENU gombbal.
- 2. Válassza a Hálózat > TV Anywhere beállítások lehetőséget, majd nyomja meg az OK gombot a hozzáféréshez.
- 3. Válasszon egyet a következő elemek közül, majd nyomja meg az OK gombot a hozzáféréshez.

TV Anywhere / A Swipe & Share révén / Eszközazonosító / Eszköz jelszava

4. Kövesse a képernyőn megjelenő utasításokat.

### TV Anywhere

### (Be / Ki)

Segítségével nézheti a TV-t és beprogramozhatja az időzítőt az otthoni hálózaton kívüli hálózati eszközökkel (okostelefon stb.).

- Az alapértelmezett konfiguráció módosítása a termék magasabb energiafogyasztásával járhat.
- Készenléti módban a LED narancssárgára vált, ha a TV Anywhere beállítása Be értékre van állítva.

## A Swipe & Share révén

### (Be / Ki)

Lehetővé teszi, hogy a TV-készülék automatikusan bekapcsoljon, amikor a Swipe & Share funkciót a másik eszközről (okostelefon stb.) elindítják.

- A funkció használatához állítsa a TV Anywhere lehetőséget Be értékre.
- A Swipe & Share funkciót csak akkor használhatja a TV-készülék bekapcsolásához, ha a TV-készülék állapota látható.

#### Eszközazonosító

A TV-készülék eszközazonosítójának megjelenítése.

#### Eszköz jelszava

A TV-készülék eszközjelszavának megjelenítése.

# <span id="page-232-0"></span>Tükrözés

# Használat

A tükrözés funkcióval megjelenítheti és nézheti más eszközök (okostelefon stb.) kijelzőjét a TV képernyőjén.

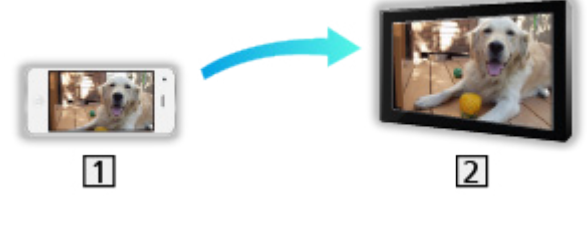

**1** Okostelefon stb.

 $2$  TV

- 1. Hívja elő a Kezdőképernyőt a HOME gombbal.
- 2. Válassza az Eszközök lehetőséget, majd nyomja meg az OK gombot a hozzáféréshez.
- 3. Válassza ki a Tükrözés elemet, majd nyomja meg az OK gombot.
- 4. Kövesse a képernyőn megjelenő utasításokat.
- A funkció használatát követően a rendszer tárolja az eszköz párosítási információit.

## ■ Sima tükrözés

Ha a Sima tükrözés beállítása Be, a tükrözési funkció a másik eszközről (okostelefon stb.) is elindítható.

[Funkciók](#page-223-0) > [Tükrözés](#page-232-0) > [Tükrözési beállítások](#page-233-0)

• Amíg a TV beállítása Vez.nélk. elér. pont, az Egyszerű tükrözés funkció nem használható.

[Hálózat](#page-172-0) > [Hálózati beállítások](#page-183-0) > [Hálózat állapota](#page-192-0)

= Megjegyzés =

• Ez a funkció akkor elérhető, ha a másik eszköz (okostelefon stb.) támogatja tükrözési funkciót. Részletekért tekintse meg az eszköz kezelési utasítását.

# <span id="page-233-0"></span>Tükrözési beállítások

Beállíthatja a tükrözési funkció menüpontjait.

- 1. Hívja elő a menüt a MENU gombbal.
- 2. Válassza ki a Hálózat > Tükrözési beállítások elemet, majd nyomja meg az OK gombot.
- 3. Válasszon egyet a következő elemek közül, majd nyomja meg az OK gombot a hozzáféréshez.

Sima tükrözés / A sima tükrözés kapcsolja be / Minden párosítás törlése

4. Állítsa be a kívánt elemet, majd nyomja meg az OK gombot a mentéshez.

### Sima tükrözés

### (Be / Ki)

Lehetővé teszi a tükrözési funkció elindítását a másik eszközről (okostelefon stb.) a TV kezelése nélkül.

• A vezeték nélküli kapcsolat letiltásához állítsa a Sima tükrözés elemet Ki értékűre, majd ellenőrizze, hogy a hálózati kapcsolat típusa Vezetékes értékűre változott.

[Hálózat](#page-172-0) > [Hálózati beállítások](#page-183-0) > [Hálózat állapota](#page-192-0)

• Nem használható, ha a TV beállítása Vez.nélk. elér. pont.

### A sima tükrözés kapcsolja be

### (Be / Ki)

Lehetővé teszi, hogy a TV automatikusan bekapcsoljon, amikor a tükrözési funkciót a másik eszközről (okostelefon stb.) elindítják.

- Az alapértelmezett konfiguráció módosítása a termék magasabb energiafogyasztásával járhat.
- A tükrözési funkciót csak akkor használhatja a TV bekapcsolásához, ha a TV állapota látható.
- A funkció használata előtt regisztrálnia kell az eszközöket (okostelefon stb.).
- Készenléti módban a LED narancssárgára vált, ha A sima tükrözés kapcsolja be beállítása Be értékre van állítva.

#### Minden párosítás törlése

A párosított eszközök párosítási információinak törlése.

# <span id="page-234-0"></span>DVB IP-n át

# <span id="page-234-1"></span>DVB-via-IP kiszolgáló csatlakoztatása

#### EX730 sorozat

Ez a TV konfigurálható DVB-via-IP kiszolgálóként, így műsort sugározhat egy DVB-via-IP kliens funkciót támogató másik TV-re vagy SAT>IP kompatibilis eszközökre.

Mielőtt vezetékeket csatlakoztatna, illetve húzna ki, győződjön meg arról, hogy a készüléket áramtalanította.

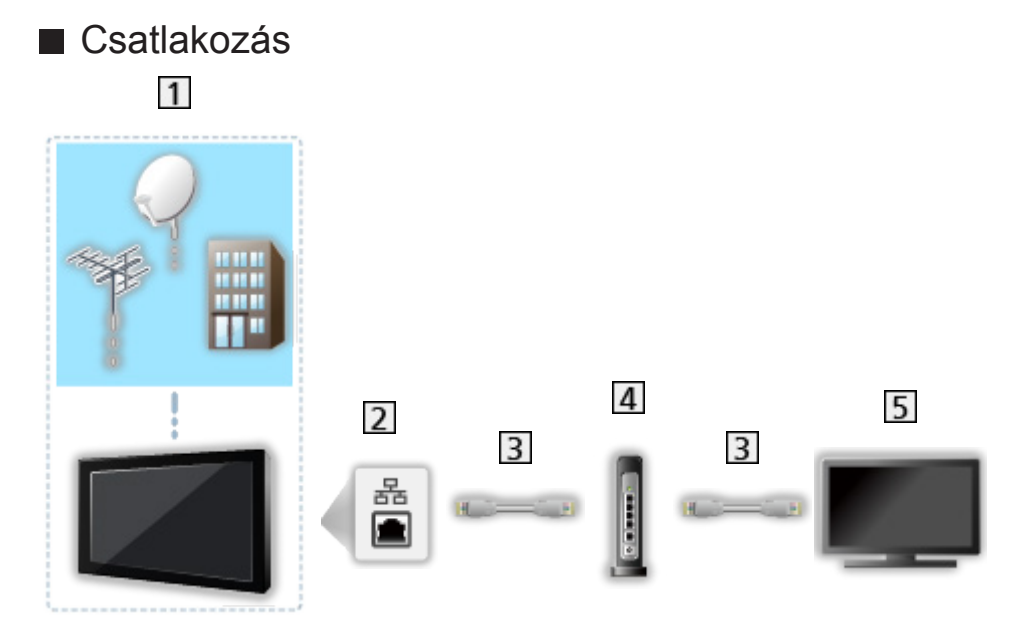

- TV (Műholdvevő antenna / Földi antenna / Kábel)
- 2 ETHERNET csatlakozóaljza
- LAN-kábel (árnyékolt)
	- Használjon csavart érpáras árnyékolt (STP) hálózati kábelt.
- 4 Hub / útválasztó
- DVB-via-IP kliens (VIERA stb.)
- = Megjegyzés =
- Az ábrákon szereplő külső eszközök és vezetékek nem tartozékai a TVnek.
- A típustól függően előfordulhat, hogy a kábelek csatlakoztatása vagy leválasztása előtt el kell távolítani az érintkezők fedelét / a kábelfedelet.
- Ellenőrizze, hogy az aljzatok illenek-e a kábelek végén található dugaszokhoz.

• A funkció használatához állítsa be a következőt: DVB-via-IP kiszolgáló beáll..

[Hálózat](#page-172-0) > [Hálózati beállítások](#page-183-0) > [DVB-via-IP kiszolgáló beáll.](#page-199-0)

- A kettős tuner funkció (2 műsor egyidejű megtekintése vagy rögzítése, egyik megtekintése és egy másik rögzítése, stb.) nem használható a DVBvia-IP kiszolgáló funkció használata közben.
- A hálózati feltételek vagy bizonyos szolgáltatói korlátozások miatt ez a funkció nem biztos, hogy elérhető.
- Az aktuális hálózati beállítások jóváhagyása

[Hálózat](#page-172-0) > [Hálózati beállítások](#page-183-0) > [Hálózat állapota](#page-192-0)

EX730 sorozat

## ■ Előkészületek

● Ügyeljen arra, hogy a hálózati csatlakozások és a hálózati beállítások be legyenek fejezve.

[Funkciók](#page-223-0) > [DVB IP-n át](#page-234-0) > [DVB-via-IP kiszolgáló csatlakoztatása](#page-234-1)

 $\Box$  = [Hálózat](#page-172-0) > [Hálózati beállítások](#page-183-0)

• Ellenőrizze, hogy a Két vevőegységes mód beállítása Be legyen az LNB konfiguráció menüben.

 $\Box$   $\rightarrow$  [Megtekintés](#page-35-0) > [Csatornák behangolása és szerkesztése](#page-108-0) > [Automatikus beállítás](#page-114-0)

## ■ DVB-via-IP kiszolgáló beáll.

Kiválasztja a behangolandó TV-jelet, és engedélyezi a DVB-via-IP kiszolgálófunkciót.

- 1. Hívja elő a menüt a MENU gombbal.
- 2. Válassza a Hálózat > DVB-via-IP kiszolgáló beáll. lehetőséget, majd nyomja meg az OK gombot a hozzáféréshez.
- 3. Válassza a DVB-S / DVB-C / DVB-T lehetőséget, majd nyomja meg az OK gombot a beállításhoz.
	- A kliens választható TV-üzemmódjai a tárolt csatornáktól függnek.

[Megtekintés](#page-35-0) > [Csatornák behangolása és szerkesztése](#page-108-0) > [Automatikus](#page-114-0)  [beállítás](#page-114-0)

- 4. Válassza a DVB IP-n át kiszolgáló enged lehetőséget, majd nyomja meg az OK gombot a hozzáféréshez.
- 5. Amikor megjelenik a jóváhagyáskérő képernyő, nyomja meg az OK gombot a beállításhoz. (A TV automatikusan újraindul.)
- Az alapértelmezett konfiguráció módosítása a termék magasabb energiafogyasztásával járhat.
- Készenléti módban a LED narancssárgára vált, ha ez a funkció aktív.

= Megjegyzés =

- A kettős tuner funkció (2 műsor egyidejű megtekintése vagy rögzítése, egyik megtekintése és egy másik rögzítése, stb.) nem használható a DVBvia-IP kiszolgáló funkció használata közben.
- Ez a funkció nem használható, ha a TV a tápkapcsoló be / ki segítségével lett kikapcsolva.
- A hálózati feltételek vagy bizonyos szolgáltatói korlátozások miatt ez a funkció nem biztos, hogy elérhető.

# <span id="page-237-0"></span>DVB-via-IP kliens csatlakozás

Ez a TV DVB-via-IP kliens funkcióval rendelkezik, és képes DVB-via-IP kiszolgálóhoz vagy SAT>IP kompatibilis kiszlgálókhoz csatlakozni a sugárzott műsor megtekintése végett.

Mielőtt vezetékeket csatlakoztatna, illetve húzna ki, győződjön meg arról, hogy a készüléket áramtalanította.

- Javasoljuk, hogy a DVB-via-IP kiszolgálóhoz hálózati kábellel csatlakozzon.
- A típustól függően előfordulhat, hogy a LAN-kábel csatlakoztatása vagy leválasztása előtt el kell távolítani az érintkezők fedelét / a kábelfedelet.
- $\overline{4}$  $\vert$ 1  $\overline{3}$  $\overline{2}$ 몲
- 1 ETHERNET csatlakozóaljza

■ Vezetékes kapcsolat

- LAN-kábel (árnyékolt)
	- Használjon csavart érpáras árnyékolt (STP) hálózati kábelt.
- **3** DVB-via-IP kiszolgáló
- Műholdvevő antenna / Földi antenna / Kábel

## ■ Vezeték nélküli kapcsolat

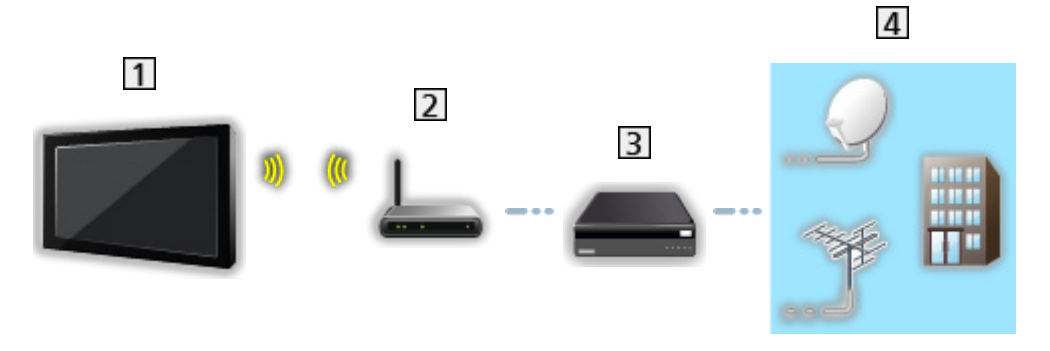

Beépített vezeték nélküli LAN (a televízió hátoldalán)

2 Hozzáférési pont

DVB-via-IP kiszolgáló

Műholdvevő antenna / Földi antenna / Kábel

- = Megjegyzés =
	- Az ábrákon szereplő külső eszközök és vezetékek nem tartozékai a TVnek.
- Ellenőrizze, hogy az aljzatok illenek-e a kábelek végén található dugaszokhoz.
- A hálózati feltételek vagy bizonyos szolgáltatói korlátozások miatt ez a funkció nem biztos, hogy elérhető.
- Az aktuális hálózati beállítások jóváhagyása

[Hálózat](#page-172-0) > [Hálózati beállítások](#page-183-0) > [Hálózat állapota](#page-192-0)

● A csatlakozásokkal kapcsolatos információkért olvassa el a DVB-via-IP kiszolgáló kézikönyvét.

- Előkészületek
- Ügyeljen arra, hogy a hálózati csatlakozások és a hálózati beállítások be legyenek fejezve.

[Funkciók](#page-223-0) > [DVB IP-n át](#page-234-0) > [DVB-via-IP kliens csatlakozás](#page-237-0)

[Hálózat](#page-172-0) > [Hálózati beállítások](#page-183-0)

● Ügyeljen arra, hogy a kiszolgáló beállításai készen legyenek. A részletekért olvassa el a DVB-via-IP kiszolgáló kézikönyvét.

## ■ DVB-via-IP kiszolgáló kiválasztása

- 1. Hívja elő a menüt a MENU gombbal.
- 2. Válassza a Beállítások > Hangolás menü > TV jel hozzáadása lehetőséget, majd nyomja meg az OK gombot a hozzáféréshez.
- 3. Válassza a DVB IP-n át lehetőséget, majd nyomja meg az OK gombot a hozzáféréshez.
- 4. Válassza az Indítás lehetőséget, majd nyomja meg az OK gombot a hozzáféréshez.
- 5. Válassza ki a kiszolgálót a Kiszolgálólista elemei közül, majd nyomja meg az OK gombot a beállításhoz.
- 6. Válassza A kliens beállításai lehetőséget, majd nyomja meg az OK gombot a hozzáféréshez.
	- Válassza az Unicast környezet lehetőséget az otthoni hálózatban való használathoz.
	- Válassza a Multicast környezet lehetőséget a többcsaládos társasházban, szállodában, kórházban stb. való használathoz. (Minden kiszolgáló automatikusan kerül kiválasztásra.)
- 7. Válassza a Csatornák keresése lehetőséget, majd nyomja meg az OK gombot a hozzáféréshez.
- 8. Állítsa be a DVB IP-n át keresési mód opciót, és válassza ki az Indítás lehetőséget.
	- Állítsa be a DVB-via-IP konfigurációt a DVB-csatornák behangolásához.
	- A művelet végeztével a legalacsonyabb sorszámú csatorna jelenik meg.
- = Megjegyzés =
	- Ha a hangolás nem teljes, válassza a Kézi hangolás beállítást.

 $\Box$   $\rightarrow$  [Megtekintés](#page-35-0) > [Csatornák behangolása és szerkesztése](#page-108-0) > [Kézi hangolás](#page-118-0)

- A hálózati feltételek vagy bizonyos szolgáltatói korlátozások miatt ez a funkció nem biztos, hogy elérhető.
- DVB-via-IP kliens telepítése esetén multicast környezetben kérjük, konzultáljon a forgalmazójával vagy kiszolgálógyártójával.

# Megjegyzés

- A hálózati feltételek vagy bizonyos szolgáltatói korlátozások miatt ez a funkció nem biztos, hogy elérhető.
- Ez a funkció nem használható, ha a TV a tápkapcsoló be / ki segítségével lett kikapcsolva.
- A kettős tuner funkció (2 műsor egyidejű megtekintése vagy rögzítése, egyik megtekintése és egy másik rögzítése, stb.) nem használható a DVBvia-IP kiszolgáló funkció használata közben. (Csak a kettős tuneres típushoz)
- Kérjük, olvassa el a DVB-via-IP kiszolgáló kézikönyvét is.

# Több ablakos megjelenítés

## Információ

EX730 sorozat

## ■ Több ablakos megjelenítés

Az alábbi ábrán (példában) látható módon egyszerre két ablakot jelenít meg, hogy egyszerre nézhesse a tévéműsorokat vagy a külső bemenetet (AV / COMPONENT / HDMI).

(Zöld)

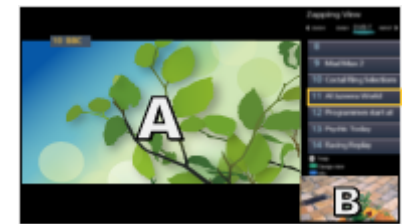

Előnézet **Kettős nézet** Kettős nézet

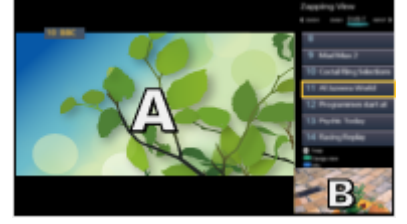

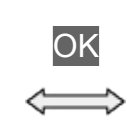

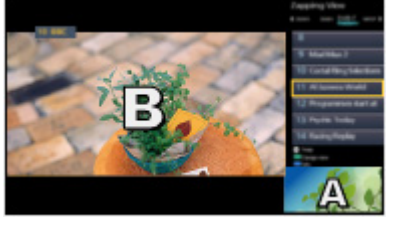

Előnézet Előnézet

● Az ablakok felcserélése

**OK** 

- Felvétel közben nem érvényes.
- A több ablakos módból történő kilépéshez

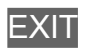

# Több ablakos megjelenítés

### EX730 sorozat

Egy másik műsor vagy külső bemenet nézése közben kiválaszthat egy csatornát.

- 1. Hívja elő az Alkalmazások lehetőséget az APPS gombbal.
- 2. Válassza a Több ablakos megjelenítés lehetőséget, majd nyomja meg az OK gombot a hozzáféréshez.

■ Előnézet

(Példa)

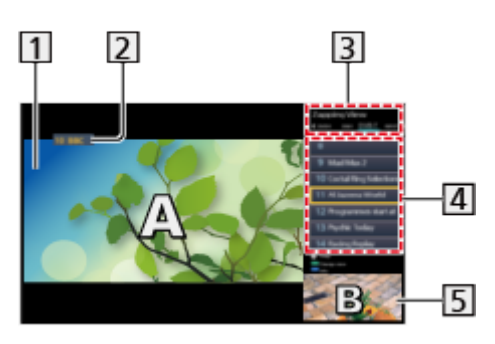

- Főképernyő
- TV-üzemmód / bemeneti mód / Csatornahely és -név (a fő képernyőhöz)
- TV-üzemmód / bemeneti mód (másodlagos képernyő)
	- Ezekkel a gombokkal választhatja ki a másodlagos képernyő TV üzemmódját/bemeneti módját:  $\triangle$  /  $\triangleright$ .

Az aktuális műsor információi (ha elérhető) (másodlagos képernyő)

– Ezekkel a gombokkal választhatja ki a másodlagos képernyőn megjelenő műsort:  $\triangle$  /  $\nabla$ .

Másodlagos képernyő / információs képernyő

- Nyomja meg a (Kék) gombot a képernyő módosításához.
- A hang csakis a főképernyőből érkezik.

# ■ Kettős nézet

(Példa)

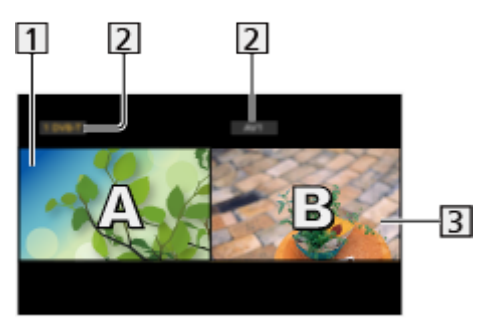

Főképernyő

TV-üzemmód / bemeneti mód / Csatornahely és -név

- Másodlagos képernyő
	- A  $\triangleleft$  /  $\triangleright$  gombokkal választhatja ki a képernyőt.
		- A képernyőn megjelenik a  $\mathbf{F}$ .
	- A hang kiválasztása
		- 1) Hívja elő az opciót az OPTION gombbal.
		- 2) Válassza a Hang kimenet lehetőséget, majd nyomja meg az OK gombot a hozzáféréshez.
		- 3) Válassza a Fő / Al lehetőséget, majd nyomja meg az OK gombot a beállításhoz.
		- A képernyőn megjelenik a  $\blacktriangleright$ .
	- Az aktuális állapot jóváhagyása vagy módosítása

## **OPTION**

– A fő- és másodlagos képernyő menüpontjai és választható lehetőségei eltérnek.

 $M = M$ egtekintés > [Alap](#page-35-1) > [AV-opciók](#page-46-0)

• A használati utasítás megjelenítése / elrejtése

## $\mathbf{d}$

- = Megjegyzés =
- A DVB-via-IP kiszolgálófunkció használatakor a műveletek a következők szerint változnak.

PandP:

Nyomja meg a (Sárga) gombot a kép-és-képben üzemmódra váltáshoz.

### PinP:

Nyomja meg a (Zöld) gombot a kép-a-képben üzemmódra váltáshoz. A főképernyő teljes képernyős nézetben jelenik meg, az alképernyő pedig a főképernyő jobb alsó sarkában látható.

- A fő és a másodlagos képernyő között a (Kék) gombbal tud váltani.
- A használati utasítás megjelenítéséhez vagy elrejtéséhez nyomja meg a i gombot.
- Többablakos megjelenítéskor kizárólag a fő képernyő hangja hallható.

# Megjegyzés

- Ez a funkció a jel formátumától függően nem feltétlenül fog megfelelően működni.
- Ha mindkét ablakban a DVB-S üzemmódot kívánja használni akkor az LNB konfiguráció alatti Két vevőegységes mód beállításnál válassza a Be lehetőséget. (Csak a kettős tuneres típushoz)

[Megtekintés](#page-35-0) > [Csatornák behangolása és szerkesztése](#page-108-0) > [Automatikus beállítás](#page-114-0)

- A kettős tuner funkció (2 műsor egyidejű megtekintése vagy rögzítése, egyik megtekintése és egy másik rögzítése, stb.) nem használható a DVBvia-IP kiszolgáló funkció használata közben.
- Analóg üzemmódban nem érhető el
- Több ablak esetén az adatszolgáltatások nem érhetők el.
- Többablakos megjelenítéskor a képarány nem módosítható.
- A külső bemeneti mód kizárólag a főképernyőn vagy a másodlagos képernyőn jeleníthető meg.
- A HDMI a főképernyőn jeleníthető meg.
- Egyes jeleket a rendszer újraformál a képernyőn való megfelelő megjelenítés érdekében.
- A visszajátszás gyors előretekeréssel vagy visszatekeréssel az alképernyőn befolyásolhatja a főképernyő képminőségét.

# <span id="page-247-0"></span>VIERA Link "HDAVI Control™"

# A VIERA Link összefoglalása

A HDMI révén további készülék-együttműködési lehetőségek élménye a "HDAVI Control™" funkcióval rendelkező Panasonic készülékekkel.

A VIERA Link (HDAVI Control) a televíziót és az eszközt a VIERA Link funkció segítségével csatlakoztatja, és könnyű kezelhetőséget, a műsorok lejátszását, energiatakarékosságot, házimozi-rendszer kialakítását és még több lehetőséget biztosít, bonyolult beállítások nélkül. A berendezések (DVDfelvevő, HD videokamera, Házimozi lejátszó, Erősítő stb.) HDMI-kábellel való csatlakoztatásakor a kapcsolat automatikusan létrejön. Ezek a funkciók csak a "HDAVI Control" és a "VIERA Link" lehetőséggel rendelkező típusok esetén állnak rendelkezésre.

- A TV támogatja a "HDAVI Control 5" funkciót.
- Bizonyos funkciók nem elérhetők az eszköz HDAVI Control verziójától függően. Ellenőrizze a csatlakoztatott eszköz HDAVI Control funkciójának verzióját.
- A HDMI CEC (fogyasztói elektronikus vezérlés) néven ismert HDMI ipari szabvány által nyújtott vezérlőfunkciók alapján a VIERA Link "HDAVI Control" egy egyedülálló funkció, amelyet a Panasonic fejlesztett ki. Ezért más gyártók HDMI CEC rendszert használó termékeivel az együttműködés nem garantálható.
- A VIERA Link funkciók akár más gyártók HDMI CEC rendszert támogató eszközeivel is működhetnek.
- Más gyártók termékeinek vonatkozó kézikönyveiből tájékozódhat, hogy az adott termék támogatja-e a VIERA Link funkciót.
- A megfelelő Panasonic termékről érdeklődjön a helyi Panasonic kereskedőnél.
- VIERA Link (HDMI-csatlakozás)
- A típustól függően előfordulhat, hogy a kábelek csatlakoztatása vagy leválasztása előtt el kell távolítani az érintkezők fedelét / a kábelfedelet.
- Használjon teljesen huzalozott HDMI-kompatibilis kábelt.
- Csatlakoztassa a VIERA Link rendszert támogató berendezést a TV HDMI aljzatához HDMI-kábellel.

A Panasonic HD videokamera vagy LUMIX fényképezőgép csatlakoztatására való HDMI-kábellel kapcsolatban olvassa el az adott készülék kezelési utasítását.

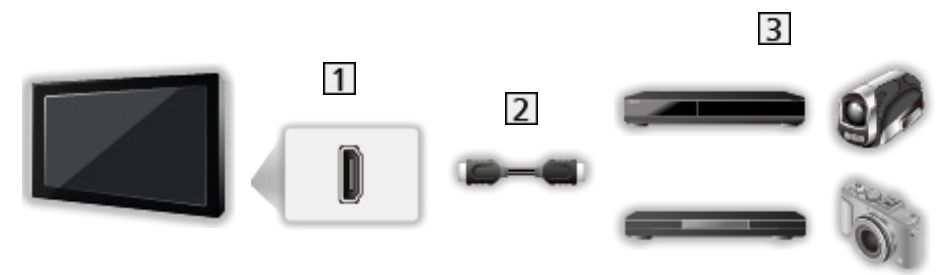

- 1 HDMI-csatlakozóaljzat
- 2 HDMI-kábel
- VIERA Link funkcióval rendelkező készülékek (DVD-felvevő / DVD-lejátszó / Blu-ray lemezlejátszó / HD videokamera / LUMIX fényképezőgép)

■ Elérhető szolgáltatások (HDMI-csatlakozás)

DVD-felvevő / DVD-lejátszó / Blu-ray lemezlejátszó

- Könnyű lejátszás
- Vezérelt bekapcsolás
- Vezérelt kikapcsolás
- Energiatakarékos készenlét\*<sup>2</sup>
- Automatikus készenlét\*<sup>2</sup>
- VIERA Link vezérlés\*<sup>1</sup>

HD videokamera / LUMIX fényképezőgép

- Könnyű lejátszás
- Vezérelt bekapcsolás
- Vezérelt kikapcsolás
- VIERA Link vezérlés\*<sup>1</sup>

: "HDAVI Control 2 vagy újabb" funkcióval rendelkező készülék esetén.

: "HDAVI Control 4 vagy újabb" funkcióval rendelkező készülék esetén.

■ VIERA Link (HDMI- és audiokimeneti csatlakozók)

- A típustól függően előfordulhat, hogy a kábelek csatlakoztatása vagy leválasztása előtt el kell távolítani az érintkezők fedelét / a kábelfedelet.
- Használion teljesen huzalozott HDMI-kompatibilis kábelt.
- Csatlakoztassa a VIERA Link rendszert támogató berendezést a TV HDMI aljzatához HDMI-kábellel.
- Használja az optikai digitális hangkábelt a TV-készülék hangjának kivezetéséhez.

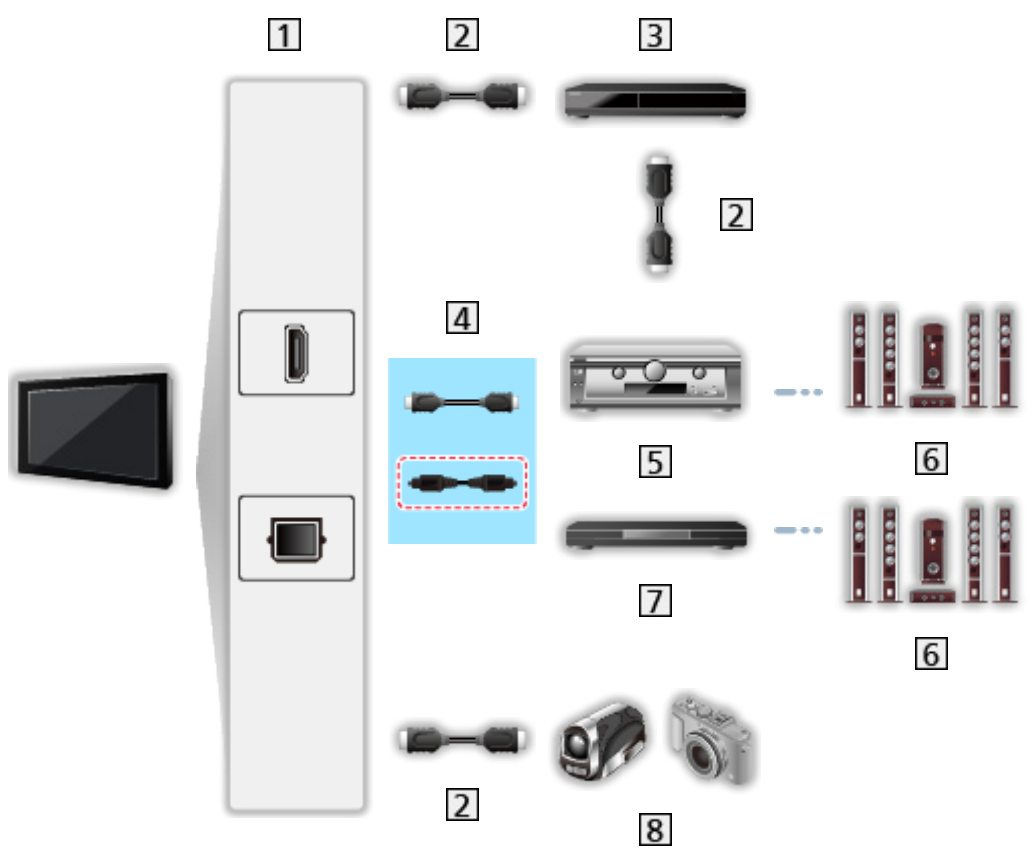

- HDMI-csatlakozóaljzat / DIGITAL AUDIO
- 2 HDMI-kábel
- VIERA Link funkcióval rendelkező DVD-felvevő
- [4] HDMI-kábel (Optikai digitális audiokábel\*)
- VIERA Link funkcióval rendelkező Erősítő
- **6** Hangszórórendszer
- VIERA Link funkcióval rendelkező Házimozi lejátszó / Blu-ray lemezlejátszó házimozi
- VIERA Link funkcióval rendelkező HD videokamera / LUMIX

fényképezőgép

\*: Ha a csatlakoztatott eszköz rendelkezik "HDAVI Control 5" funkcióval, akkor nem kell használnia ezt az audiokábelt (Optikai digitális audiokábel). Ebben az esetben csatlakoztassa az eszközt a TV HDMI2 kivezetéséhez egy HDMI-kábel segítségével.

## ■ Elérhető szolgáltatások (HDMI- és audiokimeneti csatlakozók)

Házimozi lejátszó

- $\bullet$  Könnyű lejátszás $*$ <sup>3</sup>
- Vezérelt bekapcsolás
- Vezérelt kikapcsolás
- $\bullet$  Automatikus készenlét\*<sup>2\*4</sup>
- VIERA Link vezérlés\*<sup>1</sup>
- Hangszóró kiválasztása

Blu-ray lemezlejátszó házimozi

- $\bullet$  Könnyű lejátszás $*$ <sup>3</sup>
- Vezérelt bekapcsolás
- Vezérelt kikapcsolás
- Energiatakarékos készenlét\*<sup>2</sup>
- $\bullet$  Automatikus készenlét\*<sup>2\*4</sup>
- VIERA Link vezérlés\*<sup>1</sup>
- Hangszóró kiválasztása

### Erősítő

- Vezérelt kikapcsolás
- Automatikus készenlét\*<sup>2</sup>
- Hangszóró kiválasztása
- : "HDAVI Control 2 vagy újabb" funkcióval rendelkező készülék esetén.
- : "HDAVI Control 4 vagy újabb" funkcióval rendelkező készülék esetén.
- \*<sup>3</sup> : Lemez lejátszásakor
- : Kivéve lemezen található műsor nézésekor

■ Kompatibilis eszköz VIERA Link vezérlése

A következőkben láthatja azoknak a kompatibilis eszközöknek a maximális számát, amelyeket a VIERA Link vezérlésen keresztül lehet irányítani. Ez tartalmazza a TV-hez már csatlakoztatott készülékeket.

Például az erősítőhöz csatlakoztatott DVD-lejátszó, ami már csatlakoztatva van a TV-készülékhez egy HDMI-kábelen keresztül.

[Funkciók](#page-223-0) > [VIERA Link "HDAVI Control™"](#page-247-0) > [VIERA Link vezérlés](#page-258-0)

● Felvevő:

Maximum 3

• Lejátszó:

Maximum 3 (DVD-lejátszó, Blu-ray lemezlejátszó, HD videokamera, LUMIX fényképezőgép, Digitális fényképezőgép, Házimozi lejátszó, Blu-ray lemezlejátszó házimozi stb.)

• Hangrendszer:

Maximum 1 (Házimozi lejátszó, Blu-ray lemezlejátszó házimozi, Erősítő stb.)

• Tuner:

Maximum 4 (Set-top-box stb.)
## Előkészületek

- A VIERA Link segítségével csatlakoztassa a készüléket.
- A VIERA Link kapcsolatok részletei

EX → [Funkciók](#page-223-0) > [VIERA Link "HDAVI Control™"](#page-247-0) > [A VIERA Link összefoglalása](#page-247-1)

- Használjon teljesen huzalozott HDMI-kompatibilis kábelt.
- Állítsa be a csatlakoztatott készüléket. Olvassa el a készülék kézikönyvét.
- Állítsa a VIERA Link menüpontot Be lehetőségre a Beállítás menüben.
- Végezze el a TV beállítását. A csatlakoztatás befejeztével kapcsolja be először az eszközt, majd a TV-t. A Bemenet választás lehetőségnél az AV gombbal válassza ki a HDMI-bemenetet, majd ellenőrizze, hogy a kép megfelelően jelenik-e meg. (Ezt a beállítást a következő esetekben mindig el kell végezni.)
	- Első beüzemelés
	- Új eszköz hozzáadásakor vagy újracsatlakoztatáskor
	- Beállítások módosításakor

# Könnyű lejátszás

Automatikus bemenetátváltás – ha a csatlakoztatott készülék működik, a bemeneti mód automatikusan átvált.

# Vezérelt bekapcsolás

A funkció használatához a VIERA Link beállítások menüben állítsa a Vezérelt bekapcsolás menüpontot Be lehetőségre.

Ha a csatlakoztatott készülék működik, a TV automatikusan bekapcsol. (Csak akkor, ha a TV készenléti üzemmódban van.)

# Vezérelt kikapcsolás

A funkció használatához a VIERA Link beállítások menüben állítsa a Vezérelt kikapcsolás menüpontot Be lehetőségre.

A TV készenléti üzemmódba kapcsolásakor a csatlakoztatott eszköz is automatikusan készenléti üzemmódba kapcsol.

● Ez a funkció még akkor is működik, ha a TV automatikusan készenléti üzemmódba lép az automatikus készenléti funkcióval.

# Energiatakarékos készenlét

A funkció használatához a VIERA Link beállítások menüben állítsa az Energiatakarékos készenlét menüpontot Be lehetőségre.

Az áramfogyasztás csökkentése érdekében a TV-hez csatlakoztatott berendezés készenléti üzemmódban történő áramfogyasztása a TV be- és kikapcsolt állapotával szinkronban magasabb vagy alacsonyabb szintre áll.

A TV készenléti üzemmódba állításakor a csatlakoztatott berendezés is automatikusan készenlétre áll, és az áramfogyasztása készenléti módban automatikusan a minimálisra csökken.

A TV bekapcsolásakor a csatlakoztatott berendezés továbbra is készenléti módban marad, de a csatlakoztatott berendezés gyorsabb bekapcsolása érdekében az áramfogyasztása megnő.

- A funkció akkor működik, ha a csatlakoztatott berendezés változtatni tudja az áramfogyasztását készenléti módban, és magasabb fogyasztáson üzemel.
- A funkció akkor működik, ha a Vezérelt kikapcsolás beállítása Be.

# Automatikus készenlét

A funkció használatához a VIERA Link beállítások menüben állítsa az Automatikus készenlét menüpontot Be lehetőségre.

A TV bekapcsolt állapotában az épp nem használt csatlakoztatott berendezések az áramfogyasztás csökkentése érdekében automatikusan készenléti módba kapcsolnak. Például, ha a bemeneti módot HDMI-ről elállította vagy amikor a Hangszóró kiválasztása TV-re váltott (kivéve lemez lejátszásakor).

● Ez a funkció a csatlakoztatott készüléktől függően nem feltétlenül fog megfelelően működni. Ebben az esetben állítsa a Ki lehetőségre.

# VIERA Link vezérlés

A távirányítót a televízió jelvevője felé irányítva a televízió távirányítójáról vezérelhetők a csatlakoztatott készülék egyes funkciói.

- 1. Hívja elő az Alkalmazások lehetőséget az APPS gombbal.
- 2. Válassza a VIERA Link lehetőséget, majd nyomja meg az OK gombot a hozzáféréshez.
- 3. Válassza a VIERA Link vezérlés lehetőséget, majd nyomja meg az OK gombot a hozzáféréshez.
- 4. Válasszon egyet a következő elemek közül, majd nyomja meg az OK gombot a hozzáféréshez.

Felvevő / Lejátszó / Házimozi / Videokamera / LUMIX / Digitális fényképezőgép / Egyéb

(Megjelenik az elért eszköz menüje. A bemeneti módot a készülék automatikusan megváltoztatja.)

- A megjelenített elem a csatlakoztatott eszköztől függően eltérő lehet.
- A Házimozi kifejezés vonatkozik a Lejátszó házimozira, a Blu-ray Disc házimozira vagy a Felvevő házimozira.
- Az Egyéb lehet például tuner set-top-box.
- 5. A berendezés menüjének működtetéséhez kövesse a képernyőn megjelenő utasításokat.
	- Ellenőrizze, hogy a távirányító kódja "73" értékű-e.

[Megtekintés](#page-35-0) > [Külső berendezés](#page-59-0) > Működtetés a televízió távirányítójával

• A használati utasítás megjelenítése

#### **OPTION**

(Más gyártó által gyártott termékekhez való hozzáféréskor megjelenhet a Beállítások / Tartalomválasztás menü.)

• Az elérhető TV távirányító gombok a csatlakoztatott berendezéstől függenek.

### ■ Több felvevő vagy lejátszó csatlakoztatása esetén

Minden egyes felvevő / lejátszó számozott. A csatlakoztatott készülékek sorszámozása a televízió HDMI-aljzatai közül azon kisebb sorszámútól indul, amelyekhez azonos típusú készülék csatlakozik. Például, ha két felvevő csatlakozik a HDMI2 és a HDMI3 aljzatra, akkor a HDMI2-re csatlakozó felvevő lesz a Felvevő1, a HDMI3-ra csatlakozó pedig a Felvevő2.

### ■ VIERA Link funkcióval nem rendelkező eszköz esetén

Megjelenik a képernyőn a csatlakoztatott készülék típusa. Annak ellenére, hogy eléri a csatlakoztatott eszközt, nem működtetheti azt. Használja a csatlakoztatott berendezés távirányítóját.

#### = Megjegyzés =

• Ha nem tudja működtetni, ellenőrizze a beállításokat és a készüléket.

EL → [Funkciók](#page-223-0) > [VIERA Link "HDAVI Control™"](#page-247-0) > [A VIERA Link összefoglalása](#page-247-1)

- A készüléktől függően elképzelhető, hogy nem minden művelet lesz elérhető. Ebben az esetben használja a csatlakoztatott berendezés távirányítóját.
- A csatlakoztatott készülék kezelésének részleteihez olvassa el az adott készülék használati utasítását.

# Hangszóró kiválasztása

A távirányítót a televízió jelvevője felé irányítva a televízió távirányítójáról vezérelhetők a házimozi hangszórói.

- 1. Hívja elő az Alkalmazások lehetőséget az APPS gombbal.
- 2. Válassza a VIERA Link lehetőséget, majd nyomja meg az OK gombot a hozzáféréshez.
- 3. Válassza a Hangszóró kiválasztása lehetőséget, majd nyomja meg az OK gombot a hozzáféréshez.
- 4. Válassza a TV / Házimozi lehetőséget, majd nyomja meg az OK gombot a beállításhoz.

TV:

A TV hangszórói működnek.

#### Házimozi:

A hang a házimozi hangszóróiból hallható. A házimozi, a Blu-ray Disc házimozi vagy az erősítő automatikusan bekapcsol, ha a készülék készenléti üzemmódban volt.

- A TV hangszóróiból érkező hang némítása. Ha a készüléket kikapcsolja, a TV hangszórói lépnek működésbe.
- Használhatja a hangerő fel / le és a MUTE funkciókat.

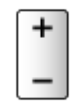

### ■ Többcsatornás hang

Ha erősítőn keresztül szeretné élvezni a többcsatornás hangot (pl. Dolby Audio (Dolby Digital) 5.1), akkor használjon HDMI-kábelt és optikai digitális audiokábelt, majd válassza a Házimozi lehetőséget. Ha az erősítője rendelkezik "HDAVI Control 5" funkcióval, akkor csak HDMI-kábellel kell csatlakoztatnia a televízió HDMI2 csatlakozóaljzatához.

Ha a DIGA-felvevőről érkező többcsatornás hangot szeretné hallgatni, akkor a DIGA-felvevőt és az erősítőt HDMI-kábellel csatlakoztassa egymáshoz.

= Megjegyzés =

● Ha nem tudja működtetni, ellenőrizze a beállításokat és a készüléket.

EX → [Funkciók](#page-223-0) > [VIERA Link "HDAVI Control™"](#page-247-0) > [A VIERA Link összefoglalása](#page-247-1)

• A készüléktől függően elképzelhető, hogy nem minden művelet lesz elérhető.

## Megjegyzés

- Ezek a funkciók a csatlakoztatott készüléktől függően nem feltétlenül fognak megfelelően működni.
- Lehetséges, hogy a bemeneti mód változásakor az első néhány másodpercben nem elérhető a kép és a hang.
- A "HDAVI Control 5" a HDAVI Control-kompatibilis készülékekhez kifejlesztett legújabb szabvány. Ez a szabvány kompatibilis a hagyományos HDAVI-készülékekkel.
- A TV HDAVI Control verziójának ellenőrzése

[Támogatás](#page-331-0) > [Súgó menü](#page-331-1) > [A Súgó menü használata](#page-331-2)

# <span id="page-262-0"></span>Gyermekzár

# Gyermekzár használata

Lehetősége van bizonyos csatornákat, illetve AV bemeneti csatlakozókat zárolni, és korlátozni az elérésüket. Zárolt csatorna / bemenet kiválasztásakor megjelenik egy üzenet. Adja meg a PIN-kódot a megtekintéshez.

- 1. Hívja elő a menüt a MENU gombbal.
- 2. Válassza a Beállítások > Gyermekzár lehetőséget, majd nyomja meg az OK gombot a hozzáféréshez.
- 3. Adja meg a PIN-kódot (4 számjegyű) a következőkkel: számgombok.

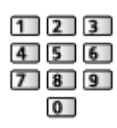

- Az első beállításkor kétszer írja be a PIN-kódot.
- Jegyezze fel valahová a PIN-kódot, ha később esetleg elfelejtené.
- A választott országtól függően a "0000" tárolható alapértelmezett PINkódként.
- 4. Válassza a Gyermekzár lista lehetőséget, majd nyomja meg az OK gombot a hozzáféréshez.
- 5. Válassza ki a csatornát/bemenetet, majd a zároláshoz nyomja meg az OK gombot.
	- $\cdot$  A  $\triangle$  akkor jelenik meg, ha egy csatorna vagy bemenet zárolva van
	- Feloldás
		- 1) Válassza ki a zárolt csatornát/bemenetet.
		- 2) Nyomja meg az OK gombot.
	- Csatornanevek betűrendben történő sorba rendezése

**T** (Piros)

● Az összes zárolása

(Zöld)

• Minden zárolás feloldása

**Sárga**)

● Ugrás a következő csatorna / bemeneti csoport tetejére

(Kék)

## ■ Felnőtt alk. megjelenít.

Állítsa Ki lehetőségre, hogy bizonyos alkalmazásokhoz korlátozza a hozzáférést (ha vannak ilyenek).

- = Megjegyzés =
	- Internetes tartalomhoz

## <span id="page-264-0"></span>PIN-kód

A PIN-szám módosítható.

- 1. Válassza a PIN-kód megváltoztatása lehetőséget, majd nyomja meg az OK gombot a hozzáféréshez.
- 2. Írja be az új PIN-kódot kétszer a következőkkel: számgombok.

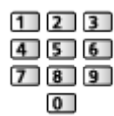

= Megjegyzés =

• A Gyári állapot beállítása törli a PIN-kódot és minden beállítást.

# Korhatár besorolás

Olyan DVB műsor megtekintéséhez, amelynek korhatára magasabb a beállított kornál, meg kell adni a PIN-kódot (a műsorszolgáltatótól függően).

- 1. Válassza a Korhatár besorolás lehetőséget, majd nyomja meg az OK gombot a hozzáféréshez.
- 2. Válassza ki a műsorok korhatárát, majd nyomja meg az OK gombot a beállításhoz.
	- E funkció elérhetősége a kiválasztott országtól függően változhat.
- = Megjegyzés =
	- A Gyári állapot beállítása törli a PIN-kódot és minden beállítást.

# Adatszolg. alkalmazás

# Az Adatszolgáltatás alkalmazás használata

Élvezheti a Hybrid Broadcast Broadband TV alkalmazást, mely digitális műsorszóráson keresztül biztosítható mint interaktív adatszolgáltatás.

- 1. Hívja elő a menüt a MENU gombbal.
- 2. Válassza a Beállítások > Adatszolg. alkalmazás > Adatszolgáltatás lehetőséget, majd nyomja meg az OK gombot a hozzáféréshez.
- 3. Válasszon az Automatikus indítás / Manuális indítás / Ki lehetőségek közül, minden csatorna esetében.

Automatikus indítás:

Automatikusan elindítja az alkalmazást.

Manuális indítás:

A (Piros) gomb megnyomására indítja az alkalmazást.

• Csatornanevek betűrendben történő sorba rendezése

**T** (Piros)

• Az Automatikus indítás beállításához minden csatorna számára

(Zöld)

• A szolgáltatás letiltásához minden csatorna számára

Sárga)

• A Manuális indítás beállításához minden csatorna számára

(Kék)

- 4. Nyomja meg a BACK/RETURN gombot a tároláshoz.
- Amint az alkalmazás elérhetővé válik, értesítési üzenet jelenik meg. Kövesse a képernyőn megjelenő utasításokat.
- Ha a műsor rendelkezik Hybrid Broadcast Broadband TV alkalmazással, az információs sávon a **i b**etű jelenik meg.

**[Megtekintés](#page-35-0) > [Alap](#page-35-1) > [Információs sáv](#page-43-0)** 

• A futó alkalmazás befejezéséhez. (Az alapértelmezett alkalmazás azonnal elindul.)

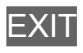

# Adatvédelmi beállítás

- 1. Hívja elő a menüt a MENU gombbal.
- 2. Válassza a Beállítások > Adatszolg. alkalmazás > Adatvédelmi beállítás lehetőséget, majd nyomja meg az OK gombot a hozzáféréshez.
- 3. Válassza a Sötét / Fehér / Custom lehetőséget, majd nyomja meg az OK gombot a beállításhoz.
- Az adatvédelmi beállítások manuális megváltoztatása

Az Adatvédelmi beállítás Custom beállítása esetén részletesen szabályozhatja az adatvédelmi beállításokat.

#### Cookie tárolás

#### (Be / Ki)

Ismételt felhasználás céljából lehetővé teszi az adatszolgáltató alkalmazás által a televízióban hagyott műszaki adatok tárolását.

#### Cookie törlés

Az adatszolgáltató alkalmazás által a memóriában hagyott összes műszaki adat törlése.

#### Követés nélkül beállítás

#### (1. mód / 2. mód / 3. mód)

Beállítja a webhelyek és egyes alkalmazások értesítését az Ön böngészésének nyomonkövetéséről.

1. mód:

Értesíti a webhelyeket, hogy Ön nyomonkövetést kér.

2. mód:

Értesíti a webhelyeket, hogy Ön nem kíván nyomonkövetést.

3. mód:

Nem küld konfigurációs információkat az Ön nyomonkövetési elvárásairól.

Egyedi eszközazon. engedélyezése

(Be / Ki)

Az adatszolgáltató alkalmazásnak elküldi a TV egyedi azonosítóját.

Egyedi eszközazon. visszaállít.

Alaphelyzetbe állítja a TV-készülék egyedi azonosítóját.

# Megjegyzés

• A Hybrid Broadcast Broadband TV alkalmazás teljes körű használatához széles sávú hálózati környezet szükséges. Ügyeljen arra, hogy a hálózati csatlakozások és a hálózati beállítások be legyenek fejezve.

[Hálózat](#page-172-0) > [Hálózati csatlakozások](#page-179-0)

[Hálózat](#page-172-0) > [Hálózati beállítások](#page-183-0)

- Az országtól, területtől és műsorszolgáltatótól függően nem minden adatszolgáltatás áll rendelkezésre.
- Többablakos üzemmódban nem használható
- A csatlakozási környezettől függően az internetkapcsolat lassú vagy sikertelen lehet.
- A műveletek a műsorszolgáltatótól függően eltérhetnek. Kövesse a képernyőn megjelenő utasításokat.
- Elképzelhető, hogy a képernyőn megjelenő útmutatóban szereplő információ nem értelmezhető a távirányító gombjaira.

# Közös interfész

# Figyelem

Amennyiben titkosított üzenet jelenik meg a képernyőn, akkor a megfelelő Közös interfész (CI) modul és az intelligens kártya hiányzik ehhez a szolgáltatáshoz.

■ CI modul és az intelligens kártya beillesztése

- Kapcsolja ki a tévét a tápkapcsoló be / ki gombbal, ha CI modul kíván behelyezni vagy eltávolítani.
- A típustól függően előfordulhat, hogy a CI modul behelyezése és eltávolítása előtt el kell távolítani az érintkezők fedelét / a kábelfedelet.
- Ha az intelligens kártya és a CI modul egy készletben van, először a CI modult helyezze be, majd pedig az intelligens kártyát a CI modulba.
- Az ábrán látható módon, a megfelelő irányban helyezze be vagy vegye ki teljesen a CI modult.

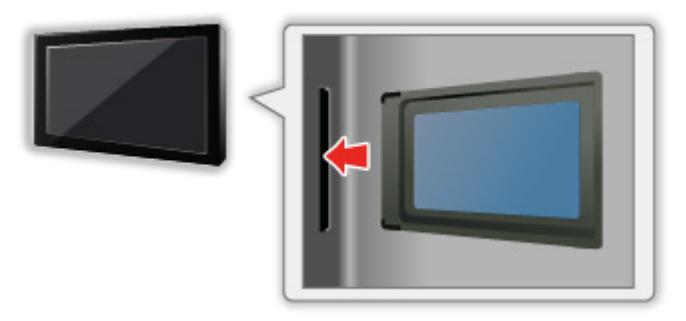

• Távolítsa el a CI modult a TV-ből, amikor a TV-t képernyővel felfele helyezi el. Ha nem így tesz, az a CI modul vagy a CI nyílás sérüléséhez vezethet.

= Megjegyzés =

• Lehetséges, hogy némelyik, forgalomban kapható CI modul régebbi firmware verzióval rendelkezik, ami nem működik elégségesen CI+ v1.3 TV-vel. Ez esetben lépjen kapcsolatba a tartalom szolgáltatójával.

# A közös interfész használata

Bizonyos funkciók nem érhetők el mindegyik típuson.

A Közös interfész modul menü hozzáférést biztosít a Közös interfész (CI) modulokon található szoftverekhez.

- Előfordulhat, hogy ez a funkció egyes országokban vagy térségekben nem áll rendelkezésre.
- Előfordulhat, hogy a kép- és hangjelek a műsortól és a szolgáltatástól függően nem bocsáthatók ki.

Bár a CI modul lehetővé teheti bizonyos szolgáltatások elérését, a TV nem jelent garanciát az összes szolgáltatás (pl. kódolt előfizetéses tévécsatornák) elérésére. Kérjük, csak a műsorszolgáltató által jóváhagyott CI modult használja. Ha további információkra van szüksége, vagy a szolgáltatás feltételeire kíváncsi, vegye fel a kapcsolatot az üzemeltetővel, műsorszolgáltatóval vagy a CI modul gyártójával.

### ■ Helyezze be a CI modult (opcionális)

- Megjelennek a szabványosan kódolt csatornák. (A CI modultól függ, hogy mely csatornák milyen funkciókkal tekinthetők meg.) Ha a kódolt csatornák nem jelennek meg, végezze el az alábbi műveleteket.
- A részletekért olvassa el a CI modul kézikönyvét vagy forduljon a tartalomszolgáltatóhoz.
- 1. A TV gombbal választhat üzemmódot.

### DVB-S / DVB-C / DVB-T

- 2. Hívja elő a menüt a MENU gombbal.
- 3. Válassza a Beállítások > Közös interfész lehetőséget, majd nyomja meg az OK gombot a hozzáféréshez.
- 4. Válassza az 1. csatl. sáv: / 2. csatl. sáv: lehetőséget, nyomja meg az OK gombot, majd kövesse a képernyőn megjelenő utasításokat.
- Elképzelhető, hogy a képernyőn megjelenő útmutatóban szereplő információ nem értelmezhető a távirányító gombjaira.
- A CI modult is kiválaszthatja a kódolt csatornák megtekintéséhez a CAM kiválasztása részből.

 $\Box$  [Megtekintés](#page-35-0) > [Alap](#page-35-1) > [AV-opciók](#page-46-0)

- = Megjegyzés =
- A kódolt csatornák megfelelő behangolásához, ellenőrizze, hogy a megfelelő CI modul van-e behelyezve és kiválasztva.
- A funkció teljes használatához (megtekintés, rögzítés stb.) mindegyik nyílásba azonos CI modult helyezzen be.

# <span id="page-272-0"></span>Gyári állapot

# Gyári állapot

A TV eredeti beállításait állítja vissza (pl. nem lesznek behangolt csatornák).

Az USB eszköz beállítás beállítást kivéve minden beállítás alaphelyzetbe áll (csatornák, kép-, hangbeállítások stb.).

- 1. Hívja elő a menüt a MENU gombbal.
- 2. Válassza a Beállítások > Rendszer menü > Gyári állapot lehetőséget, majd nyomja meg az OK gombot a hozzáféréshez.
	- Országtól függően szükség lesz a gyermekzár PIN kódjára. Ha elfelejtette a módosított PIN kódot, írjon be "6969"-et PIN kódként.

[Funkciók](#page-223-0) > [Gyermekzár](#page-262-0) > [PIN-kód](#page-264-0)

- 3. Amikor megjelenik a jóváhagyási képernyő, válassza az Igen lehetőséget, majd nyomja meg az OK gombot a beállításhoz.
- 4. Kövesse a képernyőn megjelenő utasításokat.
	- Automatikusan elindul az Automatikus beállítás.
- = Megjegyzés =
- Csak a csatornák újrahangolásához (pl. költözés után), állítsa Automatikus beállítás beállításra.

[Megtekintés](#page-35-0) > [Csatornák behangolása és szerkesztése](#page-108-0) > [Automatikus beállítás](#page-114-0)

# A TV szoftverének frissítése

# Információ

A TV teljesítményének vagy kezelésének javítása érdekében új szoftververzió válhat letölthetővé.

Elérhető frissítés esetén értesítés jelzi a képernyőn, hogy a csatorna hozzájutott a frissített információhoz.

● Új szoftver telepítéséhez válassza a Készenlét / Most lehetőséget, majd nyomja meg az OK gombot.

Készenlét:

Készenléti állapotban telepíti az új szoftvert.

Most:

Most telepíti az új szoftvert.

# Automatikus frissítés

Az új verzióra történő frissítést automatikusan is elvégezheti.

- 1. Hívja elő a menüt a MENU gombbal.
- 2. Válassza a Beállítások > Rendszer menü > Rendszerfrissítés > Aut. frissítés készenlétben lehetőséget, majd nyomja meg az OK gombot a hozzáféréshez.
- 3. Határozza meg az időt, majd nyomja meg az OK gombot a beállításhoz.
- Ha új szoftverfrissítések érhetők el, megjelenik az erről tájékoztató üzenet. Új szoftver telepítéséhez válassza a Készenlét / Most lehetőséget, majd nyomja meg az OK gombot.

Készenlét:

Készenléti állapotban telepíti az új szoftvert.

Most:

Most telepíti az új szoftvert.

- Rendszerfrissítéskor a szoftver is frissítésre kerül (ez módosíthatja a készülék funkcióit). Ha ezt nem szeretné, állítsa az Aut. frissítés készenlétben opciót Ki állásba.
- Az automatikus frissítés nem hajtható végre az alábbi feltételek mellett:
	- TV kikapcsolva a következővel: tápkapcsoló be / ki
	- Felvétel van folyamatban.
	- DVB IP-n át

= Megjegyzés =

- A letöltés több óráig is eltarthat.
- Szoftverek letöltése vagy frissítése alatt NE kapcsolja ki a készüléket!
- Az értesítő üzenet emlékeztető lehet. Ebben az esetben a tájékoztatás is megjelenik (hogy az új verzió mikor lesz használható). A frissítést későbbre is halaszthatja. A TV kikapcsolt állapotában a frissítés nem kezdődik meg.

## Kézi frissítés

Az új verzióra történő frissítést kézzel is elvégezheti.

- 1. Hívja elő a menüt a MENU gombbal.
- 2. Válassza a Beállítások > Rendszer menü > Rendszerfrissítés > Rendszerfrissítés most lehetőséget, majd nyomja meg az OK gombot a hozzáféréshez.
- 3. A rendszer frissítést keres (néhány percig), és értesítést küld, ha talált.
- 4. Töltse le az OK gomb megnyomásával.

= Megjegyzés =

- A letöltés több óráig is eltarthat.
- Szoftverek letöltése vagy frissítése alatt NE kapcsolja ki a készüléket!

# <span id="page-276-0"></span>Karakterek beállítása

## <span id="page-276-1"></span>Számgombok használata

A módosítható neveknél a karaktereket a számgombok használatával adhatja meg.

A számgombok többszöri megnyomásával tudja elérni a kívánt karaktert.

 $\boxed{1}$ : .  $\textcircled{2}/1!$ : # + - \* ( ) " ' % & ? , ; = \$  $\boxed{ \times$  > { } | ` ^ \

- : a b c 2 A B C á â ă Á Â Ă
- $\boxed{3}$ : def3DEFéÉ
- $\boxed{4}$ : g h i 4 G H I î í Î Í
- $5$ : j k l 5 J K L
- : m n o 6 M N O ö ó Ö Ó
- : p q r s 7 P Q R S ş Ş
- 8 tuv 8 T U V tü T Ü
- : w x y z 9 W X Y Z
- 0 : Szóköz 0
- A karakter automatikusan tárolásra kerül, ha 1 másodpercig a képernyőn hagyja.
- A karaktert az OK gomb vagy egyéb számgombok 1 másodpercnél rövidebb ideig tartó megnyomásával is beállíthatja.
- A karakterek a bemeneti egységek jellegétől függően változhatnak.

# Billentyűzet

# Billentyűzet

- Az illesztőprogramokat igénylő billentyűzetek nem támogatottak.
- A nyelvtípus módosításához állítsa be az USB bill. kiosztása menüpontot.
	- 1) Hívja elő a menüt a MENU gombbal.
	- 2) Válassza a Beállítások > Rendszer menü > USB bill. kiosztása lehetőséget, majd nyomja meg az OK gombot a hozzáféréshez.
	- 3) Válasszon nyelvet, majd nyomja meg az OK gombot a beállításhoz.
- Előfordulhat, hogy a karakterek nem jelennek meg helyesen a TV képernyőn – a csatlakoztatott billentyűzettől vagy a billentyűzet elrendezési beállításától függően.
- Az USB-billentyűzet bizonyos billentyűi megegyezhetnek a távirányító működésével.

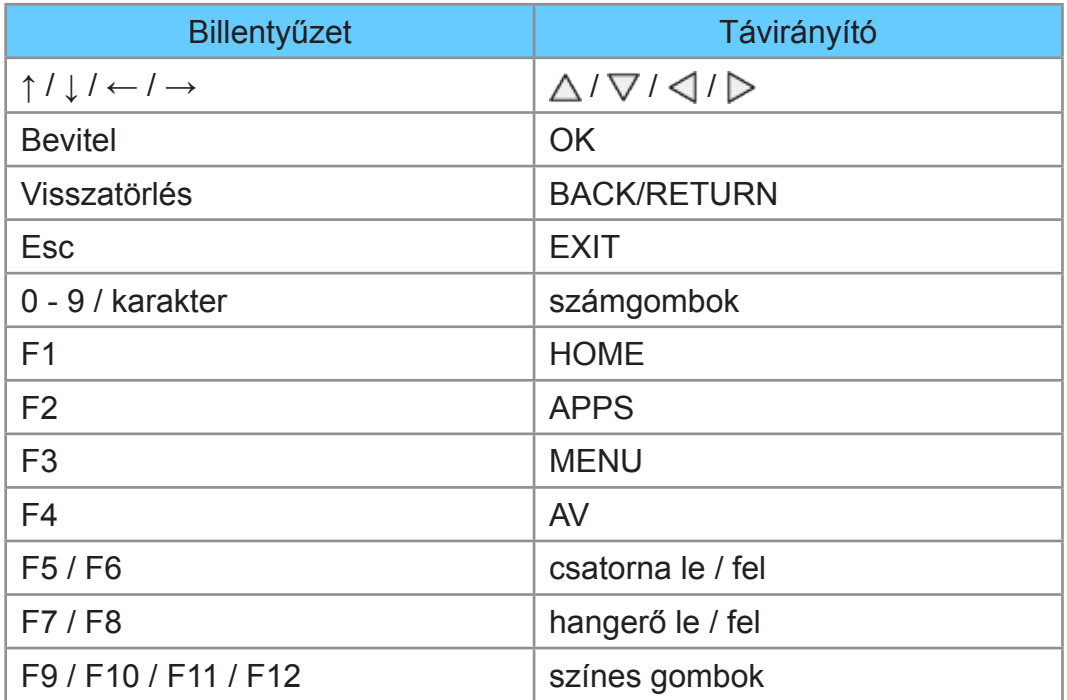

# Beállítások

# Beállítás menü

# Használat

Több menüben is lehetséges a kép-, hang- és egyéb funkciók beállítása.

- 1. Hívja elő a menüt a MENU gombbal.
	- A megjelenő elemek a bemeneti jel függvényében változnak.
- 2. Válassza ki a menüt, majd nyomja meg az OK gombot a hozzáféréshez.
- 3. Válassza ki a kívánt elemeket, majd nyomja meg az OK gombot a hozzáféréshez.
	- Csak a rendelkezésre álló menüpontok választhatók.
	- Az egyes elemek az eSÚGÓ oldalról is elérhetők a  $\Box$  (Piros) gomb megnyomásával is (ha rendelkezésre áll).
	- A lehetőségek közül a  $\triangle$  /  $\nabla$  gombbal választhat, a beállításhoz pedig nyomja meg az OK gombot.
	- A csúszkát a  $\triangleleft$  /  $\triangleright$  gombbal mozgathatja, a beállításhoz pedig nyomja meg az OK gombot.
	- A következő képernyőre az OK gombbal léphet.
	- Bizonyos menüpontokhoz szabadon adhat meg nevet vagy számot.
		- 1) Adja meg egyenként a karaktereket a Navigációs gombok segítségével, majd nyomja meg az OK gombot a beállításhoz.

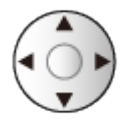

– A karaktereket a számgombok segítségével írhatja be.

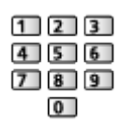

[Funkciók](#page-223-0) > [Karakterek beállítása](#page-276-0) > [Számgombok használata](#page-276-1)

2) Nyomja meg a BACK/RETURN gombot a tároláshoz.

- A beállítások visszaállítása
	- Amennyiben csak kép- vagy hangbeállításokat szeretne visszaállítani, válassza az Alapértelmezett beállítás lehetőséget a Képmenüben vagy a Hangmenüben.
	- Minden beállítás visszaállításához válassza a Gyári állapot lehetőséget.

[Funkciók](#page-223-0) > [Gyári állapot](#page-272-0)

• Kilépés a menüképernyőből

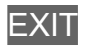

● Visszatérés az előző képernyőre

#### BACK/RETURN

- = Megjegyzés =
- A menüpontok és a kiválasztható beállítások az üzemmódtól függenek (TV üzemmód, Médialejátszó, hálózati szolgáltatások stb.).
- A Kép menü egyes beállításai 4K formátumú tartalom nézése esetén a menüképernyőt is érinthetik.
- A kezelőpanel gombjainak használata
- 1. Nyomja meg, és 3 másodpercig tartsa lenyomva az INPUT/OK/HOLD for MENU gombot a főmenü megjelenítéséhez.
- 2. A kezelőpanel következő gombjaival végezze el a kiválasztást és a beállítást.
	- A kurzor mozgatása / választás a lehetőségek közül / menüpont kiválasztása / szintek beállítása

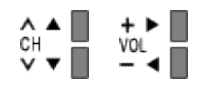

● A menü elérése/beállítások tárolása azt követően, hogy az INPUT/ OK/HOLD for MENU gombbal megtörtént a módosítások végrehajtása vagy a beállítások elvégzése.

# Kép

# Egyedi beállítások

Kiválasztja az Ön kedvenc képmódját az egyes bemenetekhez.

[Megtekintés](#page-35-0) > [A legjobb képminőség elérése](#page-71-0) > [Egyedi beállítások](#page-71-1)

## Alapbeállítások

Háttérvilágítás, Kontraszt, Fényerő, Színtelítettség, Színárnyalat, Képélesség Beállítja ezeknek a beállításoknak a szintjeit egyéni igényei szerint.

[Megtekintés](#page-35-0) > [A legjobb képminőség elérése](#page-71-0) > [Alapbeállítások](#page-76-0)

#### Színhőmérséklet

Beállítja a kép általános színtónusát (kékesebb-vörösesebb).

 $\Box$   $\rightarrow$  [Megtekintés](#page-35-0) > [A legjobb képminőség elérése](#page-71-0) > [Alapbeállítások](#page-76-0)

#### Élénk színek

A színeket automatikusan élénkre állítja.

[Megtekintés](#page-35-0) > [A legjobb képminőség elérése](#page-71-0) > [Alapbeállítások](#page-76-0)

#### Adaptív háttérvil. Vezérlés

A képeknek megfelelően automatikusan szabályozza a háttérvilágítás intenzitását.

 $M \rightarrow$  [Megtekintés](#page-35-0) > [A legjobb képminőség elérése](#page-71-0) > [Alapbeállítások](#page-76-0)

#### Felbontás javítás

Javítja a kép felbontását, hogy a kép élesebb legyen.

 $\Box$   $\rightarrow$  [Megtekintés](#page-35-0) > [A legjobb képminőség elérése](#page-71-0) > [Alapbeállítások](#page-76-0)

#### Dinam.tartományátalakítás

A kép világos részeit az eredeti fényerőhöz igazítja a jobb képhatás érdekében.

[Megtekintés](#page-35-0) > [A legjobb képminőség elérése](#page-71-0) > [Alapbeállítások](#page-76-0)

#### Intelligent Frame Creation

Automatikusan ellensúlyozza a képkocka-sebességet, és eltávolítja a szakadozott mozgásokat, hogy a képek simák és tiszták legyenek.

 $\mathbb{R}$   $\rightarrow$  [Megtekintés](#page-35-0) > [A legjobb képminőség elérése](#page-71-0) > [Alapbeállítások](#page-76-0)

#### Tiszta mozgás

A háttér-megvilágítás erősségének szabályozásával tisztábbá teszi a mozgóképeket.

 $\Box$   $\rightarrow$  [Megtekintés](#page-35-0) > [A legjobb képminőség elérése](#page-71-0) > [Alapbeállítások](#page-76-0)

# Környezet-érzékelő

Automatikus fényerő-beállítási funkció

A megvilágításnak megfelelően automatikusan elvégzi a képbeállításokat.

[Megtekintés](#page-35-0) > [A legjobb képminőség elérése](#page-71-0) > [Környezet-érzékelő](#page-72-0)

# Zajcsökkentési beállítások

#### Zajcsökkentés

#### Csökkenti a nem kívánt képzajt.

[Megtekintés](#page-35-0) > [A legjobb képminőség elérése](#page-71-0) > [Zajcsökkentési beállítások](#page-78-0)

#### MPEG-javítás

A kép kontúros területein csökkenti a villogást és csillapítja a zajt.

[Megtekintés](#page-35-0) > [A legjobb képminőség elérése](#page-71-0) > [Zajcsökkentési beállítások](#page-78-0)

# Speciális beállítások

Megadhatja és módosíthatja a részletes képbeállításokat.

[Megtekintés](#page-35-0) > [A legjobb képminőség elérése](#page-71-0) > [Speciális beállítások](#page-79-0)

# Opció beállítások

Játék mód

A gyors válaszidővel megfelelő képeket biztosít a játékokhoz.

[Megtekintés](#page-35-0) > [A legjobb képminőség elérése](#page-71-0) > [Opció beállítások](#page-83-0)

#### Filmritmus üzemmód

Javítja a függőleges felbontást filmek esetén.

 $M \rightarrow$  [Megtekintés](#page-35-0) > [A legjobb képminőség elérése](#page-71-0) > [Opció beállítások](#page-83-0)

#### 1080p Pure Direct

Pontosan reprodukálja az eredeti képminőséget 1080p (HDMI) bemeneti jel esetén.

 $\Box$   $\rightarrow$  [Megtekintés](#page-35-0) > [A legjobb képminőség elérése](#page-71-0) > [Opció beállítások](#page-83-0)

#### 4K Pure Direct

Pontosan reprodukálja az eredeti képminőséget 4K (HDMI) bemeneti jel esetén.

[Megtekintés](#page-35-0) > [A legjobb képminőség elérése](#page-71-0) > [Opció beállítások](#page-83-0)

#### 1080p Pixel by 4pixels

Pixelenként megjelenítve élesíti a képet az 1080p-s jelhez.

 $\mathbb{R}$   $\rightarrow$  [Megtekintés](#page-35-0) > [A legjobb képminőség elérése](#page-71-0) > [Opció beállítások](#page-83-0)

#### HDMI tartalom típusa

A kiválasztott tartalomtípusnak megfelelően beállítja a HDMI-bemenetek képbeállításait.

 $\Box$   $\rightarrow$  [Megtekintés](#page-35-0) > [A legjobb képminőség elérése](#page-71-0) > [Opció beállítások](#page-83-0)

#### HDMI EOTF típus

Minden HDMI bemenetnél kiválasztja az EOTF típusát. Általános használathoz állítsa Automatikus típusra.

 $\Box$   $\rightarrow$  [Megtekintés](#page-35-0) > [A legjobb képminőség elérése](#page-71-0) > [Opció beállítások](#page-83-0)

#### EOTF típus

Műsorközvetítés vagy videótartalom EOTF típusának kiválasztása.

Abban az esetben működik helyesen, ha minden EOTF típusra van válaszjel. Általános használathoz állítsa Automatikus típusra.

• Automatikusan Automatikus beállításra vált az adásnál egy másik bemenet/csatorna kiválasztásakor.

[Megtekintés](#page-35-0) > [A legjobb képminőség elérése](#page-71-0) > [Opció beállítások](#page-83-0)

#### HDMI RGB-tartomány

HDMI-bemeneteknél beállítja a kép feketeségének szintjét.

 $\Box$   $\rightarrow$  [Megtekintés](#page-35-0) > [A legjobb képminőség elérése](#page-71-0) > [Opció beállítások](#page-83-0)

#### AV színrendszer

A videojelek alapján kiválasztja az opcionális színrendszert.

[Megtekintés](#page-35-0) > [A legjobb képminőség elérése](#page-71-0) > [Opció beállítások](#page-83-0)

#### 3D-COMB

Az álló és lassan mozgó képek sokkal élénkebbek lesznek.

 $M \rightarrow$  [Megtekintés](#page-35-0) > [A legjobb képminőség elérése](#page-71-0) > [Opció beállítások](#page-83-0)

# Képernyő beállítások

#### 16:9 túlpásztázás

Képernyőterület kiválasztása 16:9 képarányú megjelenítéshez.

[Megtekintés](#page-35-0) > [A legjobb képminőség elérése](#page-71-0) > [Képernyő beállítások](#page-86-0)

#### Zoom beállítások

A képarány Zoom beállítása esetén beállítja a függőleges helyzetet és a méretet.

[Megtekintés](#page-35-0) > [A legjobb képminőség elérése](#page-71-0) > [Képernyő beállítások](#page-86-0)

#### Képernyő

A Ki lehetőség választása esetén kikapcsolja a képernyőt.

[Megtekintés](#page-35-0) > [A legjobb képminőség elérése](#page-71-0) > [Képernyő beállítások](#page-86-0)
### Beállítás másolása

Átmásolja a True Cinema vagy Egyéni képbeállításait a másik beviteli üzemmódéra vagy a megtekintési módéra.

[Megtekintés](#page-35-0) > [A legjobb képminőség elérése](#page-71-0) > [Beállítás másolása](#page-88-0)

# Alapértelmezett beállítás

Az aktuális képmegtekintési módot alapértelmezett értékre állítja vissza.

# Hang

### Hang üzemmód

Kedvenc hangmód kiválasztása az egyes bemenetekhez.

[Megtekintés](#page-35-0) > [A legjobb hanghoz](#page-89-0) > [Hang üzemmód](#page-89-1)

### Alapbeállítások

### Mélyhangszín

Szint beállítása az alacsony, mély hangok kiemelésére vagy minimalizálására.

[Megtekintés](#page-35-0) > [A legjobb hanghoz](#page-89-0) > [Alapbeállítások](#page-90-0)

### Magashangszín

Szint beállítása az éles, magas hangok kiemelésére vagy minimalizálására.

 $M \rightarrow$  [Megtekintés](#page-35-0) > [A legjobb hanghoz](#page-89-0) > [Alapbeállítások](#page-90-0)

### Sávos hangszínszabályzó

Beállítja a frekvenciaszintet, hogy az a kedvenc hangminőségét adja vissza.

[Megtekintés](#page-35-0) > [A legjobb hanghoz](#page-89-0) > [Alapbeállítások](#page-90-0)

#### Balansz

A jobb és bal oldali hangszóró hangszintjének beállítása.

[Megtekintés](#page-35-0) > [A legjobb hanghoz](#page-89-0) > [Alapbeállítások](#page-90-0)

### Térhangzás

Térhatású hang beállításainak meghatározása.

[Megtekintés](#page-35-0) > [A legjobb hanghoz](#page-89-0) > [Alapbeállítások](#page-90-0)

#### Basszus növelése

Mély hanghatások kiemelése.

**[Megtekintés](#page-35-0) > [A legjobb hanghoz](#page-89-0) > [Alapbeállítások](#page-90-0)** 

### A hangerő beállítása

### Hangszóró kiválasztása

A TV távirányítóját a televízió jelvevője felé irányítva a televízió távirányítójáról vezérelhetők a házimozi hangszórói.

 $M \rightarrow$  [Megtekintés](#page-35-0) > [A legjobb hanghoz](#page-89-0) > [A hangerő beállítása](#page-92-0)

### Tévéhangszóró-beállítás

A hangkimenet kiválasztása a hangerő beállításához.

[Megtekintés](#page-35-0) > [A legjobb hanghoz](#page-89-0) > [A hangerő beállítása](#page-92-0)

### Fejhall. hang.

A fejhallgató hangerejének szabályozása.

 $\Box$   $\rightarrow$  [Megtekintés](#page-35-0) > [A legjobb hanghoz](#page-89-0) > [A hangerő beállítása](#page-92-0)

#### Auto erősítés szab.

Automatikusan szabályozza a nagy hangszintkülönbségeket a csatornák és a bemenetek között.

[Megtekintés](#page-35-0) > [A legjobb hanghoz](#page-89-0) > [A hangerő beállítása](#page-92-0)

#### Hangerő

A hangerő beállítása egyenként az egyéni csatorna vagy bemeneti mód esetén.

 $\Box$   $\rightarrow$  [Megtekintés](#page-35-0) > [A legjobb hanghoz](#page-89-0) > [A hangerő beállítása](#page-92-0)

### Tiszta hang beállítás

Ha a TV hangszóróin keresztül érkező hang nem tiszta, Be lehetőség kiválasztása ajánlott.

 $\Box$   $\rightarrow$  [Megtekintés](#page-35-0) > [A legjobb hanghoz](#page-89-0) > [A hangerő beállítása](#page-92-0)

### Hangirányítás

### Hangirányítás

A Be beállítás a gyengén látók számára bekapcsolja az alapszintű funkciók (képernyőüzenetek stb.) hangos útmutatóját.

 $M \rightarrow$  [Megtekintés](#page-35-0) > [A legjobb hanghoz](#page-89-0) > [Hangirányítás](#page-94-0)

### Sebesség

A hangos útmutató felolvasási sebességét határozza meg.

**[Megtekintés](#page-35-0) > [A legjobb hanghoz](#page-89-0) > [Hangirányítás](#page-94-0)** 

#### Hangerő

A hangos útmutató hangerejét határozza meg.

 $\Box$   $\rightarrow$  [Megtekintés](#page-35-0) > [A legjobb hanghoz](#page-89-0) > [Hangirányítás](#page-94-0)

#### **Nyelv**

A hangos útmutató nyelvét váltja.

**[Megtekintés](#page-35-0) > [A legjobb hanghoz](#page-89-0) > [Hangirányítás](#page-94-0)** 

#### Felhasználói szint

A hangos útmutató részletességét határozza meg.

 $M \rightarrow$  [Megtekintés](#page-35-0) > [A legjobb hanghoz](#page-89-0) > [Hangirányítás](#page-94-0)

#### Webböngésző

A hálózati tartalmakra vonatkozó hangos útmutató böngésző funkcióban való engedélyezéséhez állítsa Be értékre.

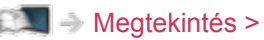

**[Megtekintés](#page-35-0) > [A legjobb hanghoz](#page-89-0) > [Hangirányítás](#page-94-0)** 

### Audio leírás

### Preferált audiotípus

Narrációs beállítások gyengén látó felhasználók számára

[Megtekintés](#page-35-0) > [A legjobb hanghoz](#page-89-0) > [Audio leírás](#page-96-0)

### Hangerő

Beállítja a Narráció hangerejét.

[Megtekintés](#page-35-0) > [A legjobb hanghoz](#page-89-0) > [Audio leírás](#page-96-0)

### Hangszórók

Állítsa Mix lehetőségre, ha a narrációs hangsávot a TV hangszóróin szeretné aktiválni.

**[Megtekintés](#page-35-0) > [A legjobb hanghoz](#page-89-0) > [Audio leírás](#page-96-0)** 

#### Fejhallgató

Állítsa Mix lehetőségre, ha a narrációs hangsávot a fejhallgatón szeretné aktiválni.

[Megtekintés](#page-35-0) > [A legjobb hanghoz](#page-89-0) > [Audio leírás](#page-96-0)

### Speciális beállítások

### MPX

Kiválasztja a multiplex hang üzemmódot (ha elérhető).

[Megtekintés](#page-35-0) > [A legjobb hanghoz](#page-89-0) > [Speciális beállítások](#page-97-0)

#### Hangbeállítások

Kiválasztja a zeneszámok kezdeti beállításait.

 $\Box$   $\rightarrow$  [Megtekintés](#page-35-0) > [A legjobb hanghoz](#page-89-0) > [Speciális beállítások](#page-97-0)

### SPDIF kiválasztása

A DIGITAL AUDIO és HDMI2 (ARC funkció) aljzatokról érkező digitális hangkimeneti jel alapbeállításainak kiválasztása.

 $\Box$   $\rightarrow$  [Megtekintés](#page-35-0) > [A legjobb hanghoz](#page-89-0) > [Speciális beállítások](#page-97-0)

#### HDMI Audioformátum

Kiválasztja a hangformátumot a HDMI bemeneti jelhez.

 $M \rightarrow$  [Megtekintés](#page-35-0) > [A legjobb hanghoz](#page-89-0) > [Speciális beállítások](#page-97-0)

### PCM optikai szint

A PCM kimenet hangszintjének beállítása a DIGITAL AUDIO és HDMI2 (ARC funkció) csatlakozókon, hogy egységes legyen az egyéb hangtípusok hangszintjével.

 $\Box$   $\rightarrow$  [Megtekintés](#page-35-0) > [A legjobb hanghoz](#page-89-0) > [Speciális beállítások](#page-97-0)

### SPDIF késletetés

A DIGITAL AUDIO és a HDMI2 (ARC funkció) hangjel késleltetésének beállítása, ha a hang nem illeszkedik a képhez.

 $\Box$   $\rightarrow$  [Megtekintés](#page-35-0) > [A legjobb hanghoz](#page-89-0) > [Speciális beállítások](#page-97-0)

### HDMI bemenet

A bemeneti jelnek megfelelően választ ki.

 $\Box$   $\rightarrow$  [Megtekintés](#page-35-0) > [A legjobb hanghoz](#page-89-0) > [Speciális beállítások](#page-97-0)

# Alapértelmezett beállítás

Az aktuális Hang módot alapértelmezett értékre állítja vissza.

# Hálózat

### Hálózati csatlakozás

Hálózat beállítása a televízió hálózati környezetben való használatához.

[Hálózat](#page-172-0) > [Hálózati beállítások](#page-183-0) > [Hálózati csatlakozás](#page-183-1)

# Hálózat állapota

Megjeleníti és ellenőrzi a hálózat állapotát (MAC-cím, aktuális hálózati beállítások stb.).

[Hálózat](#page-172-0) > [Hálózati beállítások](#page-183-0) > [Hálózat állapota](#page-192-0)

### Értesítések

Megjeleníti az Általános Szerződési Feltételeket.

[Hálózat](#page-172-0) > [Hálózati beállítások](#page-183-0) > [My Home Cloud beállításai](#page-193-0)

# VIERA név

A TV-hez kedvenc nevet ad hozzá.

[Hálózat](#page-172-0) > [Hálózati beállítások](#page-183-0) > [VIERA név](#page-194-0)

### TV Remote alk. beállít.

Televízió hálózati eszközökön (okostelefon stb.) keresztüli vezérlésének beállítása.

[Hálózat](#page-172-0) > [Hálózati beállítások](#page-183-0) > [TV Remote alk. beállít.](#page-195-0)

# Hálózati kapcs. beáll.

Beállítja a TV-készüléket a hálózathoz csatlakoztatott eszközökkel való vezérléshez.

[Hálózat](#page-172-0) > [Hálózati beállítások](#page-183-0) > [Hálózati kapcs. beáll.](#page-197-0)

### EX730 sorozat

Kiválasztja a behangolandó TV-jelet, és engedélyezi a DVB-via-IP kiszolgálófunkciót.

[Funkciók](#page-223-0) > [DVB IP-n át](#page-234-0) > [DVB-via-IP kiszolgáló beáll.](#page-236-0)

# TV Anywhere beállítások

Beprogramozhatja az időzítőt az otthoni hálózaton kívüli hálózati eszközökkel (okostelefon stb.).

[Funkciók](#page-223-0) > [TV Anywhere](#page-230-0) > [Használat](#page-230-1)

## Fájlmegosztási beállítás

### Fájlmegosztó szerver

Fájlok megosztása a számítógép és a TV-készülékhez csatlakoztatott eszközök között.

 $\Box$   $\rightarrow$  [Médialejátszó](#page-139-0) > [Médialejátszó használata](#page-139-1) > [Fájl megosztása](#page-144-0)

### Hálózati eszközök listája

Felsorolja a Médialejátszóval lejátszható tartalmak lejátszásához elérhető hálózati eszközöket.

[Médialejátszó](#page-139-0) > [Médialejátszó használata](#page-139-1) > [Hálózati eszköz](#page-143-0)

## Tükrözési beállítások

A tükrözési funkció beállítása

[Funkciók](#page-223-0) > [Tükrözés](#page-232-0) > [Tükrözési beállítások](#page-233-0)

# Control4 Beállítások

A Control4 funkció beállítása

[Hálózat](#page-172-0) > [Hálózati beállítások](#page-183-0) > [Control4 Beállítások](#page-203-0)

## Egyéb beállítások

### **Szoftverfrissítés**

Ellenőrzi, hogy van-e elérhető szoftverfrissítés a Panasonic weboldalról.

[Hálózat](#page-172-0) > [Hálózati beállítások](#page-183-0) > [Szoftverfrissítés](#page-204-0)

### Új szoftverüzenet

Segítségével kiválasztható, hogy megjelenjen-e figyelmeztető üzenet, ha a rendszer a hálózaton keresztül új szoftvert talál.

[Hálózat](#page-172-0) > [Hálózati beállítások](#page-183-0) > [Új szoftverüzenet](#page-205-0)

# Időzítő

### Kikapcs. időzítő

Beállítja azt az időtartamot, amelynek letelte után a készülék automatikusan készenléti üzemmódba kapcsol.

[Megtekintés](#page-35-0) > [Alap](#page-35-1) > [Kikapcs. időzítő](#page-50-0)

# Időzítő beprogramozása

Beállítja az időzítőt, hogy felvegye a későbbi műsorokat.

[Felvétel](#page-125-0) > [Időzítő beprogramozása](#page-132-0) > [Időzített felvétel beállítása](#page-132-1)

# Időzóna

A pontos időt állítja be.

[Megtekintés](#page-35-0) > [Alap](#page-35-1) > [Az idő beállítása](#page-54-0)

### Auto készenléti üzemmód

Ha 4 óráig semmilyen műveletet nem hajtanak végre a televízión, energiatakarékossági szempontból automatikusan készenléti állapotba kapcsolja a televíziót.

[Megtekintés](#page-35-0) > [Alap](#page-35-1) > [Energiatakarékossági funkciók](#page-51-0)

### Kikapcsolás, ha nincs jel

Ha 10 percig semmilyen jel nem érkezik vagy semmilyen műveletet nem hajtanak végre a készüléken, a televíziót a szükségtelen áramfogyasztás megakadályozása érdekében automatikusan készenléti állapotba helyezi.

[Megtekintés](#page-35-0) > [Alap](#page-35-1) > [Energiatakarékossági funkciók](#page-51-0)

# Beállítások

# Öko navigáció

Automatikusan a legmegfelelőbb energiatakarékos módba állítja a TV-t.

[Megtekintés](#page-35-0) > [Alap](#page-35-1) > [Energiatakarékossági funkciók](#page-51-0)

# Hangvezérlési beállítások

A Hangvezérlés funkció beállításai

[Funkciók](#page-223-0) > [Hangvezérlés](#page-226-0) > [Beállítások](#page-228-0)

### USB eszköz beállítás

Formázza az USB HDD meghajtót, vagy biztonságosan eltávolítja az USB eszközt.

[Felvétel](#page-125-0) > [USB HDD beállítása](#page-125-1) > [USB HDD beállítása](#page-127-0)

# Rögzítés beállítása

Az USB HDD-re történő rögzítési funkció beállításai

[Felvétel](#page-125-0) > [Aktuális műsor rögzítése](#page-129-0) > [Egy gombnyomásos felvétel](#page-129-1)

[Felvétel](#page-125-0) > [Aktuális műsor rögzítése](#page-129-0) > [REW LIVE TV](#page-130-0)

# Gyermekzár

Hozzáférés-ellenőrzést alkalmaz a csatornákhoz és a bemenetekhez a nem kívánt elérés megakadályozása érdekében.

[Funkciók](#page-223-0) > [Gyermekzár](#page-262-0) > [Gyermekzár használata](#page-262-1)

### Hangolás menü

Bizonyos funkciók nem érhetők el mindegyik típuson. Az elérhető menüpontok megjelennek a TV képernyőjén.

#### Csatorna lista szerkesztő

A csatornalistát csatornák hozzáadásával/törlésével és áthelyezésével szerkesztheti.

[Megtekintés](#page-35-0) > [Csatornák behangolása és szerkesztése](#page-108-0) > Csatorna lista [szerkesztő](#page-109-0)

#### Kedvencek szerkesztő

Listát készít a kedvenc csatornákról.

[Megtekintés](#page-35-0) > [Csatornák behangolása és szerkesztése](#page-108-0) > [Kedvencek szerkesztő](#page-112-0)

#### Automatikus beállítás

Automatikusan keresi a fogható csatornákat.

 $\Box$   $\rightarrow$  [Megtekintés](#page-35-0) > [Csatornák behangolása és szerkesztése](#page-108-0) > [Automatikus beállítás](#page-114-0)

#### Kézi hangolás

Manuálisan keresi a csatornákat.

 $\mathbb{R}$   $\rightarrow$  [Megtekintés](#page-35-0) > [Csatornák behangolása és szerkesztése](#page-108-0) > [Kézi hangolás](#page-118-0)

#### Csatorna lista frissítése

Frissíti a csatornalistát, miközben megőrzi a beállításokat.

[Megtekintés](#page-35-0) > [Csatornák behangolása és szerkesztése](#page-108-0) > Csatorna lista [frissítése](#page-121-0)

#### Kedvenc hálózat

A kedvenc hálózat kiválasztása az egyes műsorszolgáltatókhoz (csak bizonyos országokban elérhető).

[Megtekintés](#page-35-0) > [Csatornák behangolása és szerkesztése](#page-108-0) > [Egyéb beállítások](#page-123-0)

#### Új csatorna üzenet

Segítségével kiválasztható, hogy megjelenjen-e figyelmeztető üzenet, ha a rendszer új csatornát talál.

[Megtekintés](#page-35-0) > [Csatornák behangolása és szerkesztése](#page-108-0) > [Egyéb beállítások](#page-123-0)

#### Műsorcsere

Állítsa Be beállításra, hogy egy üzenet megjelenésével egy rendelkezésre álló szolgáltatásra válthasson (csak néhány országban érhető el).

[Megtekintés](#page-35-0) > [Csatornák behangolása és szerkesztése](#page-108-0) > [Egyéb beállítások](#page-123-0)

#### Jel állapot

Ellenőrzi a jel állapotát.

 $\Box$   $\rightarrow$  [Megtekintés](#page-35-0) > [Csatornák behangolása és szerkesztése](#page-108-0) > [Jel állapot](#page-122-0)

#### Antenna rendszer

Az antennarendszert úgy állítja be, hogy több LNB segítségével fogja több műhold jelét.

[Megtekintés](#page-35-0) > [Csatornák behangolása és szerkesztése](#page-108-0) > [Automatikus beállítás](#page-114-0)

#### LNB konfiguráció

Mindegyik LNB-hez kiválasztja a műholdat.

 $\mathbb{R}$   $\rightarrow$  [Megtekintés](#page-35-0) > [Csatornák behangolása és szerkesztése](#page-108-0) > [Automatikus beállítás](#page-114-0)

#### Csillapító

Az interferencia elkerülése érdekében automatikusan lecsökkenti a DVB-C jelet.

 $\Box$   $\rightarrow$  [Megtekintés](#page-35-0) > [Csatornák behangolása és szerkesztése](#page-108-0) > [Egyéb beállítások](#page-123-0)

#### TV jel hozzáadása

Hozzáadja a TV üzemmódot.

 $\Box$   $\rightarrow$  [Megtekintés](#page-35-0) > [Csatornák behangolása és szerkesztése](#page-108-0) > [Egyéb beállítások](#page-123-0)

#### = Megjegyzés =

• A Hangolás menü beállításai csak a kiválasztott TV üzemmódban alkalmazhatók. A menünév a TV üzemmódtól függően változik. (DVB-S hangolás menü / DVB-C hangolás menü / DVB-T hangolás menü / DVB IP-n át hangolás menü / Analóg hangolás menü)

### **Nyelv**

OSD-nyelv

A képernyőn megjelenő menük / feliratok nyelvének módosítása.

 $\Box$  [Megtekintés](#page-35-0) > [Alap](#page-35-1) > [Nyelv](#page-55-0)

### Preferált hang 1 / 2

Segítségével beállítható több DVB hangcsatorna esetén az első és a második preferált nyelv (a műsorszolgáltatótól függően).

[Megtekintés](#page-35-0) > [Alap](#page-35-1) > [Nyelv](#page-55-0)

### Preferált felirat 1 / 2

Segítségével beállítható több DVB felirat esetén az első és a második preferált nyelv (a műsorszolgáltatótól függően).

 $M = M$ egtekintés > [Alap](#page-35-1) > [Nyelv](#page-55-0)

### Preferált teletext

A DVB teletext szolgáltatás preferált nyelvének kiválasztása (a műsorszolgáltatótól függően).

[Megtekintés](#page-35-0) > [Alap](#page-35-1) > [Nyelv](#page-55-0)

### Képernyő beállítások

### Preferált felirat típusa

Beállítja a preferált felirat típusát.

[Megtekintés](#page-35-0) > [Alap](#page-35-1) > [Felirat](#page-48-0)

### **Teletext**

Teletext kijelzési mód kiválasztása.

**[Megtekintés](#page-35-0) > [Teletext](#page-104-0) > [Teletext üzemmód](#page-106-0)** 

### Teletext karakter

Kiválasztja a teletext nyelvének betűtípusát.

**[Megtekintés](#page-35-0) > [Teletext](#page-104-0) > [Teletext karakter](#page-107-0)** 

#### Bemenetek

A bemeneti címkék listához való hozzáférés lehetővé teszi a beírt név megváltoztatását vagy a beírás átugrását, ha nincs csatlakoztatva, az azonosítás javítását és a kiválasztást a Bemenet választás sávon.

[Megtekintés](#page-35-0) > [Külső berendezés](#page-59-0) > [Külső jelforrás megtekintése](#page-63-0)

#### Inf. sáv kijel. idő.

Az információs sáv képernyőn való megjelenítésének idejét állítja be.

**[Megtekintés](#page-35-0) > [Alap](#page-35-1) > [Információs sáv](#page-43-0)** 

#### Intelligens sáv

Az internet szolgáltatás bemutatkozó sávjának megjelenítése.

**[Megtekintés](#page-35-0) > [Alap](#page-35-1) > [Információs sáv](#page-43-0)** 

#### Játékidő kijelzés

Állítsa Be állásba, hogy a képernyő jobb felső sarkában 30 percenként megjelenjen a Játék mód használatával töltött idő.

[Megtekintés](#page-35-0) > [Külső berendezés](#page-59-0) > [Külső jelforrás megtekintése](#page-63-0)

### Rádió üzemmód

Beállítja az időzítőt, amely automatikusan kikapcsolja a képernyőt rádióállomás hallgatása során.

 $M \rightarrow$  [Megtekintés](#page-35-0) > [Alap](#page-35-1) > [Energiatakarékossági funkciók](#page-51-0)

### Info Frame bekapcsoláskor

A TV bekapcsolásakor megjeleníti az Info Frame keretet.

[Funkciók](#page-223-0) > [Info Frame](#page-223-1) > [Beállítások](#page-225-0)

### Értesítés

(Be / Ki)

Értesítési üzenet megjelenítése.
### Automatikus HDMI-beállítás

Állítsa be az 1. mód értéket, ha a HDMI-bemenet képe vagy hangja nem megfelelően játszódik le.

[Megtekintés](#page-35-0) > [4K felbontás](#page-56-0) > [Automatikus HDMI-beállítás](#page-57-0)

### HDMI HDR Beállítások

A beállítás Be, ha a TV-hez HDR eszközt csatlakoztattak.

[Megtekintés](#page-35-0) > [Külső berendezés](#page-59-0) > [HDMI HDR Beállítások](#page-69-0)

### Közös interfész

Beállítás kódolt csatornák megtekintéséhez stb.

[Funkciók](#page-223-0) > [Közös interfész](#page-270-0) > [A közös interfész használata](#page-271-0)

### VIERA Link beállítások

#### VIERA Link

A VIERA Link funkciók használata.

E**N** → [Funkciók](#page-223-0) > [VIERA Link "HDAVI Control™"](#page-247-0) > [Előkészületek](#page-252-0)

#### Vezérelt bekapcsolás

Beállítja a Vezérelt bekapcsolás funkció használatát.

EX → [Funkciók](#page-223-0) > [VIERA Link "HDAVI Control™"](#page-247-0) > [Vezérelt bekapcsolás](#page-254-0)

#### Vezérelt kikapcsolás

Beállítja a Vezérelt kikapcsolás funkció használatát.

[Funkciók](#page-223-0) > [VIERA Link "HDAVI Control™"](#page-247-0) > [Vezérelt kikapcsolás](#page-255-0)

#### Energiatakarékos készenlét

Ellenőrzi a csatlakoztatott eszközöket az áramfogyasztás csökkentéséhez Készenléti üzemmódban.

[Funkciók](#page-223-0) > [VIERA Link "HDAVI Control™"](#page-247-0) > [Energiatakarékos készenlét](#page-256-0)

#### Automatikus készenlét

A nem nézett vagy nem használt csatlakoztatott eszközöket Készenléti módba állítja az áramfogyasztás csökkentése érdekében.

[Funkciók](#page-223-0) > [VIERA Link "HDAVI Control™"](#page-247-0) > [Automatikus készenlét](#page-257-0)

### Adatszolg. alkalmazás

#### Adatszolgáltatás

A Hybrid Broadcast Broadband TV alkalmazás használatát állítja be.

[Funkciók](#page-223-0) > [Adatszolg. alkalmazás](#page-266-0) > [Az Adatszolgáltatás alkalmazás használata](#page-266-1)

#### Adatvédelmi beállítás

Az interaktív adatszolgáltatások adatvédelmi beállításai

[Funkciók](#page-223-0) > [Adatszolg. alkalmazás](#page-266-0) > [Adatvédelmi beállítás](#page-267-0)

### Rendszer menü

USB bill. kiosztása

Az USB-billentyűzet által támogatott nyelv kiválasztása.

[Funkciók](#page-223-0) > [Billentyűzet](#page-277-0) > [Billentyűzet](#page-277-1)

#### Gyári állapot

Az összes beállítást eredeti állapotára állítja vissza.

[Funkciók](#page-223-0) > [Gyári állapot](#page-272-0) > [Gyári állapot](#page-272-1)

#### Rendszerfrissítés

Új szoftver letöltése ehhez a TV-hez.

[Funkciók](#page-223-0) > [A TV szoftverének frissítése](#page-273-0) > [Automatikus frissítés](#page-274-0)

#### Licenc menü

Szoftverlicenc információ megjelenítése.

### Egyéb beállítások

Bizonyos funkciók nem érhetők el mindegyik típuson. Az elérhető menüpontok megjelennek a TV képernyőjén.

#### Takarékos üzem

(Be / Ki)

A képernyő fényerejét csökkentve gazdaságosabbá teszi az energiafogyasztást.

#### Csatornalista cseréje

Exportálja/importálja a DVB-S csatornalista beállításokat az USB-eszköz segítségével, annak érdekében, hogy ugyanazokat a funkciókat támogató beállításokat ossza meg a VIERA-val.

[Megtekintés](#page-35-0) > [Csatornák behangolása és szerkesztése](#page-108-0) > Csatorna lista [szerkesztő](#page-109-0)

# <span id="page-331-0"></span>Támogatás

## <span id="page-331-1"></span>Súgó menü

### <span id="page-331-2"></span>A Súgó menü használata

- 1. Hívja elő a menüt a MENU gombbal.
- 2. Válassza a Súgó lehetőséget, majd nyomja meg az OK gombot a hozzáféréshez.
- 3. Válassza a Firefox op. rendszer / TV önteszt / Rendszerinformáció / Eszköz információ lehetőséget, majd nyomja meg az OK gombot a hozzáféréshez.

#### Firefox op. rendszer

Információkat jelenít meg a Firefox operációs rendszerről.

#### TV önteszt

Hang-, illetve képproblémák elemzése.

Kövesse a képernyőn megjelenő utasításokat.

#### Rendszerinformáció

A TV rendszer-információjának megjelenítése.

#### Eszköz információ

A TV-készülék információjának megjelenítése.

## GYIK

### Kép

Mielőtt segítséget kérne, vagy szervizbe vinné a készüléket, a probléma megoldásához kövesse az alábbi egyszerű útmutatásokat. A TV önteszt menüben a képproblémák elemzésére is lehetőség van.

[Támogatás](#page-331-0) > [Súgó menü](#page-331-1) > [A Súgó menü használata](#page-331-2)

Ha a probléma változatlanul fennáll, forduljon a helyi Panasonic kereskedőhöz segítségért.

Automatikus képarány

• Az automatikus képarány beállítás célja, hogy ön mindig a képernyőt optimálisan kitöltő kép látványát élvezhesse.

 $\Box$   $\rightarrow$  [Megtekintés](#page-35-0) > [A legjobb képminőség elérése](#page-71-0) > [Képméretarány vezérlőjel](#page-74-0)

• A képarány manuális módosításához nyomja meg az ASPECT gombot.

 $\Box$   $\rightarrow$  [Megtekintés](#page-35-0) > [A legjobb képminőség elérése](#page-71-0) > [Képarány](#page-73-0)

#### Fekete-fehér kép

• Ellenőrizze, hogy a külső jelforrás kimenete illeszkedik a TV bemenetéhez.

Zavaros, zajos kép

• Állítsa be a Zajcsökkentés és a MPEG-javítás lehetőséget a Kép menüben a képzaj csökkentése érdekében.

[Megtekintés](#page-35-0) > [A legjobb képminőség elérése](#page-71-0) > [Zajcsökkentési beállítások](#page-78-0)

• Ellenőrizze a közelben lévő elektromos berendezéseket (autó, motorkerékpár, fénycső).

Nem jelenik meg kép

- 
- Ellenőrizze, hogy a megfelelő bemeneti módot választotta-e ki.
- Ellenőrizze az AV (COMPONENT / VIDEO) lehetőséget a Bemenet választás pontban, hogy egyezik-e a külső berendezés kimeneti jelével.

 $M = M$ egtekintés > [Külső berendezés](#page-59-0)

• A Háttérvilágítás, Kontraszt, Fényerő vagy Színtelítettség a minimális szintre van állítva a Kép menüben?

 $\Box$   $\rightarrow$  [Megtekintés](#page-35-0) > [A legjobb képminőség elérése](#page-71-0) > [Alapbeállítások](#page-76-0)

• Ellenőrizze, hogy a szükséges kábelek és a csatlakozások megfelelően illeszkednek-e.

Elmosódott vagy torz kép (nincs hang, vagy halk a hangerő)

• Állítsa be újra a csatornákat.

 $\Box$   $\rightarrow$  [Megtekintés](#page-35-0) > [Csatornák behangolása és szerkesztése](#page-108-0) > [Automatikus beállítás](#page-114-0)

A képernyő elsötétedhet egy rövid időre.

- 
- A képernyő elsötétedik a képtrorzulás elkerülésének érdekében, amikor a bemeneti jel megváltozik.

Előfordulhatnak vörös, kék, zöld és fekete foltok a képernyőn

• Ez a folyadékkristály-panelek jellemzője, és nem jelent meghibásodást. A folyadékkristály-panelek különösen magas precíziós technológiával készültek, finom képrészleteket nyújtva Önnek. Alkalmanként néhány nem aktív pixel jelenhet meg a képernyőn vörös, zöld, kék vagy fekete fix pontok formájában. Kérjük legyen tudatában annak, hogy ez nem befolyásolja a panel teljesítményét.

### Digitális TV

Bizonyos funkciók nem érhetők el mindegyik típuson.

Mielőtt segítséget kérne, vagy szervizbe vinné a készüléket, a probléma megoldásához kövesse az alábbi egyszerű útmutatásokat.

Ha a probléma változatlanul fennáll, forduljon a helyi Panasonic kereskedőhöz segítségért.

Zajos, kimerevedett vagy eltűnő kép / Bizonyos csatornákat nem lehet behangolni

- Ellenőrizze az antenna vagy a tányér helyzetét, irányát és csatlakozását.
- Ellenőrizze, hogy a Jel állapot megfelelő-e. Ha a Jelminőség szintje alacsony, a DVB jel gyenge. A tévéhez közvetlenül csatlakoztatott antenna jobb jelminőséget eredményezhet, mint a berendezésen (Set-top-box, DVD stb.) keresztül csatlakoztatott antenna.

[Megtekintés](#page-35-0) > [Csatornák behangolása és szerkesztése](#page-108-0) > [Jel állapot](#page-122-0)

**[Megtekintés](#page-35-0) > [Alap](#page-35-1) > [Alap csatlakoztatás](#page-38-0)** 

- Az időjárási körülmények (sűrű eső, hó stb.) hatással vannak a jel vételére, különösen az amúgy is gyenge vételű területeken. A nagy légköri nyomás még jó időjárás esetén is bizonyos csatornák rossz vételét eredményezheti.
- Az alkalmazott digitális vételi technológiák miatt a digitális jelek minősége néha gyengülhet, annak ellenére, hogy az analóg vétel kiváló.
- Ellenőrizze a hálózati csatlakozásokat és beállításokat (DVB IP-n át).

[Funkciók](#page-223-0) > [DVB IP-n át](#page-234-0)

[Hálózat](#page-172-0) > [Hálózati beállítások](#page-183-0)

• Kapcsolja ki a tévét a tápkapcsoló be / ki gombbal, majd kapcsolja be újra.

A DVB-S automatikus beállítás művelet nem hajtható maradéktalanul végre

• Ellenőrizze a csatlakozásokat és tányérantenna beállítását.

**[Megtekintés](#page-35-0) > [Alap](#page-35-1) > [Alap csatlakoztatás](#page-38-0)** 

• Ha a probléma továbbra is fennáll, forduljon a helyi forgalmazóhoz.

Faulty dish üzenet jelenik meg

- Előfordulhat, hogy a műhold-kábel rövidre záródik, vagy csatlakozási hibái vannak. Ellenőrizze a kábelt és a csatlakozást, majd kapcsolja ki a tévét a tápkapcsoló be / ki gombbal, majd kapcsolja be újra.
- Ha az üzenet továbbra is megjelenik, szükség lehet az antenna és a kábel ellenőrzésére.

A TV programfüzet nem mutat semmilyen programot

\_\_\_\_\_\_\_\_\_\_\_\_\_\_\_\_\_\_\_\_\_\_\_\_\_\_\_ . . . . . . . . . . . . . . . . . . . .

- Ellenőrizze a digitális jeladót.
- Állítsa a földi antennát vagy a parabola antennát egy másik, a közelben elhelyezett jeladó irányába.

### Analóg TV

Mielőtt segítséget kérne, vagy szervizbe vinné a készüléket, a probléma megoldásához kövesse az alábbi egyszerű útmutatásokat.

Ha a probléma változatlanul fennáll, forduljon a helyi Panasonic kereskedőhöz segítségért.

Fehér foltos vagy árnyékos kép (szellemkép) / Bizonyos csatornákat nem lehet behangolni

. . . . . . . .

- Ellenőrizze az antenna helyzetét, irányát és csatlakozását.
- Az időjárási körülmények (sűrű eső, hó stb.) hatással vannak a jel vételére, különösen az amúgy is gyenge vételű területeken. A nagy légköri nyomás még jó időjárás esetén is bizonyos csatornák rossz vételét eredményezheti.
- Kapcsolja ki a tévét a tápkapcsoló be / ki gombbal, majd kapcsolja be újra.
- Ha a probléma továbbra is fennáll, akkor az elérhető szolgáltatásokkal kapcsolatban vegye fel a kapcsolatot a helyi kereskedővel vagy szolgáltatójával.

### **Hang**

Mielőtt segítséget kérne, vagy szervizbe vinné a készüléket, a probléma megoldásához kövesse az alábbi egyszerű útmutatásokat. A TV önteszt menüben a hangproblémák elemzésére is lehetőség van.

#### [Támogatás](#page-331-0) > [Súgó menü](#page-331-1) > [A Súgó menü használata](#page-331-2)

Ha a probléma változatlanul fennáll, forduljon a helyi Panasonic kereskedőhöz segítségért.

#### Nincs hang

\_\_\_\_\_\_\_\_\_\_\_\_\_\_\_\_\_\_\_\_\_\_\_\_\_\_\_\_\_

- Be van kapcsolva a "Hang némítása"? A némítás be- és kikapcsolásához nyomja meg a MUTE gombot.
- A hangerő a minimumra van állítva?
- Ellenőrizze a külső berendezés csatlakoztatását és beállításait.

 $M =$ [Megtekintés](#page-35-0) > [Külső berendezés](#page-59-0)

• Ellenőrizze, hogy a Hangszóró kiválasztása beállítása TV-e.

 $\Box$   $\rightarrow$  [Megtekintés](#page-35-0) > [A legjobb hanghoz](#page-89-0) > [A hangerő beállítása](#page-92-0)

- E**N** → [Funkciók](#page-223-0) > [VIERA Link "HDAVI Control™"](#page-247-0) > [Hangszóró kiválasztása](#page-260-0)
- Ellenőrizze, hogy a Tévéhangszóró-beállítás beállítása TV hangszóró-e.

 $\Box$   $\rightarrow$  [Megtekintés](#page-35-0) > [A legjobb hanghoz](#page-89-0) > [A hangerő beállítása](#page-92-0)

#### A hang halk vagy torz

- A hangjelek vétele nem megfelelő.
- Állítsa a Hangmenü MPX elemét Mono lehetőségre. (Analóg)

 $\Box$   $\rightarrow$  [Megtekintés](#page-35-0) > [A legjobb hanghoz](#page-89-0) > [Speciális beállítások](#page-97-0)

### HDMI

Mielőtt segítséget kérne, vagy szervizbe vinné a készüléket, a probléma megoldásához kövesse az alábbi egyszerű útmutatásokat.

Ha a probléma változatlanul fennáll, forduljon a helyi Panasonic kereskedőhöz segítségért.

#### Rendellenes hang

• Ellenőrizze a HDMI Audioformátum beállítását a Hang menüben, hogy

egyezik-e a csatlakoztatott berendezés hangjelével.

 $\Box$   $\rightarrow$  [Megtekintés](#page-35-0) > [A legjobb hanghoz](#page-89-0) > [Speciális beállítások](#page-97-0)

• Ellenőrizze a HDMI bemenet beállítást a Hang menüben.

[Megtekintés](#page-35-0) > [A legjobb hanghoz](#page-89-0) > [Speciális beállítások](#page-97-0)

• Ha a digitális hangcsatlakozás nem működik megfelelően, váltson analógra.

[Megtekintés](#page-35-0) > [Külső berendezés](#page-59-0) > [HDMI-funkciók](#page-67-0)

• Állítsa az Automatikus HDMI-beállítás lehetőséget 1. mód értékre a Beállítás menüben.

 $M \rightarrow$  [Megtekintés](#page-35-0) > [4K felbontás](#page-56-0) > [Automatikus HDMI-beállítás](#page-57-0)

A külső eszközről érkező kép rendellenes HDMI-csatlakozás esetén

• Ellenőrizze a HDMI-kábel megfelelő csatlakozását.

 $\Box$   $\rightarrow$  [Megtekintés](#page-35-0) > [Külső berendezés](#page-59-0) > [Külső berendezések csatlakoztatása](#page-59-1)

- Kapcsolja ki a TV-t és az eszközt, majd kapcsolja be újra mindkettőt.
- Ellenőrizze az eszközről érkező bemeneti jelet.

[Megtekintés](#page-35-0) > [Külső berendezés](#page-59-0) > [Használható bemeneti jelek](#page-70-0)

- Használjon EIA/CEA-861/861D-kompatibilis készüléket.
- Állítsa az Automatikus HDMI-beállítás lehetőséget 1. mód értékre a Beállítás menüben.

[Megtekintés](#page-35-0) > [4K felbontás](#page-56-0) > [Automatikus HDMI-beállítás](#page-57-0)

### Hálózat

Mielőtt segítséget kérne, vagy szervizbe vinné a készüléket, a probléma megoldásához kövesse az alábbi egyszerű útmutatásokat.

Ha a probléma változatlanul fennáll, forduljon a helyi Panasonic kereskedőhöz segítségért.

Nem sikerül csatlakozni a hálózathoz

• Ellenőrizze, hogy a LAN-kábel vagy a vezeték nélküli LAN megfelelően van-e csatlakoztatva.

 $H = Hálózat > Hálózati csatlakozások$  $H = Hálózat > Hálózati csatlakozások$  $H = Hálózat > Hálózati csatlakozások$  $H = Hálózat > Hálózati csatlakozások$ 

● Ellenőrizze a csatlakozásokat és beállításokat.

[Hálózat](#page-172-0) > [Hálózati csatlakozások](#page-179-0)

**ESSE** - [Hálózat](#page-172-0) > [Hálózati beállítások](#page-183-0)

- Ellenőrizze a hálózati eszközt és a hálózati környezetet.
- Lehet, hogy az útválasztó úgy van beállítva, hogy ne adjon automatikusan IP-címet. Ha a hálózati rendszergazda szeretné kiosztani az IP-címet, kézzel állítsa be azt.

[Hálózat](#page-172-0) > [Hálózati beállítások](#page-183-0)

• Lehetséges, hogy az útválasztó MAC-cím szűrést használ (biztonsági beállítás). Hagyja jóvá a TV MAC-címét, és állítsa be az útválasztót, hogy használhassa azt.

[Hálózat](#page-172-0) > [Hálózati beállítások](#page-183-0) > [Hálózat állapota](#page-192-0)

• Ha a probléma továbbra is fennáll, fordulion az internetszolgáltatóhoz vagy a távközlési társasághoz.

Nem lehet a fájlt kiválasztani DLNA műveletek közben

• A berendezés médiakiszolgálója elő van készítve?

[Hálózat](#page-172-0) > [DLNA](#page-175-0) > [Házon belüli adatfolyamok lejátszása](#page-175-1)

● Ellenőrizze az alkalmazható adatformátumot.

 $\mathbb{R}$  = [Hálózat](#page-172-0) > [Támogatott formátum](#page-218-0)

• Állítsa be a Hálózati kapcs. beáll. beállításait.

 $\Box$   $\rightarrow$  [Hálózat](#page-172-0) > [Hálózati beállítások](#page-183-0) > [Hálózati kapcs. beáll.](#page-197-0)

Nem működtethető az internetes tartalom

- Ellenőrizze a csatlakozásokat és beállításokat.
	- [Hálózat](#page-172-0) > [Hálózati csatlakozások](#page-179-0) > [Internetkapcsolat](#page-179-1)
	- [Hálózat](#page-172-0) > [Hálózati beállítások](#page-183-0)
- A kiszolgáló vagy a csatlakoztatott vonal foglalt.

### Egyéb

Mielőtt segítséget kérne, vagy szervizbe vinné a készüléket, a probléma megoldásához kövesse az alábbi egyszerű útmutatásokat.

Ha a probléma változatlanul fennáll, forduljon a helyi Panasonic kereskedőhöz segítségért.

A VIERA Link funkció nem működik, és a rendszer hibaüzenetet küld

• Ellenőrizze a csatlakozásokat.

[Funkciók](#page-223-0) > [VIERA Link "HDAVI Control™"](#page-247-0) > [A VIERA Link összefoglalása](#page-247-1)

• Kapcsolja be először a csatlakoztatott eszközt, majd a TV-t.

 **→ [Funkciók](#page-223-0) > [VIERA Link "HDAVI Control™"](#page-247-0)** 

A készülék egyes részei felforrósodnak

● A készülék egyes részei felforrósodhatnak. Az ilyen felmelegedés nem jelent problémát a teljesítmény, illetve a minőség tekintetében.

Túláram hibáról szóló üzenet jelenik meg

- A csatlakoztatott USB eszköz okozhatja ezt a hibát. Távolítsa el az eszközt és kapcsolja ki a tévét a tápkapcsoló be / ki gombbal, majd kapcsolja be újra.
- Ellenőrizze, hogy nem került-e idegen tárgy az USB-portba.

Hibaüzenet jelenik meg

- Kövesse az üzenetben szereplő utasításokat.
- Ha a probléma továbbra is fennáll, akkor vegye fel a kapcsolatot Panasonic márkakereskedőjével vagy a szakszervizzel.

A LED nem vált pirosra készenléti módban

- Készenléti módban a LED az alábbi feltételek fennállása esetén vált narancssárgára:
	- Felvétel van folyamatban.
	- Időzítő beprogramozása beállítása esetén.
	- DLNA Szerver beállítása Be.
	- Bekapcsolás alkalm. által beállítása Be.
	- Otthoni médiafolyam beállítása Mindig.
	- A sima tükrözés kapcsolja be beállítása Be.
	- TV Anywhere beállítása Be.
	- DVB-via-IP kiszolgáló beáll. beállítása DVB IP-n át kiszolgáló enged.

Ha ujjal megnyomja, előfordulhat, hogy a kijelzőpanel kissé megmozdul, és zaj hallatszik.

• A panel körül egy rés található, amely a panel épségének védelmére szolgál. Ez nem utal meghibásodásra.

### Részletes információk

Támogatási információk az alkalmazással, választható eszközzel, működéssel stb. kapcsolatosan az alábbi weboldalon találhatók.

http://panasonic.jp/support/global/cs/tv/ (Angol nyelvű)

## Karbantartás

### Ápolás és tisztítás

Először is húzza ki a csatlakozódugót a hálózati aljzatból.

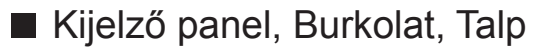

Karbantartás:

A por és az ujjnyomok eltávolításához törölje le óvatosan a kijelzőpanel, a készülékház és a talp felületét egy puha ronggyal.

Makacs szennyeződés esetén:

(1) Először tisztítsa le a port a felületről.

(2) Nedvesítsen meg vízben vagy enyhe tisztítószeres oldatban (1 rész tisztítószer 100 rész vízhez) egy puha rongyot.

(3) Csavarja ki erősen a rongyot. (Ügyeljen arra, hogy ne kerüljön folyadék a készülék belsejébe, mert az a termék meghibásodását okozhatja.)

(4) Makacs szennyeződések esetén törölje le a szennyeződést nedves ronggyal.

(5) Végül törölje le a nedvességet.

= Figyelem! =

- Ne használjon kemény szövetet, vagy ne dörzsölje meg túl erősen a felülete, mert az a felület megkarcolódását okozhatja.
- Ügyeljen arra, hogy a felületekre ne kerüljön rovarriasztó, oldószer, hígító vagy más erős vegyszer. Ez károsíthatja a felület minőségét, illetve a festék lepattogzását okozhatja.
- A kijelző-panel felületét különleges bevonattal látták el, és könnyen megsérülhet. Ügyeljen arra, hogy ne ütögesse vagy karcolja meg a felületét körmeivel vagy más kemény tárggyal.
- Ne hagyja, hogy a készülékház vagy a talp hosszú időn keresztül érintkezzen gumival vagy PVC-anyagokkal. Ez ronthat a felület minőségén.

#### ■ Tápkábel csatlakozódugója

● Rendszeresen törölje le a tápkábel csatlakozódugóját száraz ruhával. A nedvesség és a por tüzet vagy áramütést okozhat.